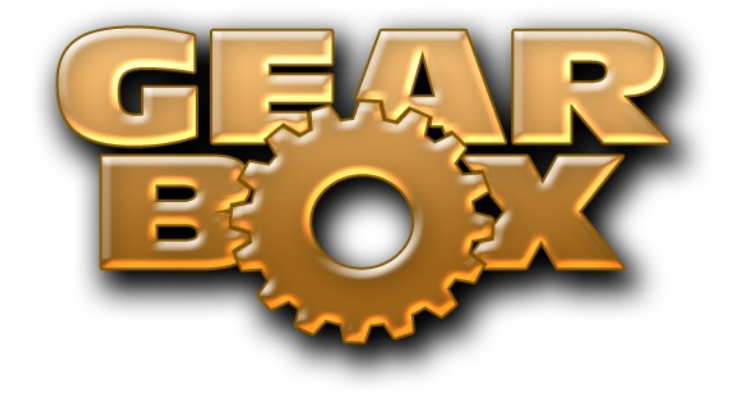

# **LINE 6 GEARBOX 2.0**

## **RECORDING SETUP GUIDE**

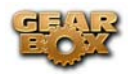

## **LINE 6 GEARBOX 2.0 - RECORDING SETUP GUIDE**

## **Table of Contents**

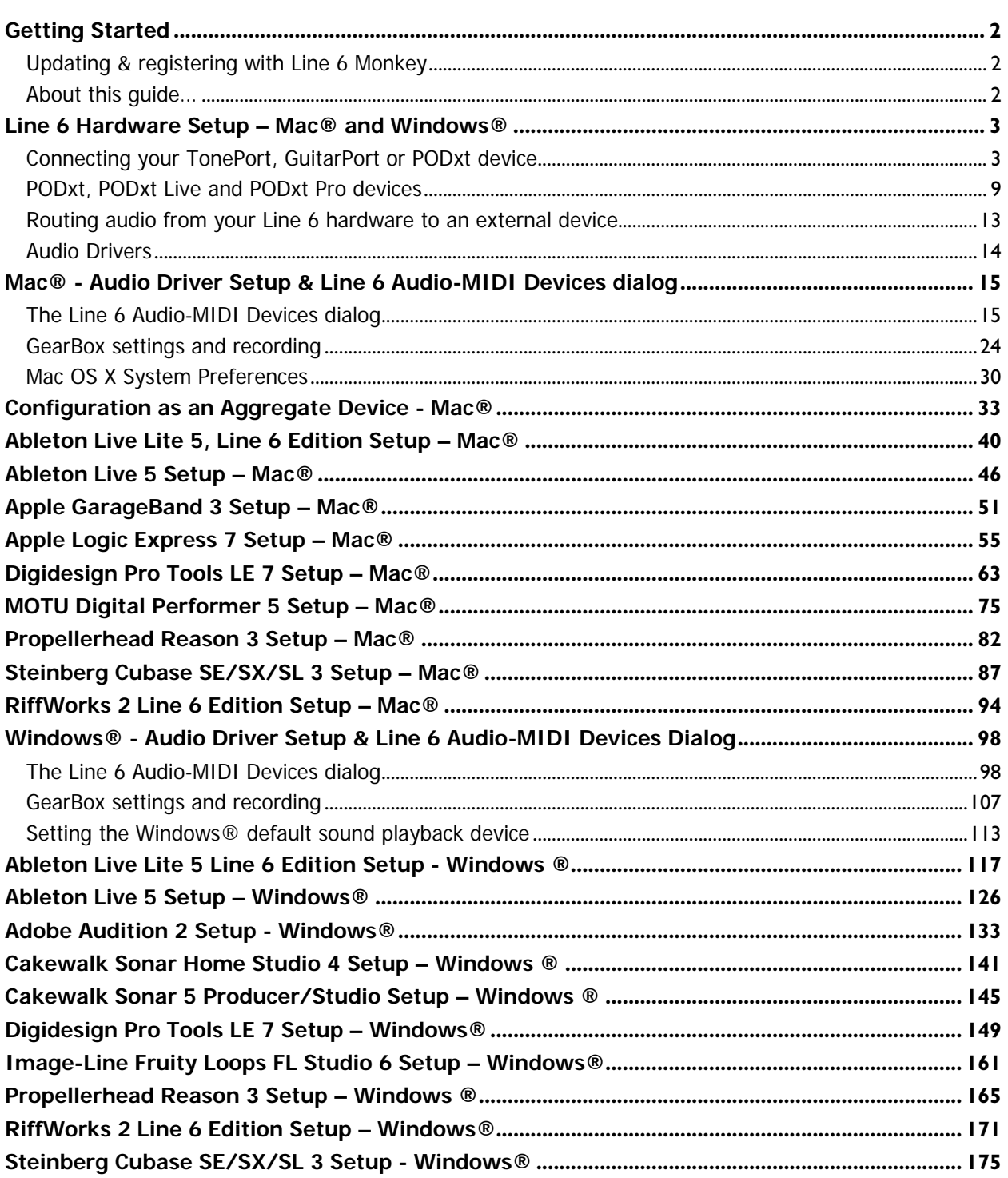

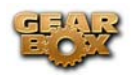

**Please Note:** 

**Line 6, PODxt, PODxt Pro, TonePort, GearBox, GuitarPort, Line 6 Edit and Custom Tone are trademarks of Line 6, Inc. All other product names, trademarks, and artists' names are the property of their respective owners, which are in no way associated or affiliated with Line 6.** 

<span id="page-3-0"></span>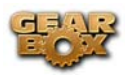

## **GETTING STARTED**

Before we dive right into the world of recording, here are a few more reminders for you about keeping things up to date and registering your Line 6 gear…

## **Updating & registering with Line 6 Monkey**

Line 6 Monkey is the intelligent updater utility that is automatically installed with your GearBox application. It's a great idea to launch Line 6 Monkey every so often so you can be sure you have all the latest updates for all your Line 6 software and hardware products. Registering your Line 6 hardware is also very important because it ensures

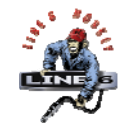

that you're dialed in for warranty service and makes it possible for us to contact you if new software versions or other cool enhancements are offered — cutting edge technology and such! So don't put this off any longer. Connect your Line 6 hardware to your computer and follow these steps to launch Line 6 Monkey...

- On Windows®, go to Start Programs Line 6 Tools.
- On Mac®, go to Applications Line 6.

#### **Login account**

You'll need to Login so that Line 6 Monkey can communicate with the online Line 6 Server and provide you with exactly what you need.

- If you have a Line 6 account, then type in your User Name and Password at the top of the Monkey dialog.
- If you have not yet created an account, click the New User button and you'll get walked right through the steps.

### **Register your hardware**

If you have not already done so, you'll be prompted to register your TonePort, GuitarPort or PODxt. It's a painless process really, so click that **Register Now** button and fill in the blanks on the Web page. This page will list all your registered Line 6 gear in one place.

## **About this guide…**

This guide is intended to provide basic setup information for TonePort, GuitarPort and PODxt with most popular audio recording applications. The following sections provide setup information for both Mac® and Windows® systems and applications. Be sure to first read through the *Line 6 Hardware Setup* section first and then onto the section for your specific (Mac® or Windows®) Operating System and audio application. Use the Table of Contents or the Acrobat® Reader® Bookmarks to jump directly to the desired section. Remember, more GearBox info can be found by going to *Help > Open Help* within the GearBox application, and there are a few more online documents the same place you found this guide, on the **GearBox Online Help** page.

<span id="page-4-0"></span>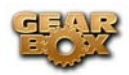

## **LINE 6 HARDWARE SETUP – MAC® AND WINDOWS®**

The GearBox 2 software is designed to work with your Line 6 TonePort UX1, UX2, GuitarPort, PODxt, PODxt Live or PODxt Pro hardware. Your Line 6 device, since it connects to your computer via USB and utilizes the high-performance Line 6 Audio & MIDI drivers, it is easily configured to work as your computer's sound card. This means that you can access all your Tones coming out of GearBox directly from most any audio recording application, all at the highest quality! But you are of course not just limited to using your Line 6 hardware to record into your computer – the outputs provided on the back of your device additionally allow you to feed your GearBox signal to external tape machines, DAT recorders, PA systems, or whatever else will accept an analog line level signal. Additionally, TonePort UX2 and PODxt Pro devices include a digital S/PDIF output to allow you to make these connections digitally!

There are some differences in the setup and functionality between the supported Line 6 devices, so be sure to look for the instructions in the following sections for your specific device. Primarily, TonePort and GuitarPort devices function quite similarly since all the Digital Signal Processing (DSP) is performed on your computer when using these units. PODxt devices do all their DSP magic inside the PODxt itself. Using the GearBox software is pretty similar for all these devices once you have everything setup. So here we go…

## **Connecting your TonePort, GuitarPort or PODxt device**

Once you have completed the GearBox software and Line 6 Audio-MIDI driver installation, most everything you need for accessing TonePort/GuitarPort from your audio software is already done. First, you'll want to see how to make some input and output connections…

## **TonePort Connections**

When using TonePort UX1 or UX2 as a sound card for your audio application, to follow are the typical connections you'll want to make…

#### **TonePort UX1 front panel connections**

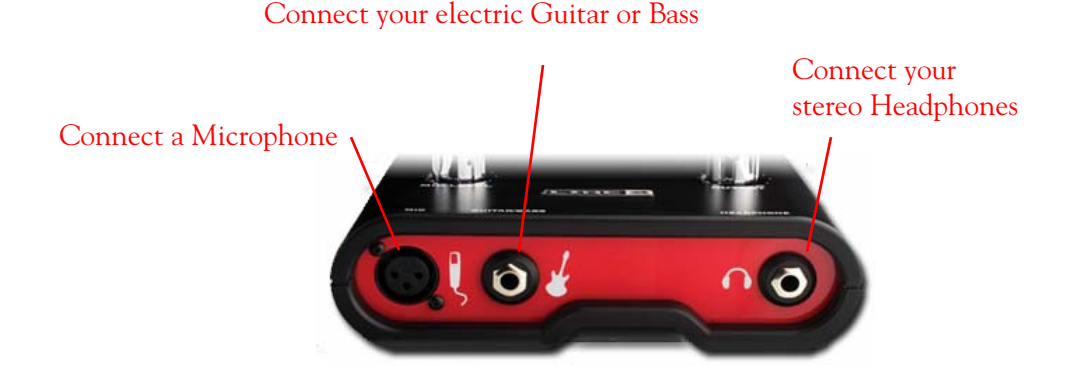

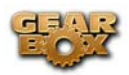

**Mic** - To input a signal from a microphone, connect it here using and XLR cable. This inputs the microphone signal into GearBox where you can choose your tone, and then route the processed signal both to your audio software and out the TonePort outputs.

**Guitar/Bass** - To input your electric guitar or bass, plug it in here using a standard 1/4-inch TS instrument cable. This inputs the instrument's signal into GearBox where you can then choose your tone and route the processed signal both to your audio software and out the TonePort outputs.

**Phones** - If you want to listen to the audio from TonePort using stereo headphones, then plug them into this 1/4-inch stereo jack. This headphone jack outputs the same signal fed to the Analog Outs on the rear panel of TonePort; the audio from your audio software on the computer, as well as anything plugged into any TonePort input.

#### **TonePort UX1 rear panel connections**

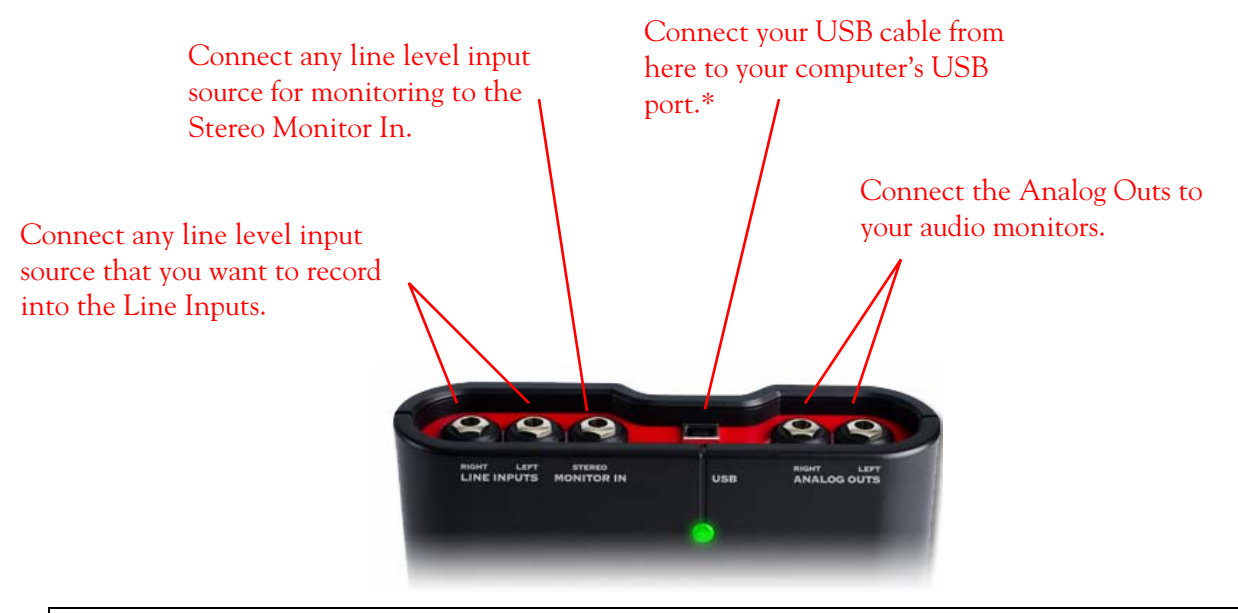

\*Note – be sure to always power off or mute your speakers or monitoring setup before connecting and disconnecting the USB cable between TonePort and your computer, as well as before booting up or shutting down your computer if TonePort is already connected. The best practice is to always power on your speakers last, and power them off first when connected to other audio gear to avoid a "pop".

**Line Inputs** - To record the signal from a line level source, such as a keyboard, your stereo receiver, the line out from a mixing console, etc., connect them to these Left and Right ins using 1/4-inch TS audio cables.

**Monitor In** - If you want to hear the signal from a line level source along with all the other audio coming from your computer, but do not want this audio recorded, then plug the source in here. Note that this is a stereo jack, so you should use a stereo 1/4-inch TRS audio cable for this connection.

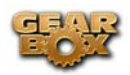

**USB** - This of course is where you connect the supplied USB cable to TonePort, with the other end going to your computer's USB port. Note that you should always connect to a separate USB controller channel from other USB audio or MIDI interfaces to provide TonePort with the full USB bandwidth. TonePort also gets its power from this USB connection, so it should not be plugged into a non-powered USB hub, or operated on the same USB controller channel with unpowered devices. It is also recommended to connect directly into a USB port on your computer and **not** into a USB hub.

**Analog Outs** - These Left and Right unbalanced jacks output all the audio from TonePort; the audio from your audio software on the computer, and anything plugged into any TonePort input. These are what you want to connect to your powered speakers or monitoring system for a recording setup. Use 1/4-inch TS cables to connect directly to powered speakers, mixer or power amp setup. Note that you can also use the headphone jack on the front of TonePort if you want to use headphones for monitoring.

# Connect your electric Guitar or Bass Connect your Connect up to two Connect up to two Connect vour<br>Microphones Microphones **Microphones**  $\bullet$

#### **TonePort UX2 front panel connections**

**Microphone Inputs** - You can receive input from one or two mics at the same time using these ins. There is also a +48V Phantom Power switch that you should toggle to "on" if your mic requires phantom power (most condenser type mics do, but check the documentation for your mic if you are not sure). Connect each mic using an XLR cable. This inputs each microphone signal independently into GearBox where you can choose your tone, and then route the processed signal both to your audio software and out the TonePort outputs.

**Guitar/Bass Inputs** -To input your electric guitar or bass, plug it into one of these inputs. Either of these routes the instrument's signal into GearBox where you can choose your tone and route the processed signal both to your audio software and out the TonePort outputs. Norm – this input is for a standard instrument level output. Plug your guitar/bass into here using a standard 1/4-inch TS instrument cable.

**Pad** - this input is designed for high output level basses and guitars, especially those with active pickups. Plug your high output instrument into here using a standard 1/4-inch TS instrument cable.

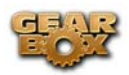

**Headphone** - If you want to listen to the audio from TonePort using stereo headphones, then plug them into this 1/4-inch stereo jack. This Headphone jack outputs the same signal fed to the Analog Outs on the rear panel of TonePort; the audio from your audio software on the computer, as well as anything plugged into any TonePort input.

#### **TonePort UX2 rear panel connections**

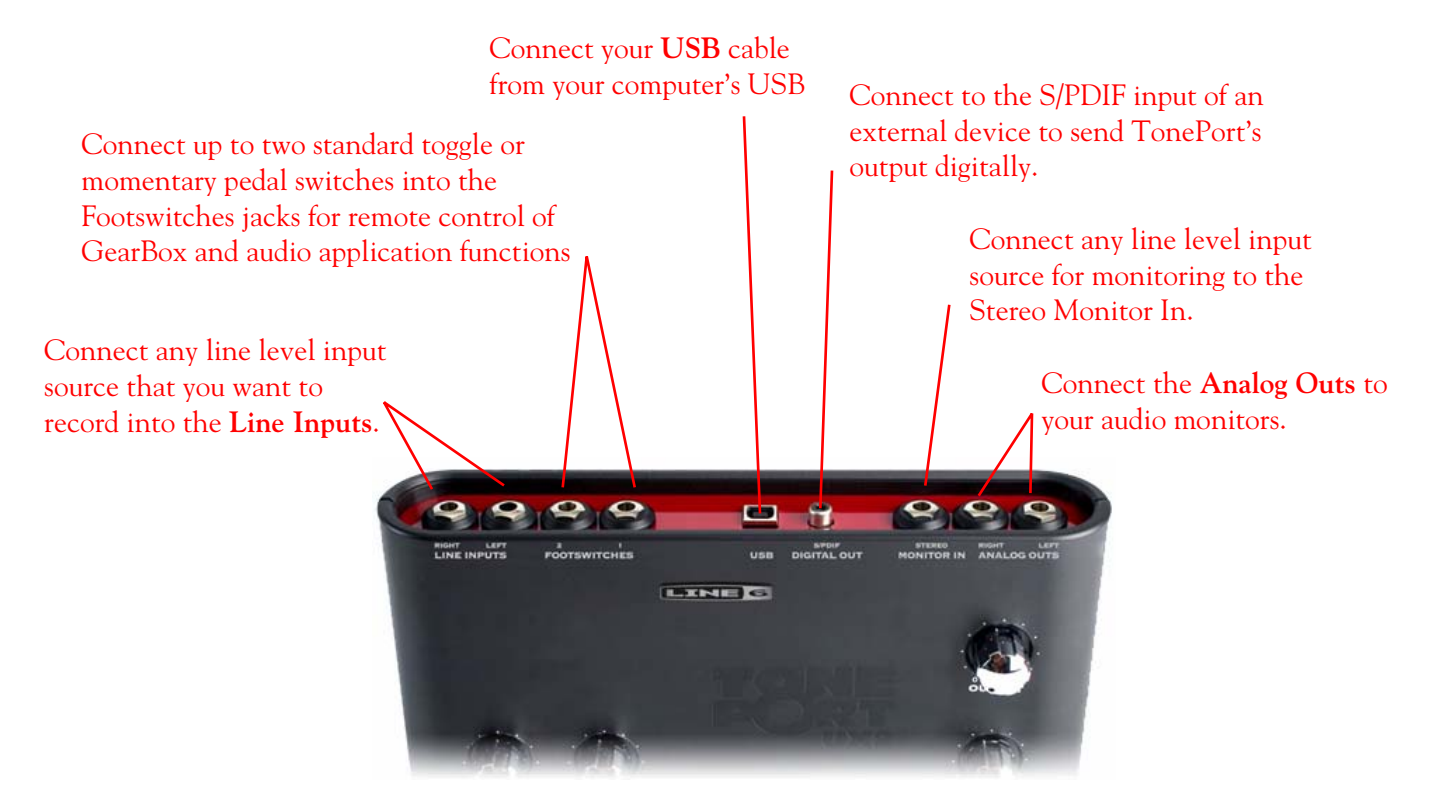

**\*Note** – be sure to always **power off** or **mute** your speakers or monitoring setup *before* connecting and disconnecting the USB cable between TonePort and your computer, as well as before booting up or shutting down your computer if TonePort is already connected. The best practice is to always power on your speakers last, and power them off first when connected to other audio gear to avoid a "pop".

**Line Inputs** - if you want to record the signal from a line level source, such as a keyboard, your stereo receiver, the line out from a mixing console, etc., connect them to these Left and Right ins using 1/4-inch TS audio cables.

**Footswitches** - if you want to use one or two on/off toggle or momentary footswitches to remotely control functions in the GearBox software, you can plug the 1/4-inch footswitch plugs into these 1 and 2 jacks. To configure each Footswitch, go to the GearBox Preferences. You can also use these footswitches to trigger recording and playback commands within the included Ableton Live Lite 4 software!

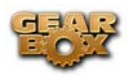

**USB** - This of course is where you connect the supplied USB cable to TonePort, with the other end going to your computer's USB port. Note that you should always connect to a separate USB controller channel from other USB audio or MIDI interfaces to provide TonePort with the full USB bandwidth. TonePort also gets its power from this USB connection, so it should not be plugged into a non-powered USB hub, or operated on the same USB controller channel with unpowered devices. It is also recommended to connect directly into a USB port on your computer and **not** into a USB hub.

**S/PDIF Digital Out** - To send the output of TonePort to an external device digitally, connect a 75-Ohm coaxial cable into this RCA jack and then into the S/PDIF digital input on the external device. This is the best choice for connecting to digital recording devices, such as a DAT recorder. This S/PDIF output sends the same audio as is sent to TonePort's Analog Outs\* (with the exception that any audio coming into the TonePort's Monitor In jack is not routed to the S/PDIF output). The digital signal is always sent at 24-bit resolution.

\*Note that when using TonePort UX2 with GearBox, the GuitarPort Player playback audio is never routed to this S/PDIF output. This is necessary to comply with artist copyright requirements that Line 6 follows for the GuitarPort Online Tracks and artist content.

**Monitor In** - If you want to hear the signal from a line level source mixed with all the other audio coming from your computer, but do not want this audio recorded, then plug the source in here. Note that this is a stereo jack, so you should use a stereo 1/4-inch TRS audio cable for this connection.

**Analog Outs** - These Left and Right balanced jacks output all the audio from TonePort; the audio from your audio software on the computer, and anything plugged into any TonePort input. So, these are what you want to connect to your monitoring system when using TonePort as your computer's sound card. Use either 1/4-inch TS or TRS cables to connect directly to your powered speakers, mixer or power amp setup. Note that you can also use the headphone jack on the front of TonePort if you want to use headphones for monitoring.

## **GuitarPort connections**

When using GuitarPort as a sound card for your audio application, to follow are the typical connections you'll want to make…

#### **Front connection**

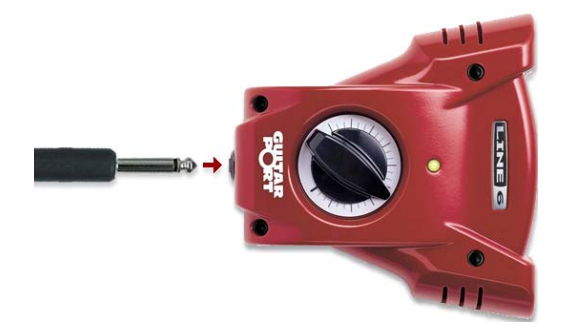

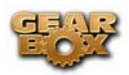

**Instrument input** - your electric guitar or bass, plug it into one of these inputs using a standard 1/4-inch TS instrument cable. This inputs the signal into GearBox where you can choose your Tone and route the processed signal both to your audio software and out the GuitarPort outputs.

#### **Rear Panel connections**

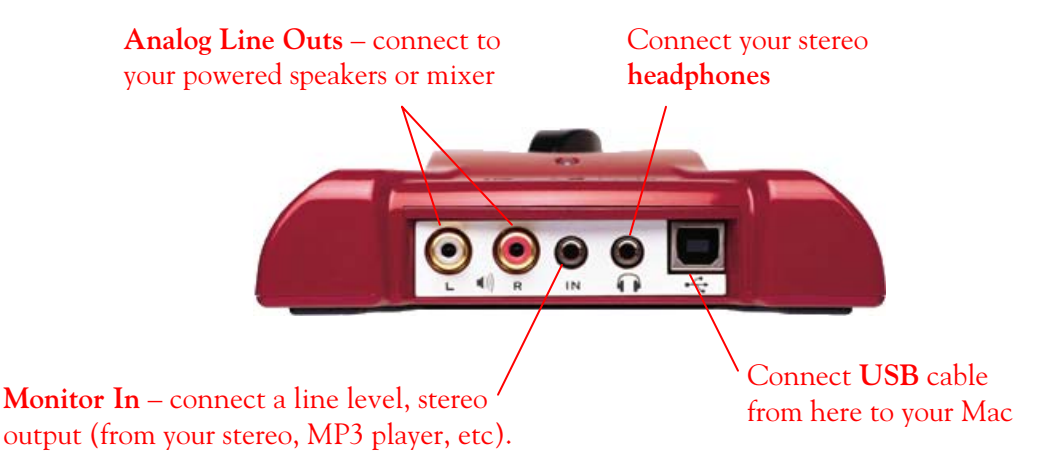

**Analog Line Outs** - These Left and Right RCA jacks output all audio signals; the audio from your audio software on the computer, and anything plugged into any the Instrument or Monitor inputs. So, these are what you want to connect to your monitoring system when using GuitarPort as your computer's sound card. Use sheilded RCA to RCA tipped cables to connect directly to your powered speakers, mixer or power amp setup. Note that you can also use the headphone jack on GuitarPort if you want to use headphones for monitoring.

**Headphone** - If you want to listen to the audio using stereo headphones, then plug them into this 1/8 inch stereo jack. This Headphone jack outputs the same signal fed to the Analog Line Outs; the audio from your audio software on the computer, as well as anything plugged into the Instrument or Line inputs.

**Monitor In** - If you want to hear the signal from a line level source mixed with all the other audio coming from your computer, but do not want this audio recorded, then plug the source in here. Note that this is a stereo jack, so you should use a stereo 1/8-inch tipped stereo audio cable for this connection. You'll hear any audio coming into this jack via the Analog Line Outs and Phones, but it won't go to GuitarPort's Record Send 1-2.

**USB** - This of course is where you connect the supplied USB cable to GuitarPort, with the other end going to your computer's USB port. Note that you should always connect to a separate USB controller channel from other USB audio or MIDI interfaces to provide GuitarPort with the full USB bandwidth. GuitarPort also gets its power from this USB connection, so it should not be plugged into a non-powered USB hub, or operated on the same USB controller channel with un-powered devices. It is also recommended to connect directly into a USB port on your computer and **not** into a USB hub.

<span id="page-10-0"></span>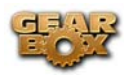

## **PODxt, PODxt Live and PODxt Pro devices**

When using one of the PODxt devices as a sound card on your Windows  $\circledR$  or Mac $\circledR$  computer, to follow are the typical connections you'll want to make…

#### **PODxt connections**

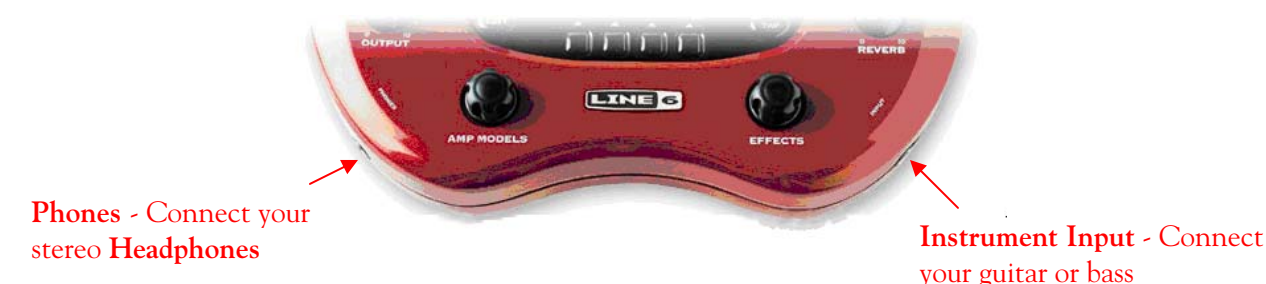

**Instrument input** – Connect your electric guitar or bass here using a standard 1/4-inch TS instrument cable. PODxt itself contains the processing power that turns your naked input signal into that roaring guitar Tone, which is then fed out the Analog Line Outs, as well as fed to the Record Send 1-2 digitally to your computer across the USB connection. When you are connected via USB to your computer, you can also launch GearBox and use it to alternatively load Tones stored on your hard disc, edit them on your screen, and make adjustments for output and Record Send levels.

**Phones** - If you want to listen to the audio using stereo headphones, then plug them into this 1/4-inch stereo jack. This Headphone jack outputs the same signal fed to the Analog Line Outs; the audio from your audio software on the computer, as well as anything plugged into the Instrument input.

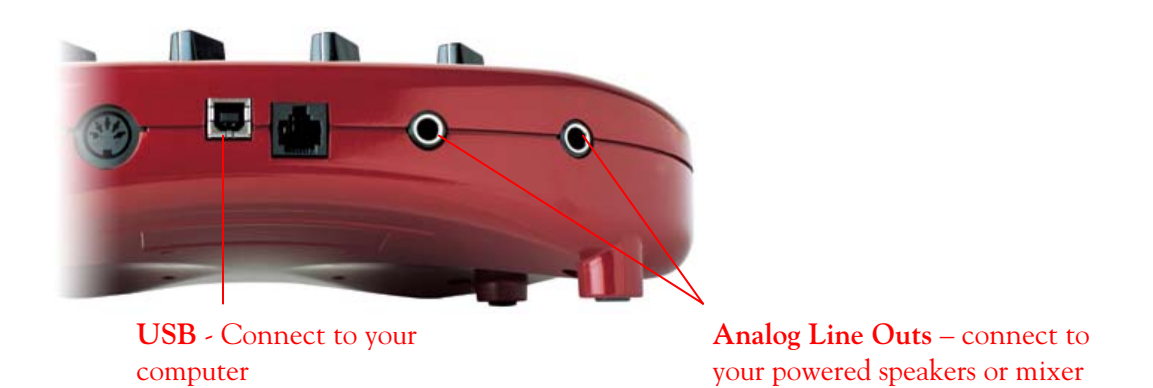

**Analog Line Outs** - These Left and Right ¼-inch jacks output all audio signals; the audio from your audio software on the computer, and anything plugged into any the Instrument input. So, these are what you want to connect to your monitoring system when using PODxt as your computer's sound card. Use shielded ¼-inch tipped cables to connect directly to your powered

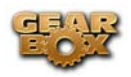

speakers, mixer or power amp setup. Note that you can also use the Phones jack on PODxt if you want to use headphones for monitoring.

**USB** - This of course is where you connect the supplied USB cable to PODxt, with the other end going to your computer's USB port. Of course your PODxt is capable of processing your guitar Tone all by itself, but you'll need to connect the USB cable to your computer to use it with GearBox, and to use PODxt as your sound card device. Note that you should always connect to a separate USB controller channel from other USB audio or MIDI interfaces to provide PODxt with the full USB bandwidth. It is also recommended to connect directly into a USB port on your computer and **not** into a USB hub.

#### **PODxt Live connections**

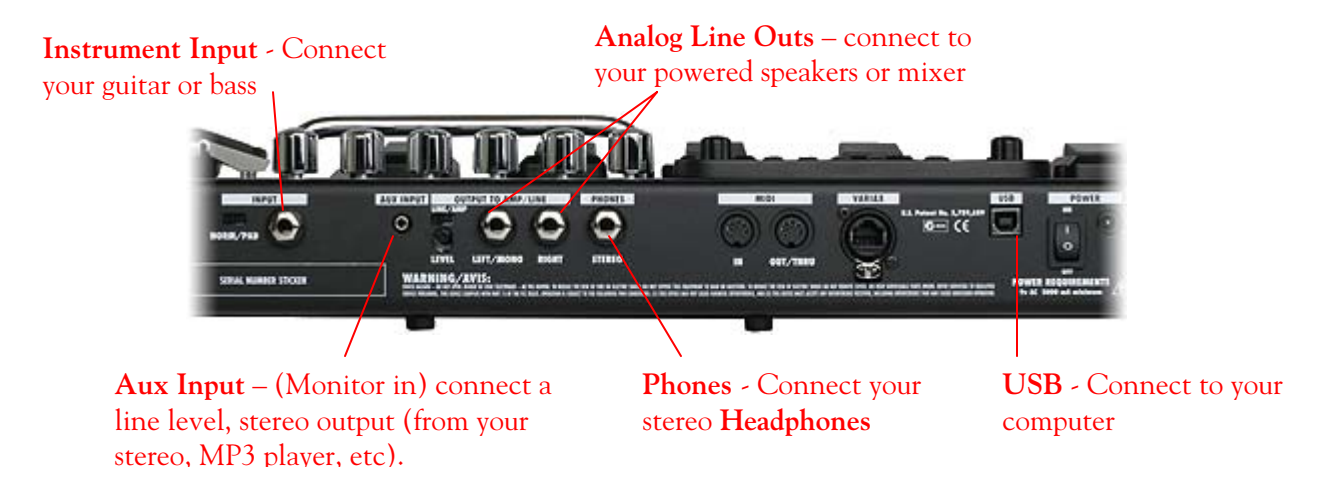

**Instrument input** – Connect your electric guitar or bass here using a standard 1/4-inch TS instrument cable. PODxt Live itself contains the processing power that turns your naked input signal into that roaring guitar Tone, which is then fed out the Analog Line Outs, as well as fed to the Record Send 1-2 digitally to your computer across the USB connection. When you are connected via USB to your computer, you can also launch GearBox and use it to alternatively load Tones stored on your hard disc, edit them on your screen, and make adjustments for output and Record Send levels.

**Analog Line Outs** - These Left and Right ¼-inch jacks output all audio signals; the audio from your audio software on the computer, and anything plugged into any the Instrument and Aux inputs. So, these are what you want to connect to your monitoring system when using PODxt Live as your computer's sound card. Use shielded ¼-inch tipped cables to connect directly to your powered speakers, mixer or power amp setup. Note that you can also use the Phones jack on PODxt Live if you want to use headphones for monitoring.

**Aux In (Monitor In)** - If you want to hear the signal from a line level source mixed with all the other audio coming from your computer, but do not want this audio recorded, then plug the source in here. Note that this is a stereo jack, so you should use a stereo 1/8-inch tipped stereo audio cable for this connection. You'll hear any audio coming into this jack via the Analog Line Outs and Phones, but it won't go to PODxt Live's Record Send 1-2.

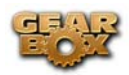

**Phones** - If you want to listen to the audio using stereo headphones, then plug them into this 1/4-inch stereo jack. This Headphone jack outputs the same signal fed to the Analog Line Outs; the audio from your audio software on the computer, as well as anything plugged into the Instrument and Aux inputs.

**USB** - This of course is where you connect the supplied USB cable to PODxt Live, with the other end going to your computer's USB port. Of course your PODxt Live is capable of processing your guitar Tone all by itself, but you'll need to connect the USB cable to your computer to use it with GearBox, and to use PODxt Live as your sound card device. Note that you should always connect to a separate USB controller channel from other USB audio or MIDI interfaces to provide PODxt Live with the full USB bandwidth. It is also recommended to connect directly into a USB port on your computer and **not** into a USB hub.

#### **PODxt Pro connections**

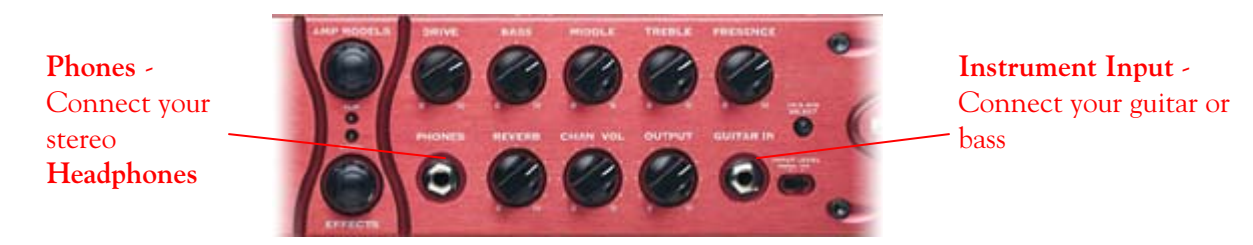

**Instrument input** – Connect your electric guitar or bass here using a standard 1/4-inch TS instrument cable. PODxt Pro itself contains the processing power that turns your naked input signal into that roaring guitar Tone, which is then fed out the Analog and Digital Outs, as well as fed to the Record Send 1-2 digitally to your computer across the USB connection. When you are connected via USB to your computer, you can also launch GearBox and use it to alternatively load Tones stored on your hard disc, edit them on your screen, and make adjustments for output and Record Send levels.

**Phones** - If you want to listen to the audio using stereo headphones, then plug them into this 1/4-inch stereo jack. This Headphone jack outputs the same signal fed to the Analog Line Outs; the audio from your audio software on the computer, as well as anything plugged into the Instrument input.

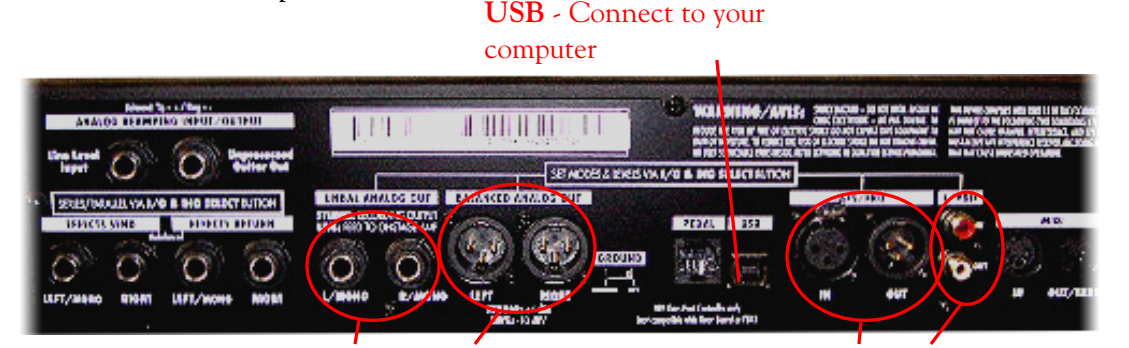

**Analog Line Outs**, Use either the pair of Unbalanced (¼ -inch) jacks –OR- the Balanced (XLR) jacks to connect to your powered speakers or mixer

**Digital Input and Output –** use the AES/EBU or S/PDIF type connections to connect to other digital gear that uses one of these formats

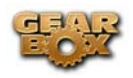

**Unbalanced and Balanced Analog Line Outs** - The Left and Right Unbalanced ¼-inch jacks and the Balanced XLR jacks output all audio signals; the audio from your audio software on the computer, and anything plugged into any the Instrument inputs (and effects loop, if you are using it). So, these are what you want to connect to your monitoring system when using PODxt Live as your computer's sound card. Use shielded ¼-inch tipped or XLR tipped cables to connect directly to your powered speakers, mixer or power amp setup. Note that you can also use the Phones jack on PODxt Pro if you want to use headphones for monitoring.

**USB** - This of course is where you connect the supplied USB cable to PODxt Pro, with the other end going to your computer's USB port. Of course your PODxt Pro is capable of processing your guitar Tone all by itself, but you'll need to connect the USB cable to your computer to use it with GearBox, and to use PODxt Pro as your sound card device. Note that you should always connect to a separate USB controller channel from other USB audio or MIDI interfaces to provide PODxt Pro with the full USB bandwidth. It is also recommended to connect directly into a USB port on your computer and **not** into a USB hub.

**AES/EBU and S/PDIF Digital connections** - To connect to another digital audio device with your PODxt Pro, use the pair of these digital jacks that matches the format of your other device (AES/EBU or S/PDIF). Connecting digitally is the best choice for routing to external digital recording devices, such as a DAT recorder. These digital outputs send the same audio as is sent to PODxt Pro's Analog Outs.\* The digital signal is always sent at 24-bit resolution. All settings for configuring the PODxt Pro's digital in/out options are found on the PODxt Pro device itself by pressing the "I/O Dig Select" button on the front panel (these digital I/O options are not accessible in GearBox). For more information on using these digital connections, please see your [PODxt Pro Pilot's Handbook.](http://www.line6.com/support/manuals/)

\*Note that when using PODxt Pro with GearBox, the GuitarPort Player playback audio is never routed to these digital PODxt Pro outputs. This is necessary to comply with artist copyright requirements that Line 6 follows for the GuitarPort Online Tracks and artist content.

## **Re-Amping and PODxt devices**

PODxt users have the option of "re-amp" recording. This technique lets you record an unprocessed, clean guitar signal to your recording program, then use your PODxt to process that signal during mixing, so you can change your guitar sound all the way up to your final mix. USB Audio Signal Routing dialog, accessible from the Line 6 Audio-MIDI Devices dialog, lets you choose normal recording operation, or one of PODxt's re-amping modes. More about these settings and Re-Amping is covered within the Line 6 Audio-MIDI Devices sections for [Mac](#page-22-0)**®** and [Windows®.](#page-104-0)

**Note** - this Re-Amping option is only available for PODxt devices and is not available for TonePort or GuitarPort hardware.

<span id="page-14-0"></span>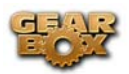

## **Routing audio from your Line 6 hardware to an external device**

Rather than accessing the Recording Sends signal from directly from your Line 6 device as a sound card, you may instead want to route your GearBox or PODxt signal into another sound card on the same or separate computer. Further, with all the great tones you can now create for your mics & instruments with GearBox, there is no need to limit them to the inside of a computer! You may also want to send the signal to external hardware such as an analog or tape Multitrack unit, a DAT or video tape recorder, or even to an amplifier or P.A. system for live performance. To follow are instructions for these different types of setups.

## **Connecting analog outputs to an external device**

You can route your GearBox Tone to just about any type of external device simply by connecting the Analog Outs from the back of your GuitarPort, TonePort or PODxt directly into the external device's line level inputs. This allows you to amplify or record your GearBox signal using any external device that accepts analog line level inputs.

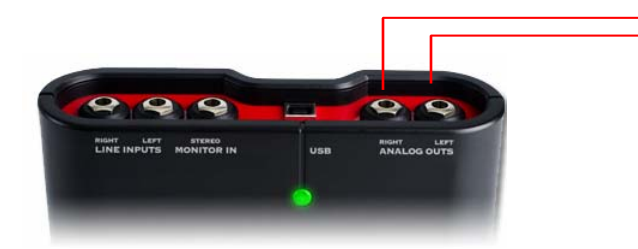

Connect your TonePort, GuitarPort or PODxt Analog Outs to the analog inputs on any external audio device

## **Routing analog outputs to another sound card**

If you want to use GearBox and your Line 6 device in a computer recording setup where a multiinput sound card already exists, then you might find it useful to connect your Analog Outs into two of the analog inputs of the existing sound card. This allows you to use the existing sound card with your recording application to also receive additional discrete inputs directly from other sources at the same time, if this is the preferred setup. When your Line 6 device is connected to another sound card this way, then you will want to be sure your recording software is set to use the other sound card as its input device for recording. In this configuration, since your Line 6 device is not in use by an audio application as a sound card, its Analog Out signal is what is being recorded, and therefore, levels are controlled by the GearBox Monitor level and hardware Output knob.

## **Connecting the Digital Output from TonePort UX2 or PODxt Pro to an external digital device**

TonePort UX2 and PODxt Pro also include digital outputs, which allow you to connect to digital devices such as a DAT recorder, Minidisk, another sound card, or most any device that offers a S/PDIF (or AES/EBU for PODxt Pro) format digital input. Configuring this type of digital connection is covered in the later [Digital Connection](#page-29-0) section.

<span id="page-15-0"></span>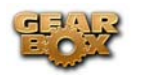

## **Audio Drivers**

So, just how does all that huge amount of Tone get moved around between your Line 6 gear, computer and recording software you ask? All this is performed by the audio driver - a software component installed onto your computer with GearBox that allows the audio to be routed to the right place.

**On Windows® computers,** Line 6 devices utilize either the **WDM** (Windows Driver Model) or **ASIO** (Advanced Streaming Input Output) driver types. It is highly recommended that you choose the ASIO driver when accessing your Line 6 device within your audio recording software, if the software also supports this ASIO driver format. ASIO provides for extra low latency operation, which means it allows audio to run through your audio software in very small chunks, minimizing the delay time between input and output. This all provides a much more immediate response with most aspects of working in your audio software. Also, specifically for TonePort devices, ASIO provides two stereo Record Sends (stereo Sends 1-2 and 3-4) for recording applications. (If you use the WDM driver on Windows®, TonePort devices will only offer Record Sends 1-2).

**On Mac® computers**, Line 6 devices utilize the high-performance Mac® OS X **Core Audio** driver format. Like ASIO, Core Audio provides low latency operation as well as the added Record Send 3-4 for TonePort devices.

The settings are a bit different for configuring your Line 6 device's audio driver settings on Windows® computer versus a Mac® computer, so we've split things up from here on out for the rest of this document for Mac® and Windows®. Please refer to the respective [Mac®](#page-16-0) or [Windows®](#page-99-0) sections for GearBox, audio driver and recording software setups.

<span id="page-16-0"></span>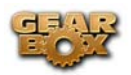

## **MAC® - AUDIO DRIVER SETUP & LINE 6 AUDIO-MIDI DEVICES DIALOG**

This section covers how to configure the necessary audio driver settings for your Line 6 TonePort, GuitarPort or PODxt device to run on your Mac® computer. This is where you want to start so you can get your Line 6 device working with GearBox or with your favorite Mac® audio recording software!

Note – if you are looking for Audio Driver Setup info for Windows®, please refer to the [Windows®](#page-99-0) [specific instructions](#page-99-0) later in this document.

The **Line 6 Audio-MIDI Devices** dialog is the place to go where you can access and configure things such as the current Sample Rate, Bit Depth, Buffer settings, Record Sends, etc. The options are slightly different depending on which Line 6 hardware you are using. Just check out the descriptions that match your gear in the following sub-sections…

## **The Line 6 Audio-MIDI Devices dialog**

Be sure to connect your Line 6 device to you computer's USB port and then continue with the following steps. You'll first want to launch the GearBox software, where you can launch the Line 6 Audio-MIDI Devices dialog.\*

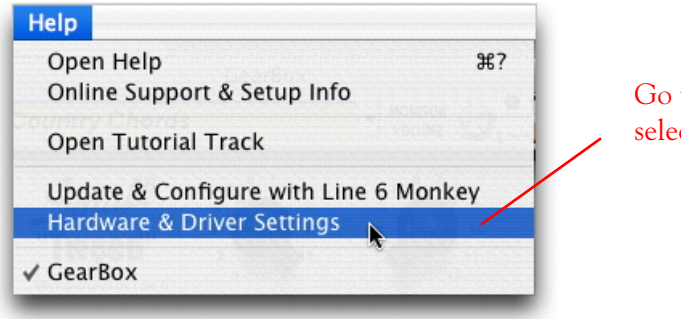

to the GearBox **Help** menu and ct Hardware & Driver Settings

\*Note that you can also access the Line 6 Audio-MIDI Devices dialog within the Mac® System Preferences.

**TonePort & GuitarPort** – The following example shows TonePort UX1 as the selected device, with the GearBox software running.

*PODxt* - You'll see some differences with a PODxt device selected – which are noted in the following descriptions…

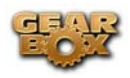

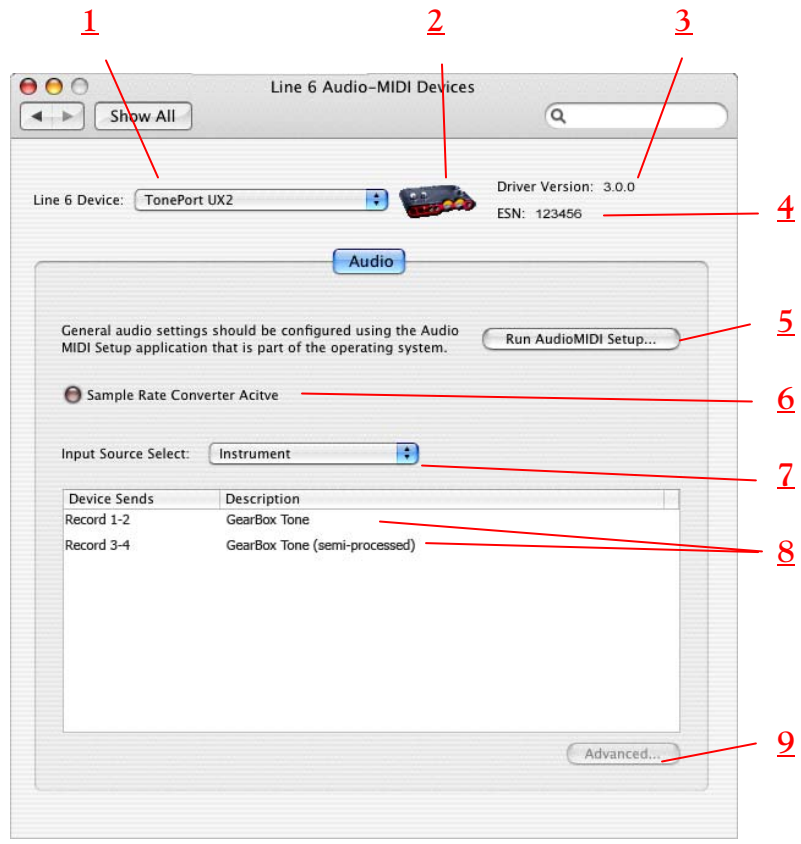

**1 – Line 6 Device selector:** Allows selection of any supported Line 6 USB audio device that is connected. Note that if you have more than one supported device connected, each will be selectable in this list, regardless if it is in use by the GearBox application or not. If your device is not connected and powered on, it will not appear in this list.

**2 – Selected Device Icon:** An icon for the selected Line 6 Device appears here.

**3 – Driver version:** Displays the current device's installed driver version number.

**4 - ESN**: Displays the current device's unique Electronic Serial Number.

**5 – Run Audio-MIDI Setup button:** On Mac® systems, Core Audio sound card driver settings are configured in the OS X® Audio MIDI Setup utility. This button launches this dialog for you:

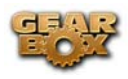

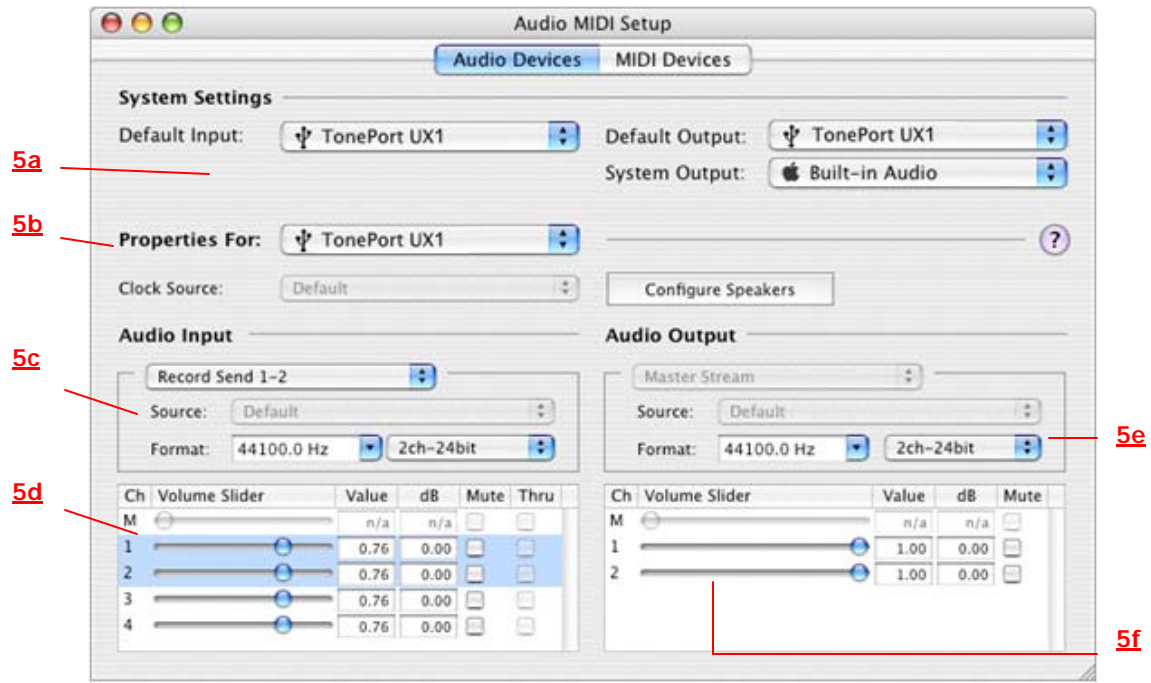

#### **5a – System Settings:**

- The **Default Input** and **Default Outpu**t options allow you to choose the sound card you want your audio applications to use by default. If you want this to be your Line 6 device, select it here.
- The **System Output** option allows you to choose which sound card the Mac System Settings are played through. You may *NOT* want to choose this to be your Line 6 device, since it can be rather annoying to hear those dings, beeps or frogs croaking at blaring volumes in your headphones or monitors when working in your audio application! Even better, you can turn these system settings off completely in the *System Preferences > Sounds* dialog.

**5b – Properties For:** Choose your Line 6 device here to allow the Audio Input and Audio Output options display its settings.

#### **5c – Audio Input:**

- In the top selector, you will be able to choose your Record Send for your Line 6 device to configure its Format options below. *TonePort devices* will offer Record Send 1-2 and Record Send 3-4 here. *GuitarPort and PODxt devices* will show their Record Send 1-2 here as the only option.
- The **Format** selectors show you the Sample Rate\* and Bit Depth that the Line 6 device will is operating at for recording. The Bit Depth for all Line 6 devices is fixed at 24 bit.

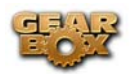

\*It is recommended that you do not use the Sample Rate selector in the Mac Audio-MIDI Setup dialog to set your sample rate when your recording software is running. Typically, your recording software will offer a Sample Rate option within its own "Preferences" or "Audio Setup" settings. It is best to configure the Sample Rate within the recording software, and you will see the device's sample rate switch automatically to match it.

#### **5d – Volume sliders (audio input):**

Sliders 1 and 2 will adjust the level of the Record Send selected above\*.

\*It is recommended that you use ONLY the GearBox Record Send knob instead of using these sliders here to set your Record Send Levels for Line 6 devices. Adjusting the sliders in this AMS dialog may result in unexpected levels if adjusted also in GearBox.

#### **5e – Audio Output:**

• The **Format** selectors show you the Sample Rate\* and Bit Depth that the Line 6 device will is operating at for playback. The Bit Depth for all Line 6 devices is fixed at 24 bit.

\*It is recommended that you do not use the Sample Rate selector in the Mac Audio-MIDI Setup dialog to set your sample rate when your recording software is running. Typically, your recording software will offer a Sample Rate option within its own "Preferences" or "Audio Setup" settings. It is best to configure the Sample Rate within the recording software, and you will see the device's sample rate switch automatically to match it.

#### **5f – Volume sliders (audio output):**

Sliders 1 and 2 will adjust the playback level coming from your Line 6 device\*.

\*It is recommended that you use the GearBox Out To Monitor controls (or the knobs on your Line 6 hardware) instead of using these sliders here since you may otherwise end up with two controls affecting your playback volume, which can get rather confusing.

#### **6 – Sample Rate Converter Active indicator:**

*TonePort & GuitarPort devices* support 44,100 Hz and 48,000 Hz sample rates natively. However, they will also support 88,200 and 96,000 Hz sample rates by way of an internal sample rate converter. This indicator lights up to show you when this converter is active, which can be any time your audio software is requesting a different sample rate than what your device "natively" supports. See the description for the Mac ® Audio-MIDI Setup dialog for more about Sample Rates.

*PODxt devices* function at their own "fixed" internal sample rate, therefore, you will see this Sample Rate Converter indicator light up whenever it is active to provide your audio software with the sample rate it is requesting. This all takes place automatically for you, so you typically don't need to manually set the PODxt sample rate to match your audio software.

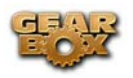

Note that TonePort and GuitarPort devices also offer **ToneDirect<sup>™</sup> Monitoring**, which is a separate audio path than what the Mac® Core Audio system routes to your audio software. ToneDirect Monitoring allows your Gearbox processed monitor signal to function with very low latency. Similarly, PODxt devices offer an independent, direct monitor signal with as well. There are no adjustments necessary for these monitoring systems.

**7 – Input Source Select:** This is a mirrored control for the Source Select within the GearBox application where it allows you to select which physical input is used on the device. Note that this control is ONLY selectable when the GearBox software is not in use by the current device. When GearBox is in use, this selector remains grayed out, but displays the current Source that is selected within GearBox (as shown in the example above).

When GearBox is not in use by the selected Line 6 device, this Input Source Select, like the Source Select in the GearBox application, offers a list of input options when TonePort is the selected device.

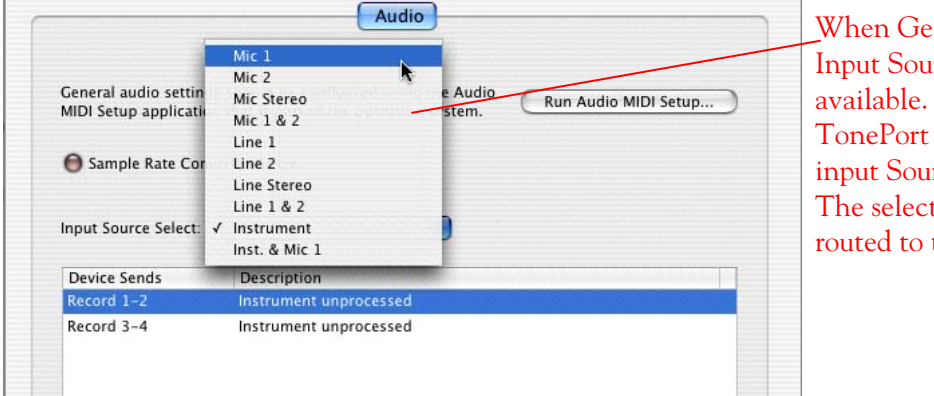

arBox is not in use, the Ince Select menu is As shown here, devices offer several rces to choose from. ted Source is what gets the Device Sends.

The Device Sends Description then shows the input Source, and informs you if that signal is "processed" or not. Since GearBox is not running, the signal is unprocessed.

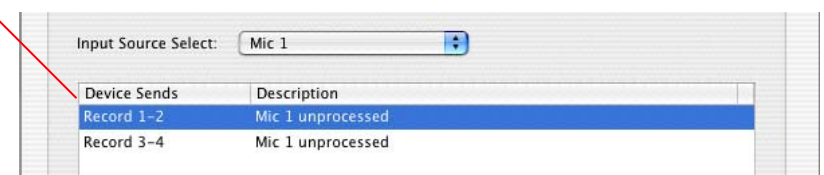

*GuitarPort and PODxt devices* are always "fixed" to only route their "instrument" 1 /4 input signal into GearBox. When a GuitarPort or PODxt is the selected device, this Input Source Select list offers only "Instrument" as the source.

**8 – Device Sends info box:** One line for each GearBox Record Send appears here along with a description for exactly what signal each Send is carrying (also see the description above for item #7).

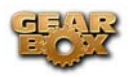

*TonePort devices* will show two Sends (Record 1-2 and Record 3-4). TonePort's Record Send 3-4 is capable of carrying either the Tone 2 signal of a Dual-Tone configuration, or the Tone 1 signal with no Post effects. See the TonePort Dual-Tone Operation section for more about this. The Description for the Sends will show you if the signals are currently being processed by GearBox or not, so you know what your recording software will be receiving.

*GuitarPort* will show only one Record Send (Record 1-2). The Description for Send 1-2 will show you if the signal is currently being processed by GearBox or not, so you know what your recording software will be receiving.

PODxt will show only one Record Send (Record 1-2). The type of signal that is routed to the Record Send 1-2 is determined by the PODxt Signal Routing option within the Audio Signal Routing dialog (accessed by the Advanced button within the Line 6 Audio-MIDI Devices dialog). Note that this Audio Signal Routing determines this signal routing regardless if GearBox is running or not for [PODxt](#page-22-0) devices. (Also see the next section regarding PODxt [devices and Re-Amping options\)](#page-22-0)

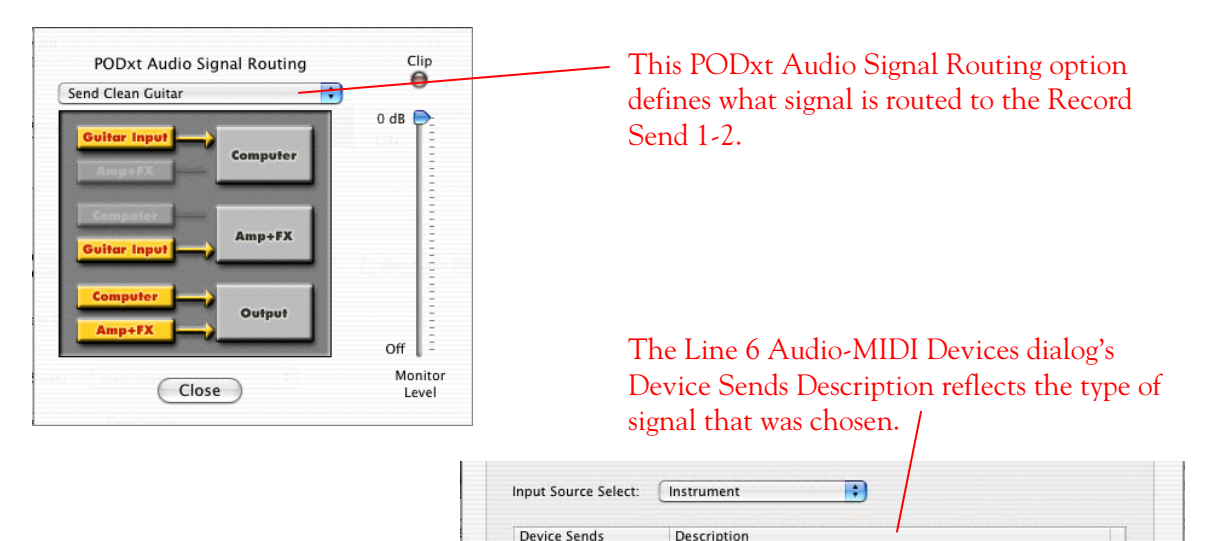

**9 – Advanced button:** This button is active only when a PODxt/Live/Pro is the current device. It launches the PODxt Advanced Audio Signal Routing dialog, which allows you to choose what signal (fully PODxt processed or unprocessed) is routed to the Record Send. (See the previous #8 description). This dialog also provides options for the signal level and for the PODxt Re-Amp feature. (Also see the PODxt Re-Amping section for more about these options).

PODxt Live unprocessed instrument input

Record 1-2

Note – it is not a supported practice to "hot swap" your Line 6 device (unplug the USB cable and plug it into a different USB device) while it is in use by GearBox or any other audio software. In fact, this just isn't a good idea to do with any USB audio devices, since it can result in a loud pop, loss of sync and possibly crash or corrupt your current audio software project.

<span id="page-22-0"></span>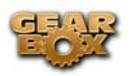

## **PODxt - Audio Signal Routing & Re-Amping**

*PODxt, PODxt Pro and PODxt Live* provide an additional set of driver options for recording where the signal fed to Record Send 1-2 can be set to "processed" or "unprocessed" independently from what you are hearing as your monitor signal from the PODxt device. Access the PODxt Audio Signal Routing options by clicking the **Advanced** button in the **Line 6 Audio-MIDI Devices** control panel...

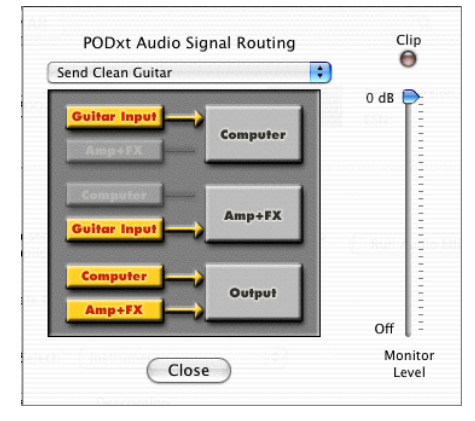

 *The PODxt Audio Signal Routing dialog* 

You can get even more advanced by using the PODxt-exclusive **"Re-Amping"** feature to route the playback of a recorded track back through your PODxt to record it processed. This allows you to monitor a fully processed guitar signal while actually recording a "naked" track with no PODxt amp, cab or effects modeling committed to the recorded track, until you want to "Re-Amp" the track and get your PODxt processing applied later. You can read more about Re-Amping and these PODxt options in your PODxt Pilot's Handbook or in the Basic Recording Guide found on the [GearBox Online Help](http://line6.com/dispatch/?appid=2097217541&page=help) page.

In the PODxt Signal Routing selector you can choose one of four routing modes for the signals that run inside PODxt, and to Record Send 1-2:

- **Send Processed Guitar -** This is the normal mode of operation: PODxt-processed sound is sent to your computer via Record Send 1-2 so it can be recorded in your audio software. PODxt gets its input from the guitar plugged into its INPUT jack, and you can listen to PODxt-processed guitar sound as well as sound coming from your computer via PODxt's LEFT OUTPUT, RIGHT OUTPUT and PHONES jacks.
- **Send Clean Guitar** This mode sends unprocessed guitar to your to Record Send 1-2, while you listen to PODxt-processed guitar and software playback coming out of your PODxt. You can use this to record an unprocessed guitar signal in your audio software for later re-amping, while hearing your PODxt-processed guitar signal without latency being added by your recording program. You can then choose USB Signal Routing mode 3 or 4 when you're ready to playback that track and re-amp it through your PODxt. You may also want to record a copy of your PODxt-processed sound from the analog outputs of your PODxt when you are making your digital recording of the clean guitar, so you have the processed version for reference when re-amping. This track is also handy for punch-ins, since you can listen to it

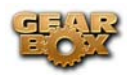

during punch-ins to hear the processed version of the part of the previously recorded track that you want to keep.

- **Send Clean Guitar Re-Amp Playback** This mode sends un-processed guitar to your recording software, feeds the signal from your computer into PODxt's processing, and lets you hear the PODxt-processed computer sound at PODxt's outputs. You can use this to run an unprocessed guitar track that you recorded using USB Signal Routing mode 2 into your PODxt for re-amping, allowing you to listen to or record the PODxt-processed result via PODxt's analog outputs. You can also use this mode during initial recording, so that unprocessed guitar can be recorded to a track, and the output of that track can be sent by the recording program to PODxt at the same time. This lets you punch-in on the track while you're recording, and hear PODxt processing of the already recorded part of the track as well as the new portion that you're recording during the punch-in. Your recording software will add some latency to the guitar signal that it is monitoring back through to PODxt. You can generally get the lowest latency by reducing your buffer size in the recording software, but lower buffer settings will utilize more of your computer's processing, so you may not be able to run as many tracks or effects in your recording software when you do this. See your recording software's instructions for details.
- **Send Re-Amp Playback**  This mode is designed to receive unprocessed guitar from your recording program, and send processed guitar back to the recording program for recording. You can use this to run an unprocessed guitar track that you recorded using USB Signal Routing mode 2 into your PODxt for re-amping, so you can digitally record the PODxtprocessed signal back to another track in the recording program.

### **Choosing your Line 6 device's Inputs and Outputs in your audio software**

Often, all that is required is to choose your Line 6 device in the Mac® System Settings as shown above in the Audio MIDI Setup dialog, and your Mac® audio software then automatically routes all its playback and recording settings to work with the device. Exactly *how* you access your Line 6 device as your sound card from within audio software differs somewhat for each software title. The following sections in this document cover setup with many of the popular Mac@ audio software titles in detail, so please refer to them for more specific information. Here are a few general setup tips…

Typically you'll find a "Preferences" or "Audio Setup" dialog that allows choosing your driver type and device for both output (playback) and input (recording). For example, these settings can be accessed in the Preferences dialog in the Ableton Live application…

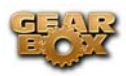

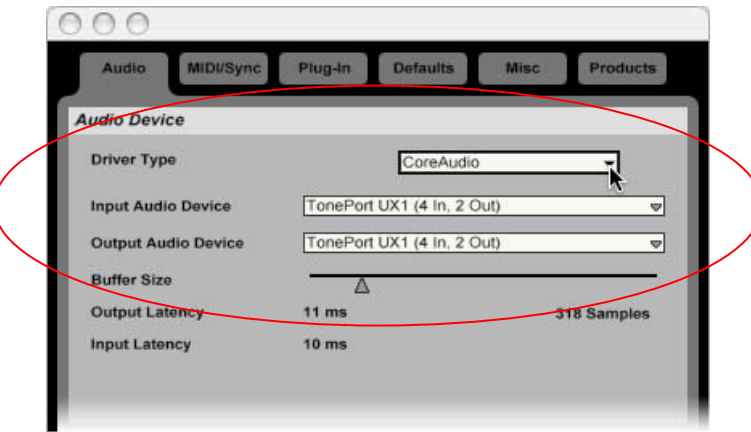

If your audio software supports Multitrack audio recording, then it likely also allows you to choose specifically which input and output port to use for each audio track.

## **Choosing your device's Record Sends as recording inputs within your audio software**

The Line 6 audio driver presents your device's audio as Record Sends to the audio software on your Mac®, and your software can access these Sends as inputs for recording. Within the GearBox software, you can determine what actually gets routed to each of these Sends. This all provides you with a great deal of flexibility for Multitrack recording in your audio software!

GuitarPort and PODxt devices will have a stereo "Send 1-2" available to audio software, and TonePort devices will also have an additional stereo "Send 3-4". The audio software will usually also be able to choose each individual mono Send (Send 1, 2, 3 or 4) to record into a mono track. Looking once again at an example in Ableton Live, each audio track allows you to choose its input source – in this example, each selectable input directly refers to the TonePort Sends…

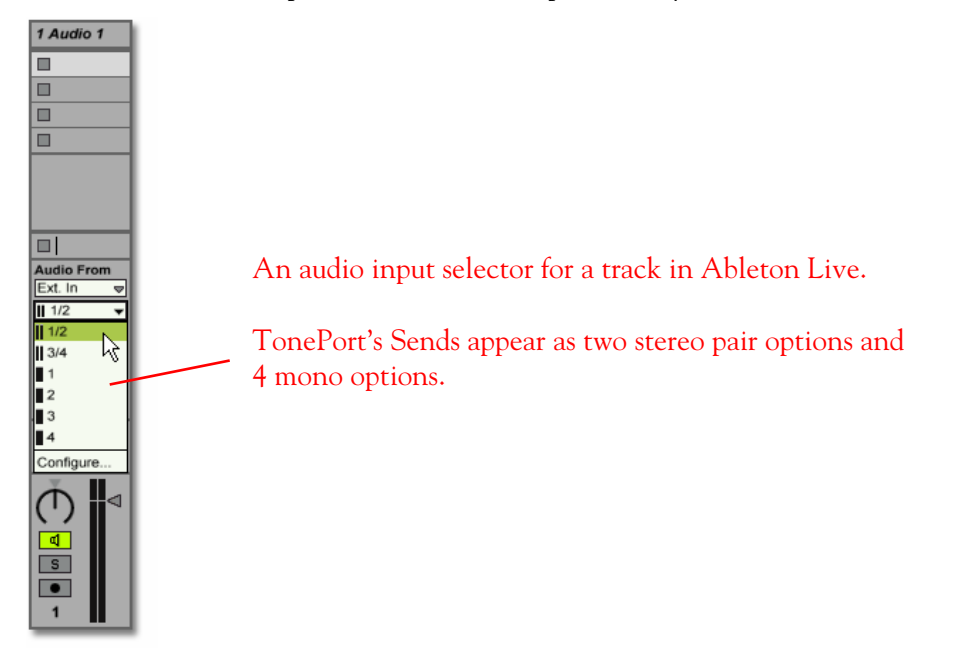

<span id="page-25-0"></span>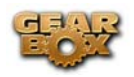

## **Choosing your Line 6 device for playback within your audio software**

For most audio software projects, you'll likely want all tracks, input monitoring signals and buses to go out to one common stereo output, so you can hear your entire mix on your stereo speakers. Usually just setting your Line 6 device as your output audio device is all you need to do to make this happen, but in some audio software, you may need to check the outputs of your individual tracks as well. Similar to the above instructions, just go to the track's output selector and choose your Line 6 device as the output. Your Line 6 device will be available as a stereo output for playback of each track.

## **GearBox settings and recording**

Once you are set up for recording with your Line 6 device, then you probably will want to think about what to record! GearBox is all about tones, and this is where you go to set up your mic, guitar or bass tones that will be recorded into your audio software. For all TonePort, GuitarPort and PODxt devices, you can simply just access the Tone Menu at the top of GearBox and choose any of the Preset Tones and then tweak them to your taste. TonePort devices also offer a few more options since they offer more input choices and the ability to process two tones at one time. To follow are some tips for using TonePort devices for recording – for even more info, please be sure to go to GearBox *Help > Open Help* to see the plethora of details about GearBox options.

## **Choosing your GearBox Source for TonePort**

Once you have your mic, instrument or line level item(s) plugged into TonePort, click on the Source Select to choose which of these "sources" you want to create a tone for.

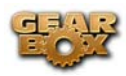

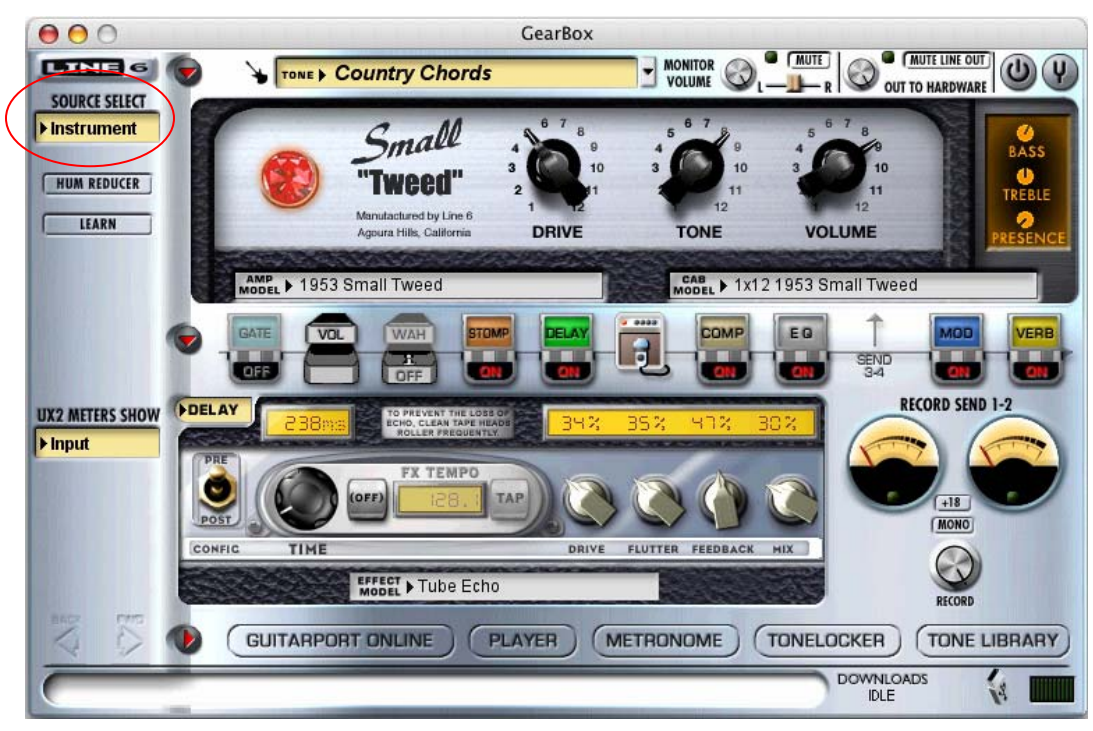

#### **TonePort UX1 Source Menu**

Options within this menu provide the ability to create a tone for the Mic, Analog and Guitar/Bass inputs separately, as well as the ability to choose a "Stereo" or "Dual-Tone" source.

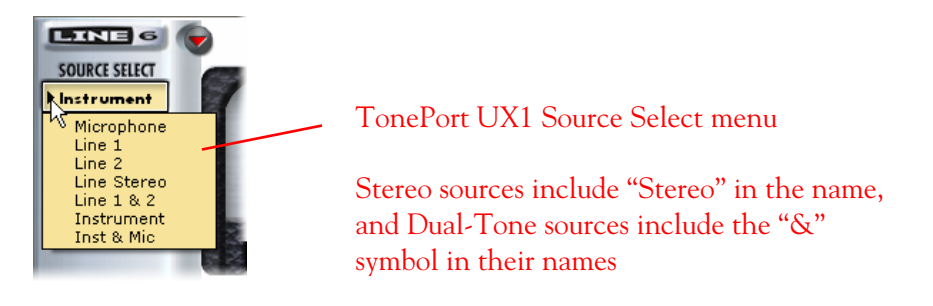

#### **Tone Port UX2 Source Menu**

TonePort UX2 additionally offers Source options that include its Mic 2 input.

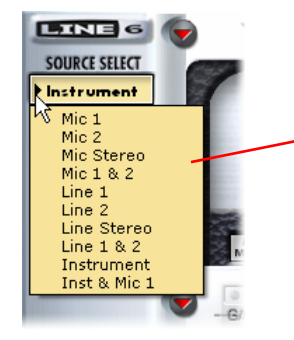

TonePort UX2 Source Select menu

Stereo sources include "Stereo" in their name, and Dual-Tone sources include the "&" symbol in their names

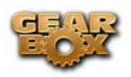

## **Choosing Tones in GearBox with TonePort**

Since there are different types of Input Sources, to follow are a few guidelines for setting up your tones for these types of Sources.

#### **Single Input Source**

When a single Input Source is selected, the GearBox displays the last tone preset that was in use for this Source. You can of course choose any preset from the Tone menu, or customize the tone by selecting your desired amp, preamp and effects models.

#### **Stereo Input Source**

A Stereo source accepts the inputs from the selected "Stereo" TonePort ins and processes them as one Stereo signal. This means that you still choose and edit one tone setting, just as you do for a single source, but the tone is applied to both channels, providing a stereo output.

#### **Dual-Tone Input Source**

If you select one of the Dual-Tone sources, then you are able to choose a tone independently for each. For example, if you want to record a performance using an instrument and a mic that are plugged into TonePort's Guitar/Bass and Mic inputs, you likely want to use separate Guitar Amp and Mic Preamp tones. To edit the separate tone settings, use two buttons that appear at the left of the Tones menu – both tones remain audible regardless which tone is displayed:

Two tone buttons appear when a Dual-

Tone Input Source is in use.

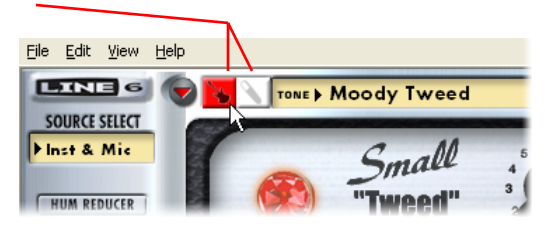

## **Setting up Record Sends in GearBox**

GearBox offers controls for the Pan and Record for what is routed to the Record Sends. You can think of these Sends as "virtual" outputs that are internally routed to both your recording software, and to the Line 6 device's hardware outs. Your GearBox Tones are automatically routed to these Sends and you use these Send controls to configure the stereo placement, recording level sent to your audio software, and monitoring level respectively. As mentioned in the earlier TonePort sections, TonePort devices offer an additional Send 3-4, and GearBox will also display an additional set of Send controls for them when a TonePort is in use.

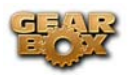

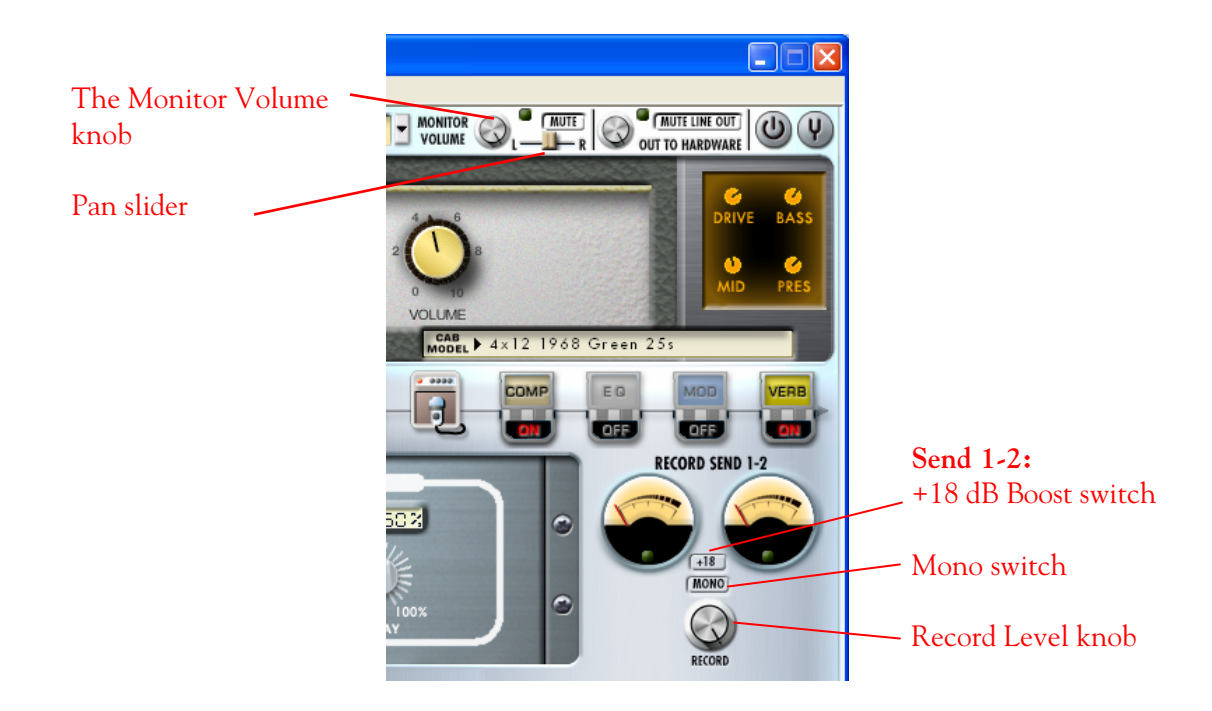

**Record knob & +18 Boost switch** - The Record knob adjusts the level of the signal routed out to Send 1-2, and directly affects the amplitude of your recorded audio into any software that is set to receive input from Send 1-2. Additionally, the Boost switch can be activated if the signal needs an additional 18 dB of gain. The rule for recording levels and digital audio is to always avoid clipping, yet keep the level at least above half to capture a nice strong signal. Use these controls and reference the meters above to adjust this level accordingly. Your audio software likely has meters that will reflect this level as well.

**Mono button** – The Mono button will sum the GearBox stereo Tone to Mono (actually, a "dualmono" signal since it is the same mono signal fed to both the Left and Right audio channels of the stereo Send).

**Pan** - The Pan slider adjusts the left/right balance of the signal *before* it is routed to the Send, and therefore will affect what levels your recording software receives on the left and right channels.

**Monitor level** - The Monitor knob adjusts the level of the Tone Direct Monitoring signal fed to TonePort's outs. You can activate the Mute switch to mute the Tone Direct monitoring signal completely. These controls do not affect the Record level that is sent to your recording software. This allows you to balance the listening volume of your GearBox tone signal and the playback of tracks coming from your recording software.

<span id="page-29-0"></span>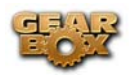

### **TonePort Record Send 3-4**

If you are using TonePort as your device with GearBox, then you can access a set of controls for Send 3-4 by clicking on the Send 3-4 icon in the row above the effects panel display. When GearBox is set to a single input Source (such as "Instrument") this allows you to set your recording software to receive the Send 3-4 signal, while you are monitoring the Send 1-2 signal. In this configuration, it allows you to hear your monitor signal with "post" effects active (such as perhaps some Delay or Reverb as shown below), but record your signal without those effects applied.

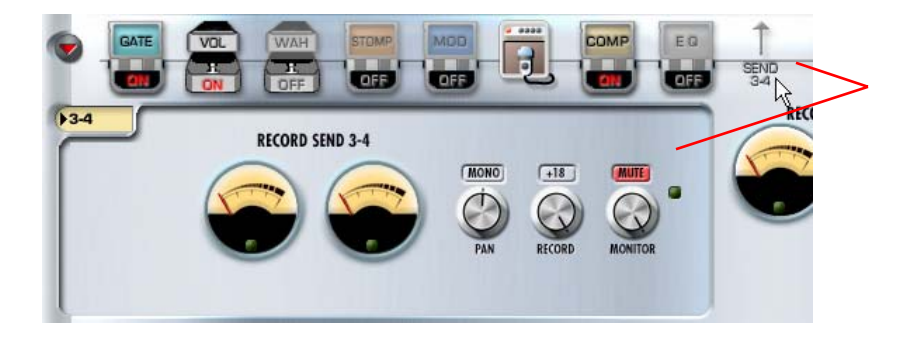

Click on Send 3-4 to display the Record Send 3-4 controls

This set of Send 3-4 controls are independent of the Send 1-2 controls. Note that by default the Send 3-4 Mute button is engaged – you probably want this Muted when using TonePort in a single input source configuration, since Send 3-4 then carries the tone without the Post effects and you likely want to hear the only the Send 1-2 signal *with* the post effects on it.

Send 3-4 is also very useful when you are using a Dual-Tone Input Source in GearBox, since each Tone is routed to a separate Record Send – Tone 1 goes to Send 1-2, and Tone 2 to Send 3- 4. This then allows your recording software to access these two Tones as separate, discrete signals and record those on separate tracks within the same recording take.

### **Connecting the S/PDIF Digital Output from TonePort UX2/GearBox to an external digital device**

TonePort UX2 and PODxt Pro devices also include a S/PDIF digital output, which allows you to connect to digital devices such as a DAT recorder, Minidisk, another sound card, or most any device that offers a S/PDIF format digital input. PODxt Pro also includes an AES/EBU digital out, which can be used to connect to hardware that offers this type of digital input as well. Connecting digitally is the preferred method to connect to external devices since it does not require the added digital-to-analog-to-digital signal conversion process as required with using analog outs.

**Digital clock settings** - When connecting to a digital device in this manner, one device needs to sync to the "digital clock" of the other, and preferably both should also operate at the same sample rate. To configure this correctly, you'll need to look for a "clock" setting on the digital device you are connecting to and set it to "External" or "S/PDIF" so that it follows the digital clock of your TonePort rather than its own internal clock. If you are connecting to the S/PDIF input of another sound card, this can be either a hardware switch on the unit, or an option found

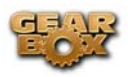

in the software control panel for the device. As an example, when connecting TonePort UX2 digitally to a Digidesign Mbox for recording in Pro Tools LE, you access the Mbox clock settings within the Pro Tools Hardware Setup dialog:

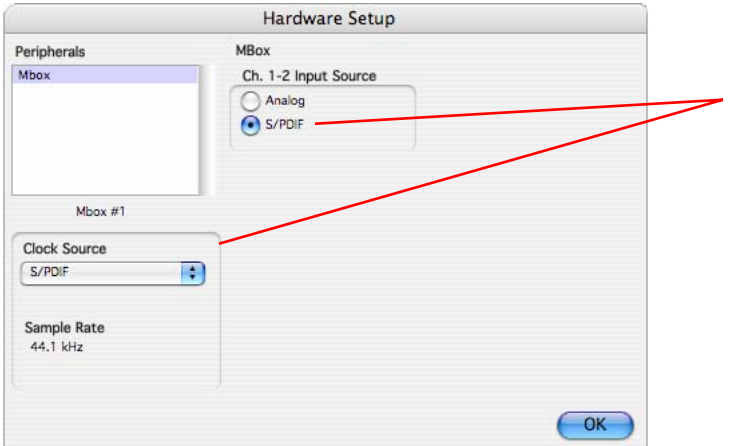

Setting the Digidesign Mbox to "follow" the TonePort S/PDIF clock and receive S/PDIF digital input for recording

**Sample rate** - Since TonePort UX2 is acting as the "master" clock device in this scenario, you should also manually set the desired sample rate for TonePort, so that the sample rate matches the one set on the external device. This is done in the Format options within the Audio MIDI Setup dialog. You will want to choose 44100 Hz or 48000 Hz.

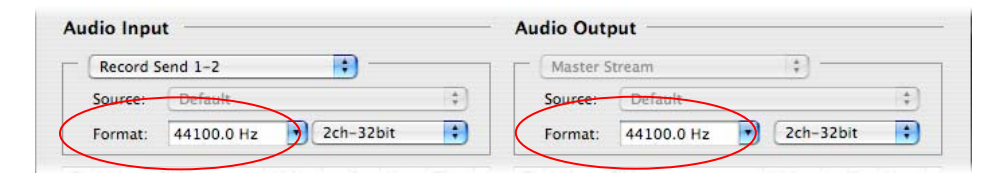

For PODxt Pro, you need to access the Sample Rate setting on the PODxt hardware itself. Press the "I/O & Dig Select" button on the front panel of PODxt Pro to bring these settings up on its display.

**Setting output levels for the S/PDIF output** - The S/PDIF output of TonePort UX2 and PODxt always receives the same GearBox audio content as is heard at the Analog Out and Headphone out, (with the exception that any audio coming into the TonePort's Monitor In jack is not routed to the S/PDIF output). When devices are connected digitally, typically the receiving device does not include a level control to adjust the level at input. Therefore, you'll want to set the level from the GearBox software, if necessary, to optimize your recording level. The GearBox Monitor knob controls the level going out of S/PDIF output. You'll want to keep this level as high as possible, without clipping, for the best fidelity. Note that the GearBox Mute button also mutes the S/PDIF output.

<span id="page-31-0"></span>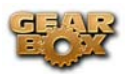

#### **Other considerations when using S/PDIF or AES/EBU output**

- Some digital devices may only support one sample rate (some DAT and video machines are fixed at 48 kHz for example), so you will want to be sure to choose a sample rate supported by both units.
- When TonePort UX2 and PODxt Pro are operating in its 96 kHz "compatible" sample rate mode, it sends data out the S/PDIF at 48 kHz. The S/PDIF output is always sent as 24 bit.
- Remember that if you are connecting your TonePort UX2 or PODxt Pro digital output to another sound card, you are not limited to the other sound card being on the same computer. You can use GearBox and the Line 6 device as your "Tone Machine" and then send the fully baked Tone digitally to a completely different setup for recording!
- For more specifics on PODxt Pro's digital input and output operation, please see the [PODxt Pilot's Handbook](http://www.line6.com/support/manuals/).

## **Mac OS X System Preferences**

There are a few System Preferences that you should configure when using your Mac for audio recording. Launch the Mac OS X System Preferences dialog to make the following settings.

### **System Sounds and Alerts**

When using TonePort, you likely will not want to hear these sounds, and you certainly don't want to end up recording them by mistake! You can adjust the volume independently for these system sounds and alerts by going to the Sound page.

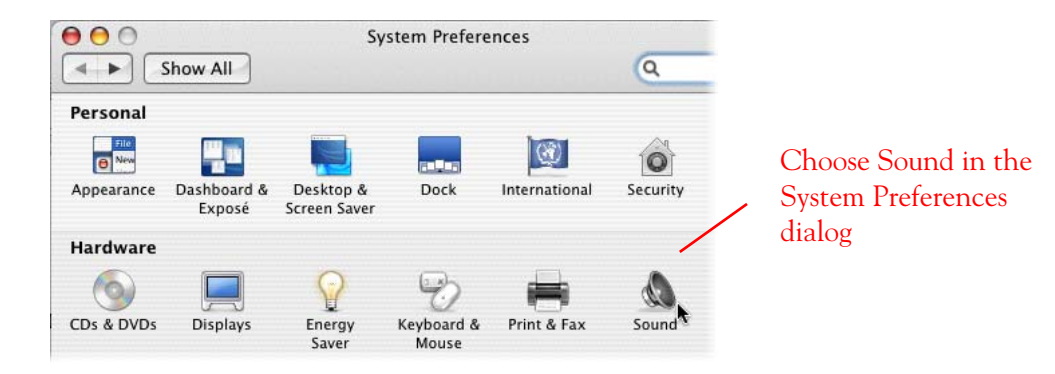

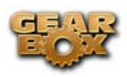

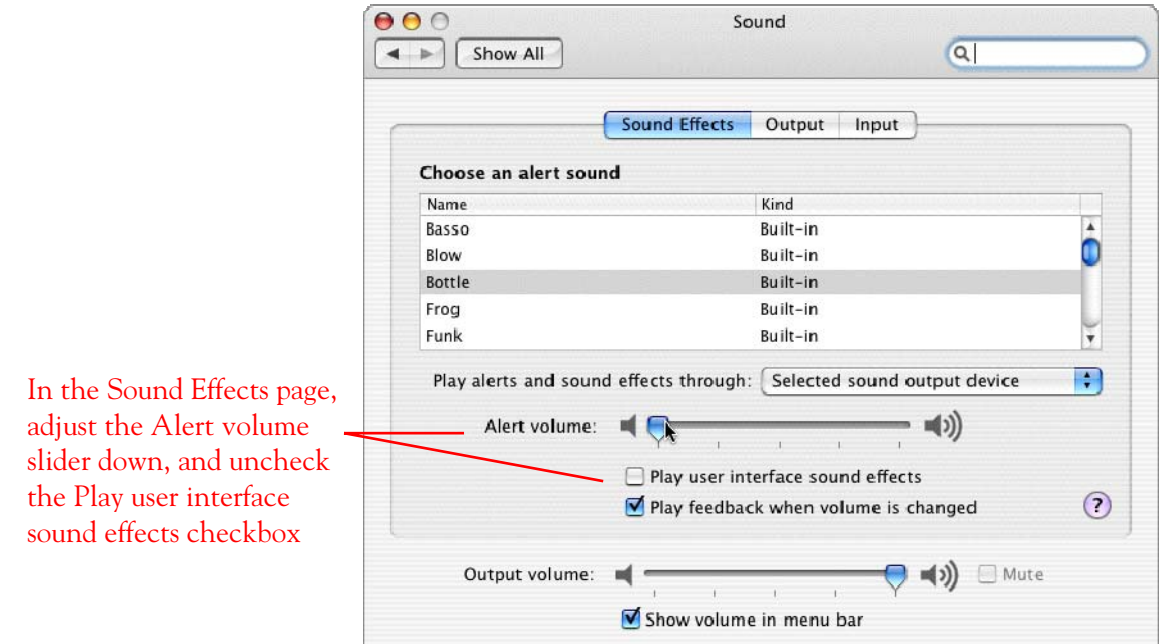

## **Energy Settings**

It is also a good idea to configure your Energy settings so that critical computer components do not go to "sleep" or run at less than full

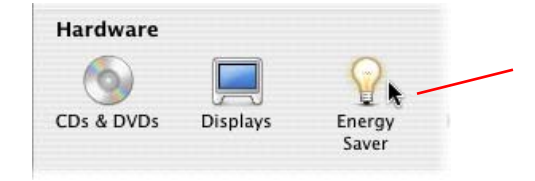

Choose Energy Saver in the System Preferences dialog

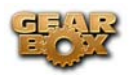

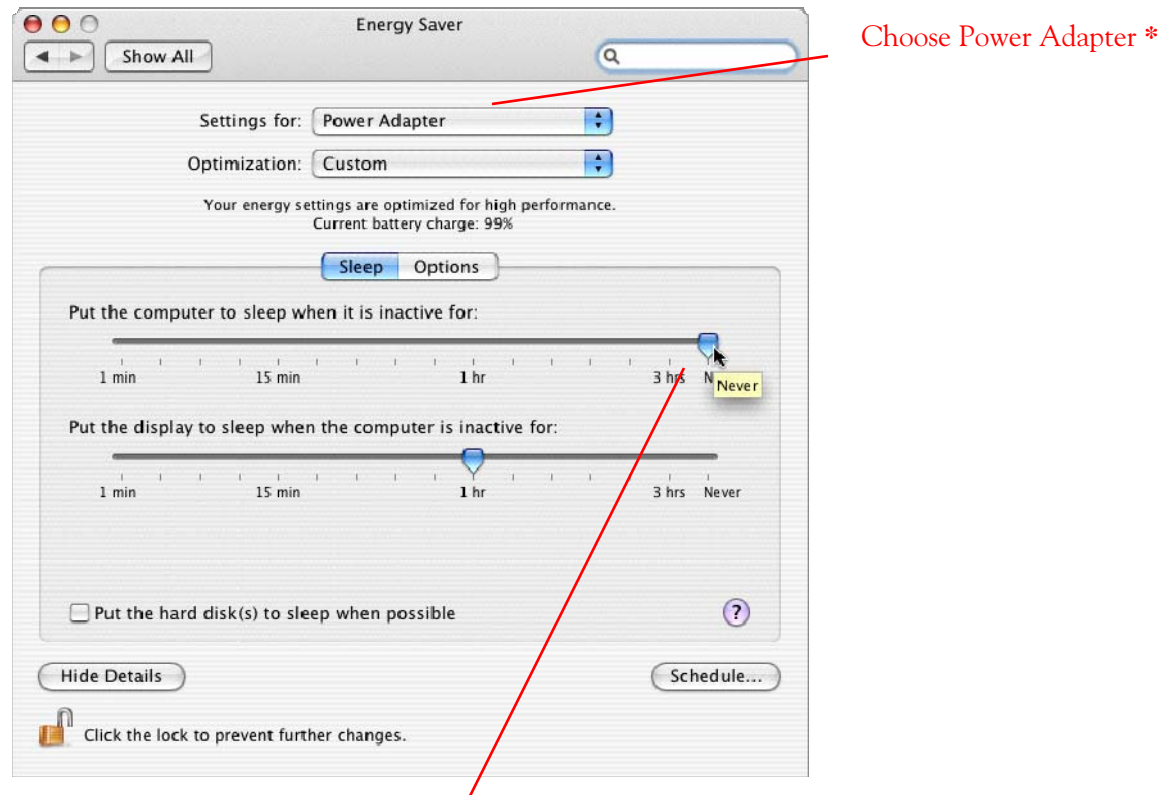

Set the top slider all the way to **Never** so that the computer is not allowed to enter "sleep" mode.

**\*** You can also select Battery if you have a laptop and repeat all the steps in this section, but you may want your settings to conserve battery power, or may not use the machine for audio work when running on battery.

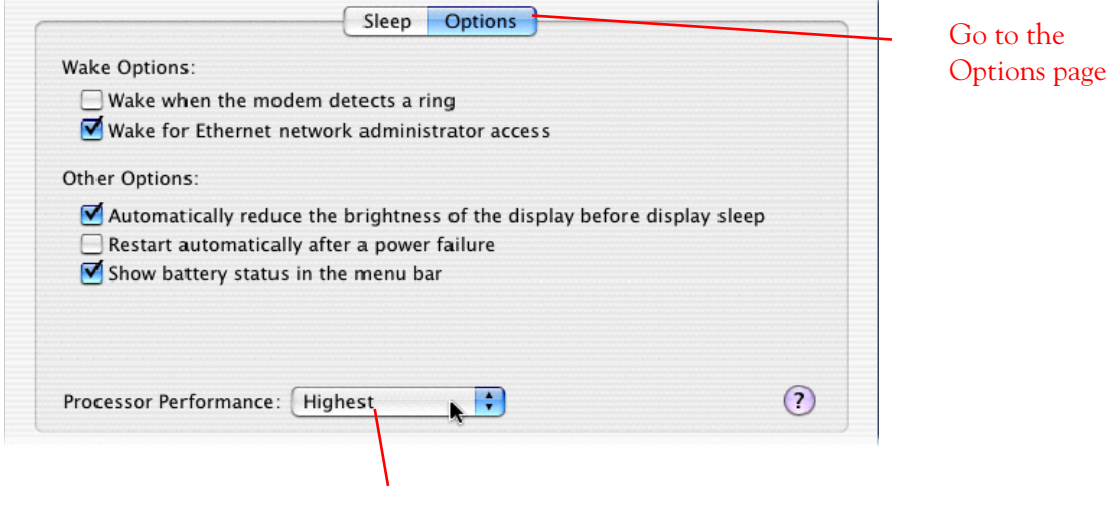

Set the Processor Performance to Highest to ensure full use of your CPU at all times

<span id="page-34-0"></span>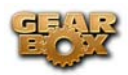

## **CONFIGURATION AS AN AGGREGATE DEVICE - MAC®**

#### **Combine TonePort with other Core Audio devices using the Mac® OS X Aggregate Device**

#### **feature**

Apple OS X Tiger (10.4.x) allows you to configure two or more Core Audio sound card devices into one **Aggregate Device**. As the name suggests, this makes it possible to combine multiple connected audio devices allowing audio applications to utilize all inputs and outputs as one virtual Core Audio device. The Aggregate Device feature also provides the ability to sync the devices, and resample if needed to allow them to work together with your audio applications. This can be quite useful if you have another Core Audio sound card and want to use your Line 6 hardware along with it to provide additional inputs for recording, or additional outputs for sending multiple playback or monitoring mixes.

In this section, we'll be showing you how to create a simple Aggregate Device using your Line 6 hardware and a Built-in Audio device. The steps are similar for combining Line 6 hardware with other models of audio devices, as long as they offer a Core Audio driver that supports this OS X feature.

**Note** – Combining 2 Line 6 USB hardware devices to build an Aggregate Device is not supported. It is also not advised to 'hot swap" (unplug the USB cable from one USB audio device and plug it into another) Line 6 devices while in use by GearBox or other audio software.

Be sure to connect the USB cable from your Line 6 hardware into your computer's USB port, and then proceed with the following steps…

#### **Creating an Aggregate Device**

All the required settings you need to make to create an "Aggregate" device are made within the Aggregate Device Editor window, which is found in the Audio MIDI Setup dialog. Launch the GearBox software and go to the Help menu to launch the Audio MIDI Setup…

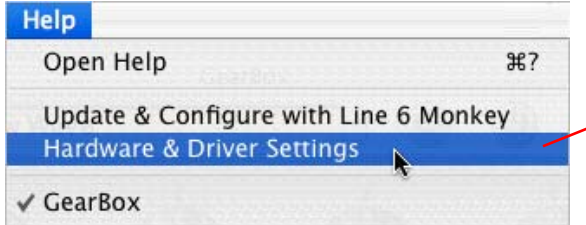

Go to the GearBox **Help** menu and choose **Hardware & Driver Settings.** This will bring up a control panel window**.**

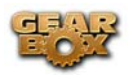

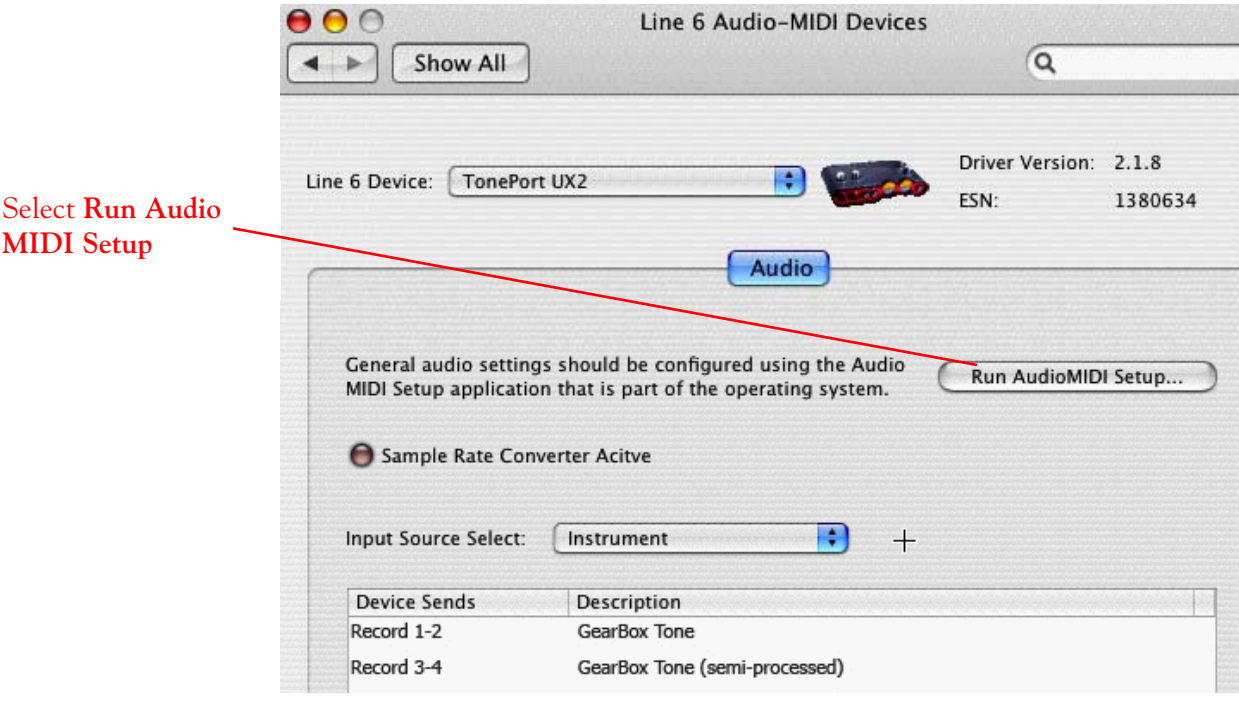

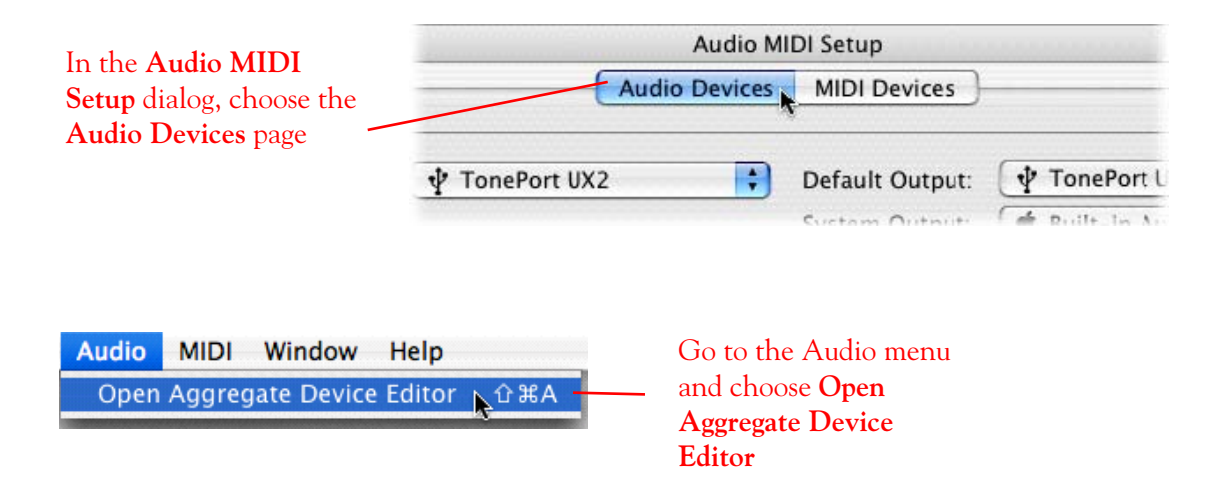

As soon as you click the Add (+) button, a device will be created for you to configure, listing all of your individual connected Core Audio devices within the Structure pane. You can also edit the name for this Aggregate Device in the top pane if you like.
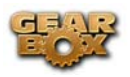

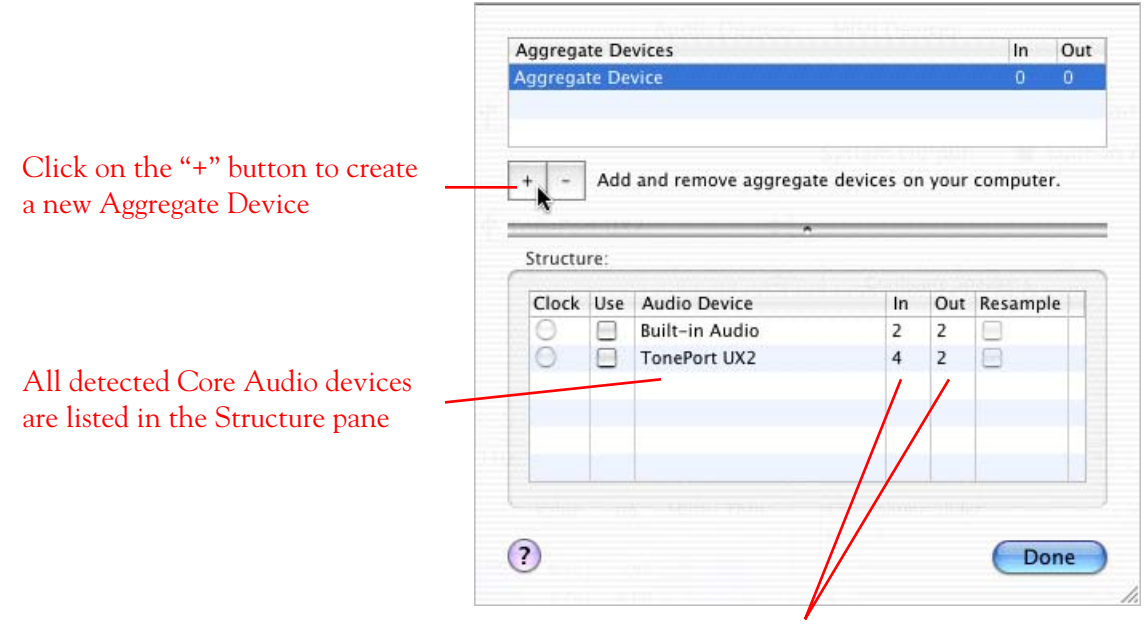

Note that the numbers of In and Out ports are listed for each device

In the Aggregate Device Editor, you can click the Add button to create as many Aggregate Devices as you like, and each can be configured to use the individual audio devices you choose.

None of the individual audio devices are activated until you check the Use box to the left. We're going to click the Use buttons for both these audio devices, which will create an Aggregate Device with a total of 6 inputs and 4 outputs.

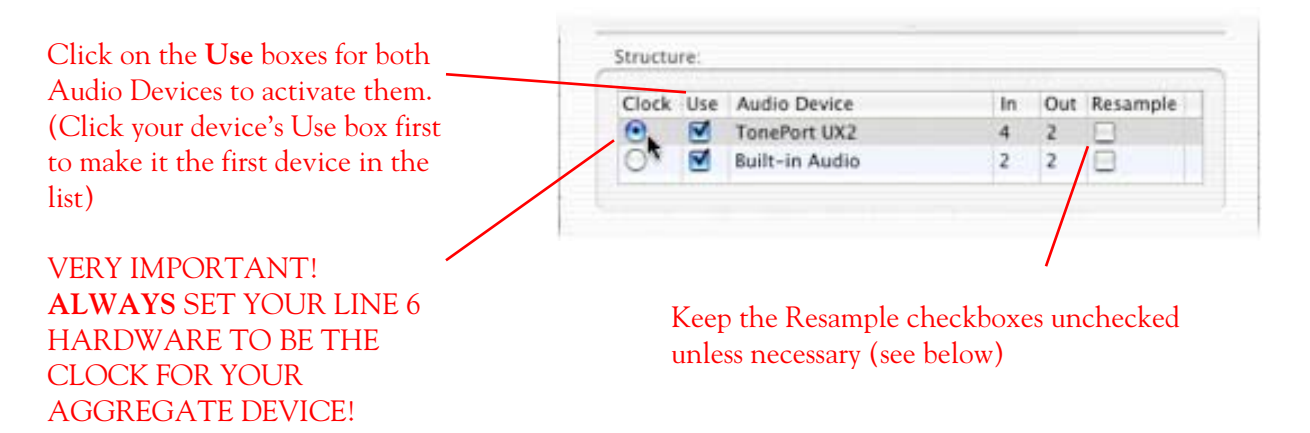

When creating an Aggregate Device, only one audio device can be designated as the "Clock". This means that this device acts as the "master" and all other devices follow its digital clock, thus keeping all your audio in sync. Even though the Aggregate Device dialog allows you to set any individual Audio Device as the Clock, be sure that your Line 6 hardware is set as the clock as shown in the previous figure to ensure proper sync.

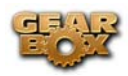

**The Aggregate Device Resample function** - When combining audio devices, the sample rates must match to allow them to be used together. But if you run into sync problems when using some devices together, or in the case where you need to choose a sample rate not supported by all audio devices, you can check the Resample checkbox for the device. This instructs the Aggregator to automatically perform a sample rate conversion to allow the audio devices to sync.

**Note** – TonePort and GuitarPort natively support 44100 and 48000 Hz sample rates. They will also support 88200 and 96000 Hz, but will perform a sample rate conversion process to do so.

Once above settings are made, click the Done button to return to the Audio MIDI Setup dialog…

Settings. Choose your new Aggregate Device as the **Properties For** device. AOO Audio MIDI Setup

You are now able to choose this new "Aggregate Device" in the menus of the System

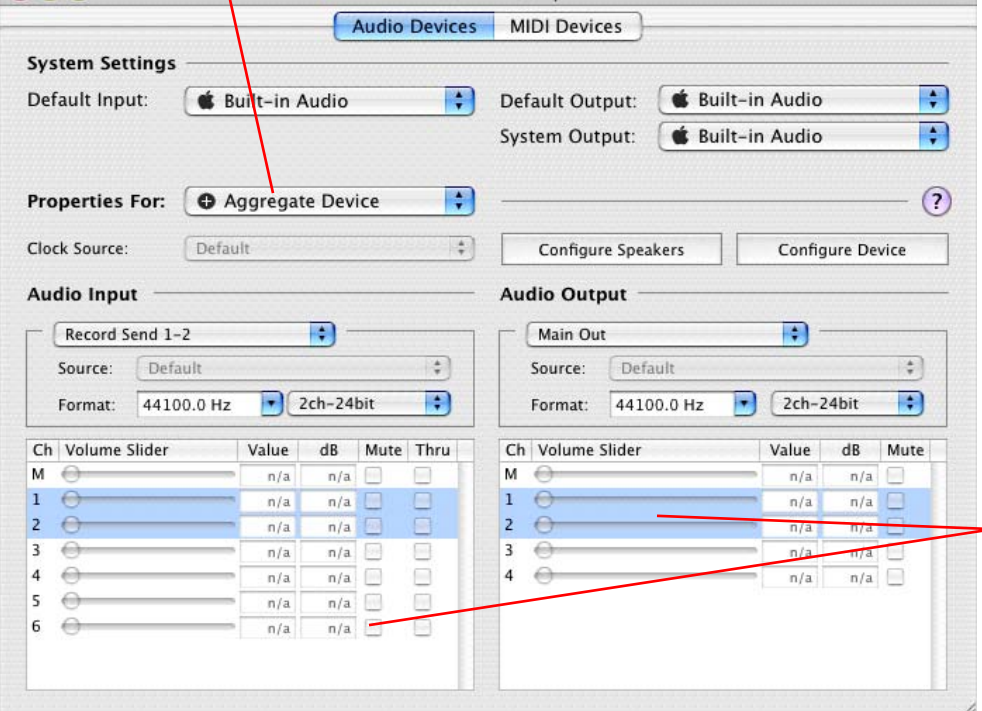

Once you have selected the Aggregate Device in the **Properties For** selector, you will then be able to access settings for all combined inputs and outputs! For the device we created, this totals 6 Audio Inputs and 4 Audio Outputs.

The Audio Input and Audio Output sections each have a selector to allow you to choose each Stereo device, and then make settings for each with the set of controls below.

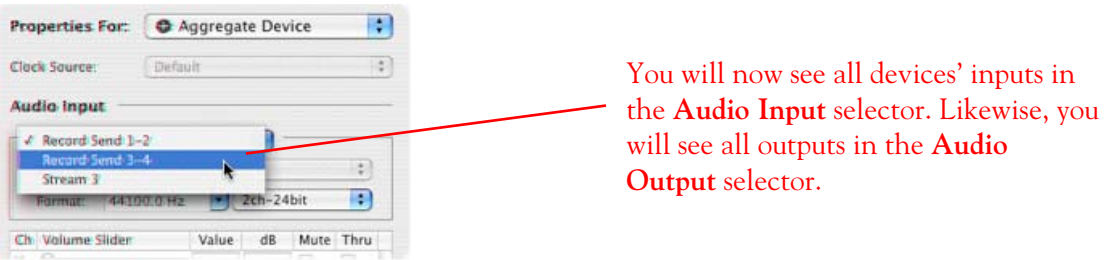

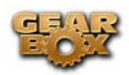

It is helpful to take note of the order of how all these Inputs and Outputs appear in the Audio-MIDI Setup dialog. In our example, The Line 6 device Send inputs are listed first because we made it the first device in the Aggregate Device Editor. The "Stream" input is from the Built-in Audio Device, and appears last. These input and output ports will also appear in this same order within your audio recording software, but likely will not have any other identifying name other than their order number.

# **Using an Aggregate Device with audio recording software**

Once an Aggregate Device is created, you should then be able to access it in your recording software. As an example, we'll be showing you how it appears in the included Ableton Live Lite 5 software…

Launch the Ableton Live Lite 5 software and open the Preferences dialog to configure the audio device.

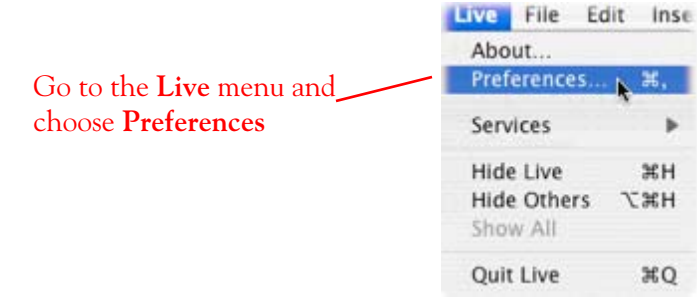

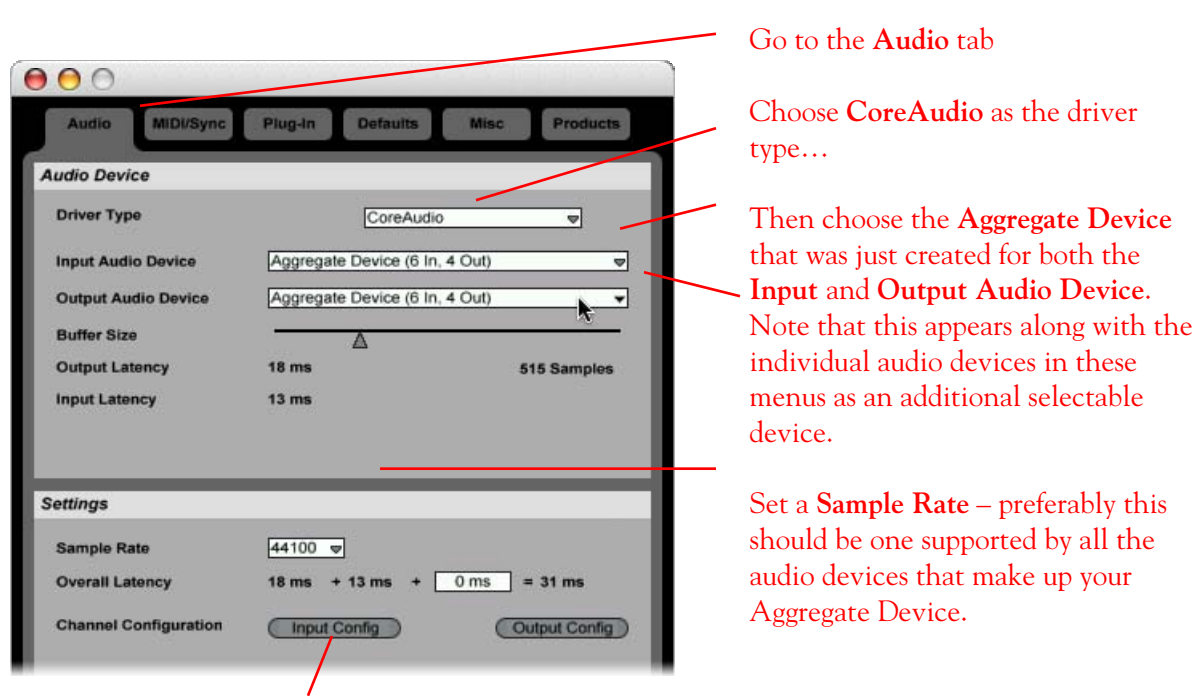

Just as with most Multitrack recording software, in Live you also need to configure the individual inputs and outputs once a Multi-in/out device is selected. Click on the **Input Config** button to access the Inputs.

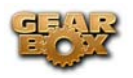

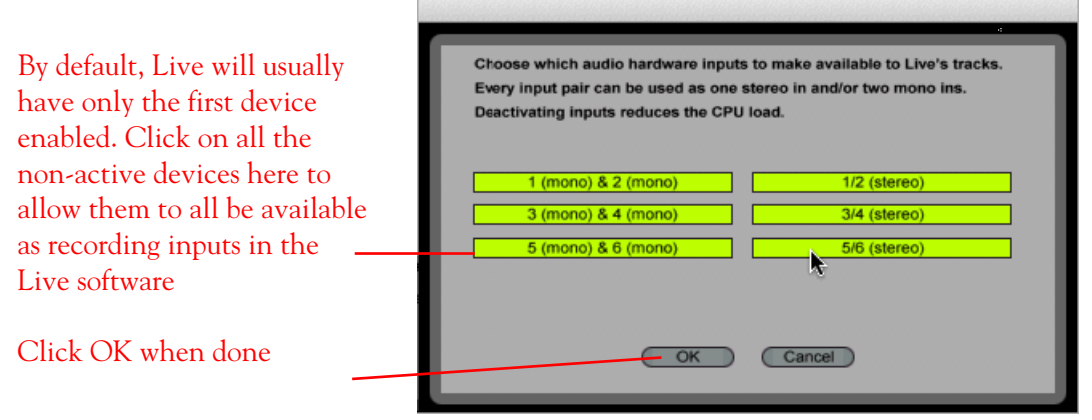

As noted earlier, you'll need to refer to the order of the devices in the Audio MIDI Setup dialog to know which are Line 6 hardware Ins, and which are from the other device since Live does not show the individual device names.

Next click the Output Config button in the Preferences dialog to similarly activate the multiple outputs…

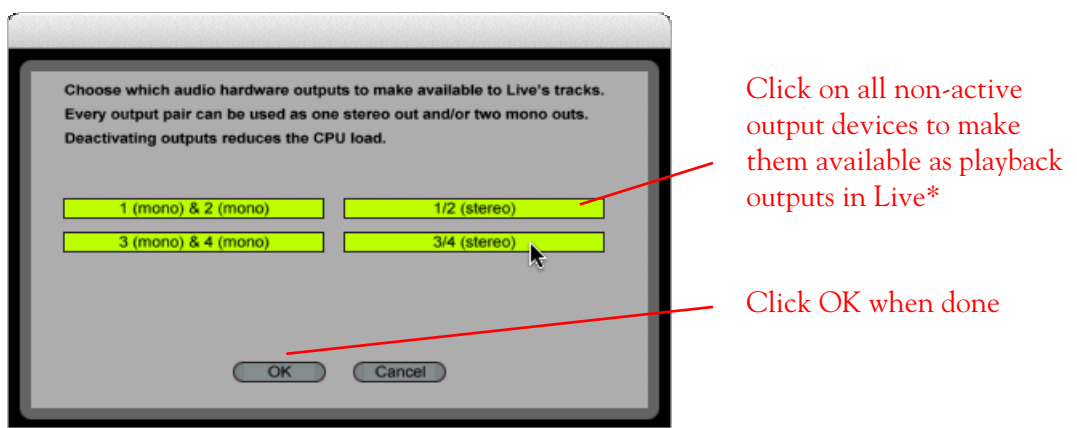

Note - The Ableton Live Lite 5 version has a restriction that allows only one stereo output to be used at a time. To be able to choose two or more different output devices in a Live Set, you must switch into Demo mode, or upgrade to a full version of Ableton Live

**You can now continue to use Ableton Live and all inputs and outputs will appear within the audio track menus, just as if all exist on one sound card!** 

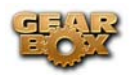

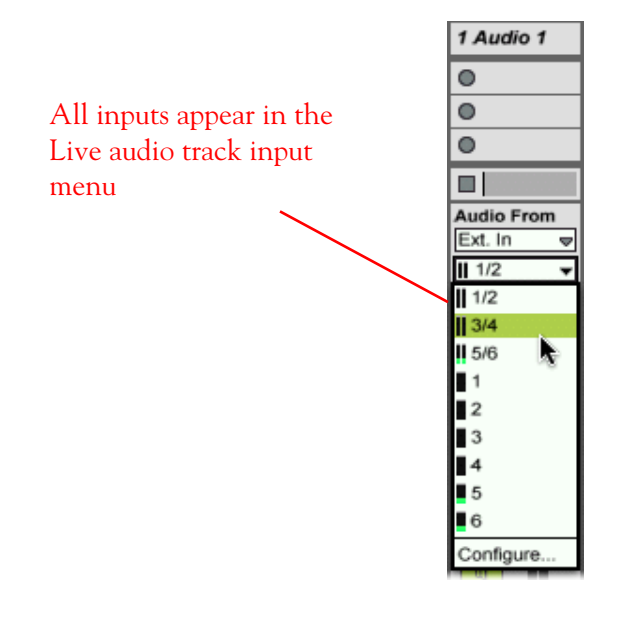

For more information regarding the Aggregate Device feature, check your Mac® OS X documentation.

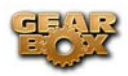

# **ABLETON LIVE LITE 5, LINE 6 EDITION SETUP – MAC®**

**Attention Ableton Live Lite 4 Line 6 Edition users**… Ableton offers a Live Lite version 5, Line 6 Edition on as a free update for your version. To get it, launch your Live Lite 4 Line 6 Edition version and choose **Check for Updates** from the Help menu.

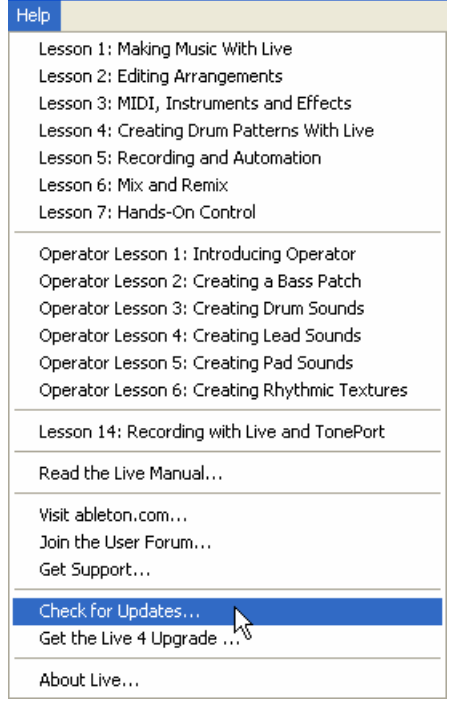

# **Configure your Mac® to use your Line 6 TonePort, GuitarPort or PODxt as your audio device**

Be sure to connect the USB cable from your Line 6 device into your computer's USB port, and then proceed with the following steps…

First launch the GearBox application, and then go to the Help menu to launch the Line 6 Audio-MIDI Devices dialog.

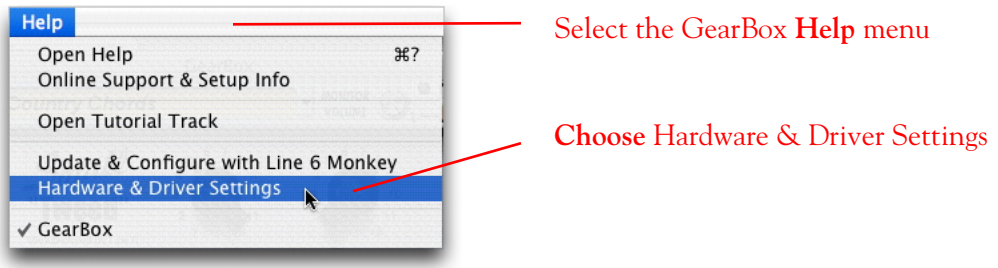

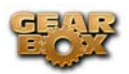

**For instructions on configuring the Line 6 Audio-MIDI Devices options for your device, please refer to th[e Mac® Audio Drivers Setup](#page-16-0) section earlier in this document. Once configured, return here and continue with the following settings.** 

# **Configuring Ableton Live Lite 5 to use the Line 6 Core Audio driver**

Launch Ableton Live Lite and make the following settings…

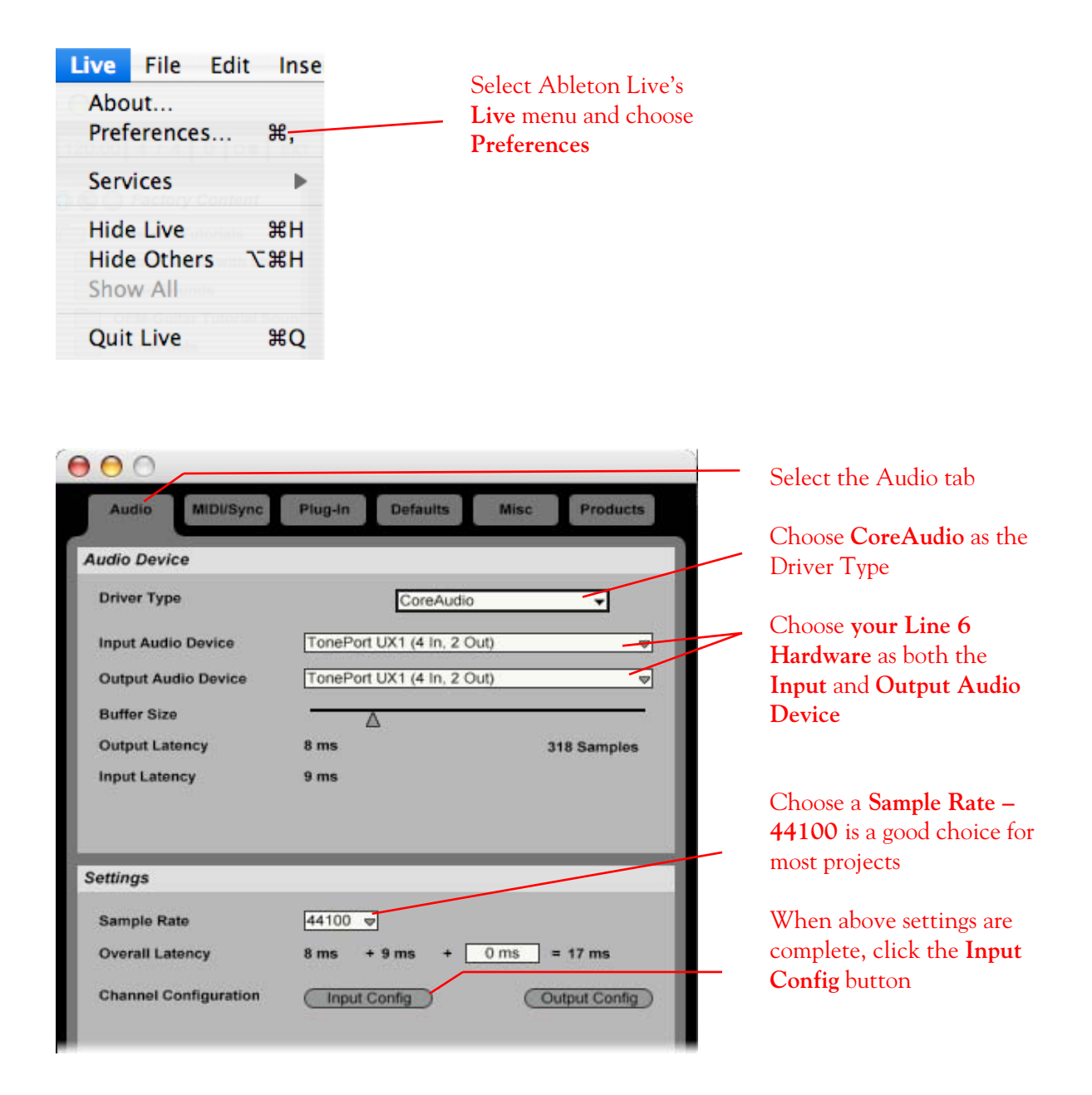

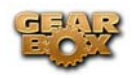

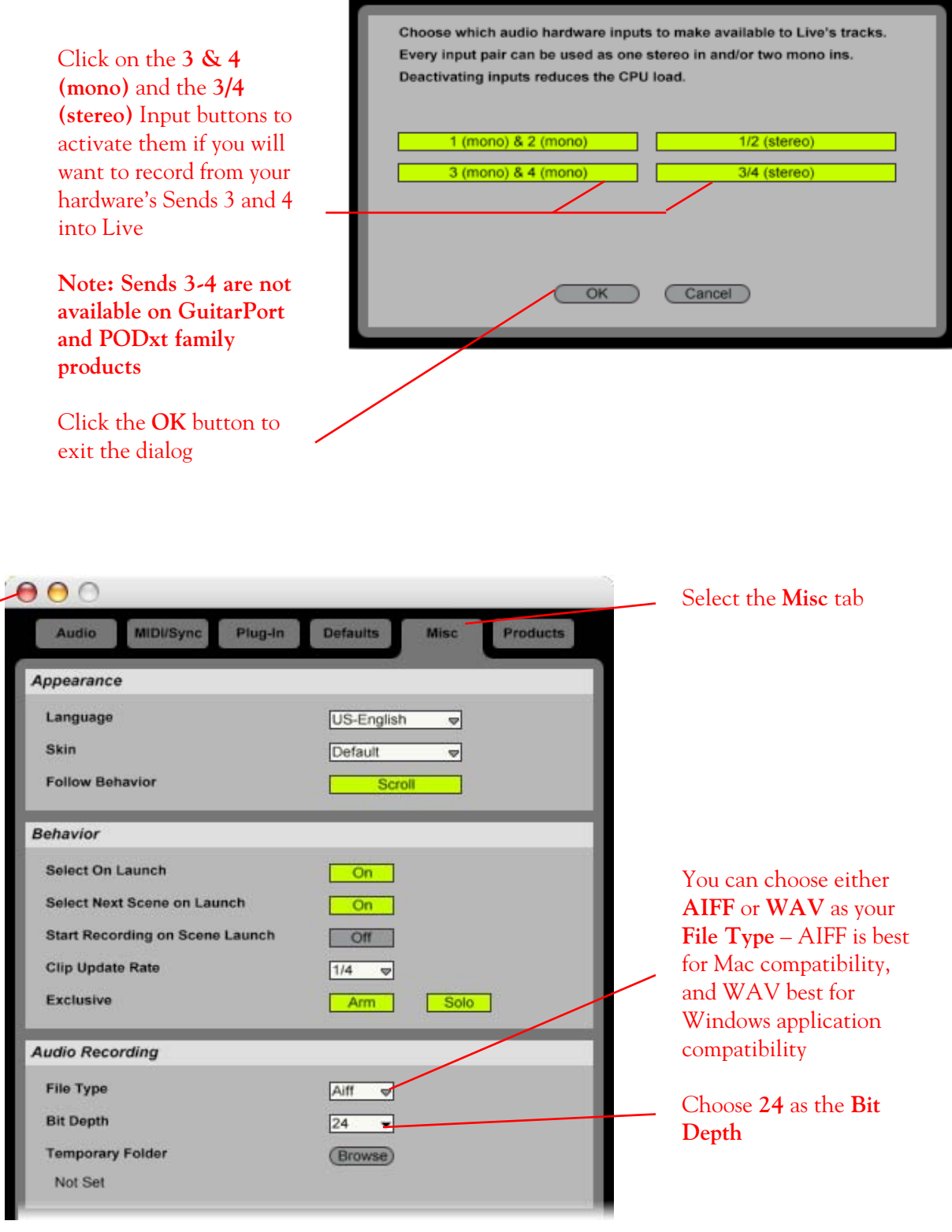

Select the close button to exit the **Preferences** dialog once these settings are complete.

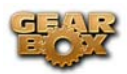

### **Setting up an audio track to record from your Line 6 Hardware in Ableton Live**

Now that your hardware is set up, you are ready to start working in a new Live Set! Open or create a new Live Set and make the following settings…

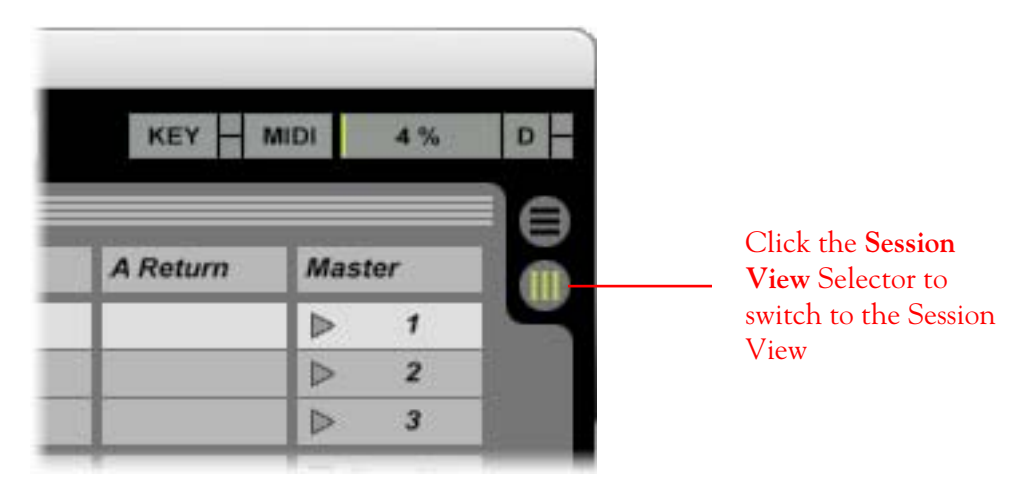

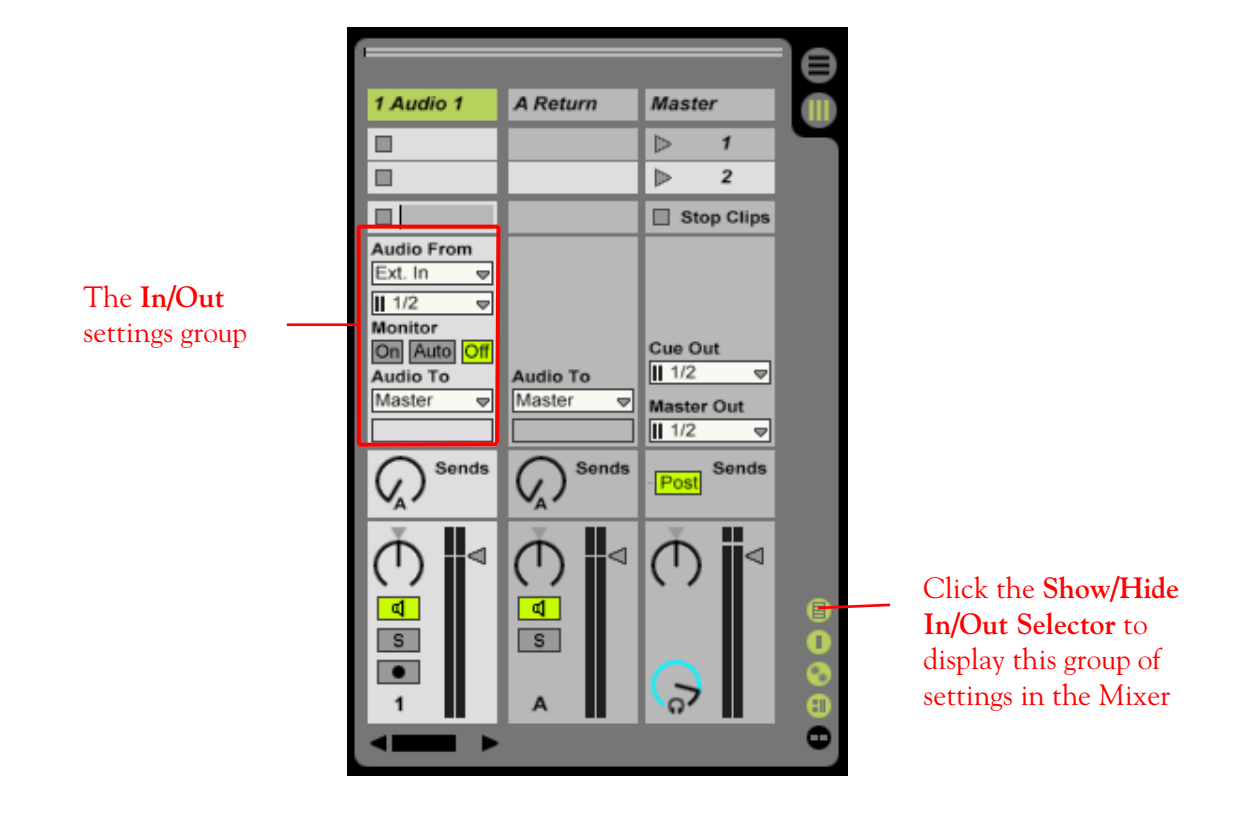

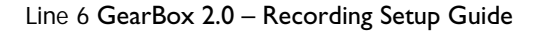

┨

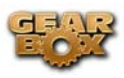

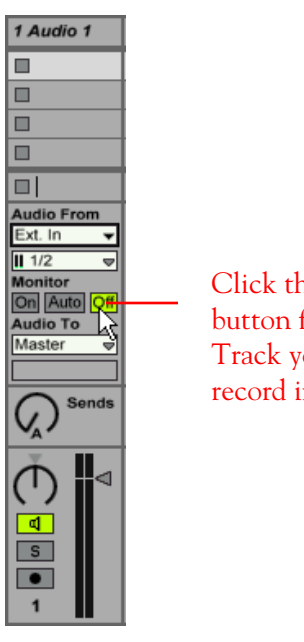

Click the **Monitor Off**  button for the Audio Track you wish to record into

Select **Ext. In** as the **Audio From** setting

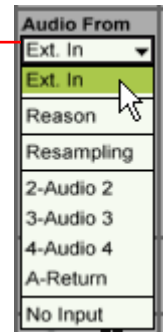

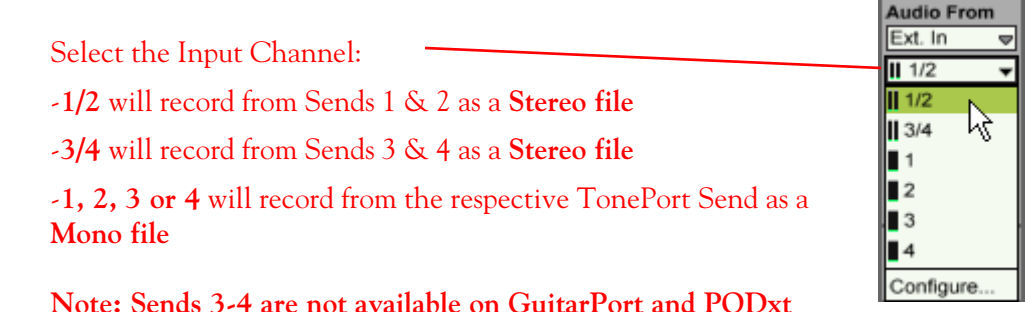

**Note: Sends 3-4 are not available on GuitarPort and PODxt family products** 

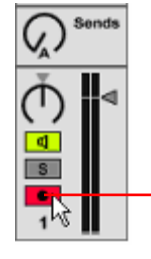

Click on the **Arm** switch to arm the track for recording

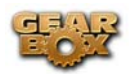

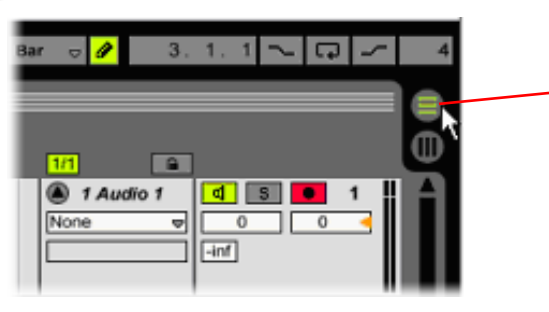

Click the **Arrangement View** selector to switch to the Arrangement View display

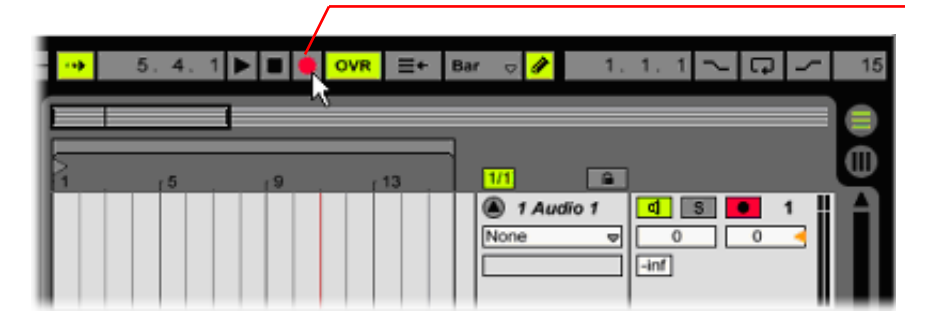

Click the **Global Record Button** to prepare the Live Set for recording

Click the **Play Button** to start recording!

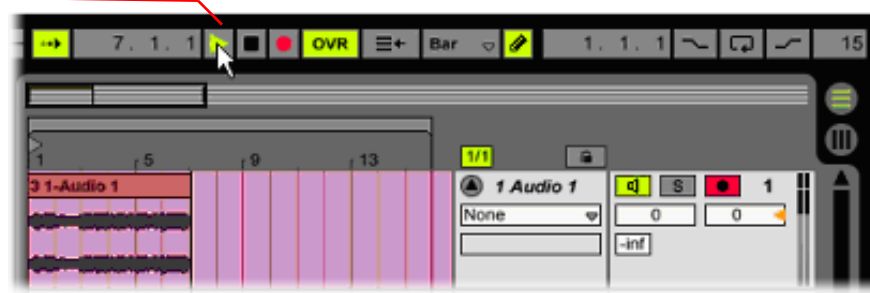

For more information, try the Lesson within the Help menu of Ableton Live Lite 4 for Recording with Live and TonePort…

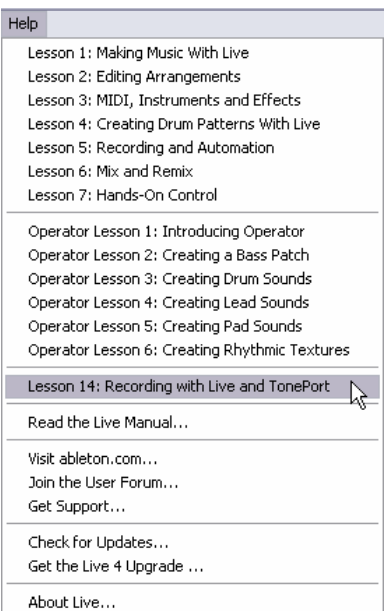

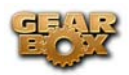

# **ABLETON LIVE 5 SETUP – MAC®**

### **Configure your Mac® to use Line 6 TonePort, GuitarPort or PODxt as your audio device**

Be sure to connect the USB cable from your Line 6 device into your computer's USB port, and then proceed with the following steps…

First launch the GearBox application, and then go to the Help menu to launch the Line 6 Audio-MIDI Devices dialog.

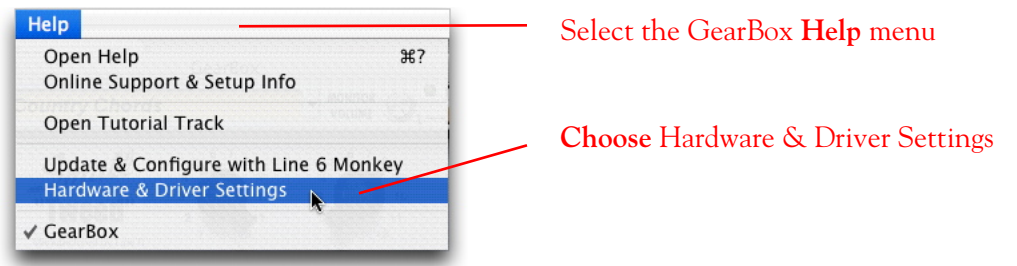

**For instructions on configuring the Line 6 Audio-MIDI Devices options for your device, please refer to th[e Mac® Audio Drivers Setup](#page-16-0) section earlier in this document. Once configured, return here and continue with the following settings.** 

### **Configuring Ableton Live 5 to use the Line 6 CoreAudio driver**

Launch Ableton Live and make the following settings…

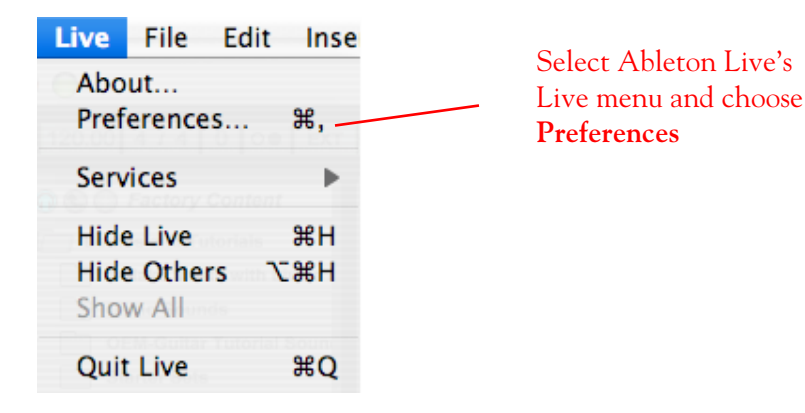

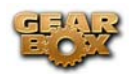

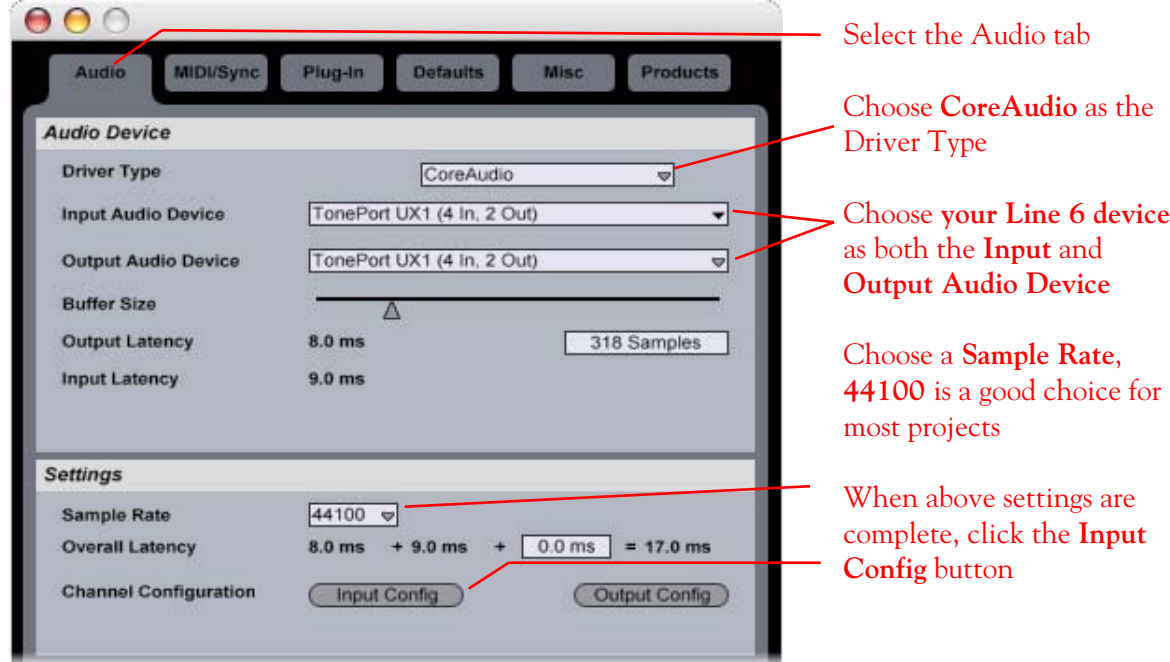

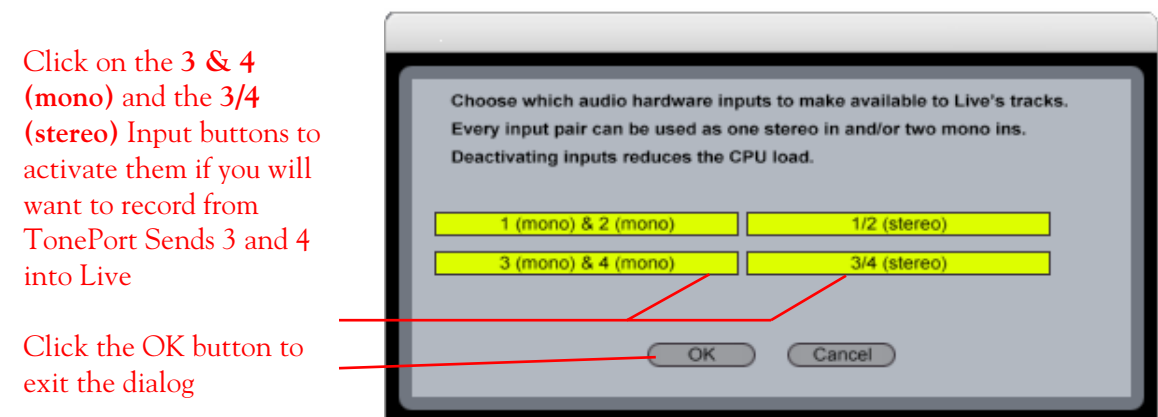

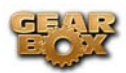

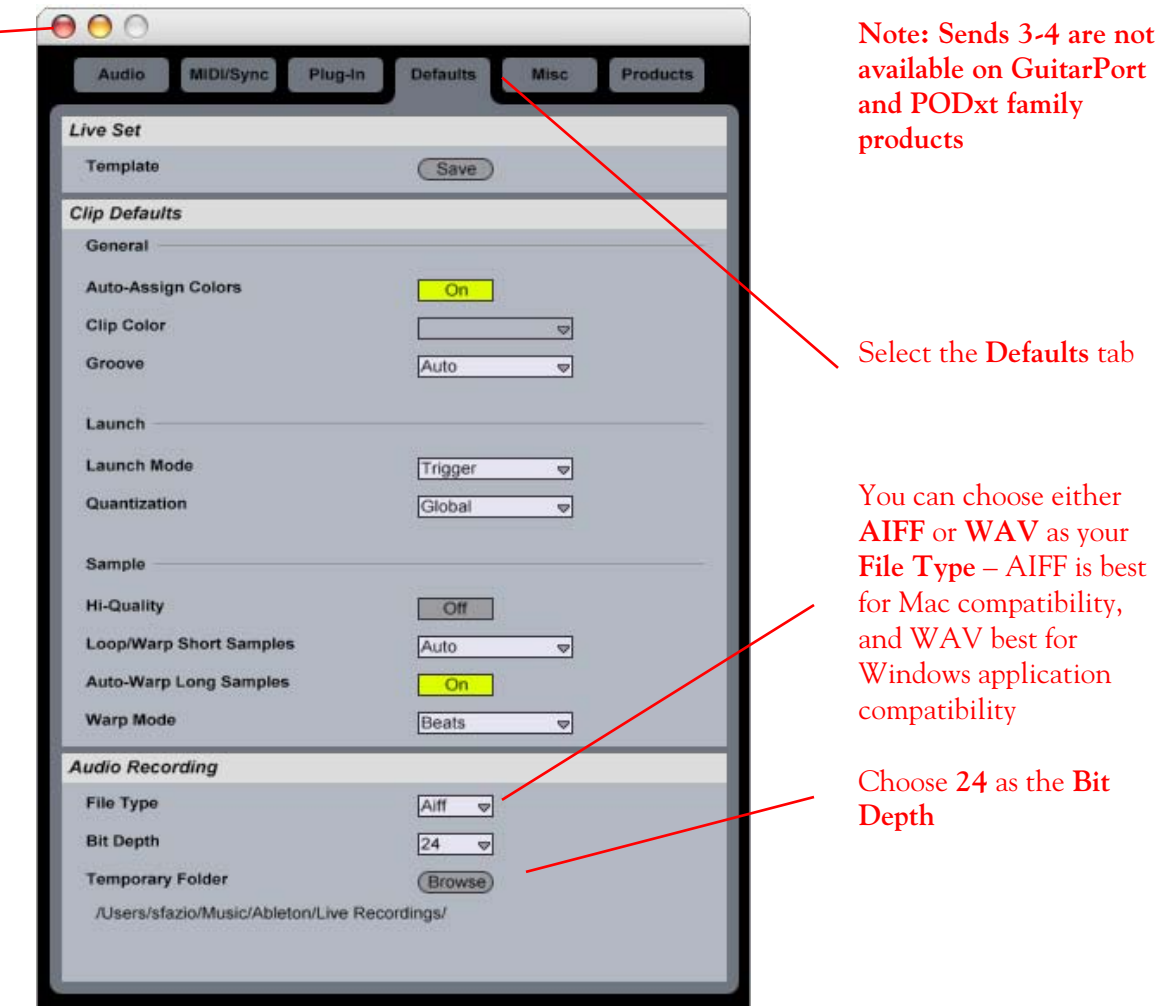

Select the close button to exit the **Preferences** dialog when all settings are complete

## **Setting up an audio track to record from your Line 6 hardware in Ableton Live**

Now that your hardware is set up, you are ready to start working in a new Live Set! Open or create a new Live Set and make the following settings…

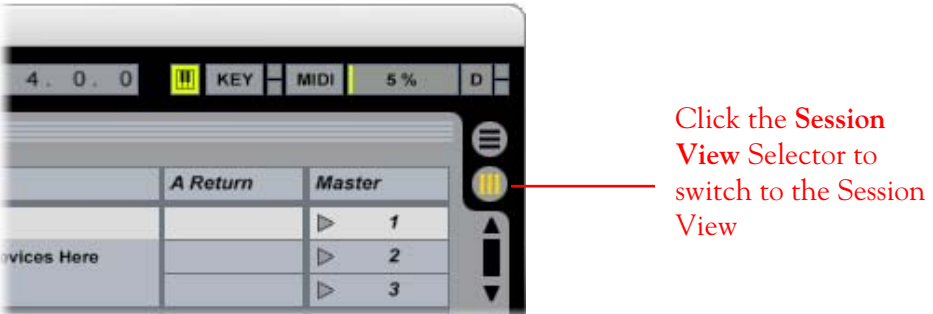

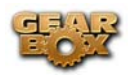

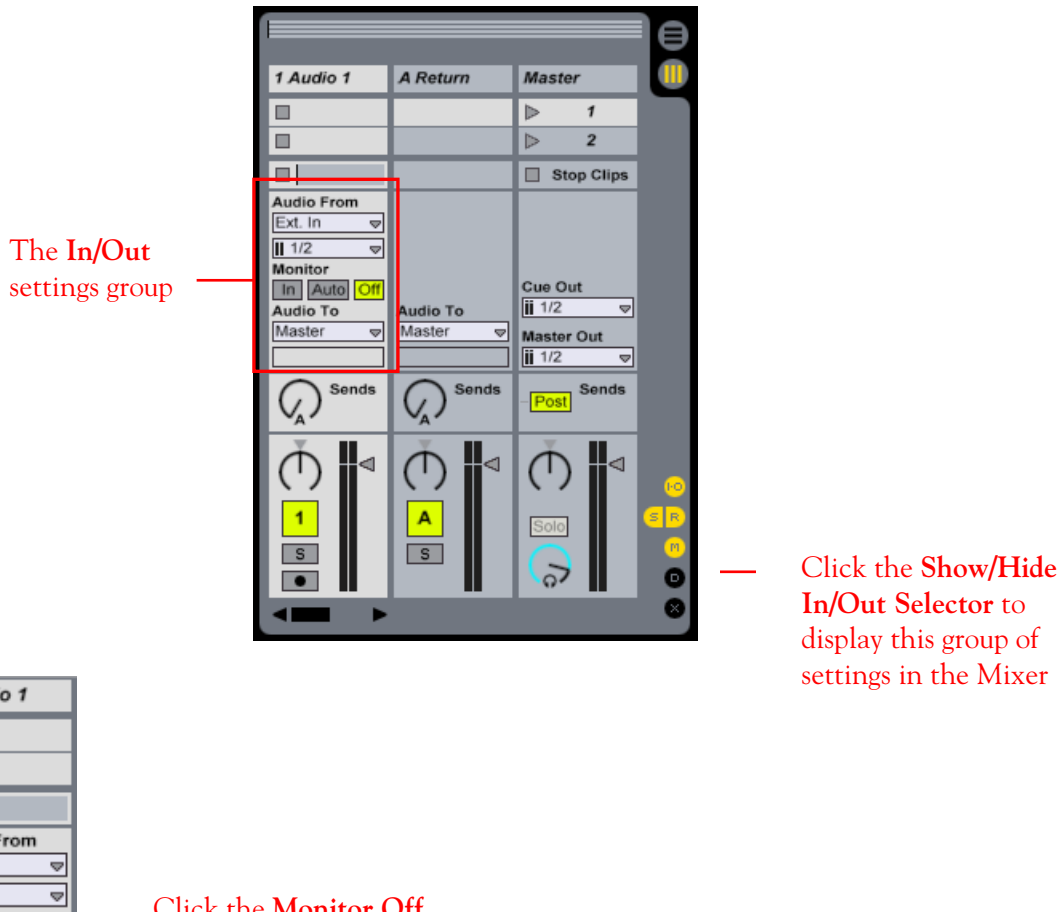

 $1$  Audio 1  $\blacksquare$  $\blacksquare$  $\blacksquare$ Audio From<br>Ext. In  $\overline{||11/2}$ Monitor In Auto **Off** Audio To Master ⋑ Sends Ų,  $\blacktriangleleft$  $\blacktriangleleft$  $S$  $\bullet$ 

Click the **Monitor Off**  button for the Audio Track you wish to record into

Select **Ext. In** as the **Audio From** setting

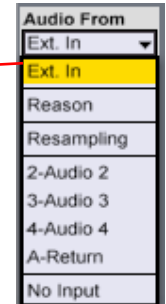

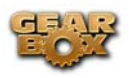

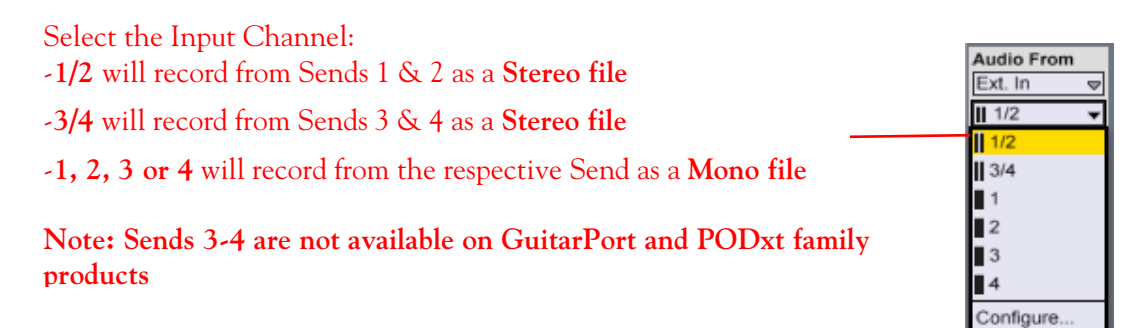

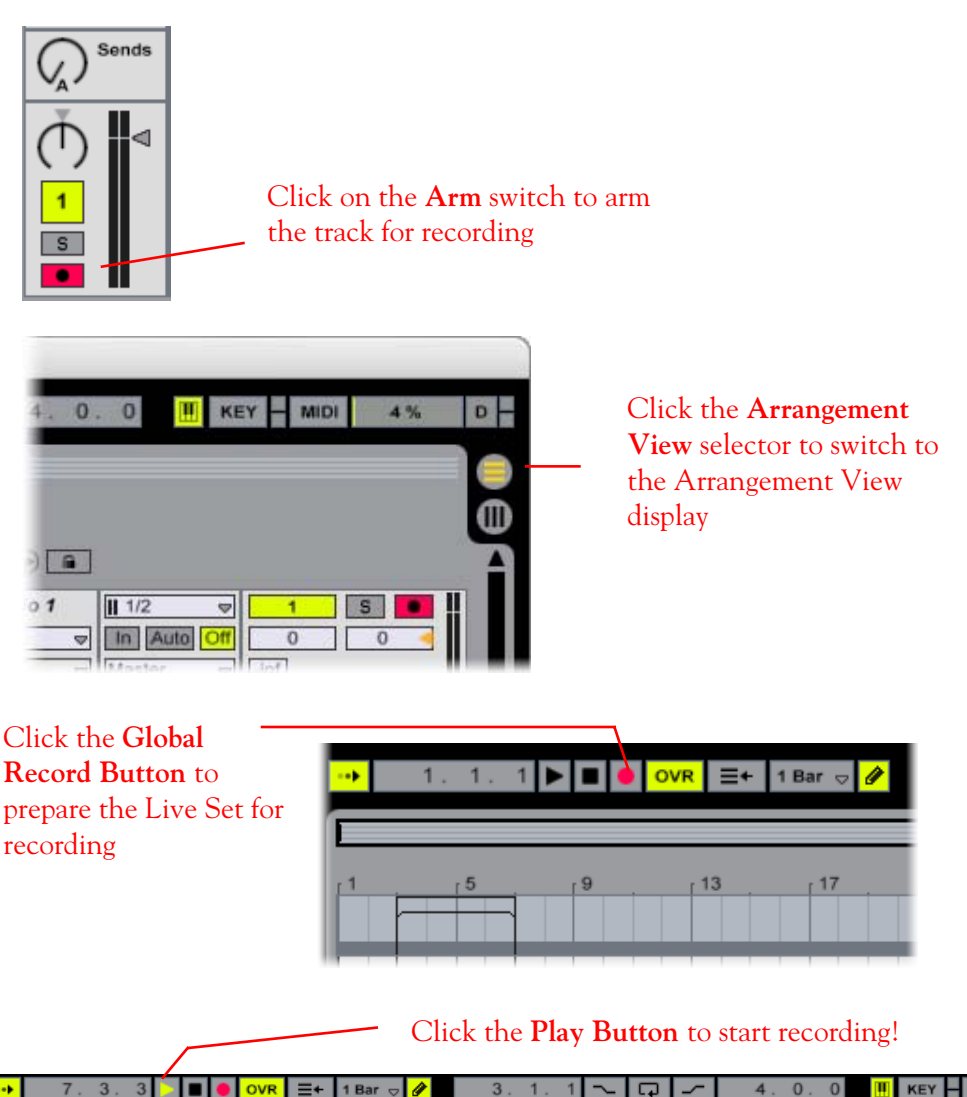

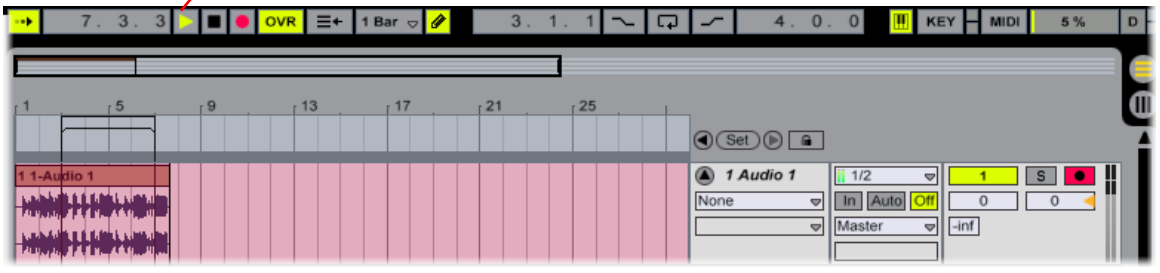

\_\_\_\_\_\_\_\_\_\_\_\_\_\_\_\_\_\_\_\_\_\_\_\_\_\_\_\_\_\_\_\_\_\_\_\_\_\_\_\_\_\_\_\_\_\_\_\_\_\_\_\_\_\_\_\_\_\_\_\_\_\_\_\_\_\_\_\_\_\_\_\_\_\_\_\_\_\_\_\_\_\_\_\_\_

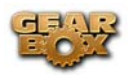

# **APPLE GARAGEBAND 3 SETUP – MAC®**

### **Configure your Mac® to use Line 6 TonePort, GuitarPort or PODxt as your audio device**

Be sure to connect the USB cable from your Line 6 device into your computer's USB port, and then proceed with the following steps…

First launch the GearBox application, and then go to the Help menu to launch the Line 6 Audio-MIDI Devices dialog.

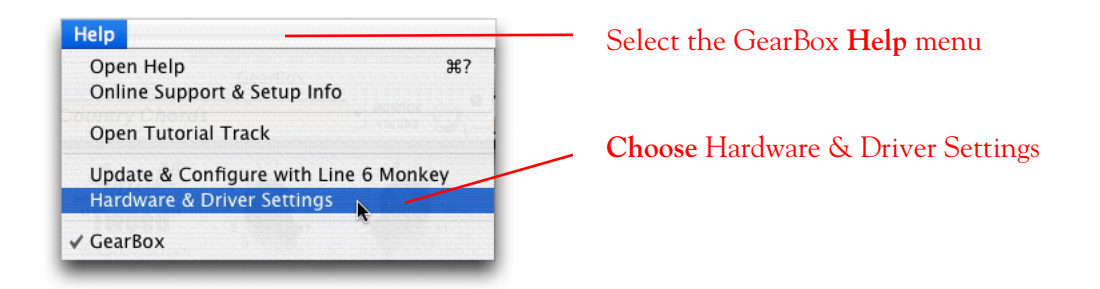

**For instructions on configuring the Line 6 Audio-MIDI Devices options for your device, please refer to th[e Mac® Audio Drivers Setup](#page-16-0) section earlier in this document. Once configured, return here and continue with the following settings.** 

## **Configuring GarageBand to use the Line 6 Core Audio driver**

Launch GarageBand and make the following settings…

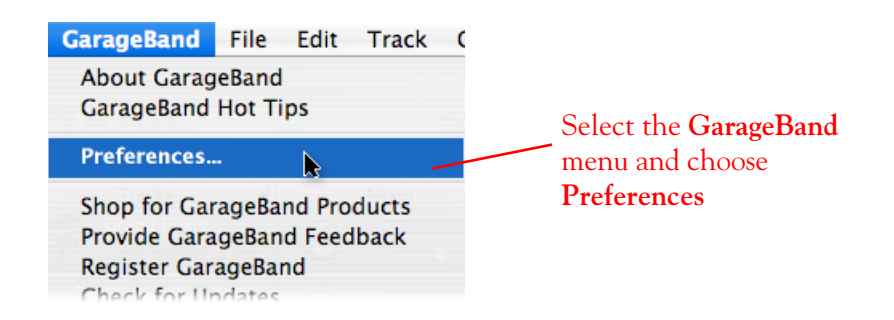

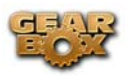

#### Select the **Audio/MIDI** button

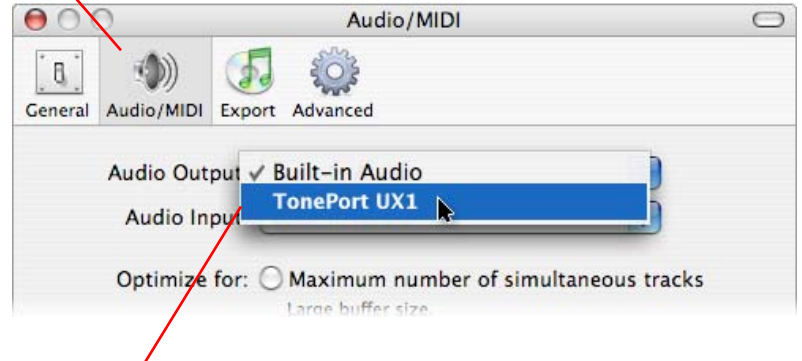

Select your **Line 6 device** as the **Audio Output**. This will immediately launch a prompt asking if you want to change the audio driver…

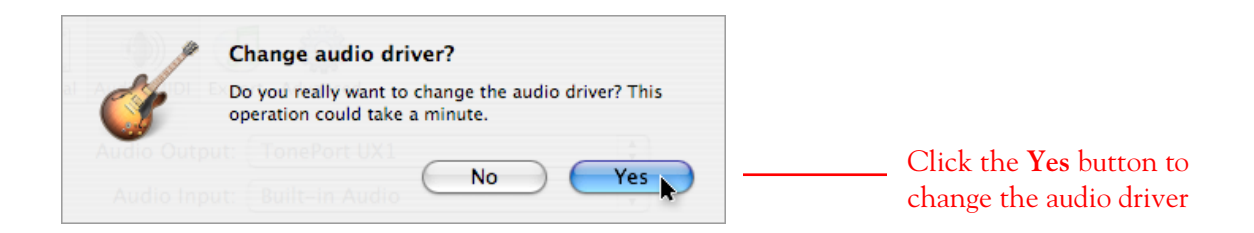

#### Once the driver initialization process completes, choose your Line 6 device as the Audio Input I

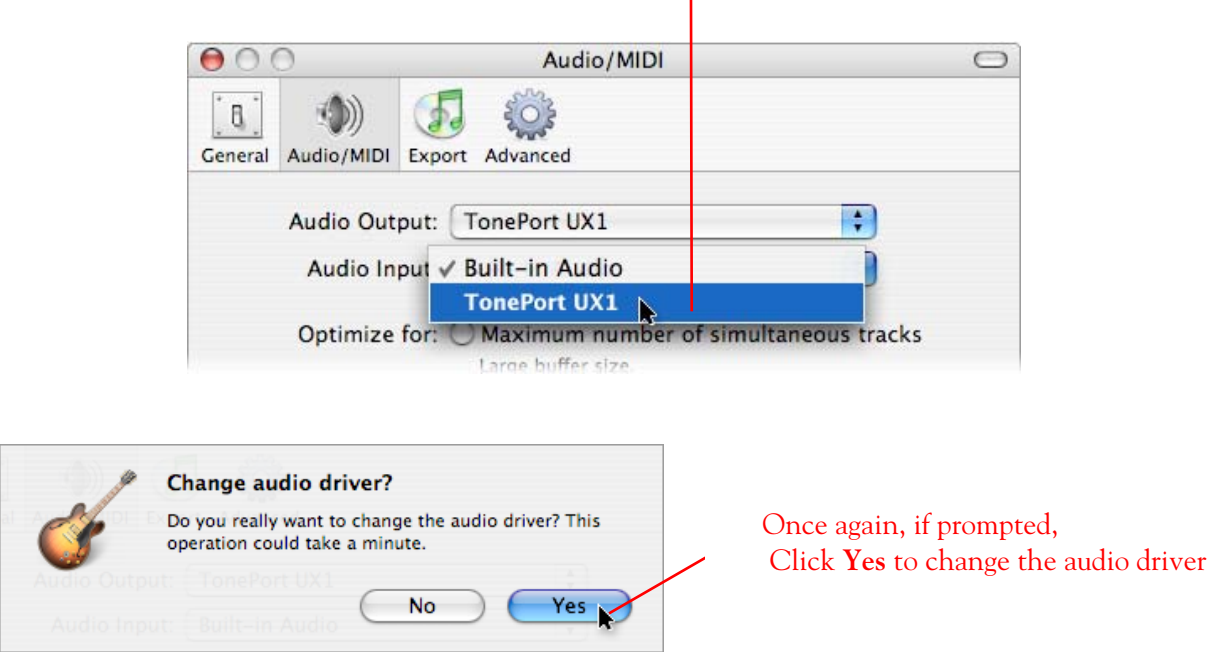

Click the **close** button at the top left of the **Audio/MIDI** dialog once all these settings are complete.

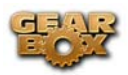

## **Setting up an audio track to record from your Line 6 device in GarageBand**

Now that your Line 6 hardware is set up, you are ready to start working in a new project! Open or create a new song project and make the following settings…

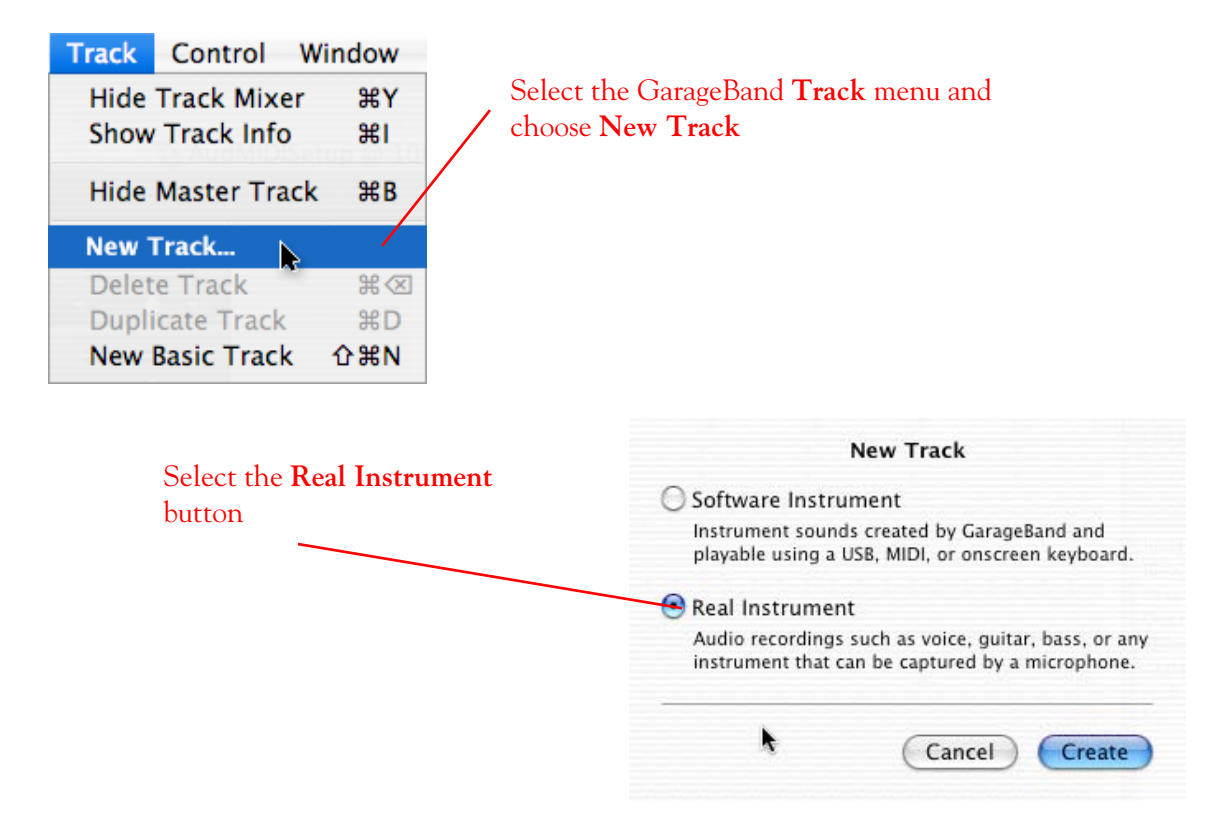

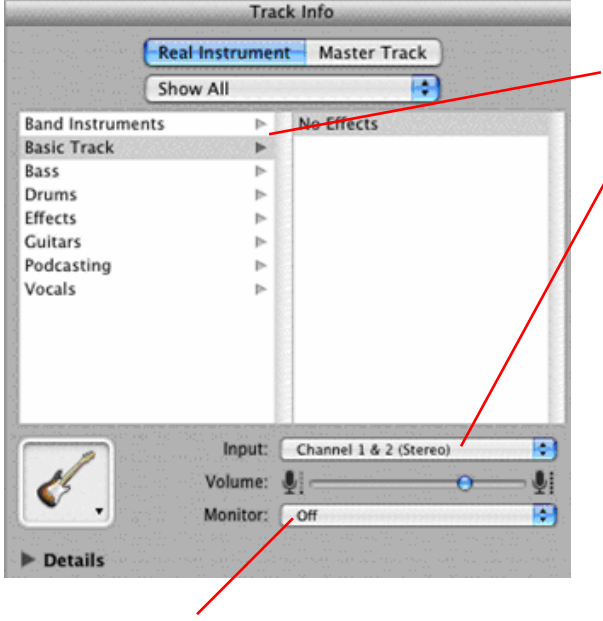

Set Monitor to **Off**

Select **Basic Track**

Select the desired **Input** for the track.

The **Channel 1 & 2** and **Channel 3 & 4** options will receive input from Sends 1 & 2 and Send 3 & 4, respectively, and will record a stereo file.

**The individual** Channel 1**,** 2**,** 3 **and** 4 **options will receive input from Send 1, 2, 3 or 4, and will record a mono file.** 

**Note: Sends 3&4 are not available on PODxt family and GuitarPort products** 

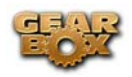

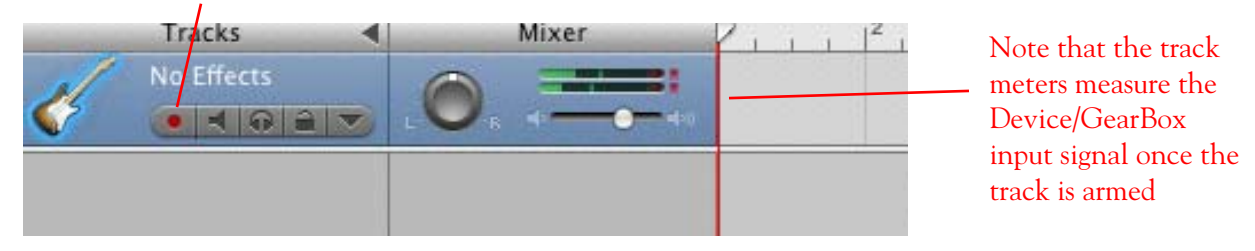

### Select your new audio track and click on the track's **Arm** button

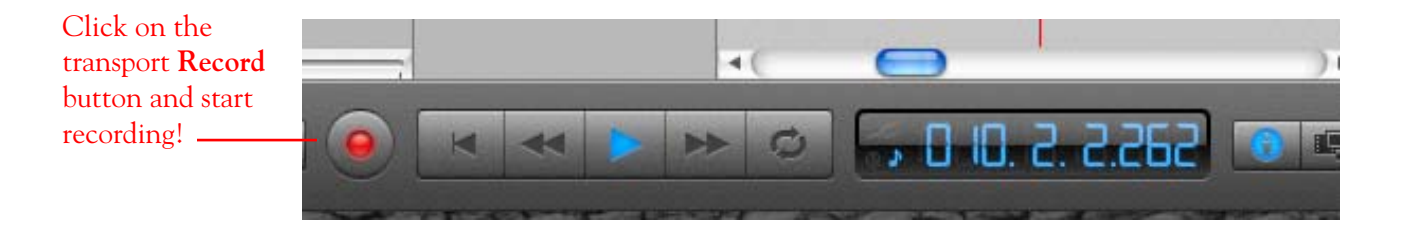

\_\_\_\_\_\_\_\_\_\_\_\_\_\_\_\_\_\_\_\_\_\_\_\_\_\_\_\_\_\_\_\_\_\_\_\_\_\_\_\_\_\_\_\_\_\_\_\_\_\_\_\_\_\_\_\_\_\_\_\_\_\_\_\_\_\_\_\_\_\_\_\_\_\_\_\_\_\_\_\_\_\_\_\_\_

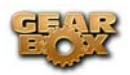

# **APPLE LOGIC EXPRESS 7 SETUP – MAC®**

### **Configure your Mac® to use Line 6 TonePort, GuitarPort or PODxt as your audio device**

Be sure to connect the USB cable from your Line 6 device into your computer's USB port, and then proceed with the following steps…

First launch the GearBox application, and then go to the Help menu to launch the Line 6 Audio-MIDI Devices dialog.

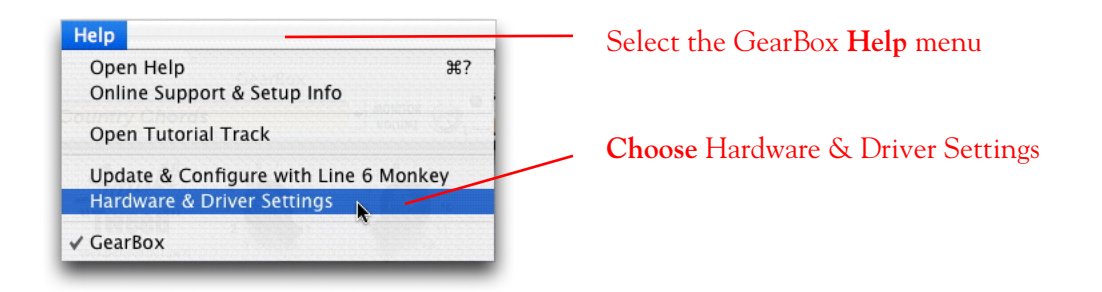

**For instructions on configuring the Line 6 Audio-MIDI Devices options for your device, please refer to th[e Mac® Audio Drivers Setup](#page-16-0) section earlier in this document. Once configured, return here and continue with the following settings.** 

### **Configuring Logic Express to use the Line 6 Device Core Audio driver**

Launch Logic Express and make the following settings…

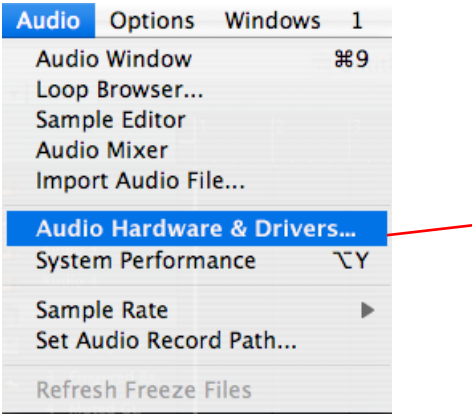

Select the Logic Express **Audio** menu and choose **Audio & Hardware Drivers**

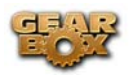

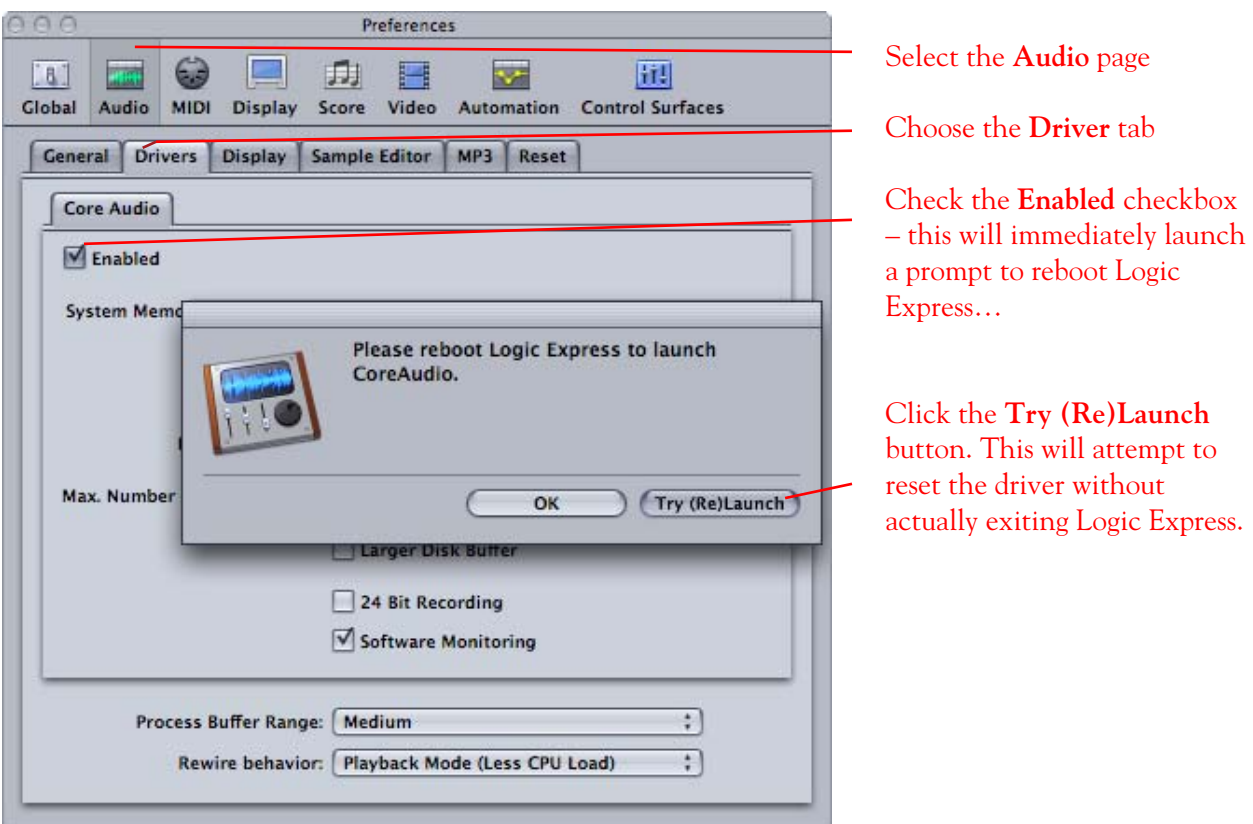

The Try (Re)Launch process will display a **Progress** meter as it initializes the driver – allow this process to complete.

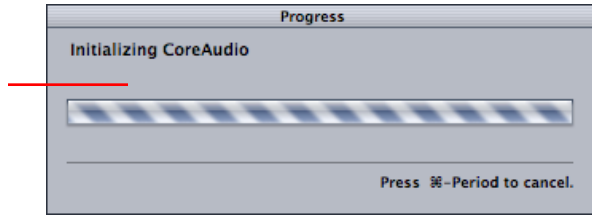

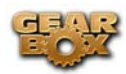

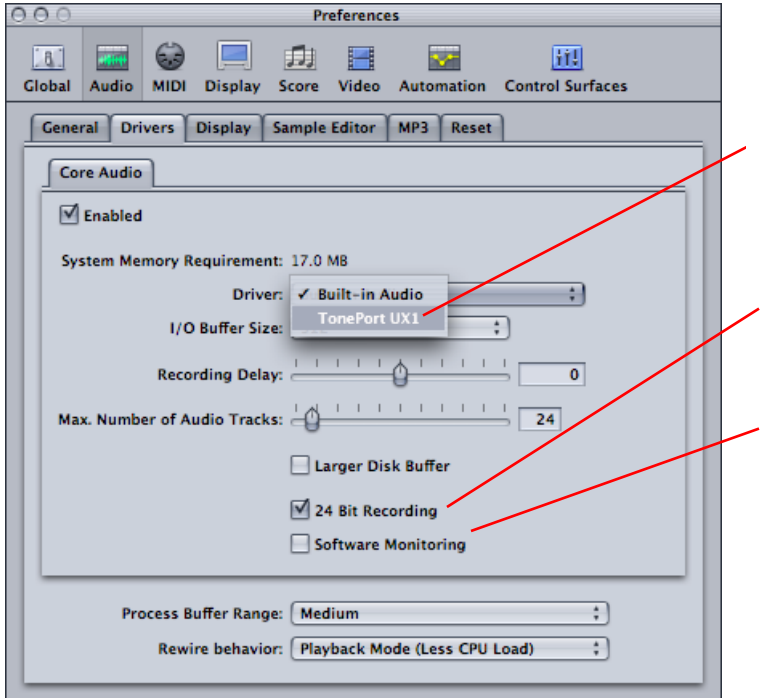

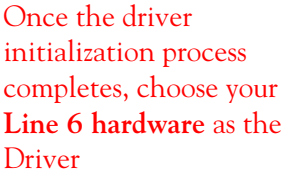

Check the **24 Bit** Recording checkbox

Uncheck the **Software Monitoring** checkbox

All other settings in this Drivers tab display can remain using the default values as shown

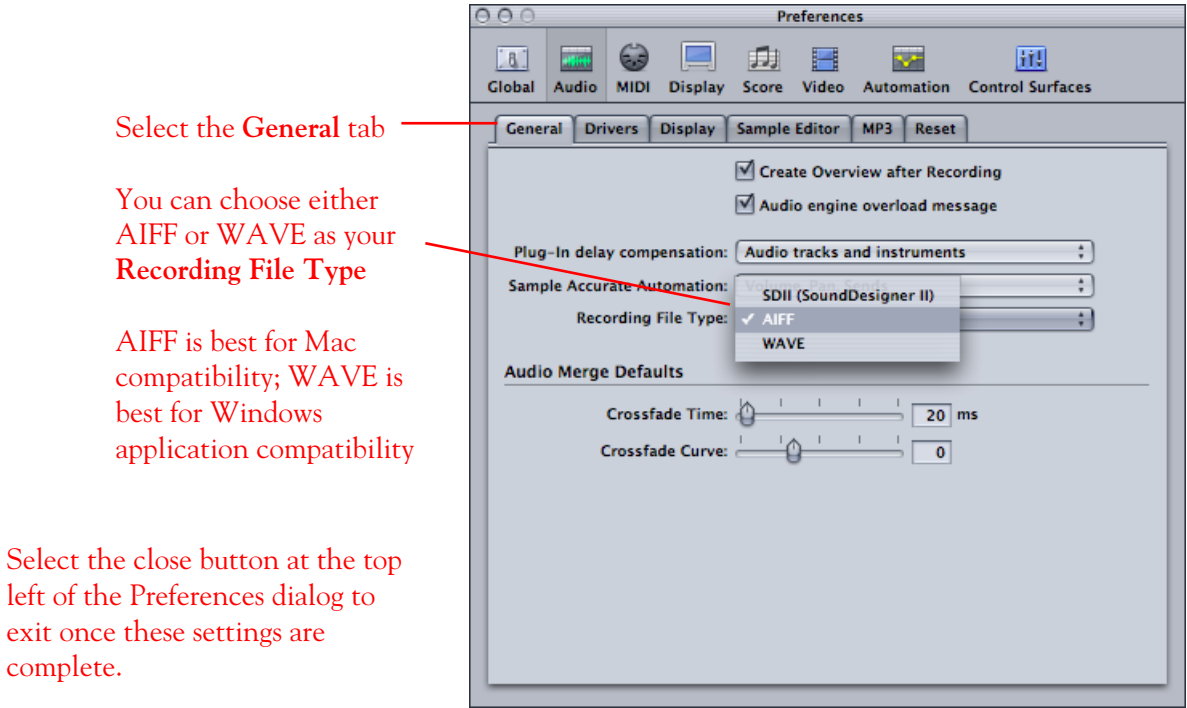

**This completes the audio driver configuration!** 

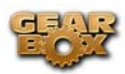

## **Setting up a Logic Express Project for recording with GearBox 2.0**

Now that your Line 6 hardware is set up, you are ready to start working in a new Project! Open or create a new Project and make the following settings…

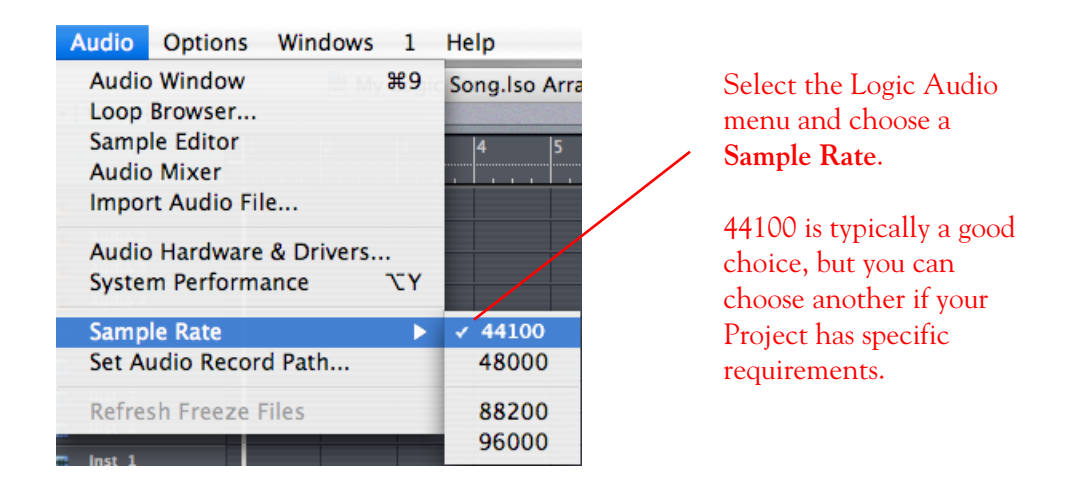

All audio track settings can be made within the Inspector panel at the bottom left of the Arrange window – this always shows the settings for the selected track…

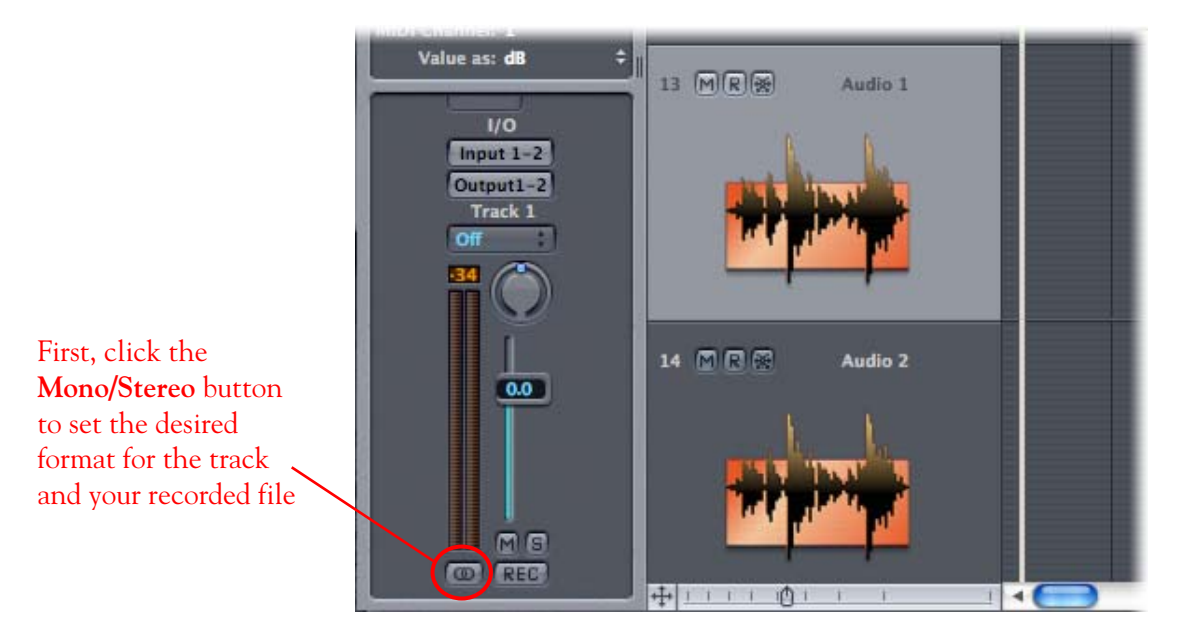

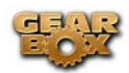

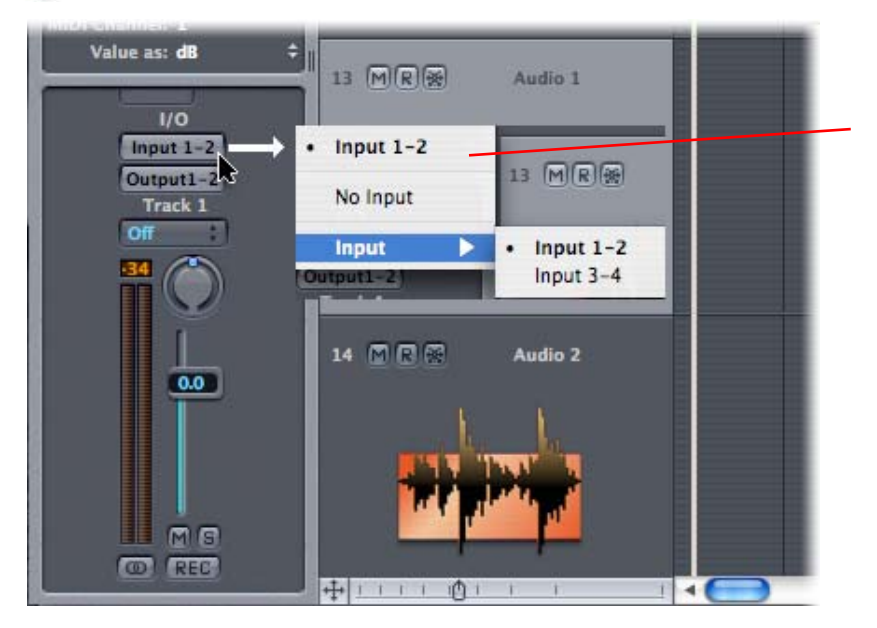

Click the **Input** Selector button and choose the desired GearBox Send as the track input

If you choose a Stereo track, then you will see "paired" options for Input 1-2 and Input 3-4\*.

For a Mono track you will see individual Inputs 1, 2, 3 and 4. All inputs refer to the GearBox Sends of the same number.

\*Note: Sends 3-4 are not available on **GuitarPort** and **PODxt** family products.

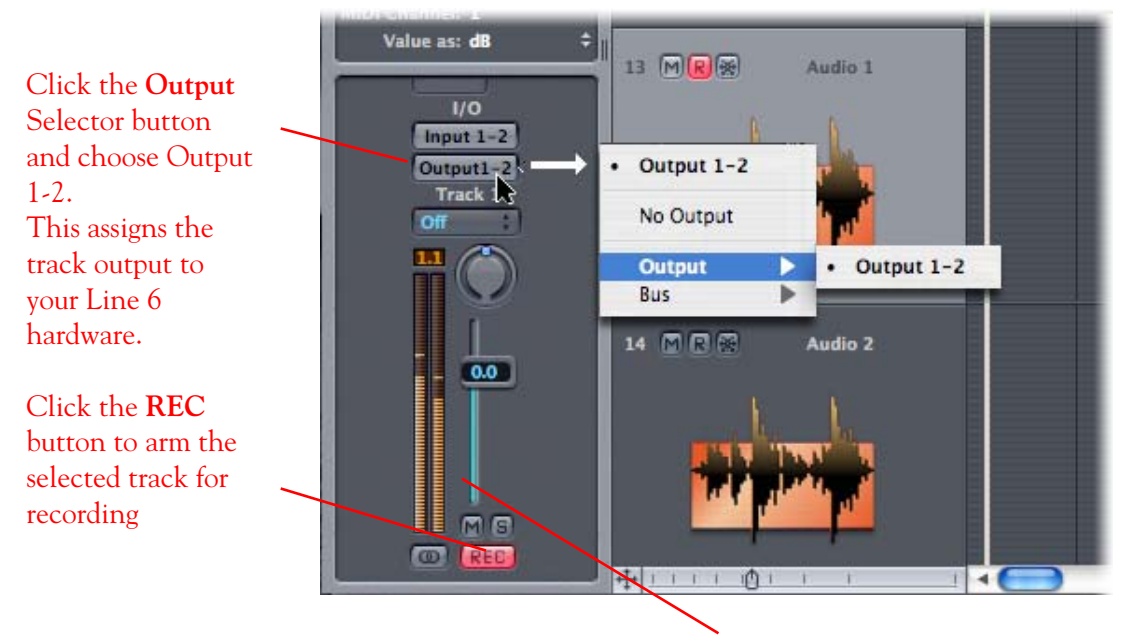

Note that when the track is armed, the track meters measure the input level coming in from GearBox.

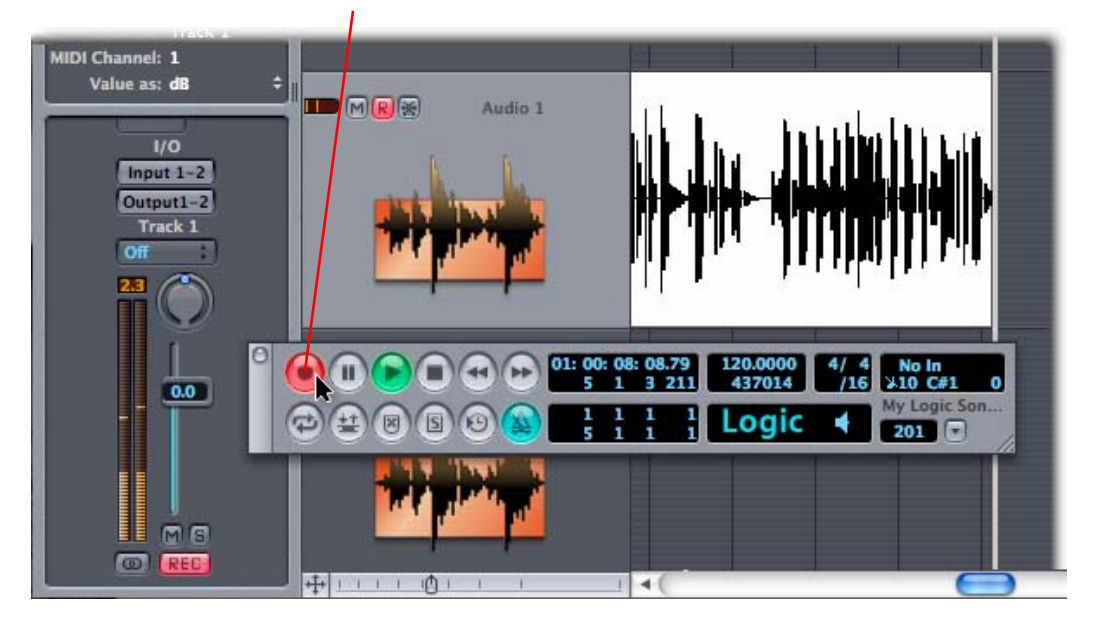

Once the above settings are made, just click the transport **Record button** and start recording!

# **Using Footswitches with TonePort UX2 and Logic Express or Pro 7**

You can utilize one or two footswitches plugged into TonePort UX2's Footswitches jacks to remotely control transport functions in Logic 7. This can be quite handy for hands-free operation when recording!

Be sure to connect the USB cable from TonePort UX2 into your computer's USB port, and then proceed with the following steps…

### **Connect a footswitch (or two)**

TonePort UX2 offers two independent 1/4-inch jacks for connecting standard footswitch pedals.

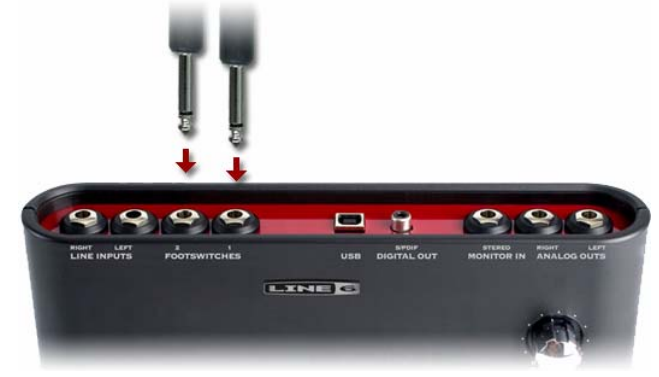

Connect up to two footswitch pedals into these **Footswitches 1 & 2** jacks

**Configure Logic Express/Pro 7 to respond to your Footswitches**

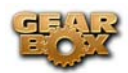

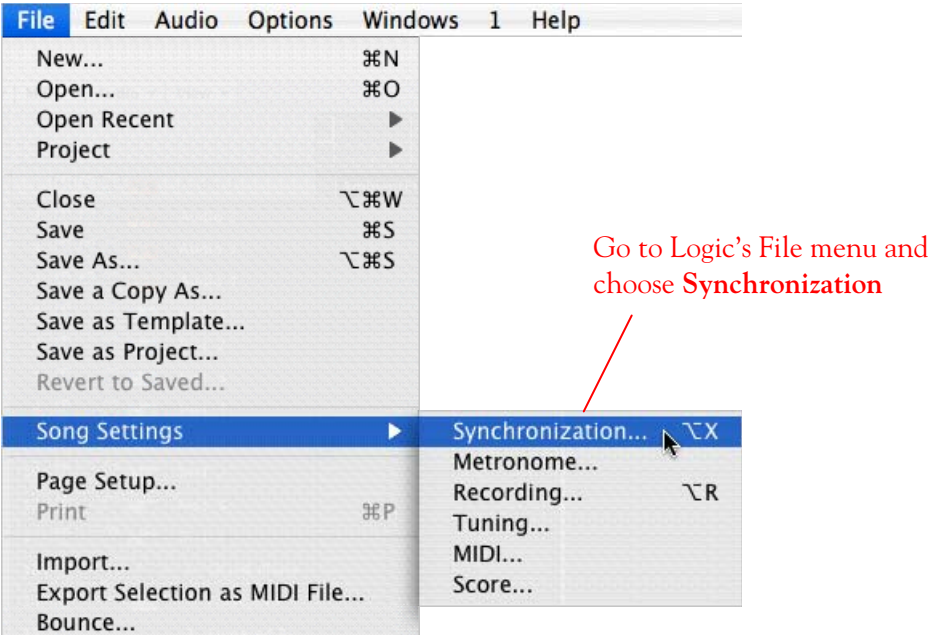

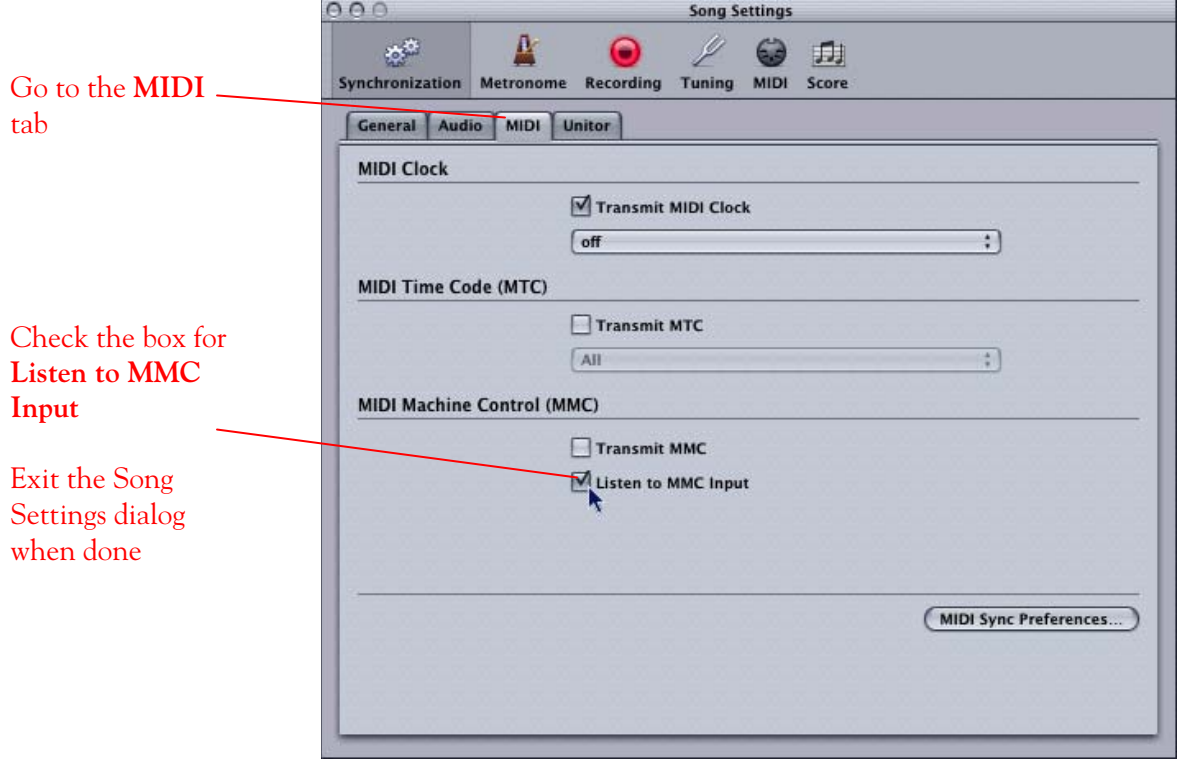

Note that this is a Song specific setting – you will need to check this box for each Logic song as desired, and the setting will be saved with the Song file.

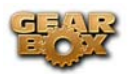

### **Configure GearBox and TonePort UX2 to transmit Footswitch commands**

Launch the GearBox software and go to GearBox > Preferences …

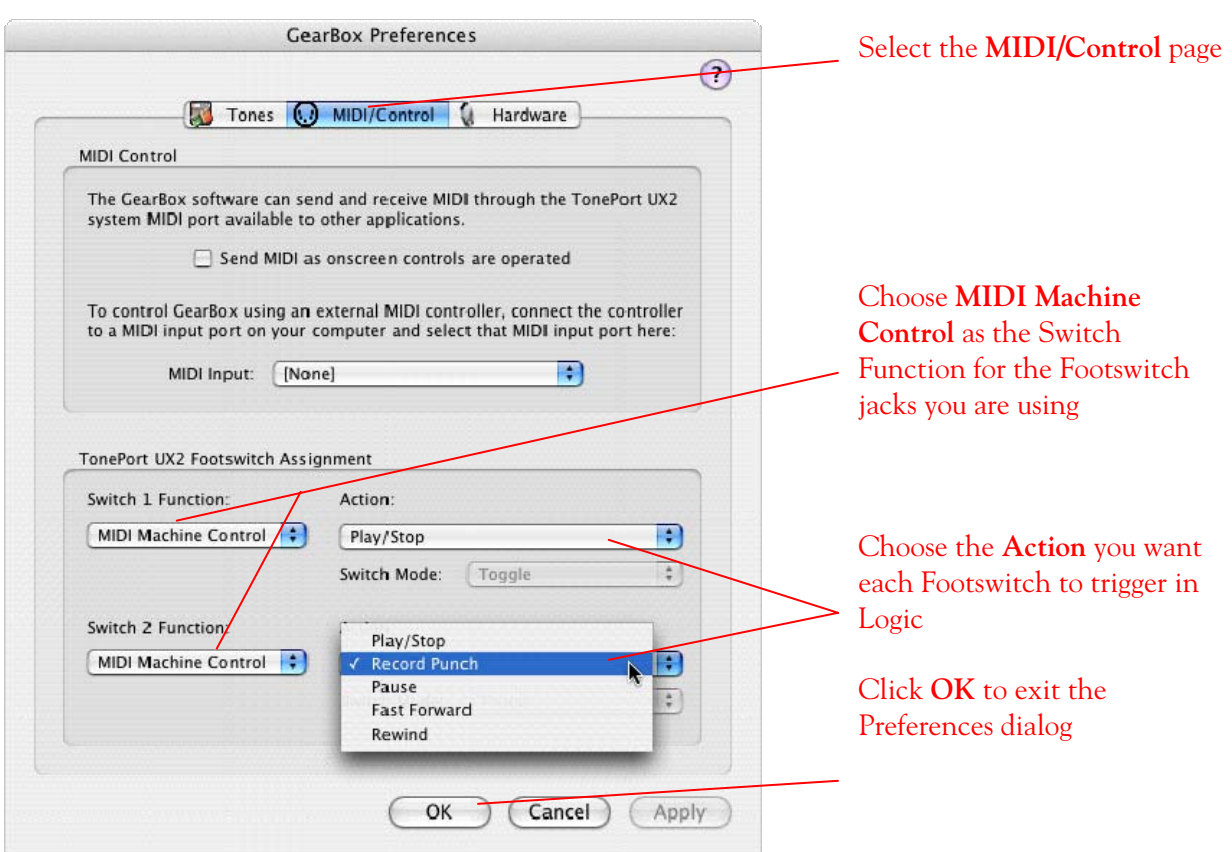

### **Done!**

Using the above configuration with two footswitches connected to TonePort UX2, Footswitch 1 will alternately trigger Logic's transport "Play" and "Stop" buttons. Footswitch 2 will toggle the transport "Record" button on/off, allowing you to trigger recording on all armed tracks. Additionally, Footswitch 2 will perform Punch In and Out "on-the-fly" if you press it while in Play mode.

\_\_\_\_\_\_\_\_\_\_\_\_\_\_\_\_\_\_\_\_\_\_\_\_\_\_\_\_\_\_\_\_\_\_\_\_\_\_\_\_\_\_\_\_\_\_\_\_\_\_\_\_\_\_\_\_\_\_\_\_\_\_\_\_\_\_\_\_\_\_\_\_\_\_\_\_\_\_\_\_\_

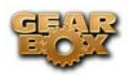

# **DIGIDESIGN PRO TOOLS LE 7 SETUP – MAC®**

### **Using your Line 6 hardware with Pro Tools LE 7.x**

Digidesign has designed Pro Tools software so it can only be used with a Digidesign or M-Audio audio interface; you cannot use your Line 6 hardware as the primary audio interface for a Pro Tools system. But you can still enjoy the benefits of GearBox by connecting your Line 6 device to the Digidesign interface's inputs. TonePort UX2 and PODxt PRO even let you do this with a direct, digital connection.

For this document, we'll be showing how to connect to the Digidesign Mbox unit, but these steps are similar for connecting to the Digi 002 or other Digidesign hardware as well. There are two methods described here – Recording from all Line 6 USB Audio devices' analog outputs, and recording from TonePort UX2's digital S/PDIF output.

Note that it is not necessary to have both your Line 6 hardware and Mbox units connected to the same PC. You can alternatively have your Line 6 and Digidesign hardware on separate computers as well, since the two devices are indeed operating individually!

Be sure to connect the USB cable from TonePort into your computer's USB port, and then proceed with the following steps…

## **Recording from your Line 6 hardware's Analog Outputs**

Connect the analog outputs from your device (TonePort UX1 shown here) to the Digidesign Mbox

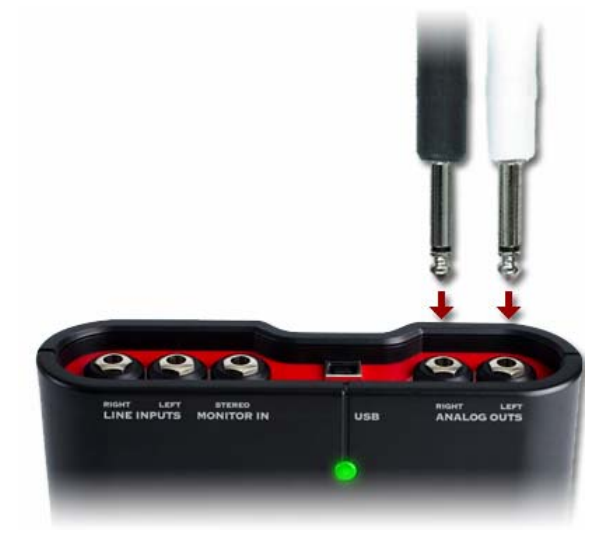

Using two ¼" to ¼" shielded TS or TRS audio cables, plug each into the Analog Outs of your device

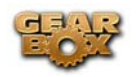

Plug the other end of the left audio cable into the Mbox Source 1 input, and the right audio cable into the Mbox Source 2 input. From your device Right Analog Out From your device Left Analog Out

You will still use the Mbox Line Outputs (or Headphone Output) to hear playback of all Pro Tools LE audio. The Line 6 Hardware/GearBox audio will now be mixed with the Pro Tools LE audio as well. Therefore, if you are using headphones, you'll want to plug them into the Mbox headphone jack to hear everything.

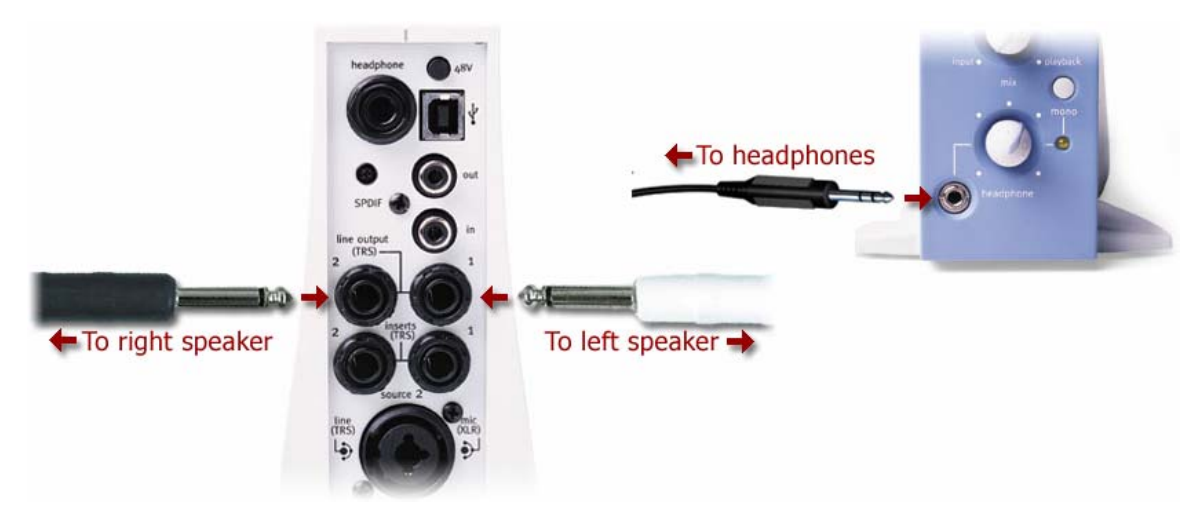

Next, before you launch Pro Tools LE, make sure that your Mac is configured properly for your Line 6 hardware. First launch the GearBox application, and then go to the Help menu to launch the Line 6 Audio-MIDI Devices dialog.

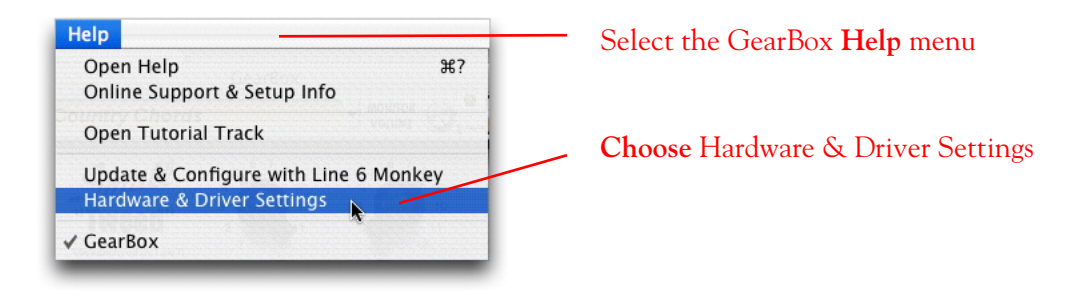

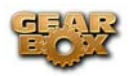

**For instructions on configuring the Line 6 Audio-MIDI Devices options for your device, please refer to th[e Mac® Audio Drivers Setup](#page-16-0) section earlier in this document. Once configured, return here and continue with the following settings.** 

Now, launch Pro Tools LE and create a new Session…

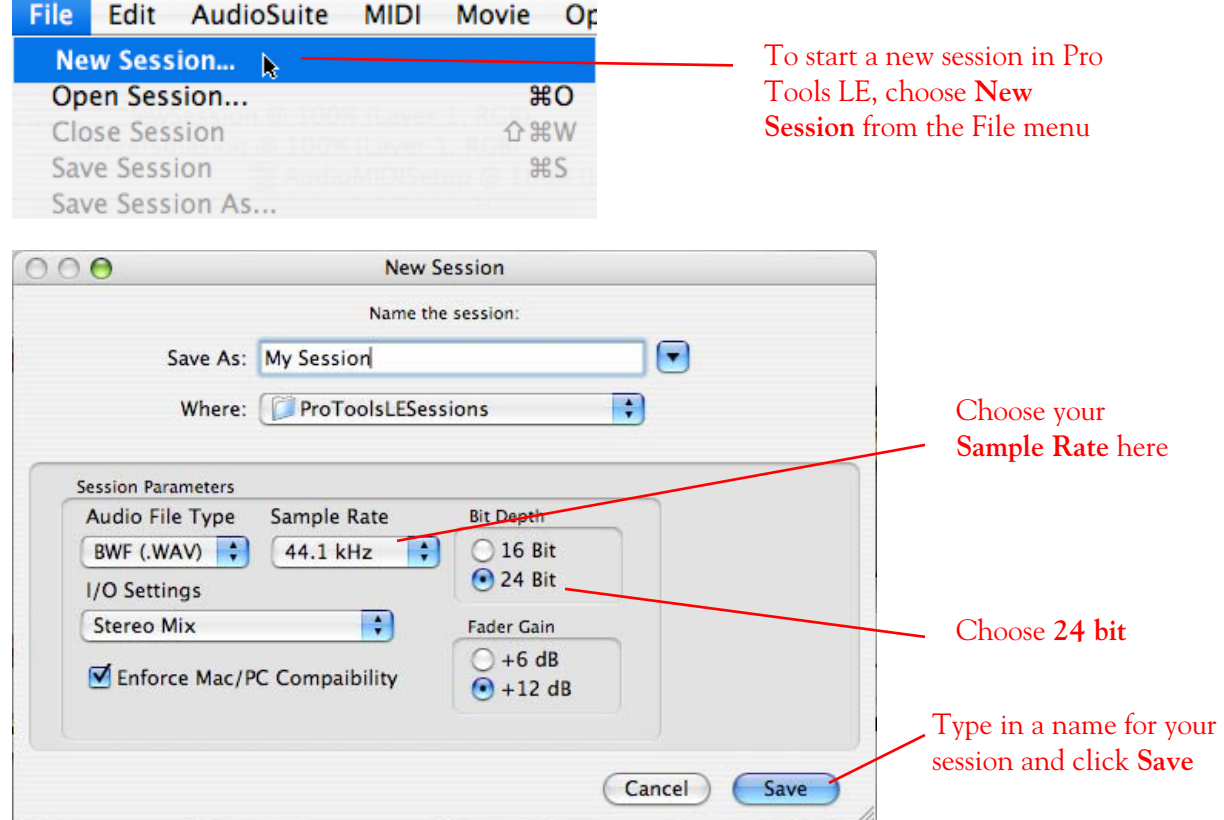

Set up a new Pro Tools LE track for recording…

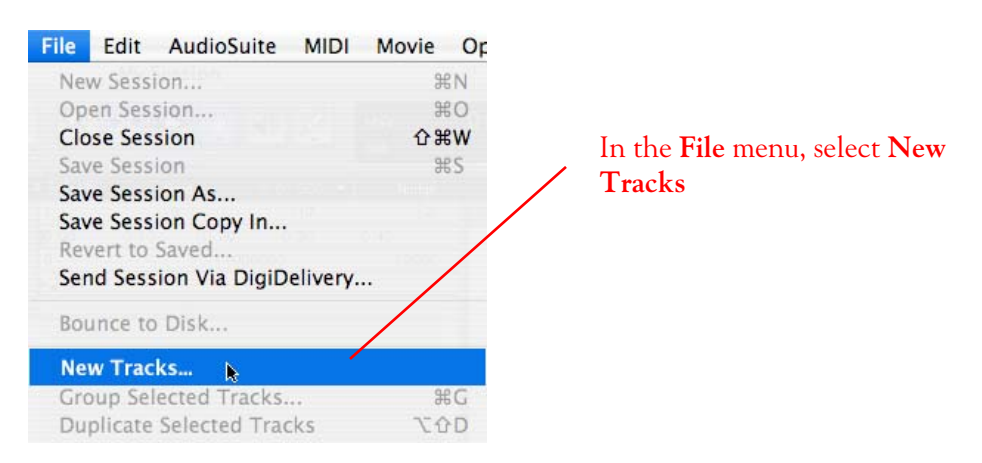

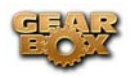

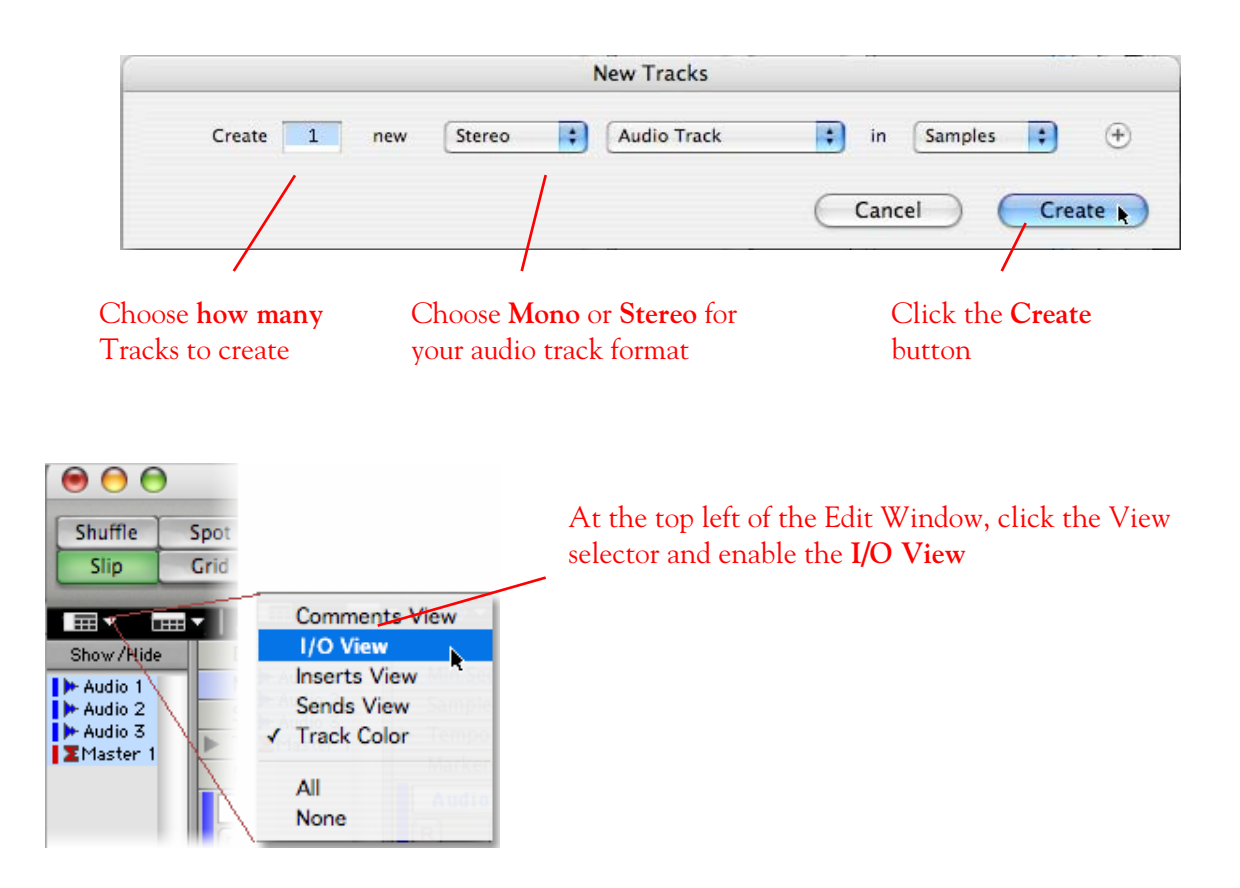

If the track you want to record into is Stereo, click on the track's Input button and choose **Interface > Mic/Line 1-2 (Stereo)**

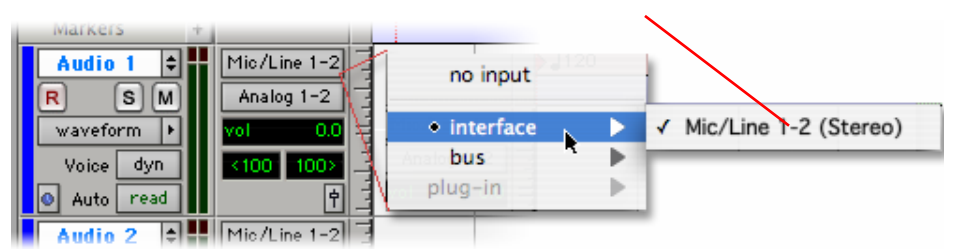

Or… if the track you want to record into is Mono, click on the track's Input button and choose **Mic/Line 1 (Mono)** to capture the Line 6 Device LEFT signal, or choose **Mic/Line 2 (Mono)** to capture the Line 6 Device RIGHT signal

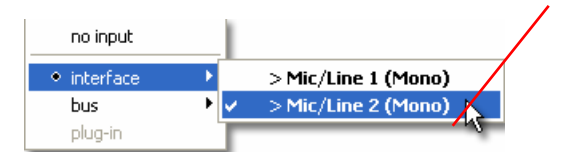

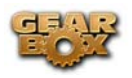

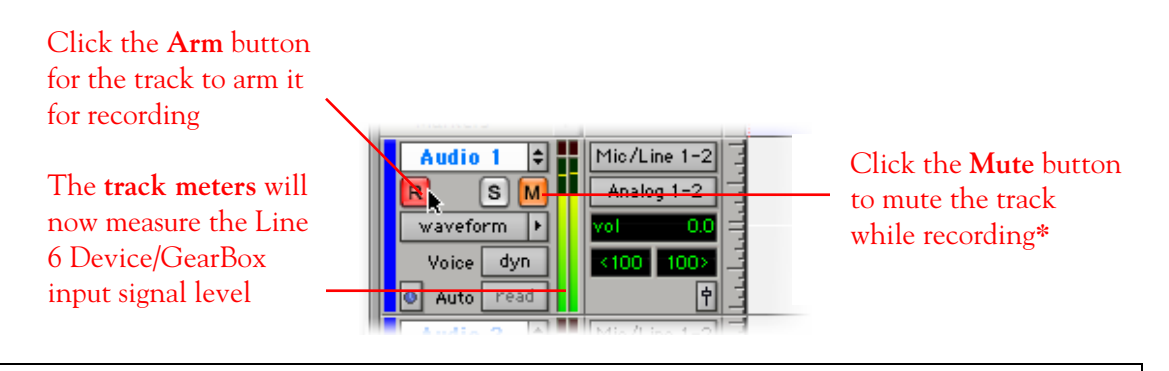

**\*** Muting the track during recording disables the Pro Tools LE software monitoring feature, which allows your Line 6 Hardware/GearBox analog input signal to be monitored with the lowest latency possible. Adjust the Mbox Mix knob to balance the session audio with the input audio (see your Mbox documentation for details).

**Note to Digi 002 users…** when using the Digi 002 hardware with Pro Tools LE, an additional Low Latency Monitoring option is available within Pro Tools LE Operations menu. You can alternatively keep your track un-muted and activate this option to hear your input monitoring signal when recording (see your Digi 002/Pro Tools LE documentation for more on this feature).

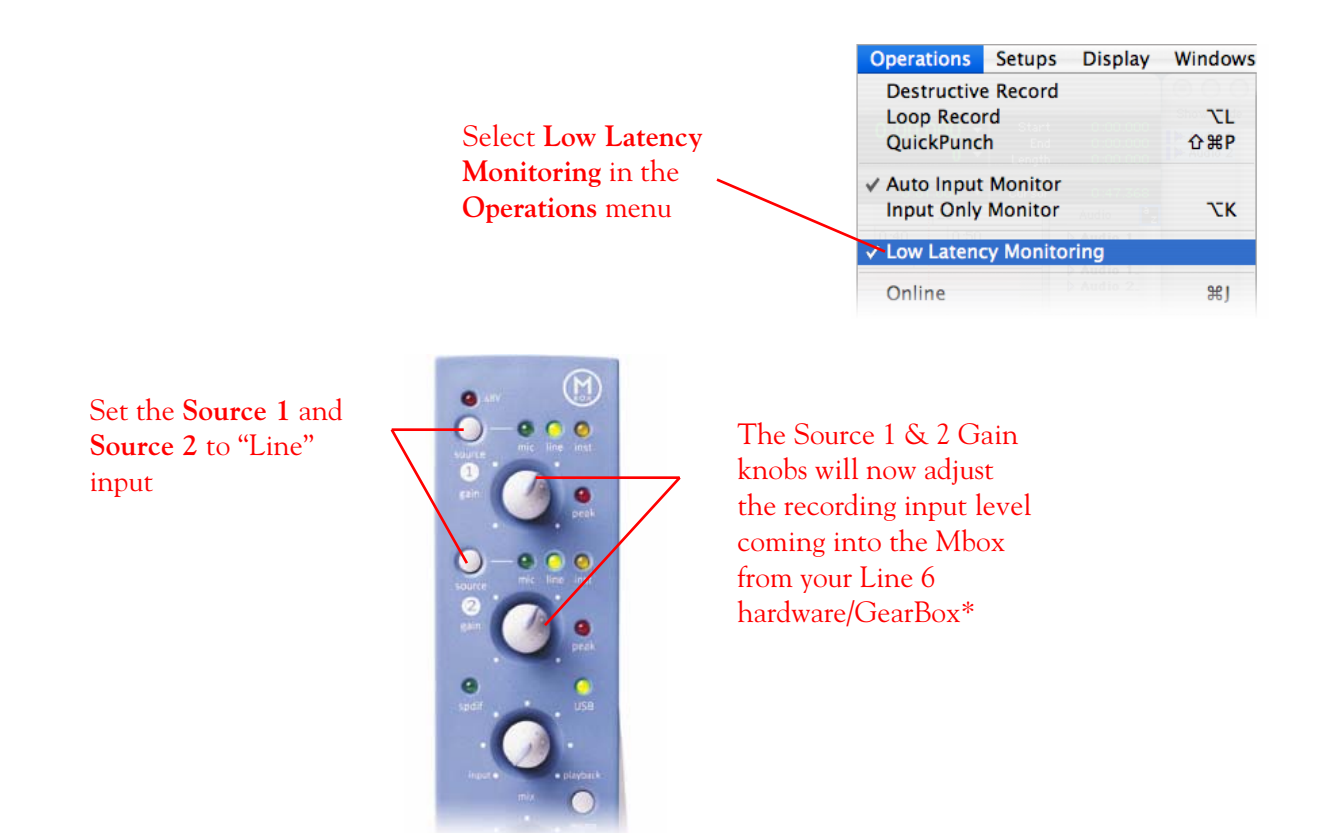

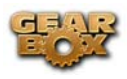

Start recording…

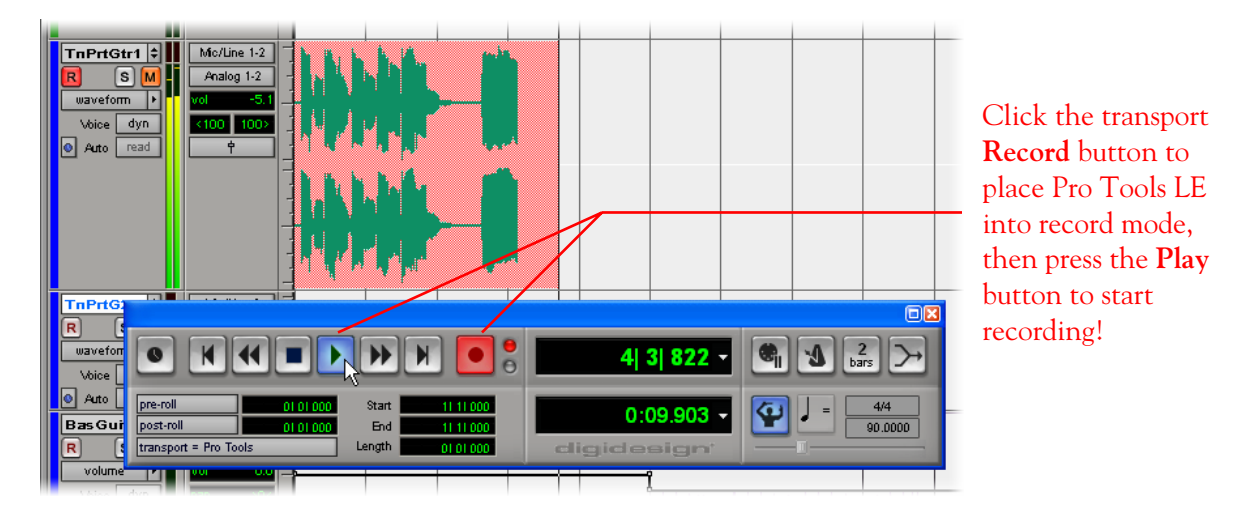

# **Recording from the TonePort UX2 or PODxt PRO S/PDIF Digital Output**

Connect the S/PDIF output to the Digidesign Mbox

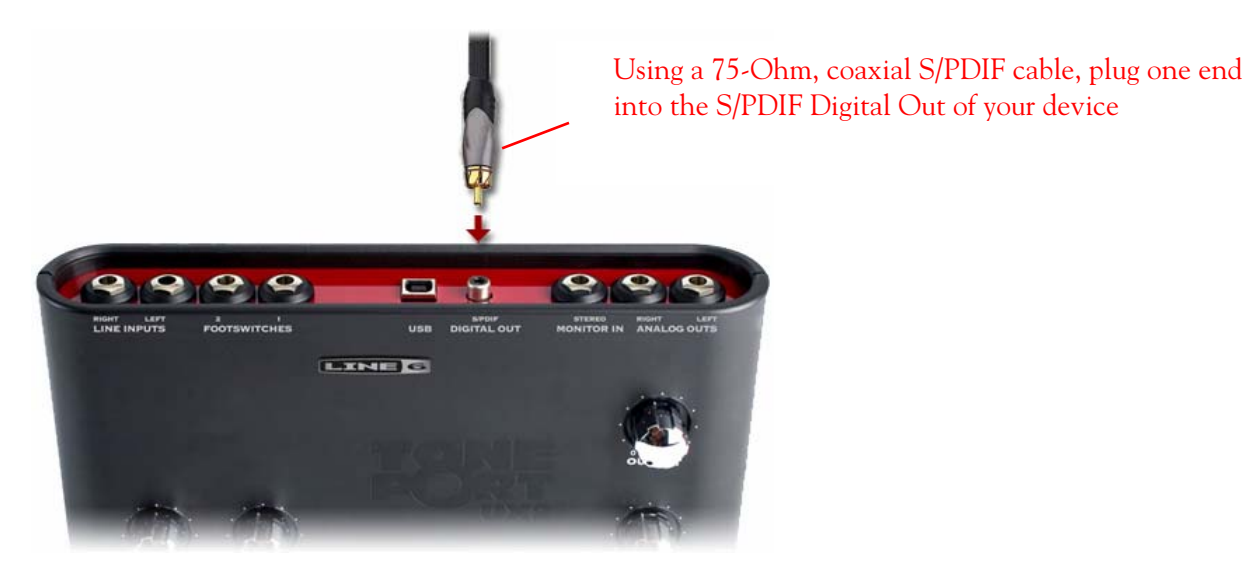

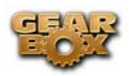

### Plug the other end of the S/PDIF cable into the Mbox S/PDIF In

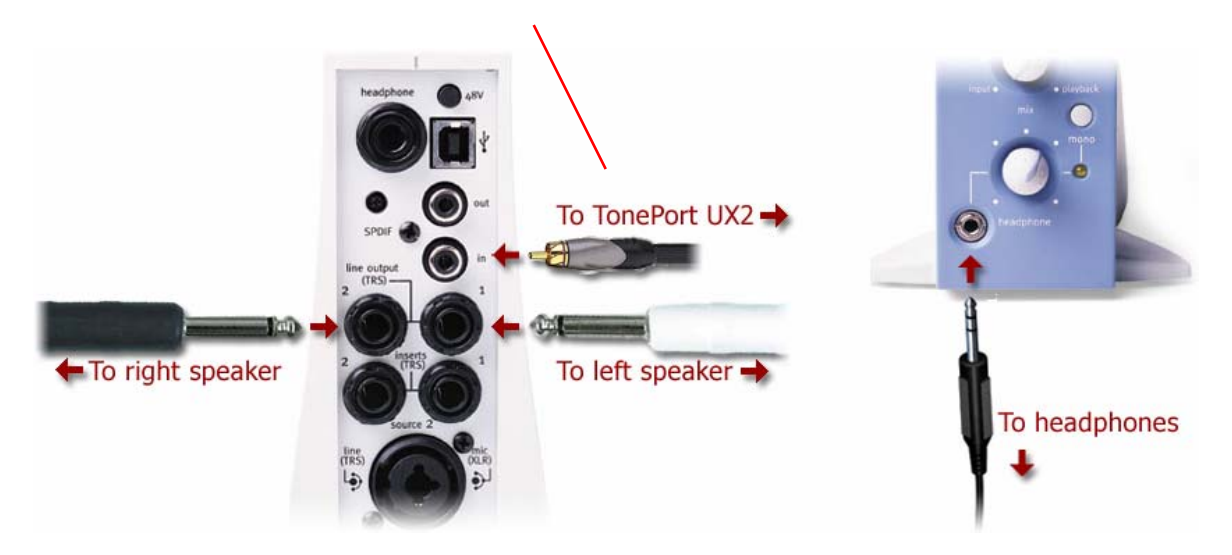

You will still use the Mbox Line Outputs (or Headphone Output) to hear playback of all Pro Tools LE audio. The Line 6 Hardware/GearBox audio will now be mixed with the Pro Tools LE audio if you use the Pro Tools software monitoring function. See the later section regarding monitoring for more on this.

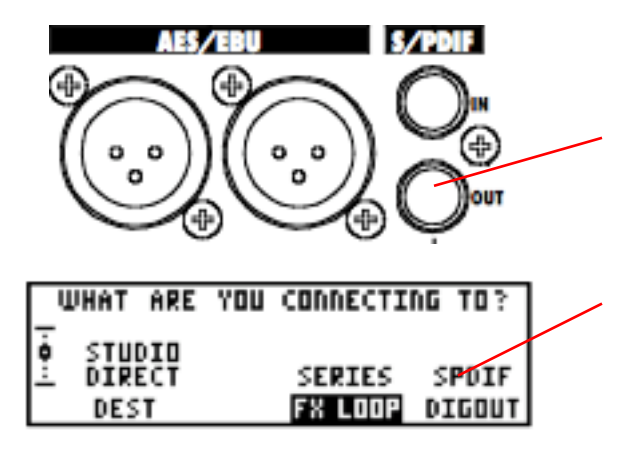

### **PODxt PRO users:**

Connect the S/PDIF output on the rear panel of your device to the S/PDIF input on Mbox

Make sure the S/PDIF out is enabled in the PODxt PRO Global Output Menu

Refer to your PODxt Pilot's handbook for more info

**Next, before you launch Pro Tools LE, make sure that your Mac® is configured properly for your Line 6 hardware, as explained [Mac® Audio Drivers Setup](#page-16-0) section earlier in this document. Once configured, return here and continue with the following settings.** 

Now, launch the Pro Tools LE application and set it up to receive the S/PDIF Digital Input

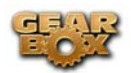

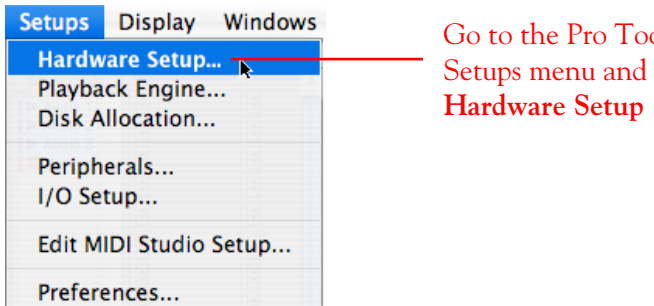

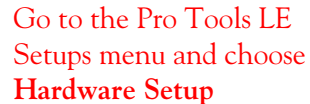

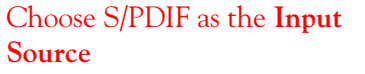

The **Clock** setting will automatically also change to S/PDIF – keep this setting for recording since this syncs the Mbox to your Line 6 device's clock

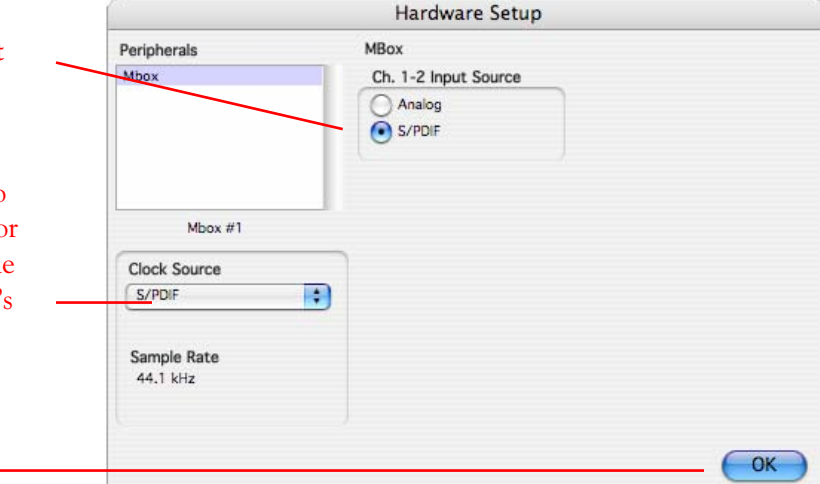

Click **OK** when done

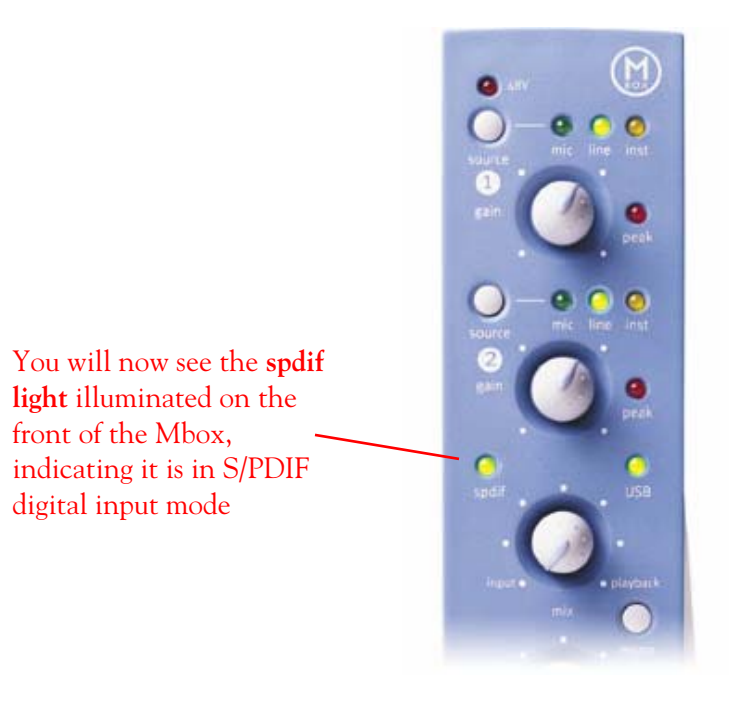

Note that when receiving S/PDIF input, the Source 1 & Source 2 Gain knobs do **not** adjust the digital signal level

To adjust the **recording level**, use the **GearBox software's output level** controls
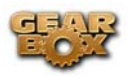

### **Create a new Pro Tools LE Session…**

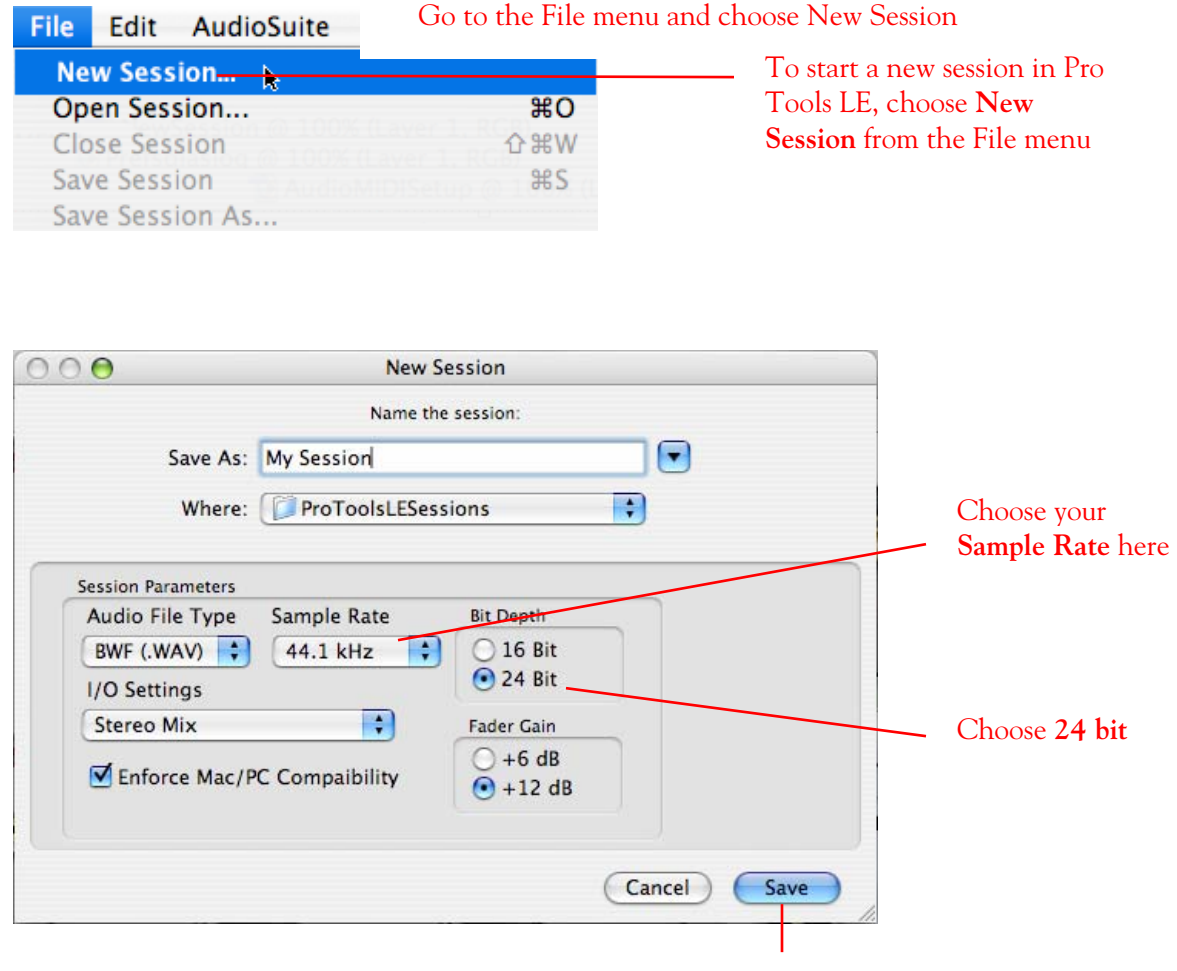

Type in a name for your session and click Save

\*If you prefer to use the 48 kHz Sample Rate, then you can choose these here in the Pro Tools dialog, but you will need to also go back to the Line 6 Hardware Control Console dialog and set these values to match Matching sample rates are required with a digital connection.

**Create a new Pro Tools LE track for recording…** 

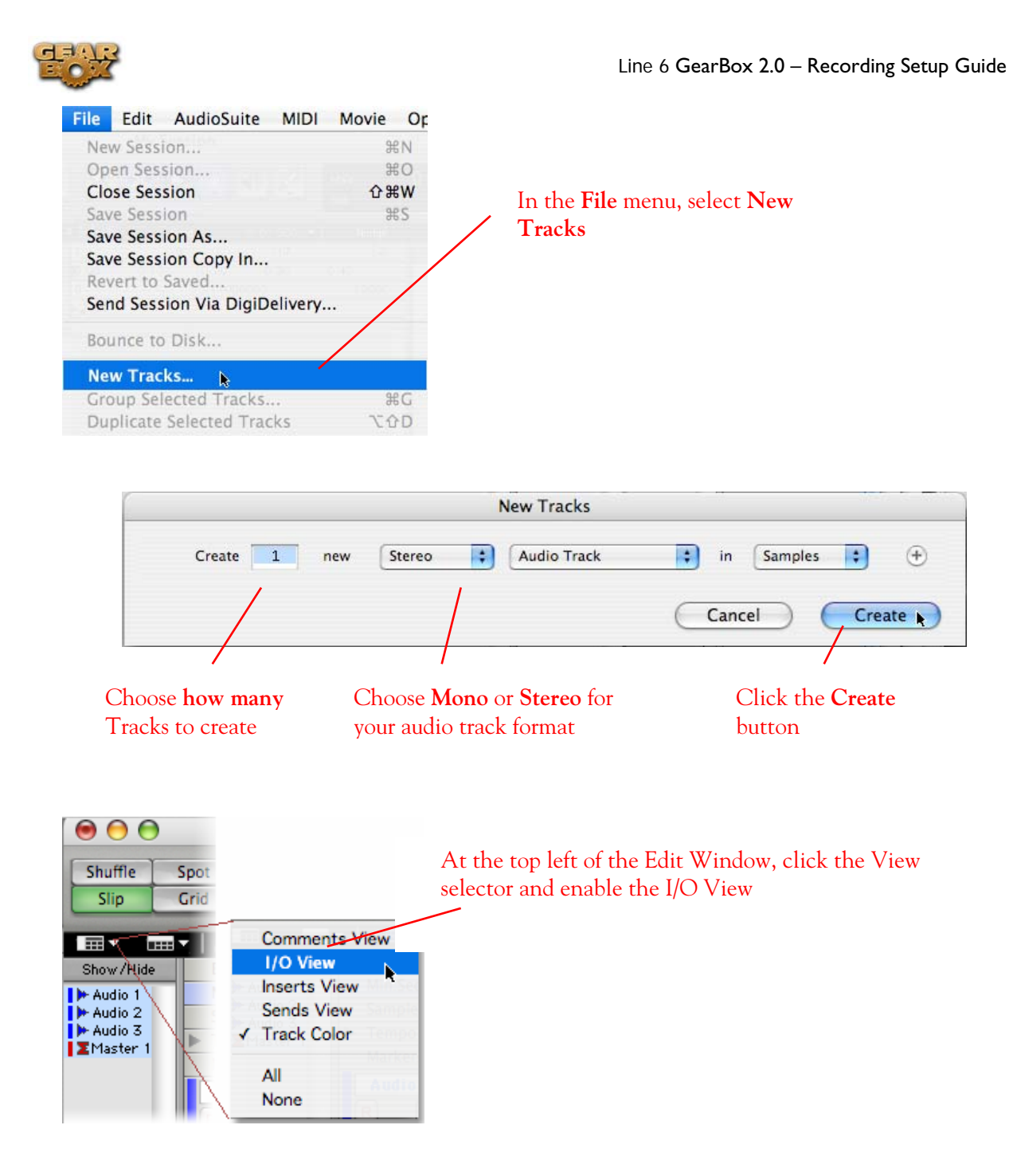

If the track you want to record into is Stereo, click on the track's Input button and choose Interface > Mic/Line 1-2 (Stereo)

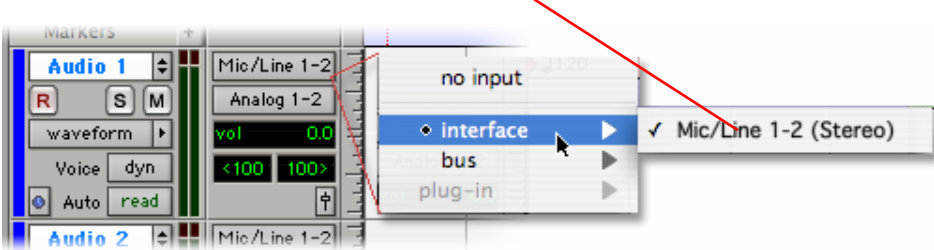

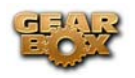

Or… if the track you want to record into is Mono, click on the track's Input button and choose Mic/Line 1 (Mono) to capture the LEFT signal, or choose Mic/Line 2 (Mono) to capture the RIGHT signal

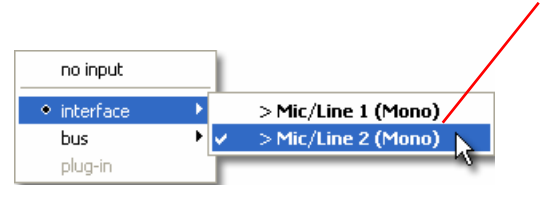

Click the Arm button for the track to arm it for recording

The track meters will now measure the Line 6 device/GearBox input signal level

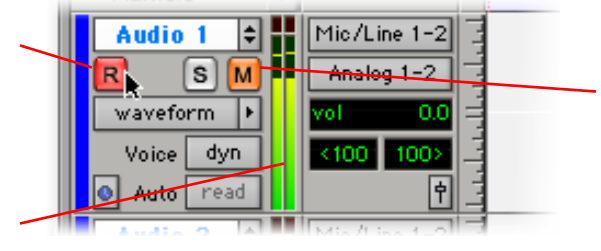

Keep the track's Mute button set to un-muted to monitor your TonePort/GearBox signal**\***

**\*** When receiving a S/PDIF input, the Mbox will only allow the signal to be monitored through the Pro Tools LE software. The track's volume control will adjust the monitor signal coming from your Hardware/Gearbox, allowing you to balance your listening levels independently of your recording level. The Pro Tools LE software monitoring is also subject to latency, which is affected by your Pro Tools LE Hardware Buffer settings (see your Mbox documentation for more information regarding latency and monitoring).

**Note to Digi 002 users…** when using the Digi 002 hardware with Pro Tools LE, an additional Low Latency Monitoring option is available in the Pro Tools LE Operations menu. It is best to activate this option to hear your input monitoring signal with the lowest latency when recording (see your Digi 002/Pro Tools LE documentation for more about this feature).

## **Adjust the Pro Tools LE Hardware Buffers**

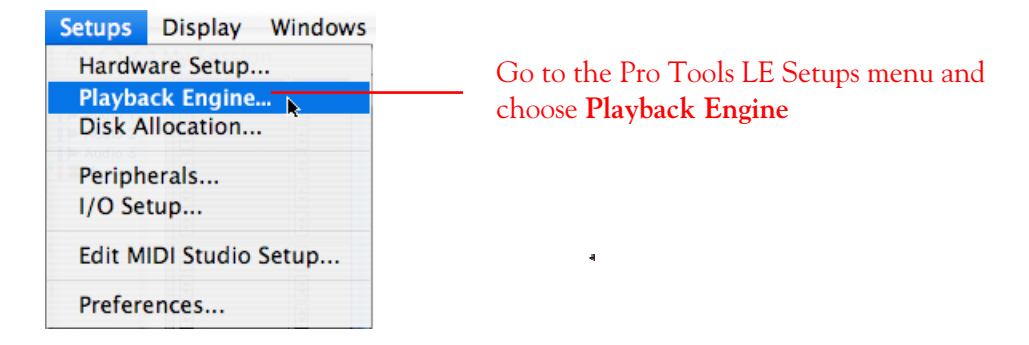

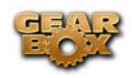

The lower the H/W Buffer Size value that is selected, the lower the latency. However, lower values also result in less stability for session playback and recording. 256 Samples may be a good starting value to try.

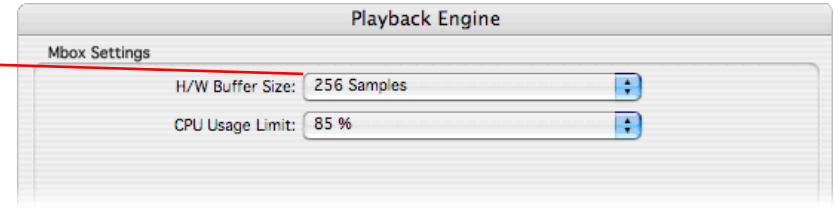

*Note – this Buffer Size value does not affect the monitoring latency when using the Digi 002 and the "Low Latency Monitoring" option.* 

**Alternative Mbox monitoring option**…If monitoring your Line 6 Hardware recording signal through the Pro Tools LE software results in excessive latency, you can alternatively connect you device's Analog Outs to an external Mixing Console and manually mix the device signal with the output of your Mbox. This allows you to hear the Line 6 device signal with no added latency from Pro Tools LE. In this configuration, you should **Mute** your Pro Tools LE track while recording to silence its software monitoring signal.

#### **Start recording…**

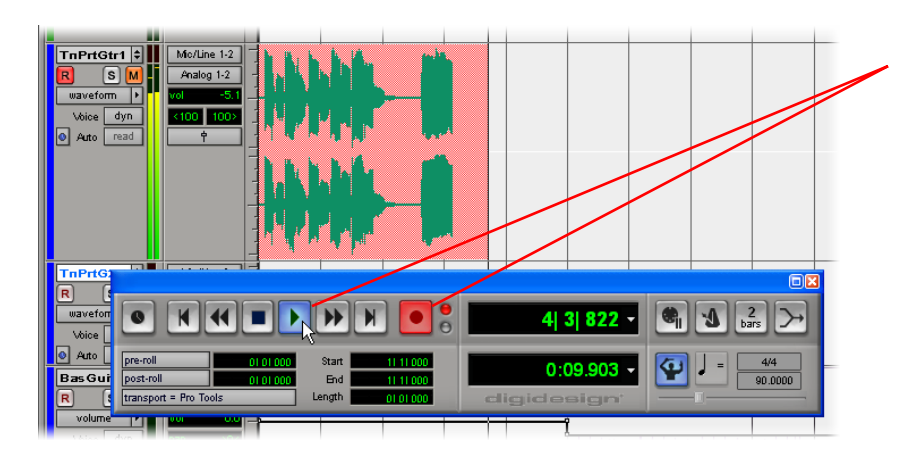

Now click the transport **Record** button to place Pro Tools LE into record mode, then press the **Play** button to start recording!

\_\_\_\_\_\_\_\_\_\_\_\_\_\_\_\_\_\_\_\_\_\_\_\_\_\_\_\_\_\_\_\_\_\_\_\_\_\_\_\_\_\_\_\_\_\_\_\_\_\_\_\_\_\_\_\_\_\_\_\_\_\_\_\_\_\_\_\_\_\_\_\_\_\_\_\_\_\_\_\_\_\_

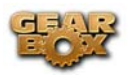

# **MOTU DIGITAL PERFORMER 5 SETUP – MAC®**

#### **Configure your Mac® to use Line 6 TonePort, GuitarPort or PODxt as your audio device**

Be sure to connect the USB cable from your Line 6 device into your computer's USB port, and then proceed with the following steps…

First launch the GearBox application, and then go to the Help menu to launch the Line 6 Audio-MIDI Devices dialog.

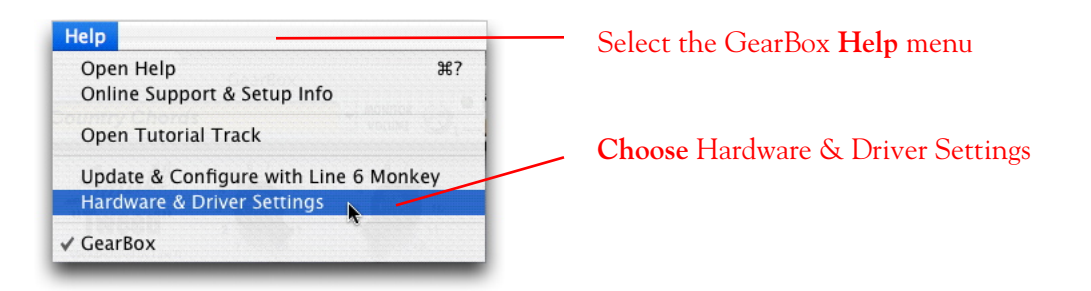

**For instructions on configuring the Line 6 Audio-MIDI Devices options for your device, please refer to th[e Mac® Audio Drivers Setup](#page-16-0) section earlier in this document. Once configured, return here and continue with the following settings.** 

#### **Configuring Digital Performer 5 to use the Line 6 Core Audio driver**

Launch Digital Performer and make the following settings…

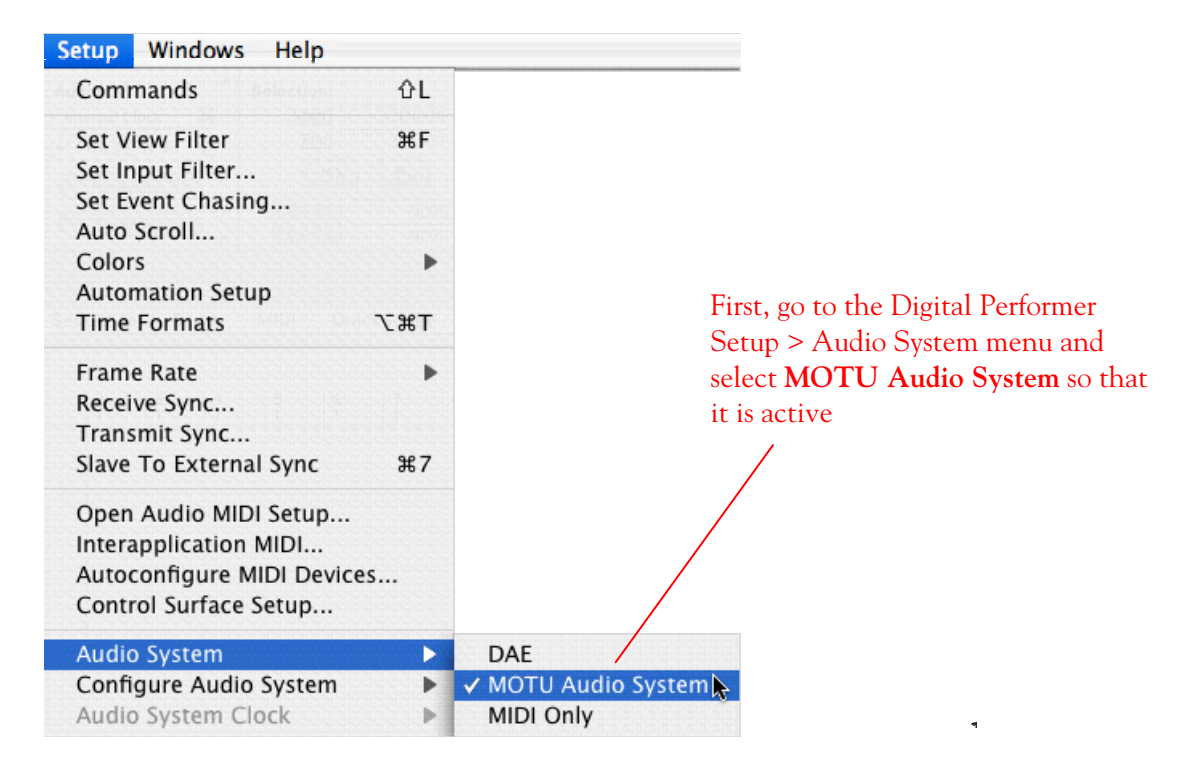

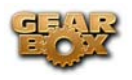

e,

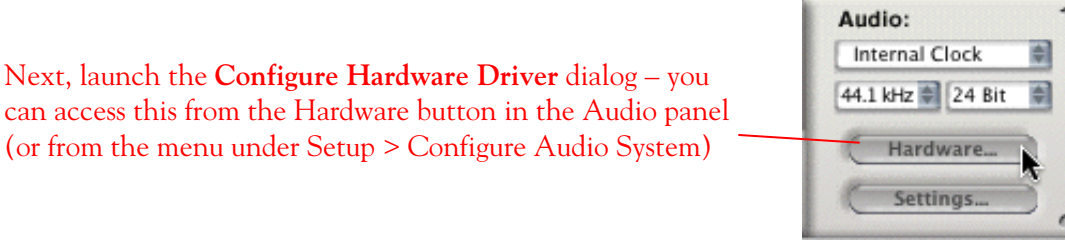

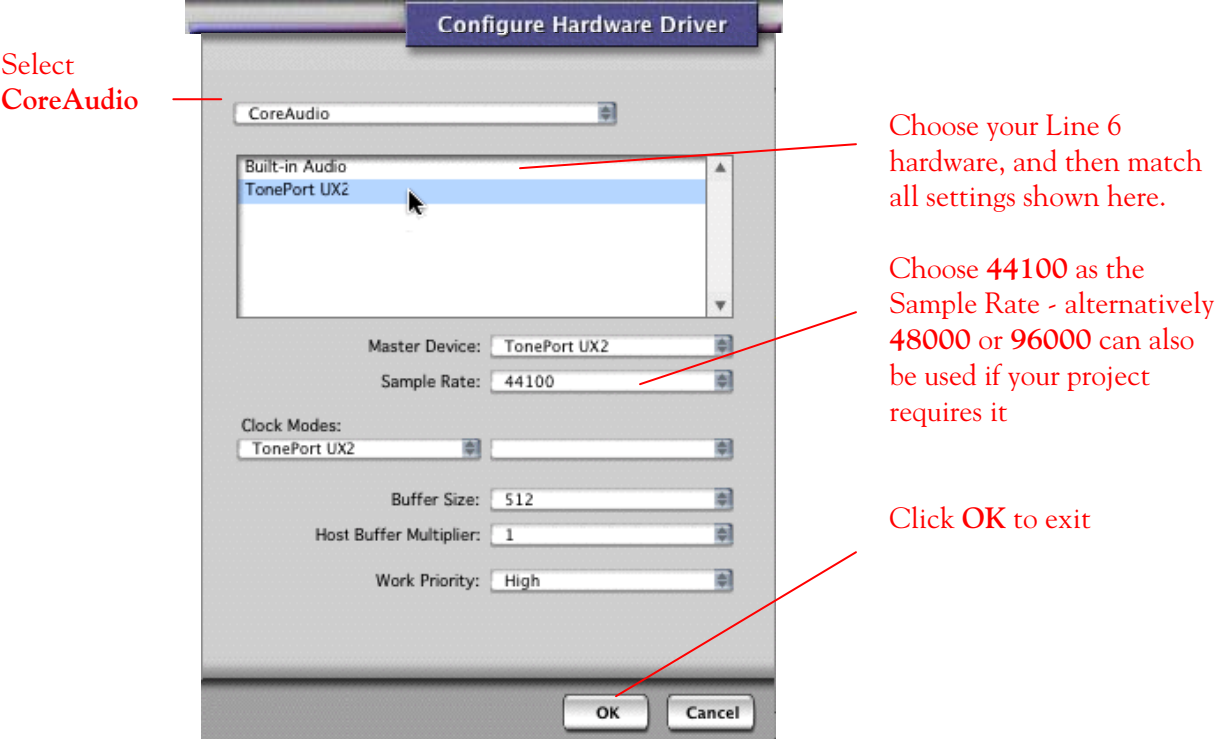

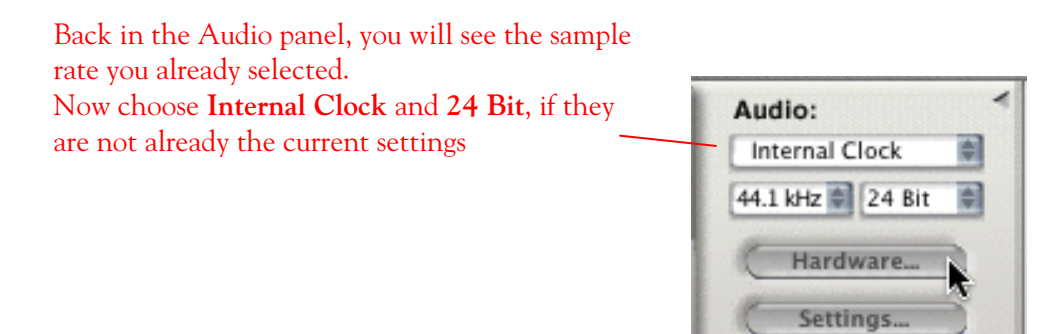

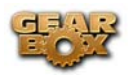

### **Preparing a Digital Performer Sequence for recording**

Now that your Line 6 hardware is set up, you are ready to start working in a DP Project!

Create a New DP Project (or open an existing one) and create a new audio track to record into. You can choose to add either a Mono or Stereo audio track to your current Sequence. This track type also determines which Line 6 device's Record Sends become available to choose from as the track's input (Mono or Stereo).

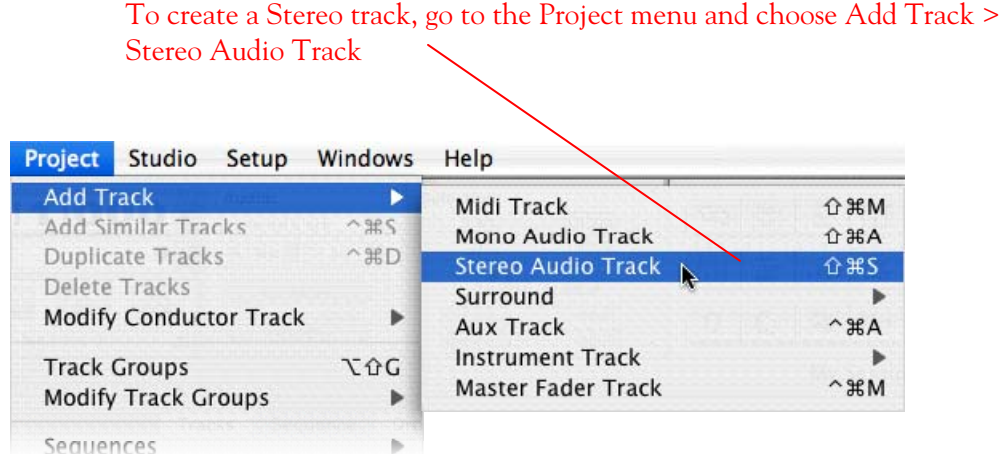

First click on the Sequence button to display your tracks as we're showing them here…

We now need to set the track's Output and Input to use your Line 6 hardware. Click on the Output selector

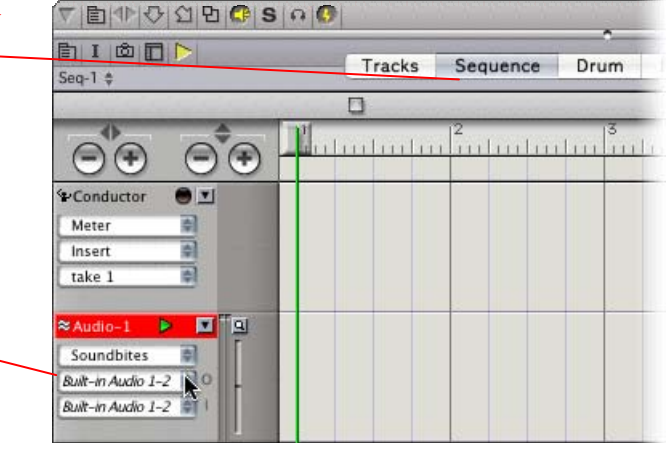

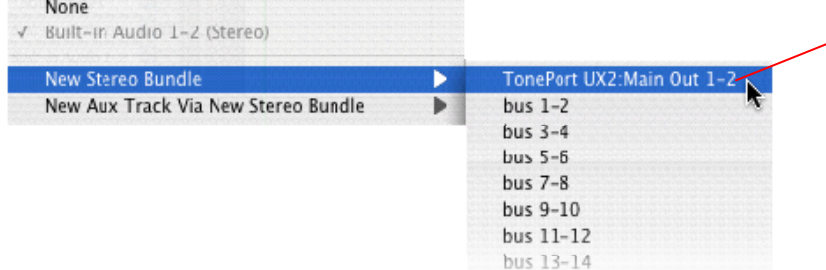

Select **New Stereo Bundle** and choose your Line 6 device as the **Output** for this track

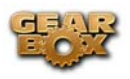

Now click the **Input selector** for the track

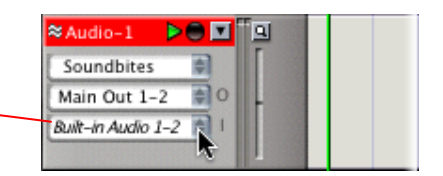

Select New Stereo Bundle and you will see your stereo inputs to choose from. We'll select Record Send 1-2 for this track.

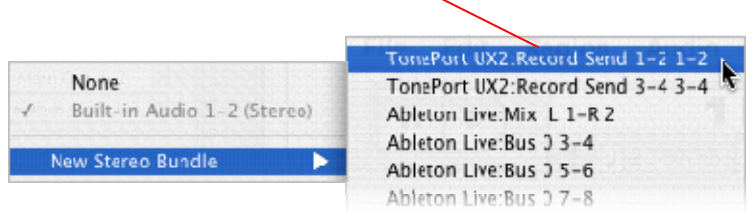

To configure a new Mono track, choose Mono Audio Track from the Project > Add Track menu. You can then follow the same steps as above for selecting your Line 6 hardware as the Mono track's Output and Input. Note that for a Mono track you will have slightly different options…

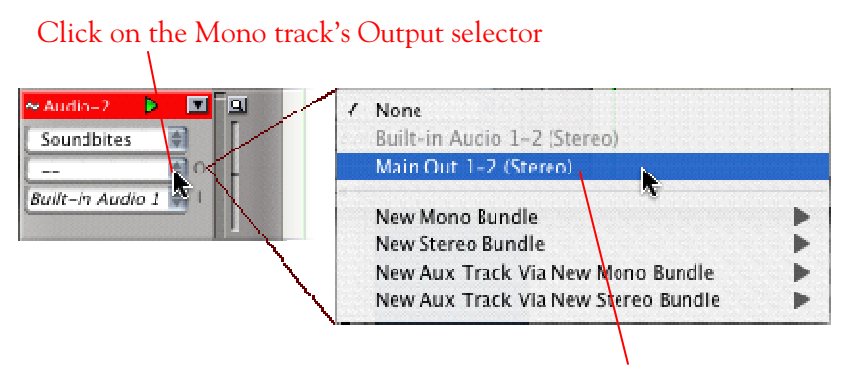

Since we've already chosen the Line 6 device Main Out 1-2 Stereo output, it is selectable in the top portion of the menu. But alternatively, if you want to route the track output to only one Line 6 device output, you can choose New Mono Bundle and choose either Record Send 1 or 2.

Note that Digital Performer also allows for many other advanced routing options in the track output menu. Consult your Digital Performer documentation for more information.

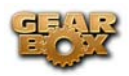

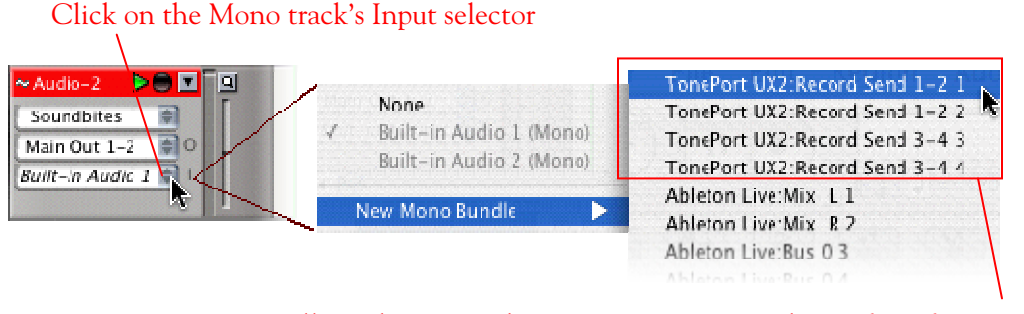

You will see the Line 6 device Mono Inputs to choose from for a Mono track.

**Note: Sends 3-4 are not available on GuitarPort/Podxt family products.** 

Next, you can set your Monitoring options. When recording using GearBox, it is recommended to use the ToneDirect Monitoring feature, where your input monitoring signal is passed directly back out of your Line 6 hardware's output. This allows you to hear the GearBox tone you have selected for your Mic or Instrument with the lowest possible latency. Therefore, we will disable the Digital Performer Input Monitoring option so that the input monitor signal is not additionally fed through the software.

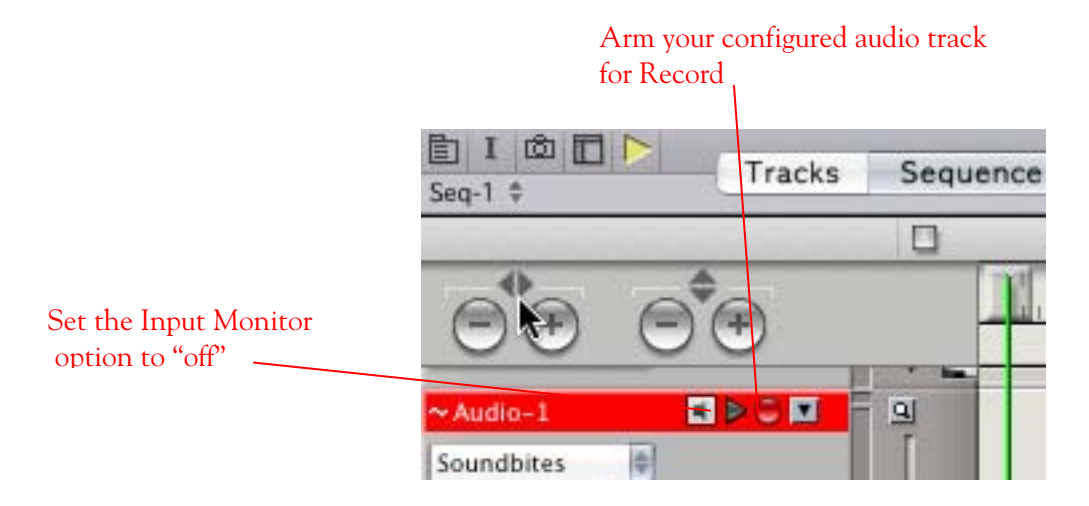

To get an Input Level Meter for your armed track, launch the Audio Monitor panel.

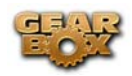

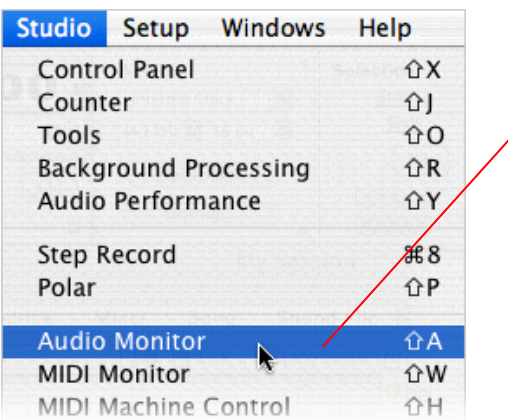

Select the **Studio** menu and choose **Audio Monitor**

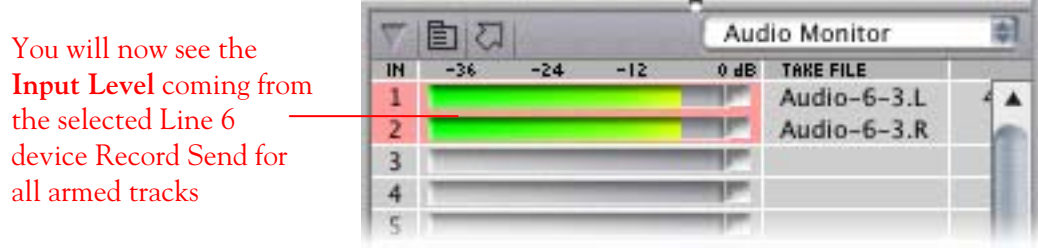

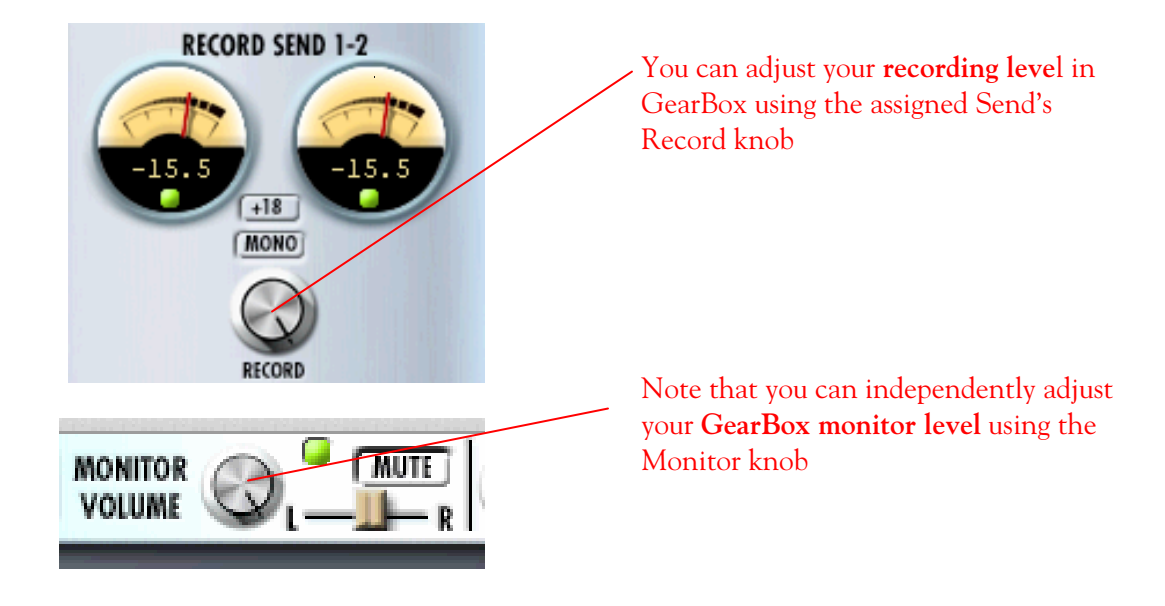

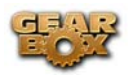

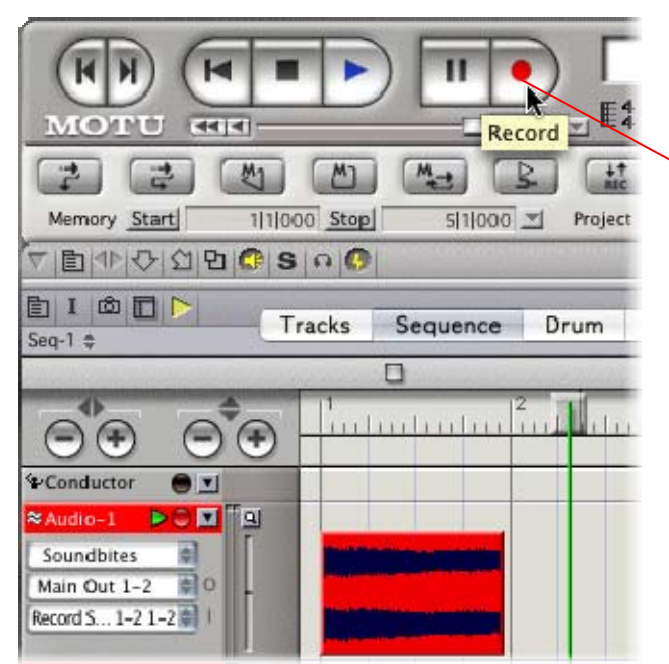

Once your record level is set, just click on the Digital Performer transport **Record** button and start recording!

\_\_\_\_\_\_\_\_\_\_\_\_\_\_\_\_\_\_\_\_\_\_\_\_\_\_\_\_\_\_\_\_\_\_\_\_\_\_\_\_\_\_\_\_\_\_\_\_\_\_\_\_\_\_\_\_\_\_\_\_\_\_\_\_\_\_\_\_\_\_\_\_\_\_\_

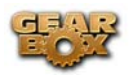

## **PROPELLERHEAD REASON 3 SETUP – MAC®**

Propellerhead Software's Reason 3 is an amazing virtual studio filled with synthesizers, drums and effects, all combined with a MIDI sequencer for easy pattern-based music creation. Reason does not offer a feature for recording audio; therefore, GearBox and TonePort cannot be used for input directly into Reason. However, you do of course need a sound card device for playback, and your TonePort, GuitarPort or PODxt is a perfect high quality interface for this task! When using your Line 6 device and GearBox, you can also simultaneously plug in your instruments and jam along with the playback of your Reason project, or utilize Reason's ReWire technology to combine a Reason project with that of another ReWire capable audio software, and use your Line 6 device in this setup as well.

## **Configure your Mac® to use Line 6 TonePort, GuitarPort or PODxt as your audio device**

Be sure to connect the USB cable from your Line 6 device into your computer's USB port, and then proceed with the following steps…

First launch the GearBox application, and then go to the Help menu to launch the Line 6 Audio-MIDI Devices dialog.

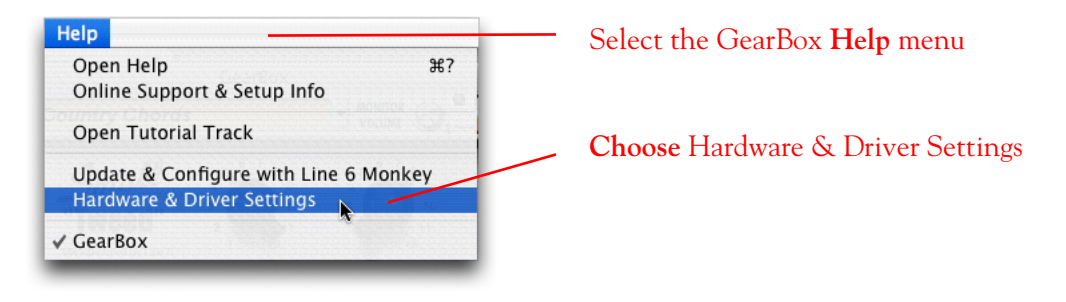

**For instructions on configuring the Line 6 Audio-MIDI Devices options for your device, please refer to th[e Mac® Audio Drivers Setup](#page-16-0) section earlier in this document. Once configured, return here and continue with the following settings.** 

## **Configuring Reason 3 to use the Line 6 Core Audio driver**

Launch Reason and make the following settings…

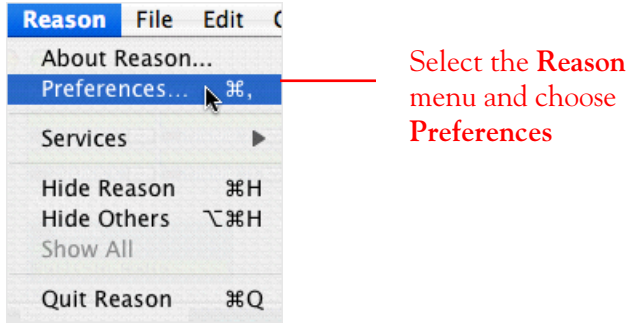

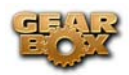

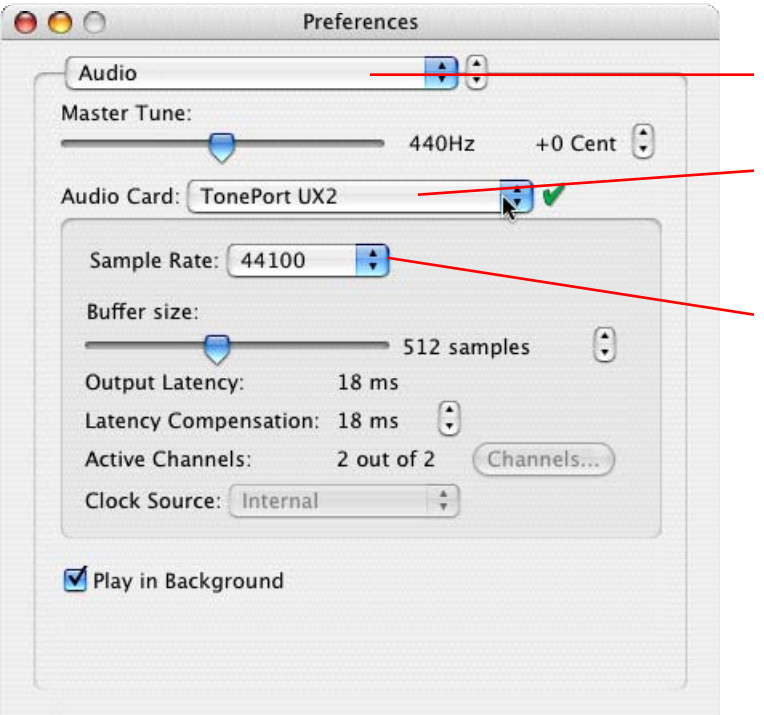

Select the **Audio** Page

Choose your Line 6 hardware as your **audio card**

Choose a **Sample Rate** – 44100 is a good choice for most projects

Close the Preferences dialog when done

You should now see your Line 6 device listed as the **Audio Out** device at the top left of Reason's display

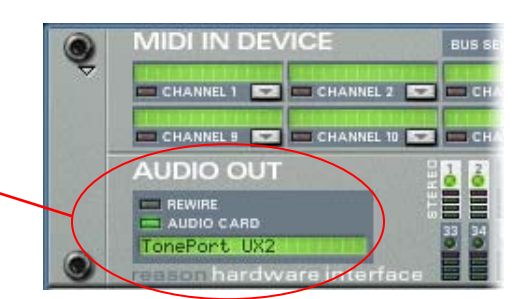

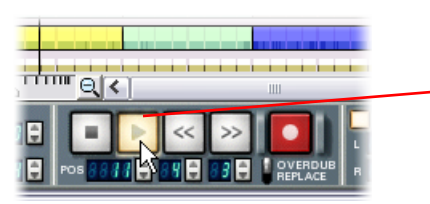

Now just hit the **Play** button in Reason's transport and to hear the Reason playback through your Line 6 hardware!

## **To jam along with Reason…**

You can also of course still use GearBox for your Mic and Instrument tones while Reason is playing back if you want to sing or jam along. Just plug in your Mic or Instrument and use GearBox just as you normally do. Note that you can use the Monitor knob to adjust the level of your Mic or Instrument independently of the level of the Reason playback.

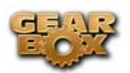

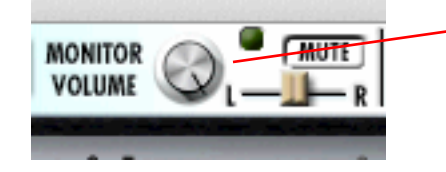

Use the **Send 1-2 Monitor** knob to adjust your Mic and Instrument volume level

To control the playback level of Reason, use the Mixer controls in the Reason software.

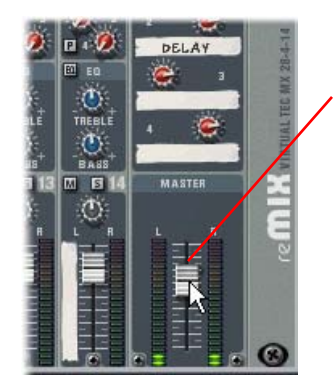

Use the Reason Mixer's **Master slider** for overall control of Reason's playback level.

With this configuration, both the Reason project playback and your Mic/Instrument GearBox tones are heard through your speakers, and sent to all your device's outputs. This also allows you to connect any of the outputs to an external device, such as a tape recorder, mixer, P.A. system, etc. to record or amplify this stereo output signal!

## **Using your Line 6 Hardware with Reason 3 in a ReWire setup**

The Propellerhead "ReWire" technology allows the Reason modules' outputs to be directly routed into any ReWire "Host" application. Using ReWire, the Host application can send MIDI tracks to Reason's synth. modules, and Reason then sends audio playback directly into the ReWire Host, which is mixed with the audio of the Host application. When Reason is configured as a ReWire "Slave" in this manner, it is controlled by the Host application and does not utilize a sound card connection itself. Therefore, if you want to use your Line 6 hardware as your sound card device in a ReWire setup like this, it is necessary for you to choose your device as the audio card for the ReWire Host application.

#### **Using Reason with Ableton Live Lite 5 as a ReWire Host**

The included Ableton Live Lite 5 software is capable of functioning as a ReWire Host application. The following steps show you how to set TonePort as the audio device for the Ableton Live Lite 5 software, and then configure Live to connect with Reason as a ReWire Slave device. This allows you to do audio recording and playback with Ableton Live, allowing Reason's output to be automatically played in sync and channeled through Live's audio tracks via ReWire.

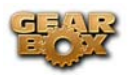

You first want to be sure to exit Reason if it is currently running. The ReWire Host application must be launched first. Launch Ableton Live Lite 5 and make the following settings to set your Line 6 hardware as the Live audio device…

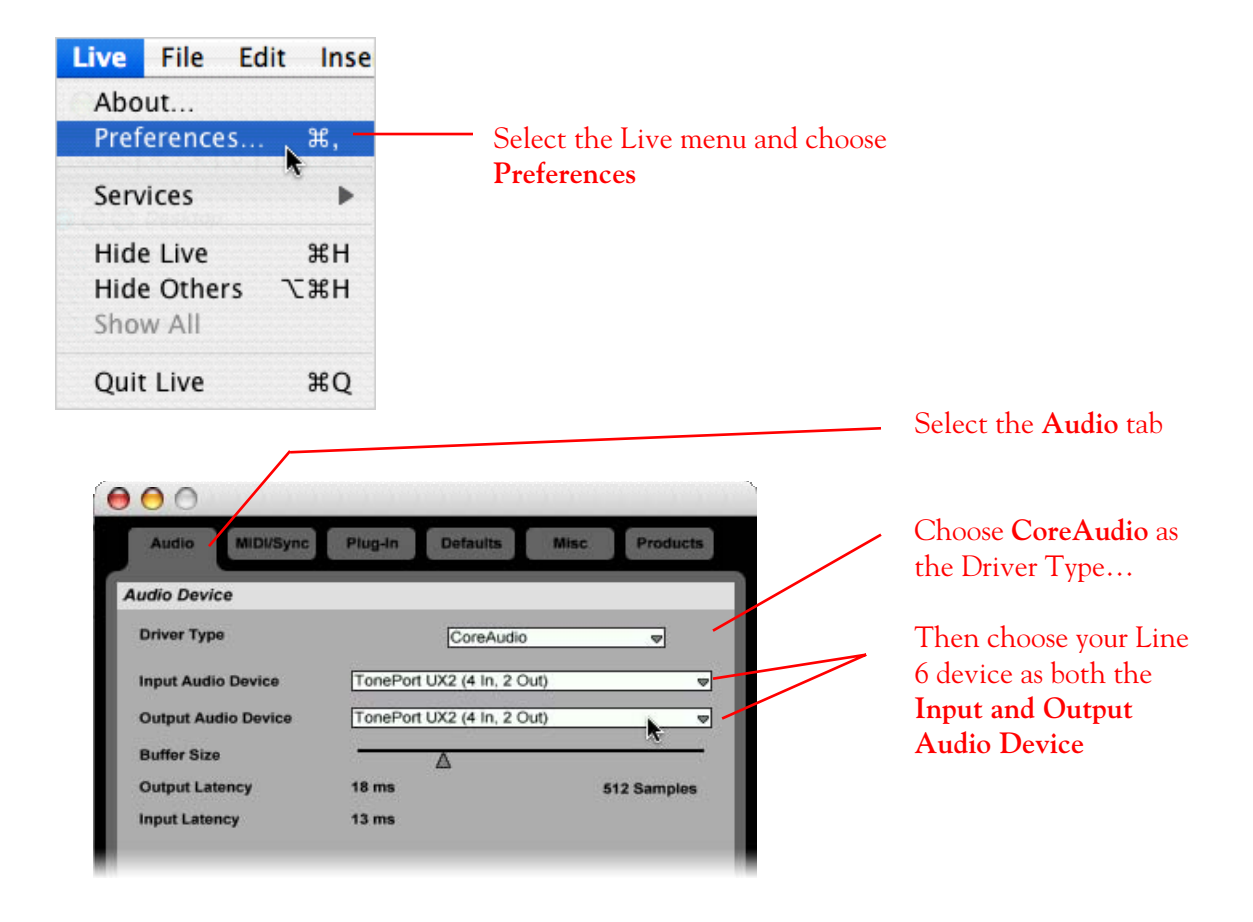

Now that Ableton Live Lite 5 is configured to use your Line 6 device, launch Reason 3. Reason will automatically set itself to ReWire Slave Mode. You can check this mode in the Reason Hardware Interface module's Audio Out section.

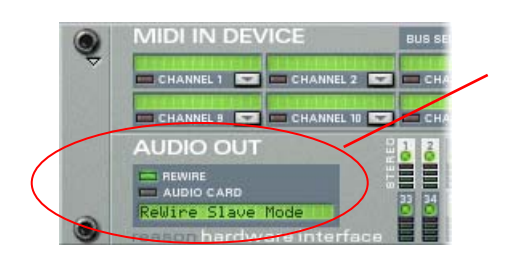

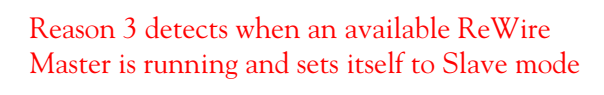

H

Now in Ableton Live, you can simply access the Output menu of any MIDI track to set it to send its MIDI to any of the Reason synth modules.

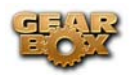

5 MIDI

CCRMA E Piano HipHop Lead Hiphop Lead **MTX Melody** 

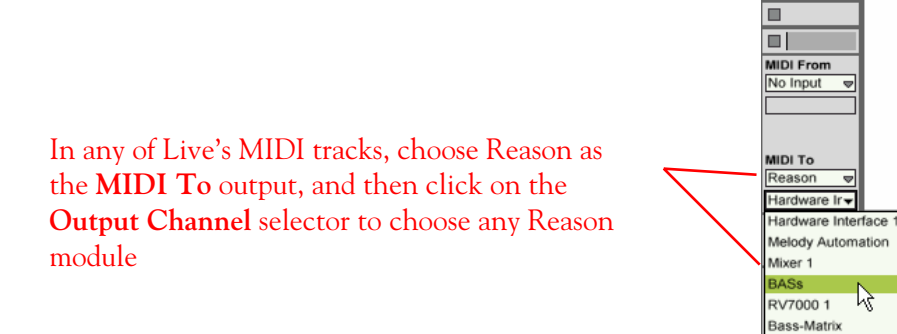

 To receive the audio output from Reason, set the Input of any of Live's audio tracks to receive the audio from any of Reason's outputs.

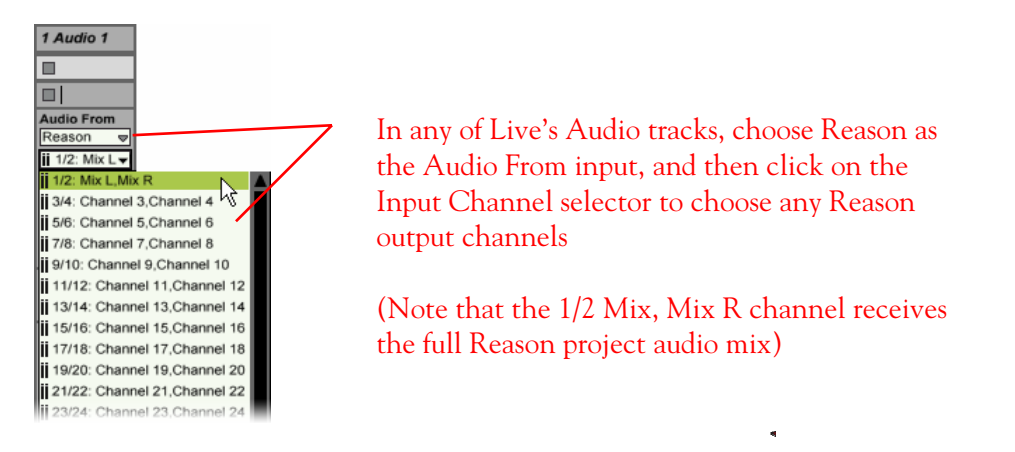

 5 and played through your Line 6 hardware! Now just hit the Play button in either Live or Reason, and both projects will play in sync, with all the audio being routed into Ableton Live Lite

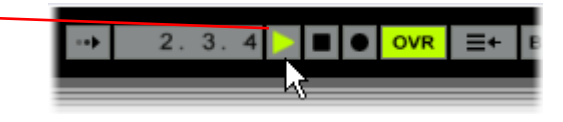

You can utilize your Line 6 device/GearBox to also plug in a Mic or Instrument, dial in your tone, and record audio tracks right into the Ableton Live Lite 5 Set. It is important to note, however, that running all these programs at one time can require some hefty usage of your computers processor, RAM and disk access, especially as you add more tracks, synth modules and real-time effects. Your actual performance will depend on the specifications of your computer.

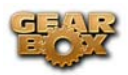

# **STEINBERG CUBASE SE/SX/SL 3 SETUP – MAC®**

#### **Configure your Mac® to use Line 6 TonePort, GuitarPort or PODxt as your audio device**

Be sure to connect the USB cable from your Line 6 device into your computer's USB port, and then proceed with the following steps…

First launch the GearBox application, and then go to the Help menu to launch the Line 6 Audio-MIDI Devices dialog.

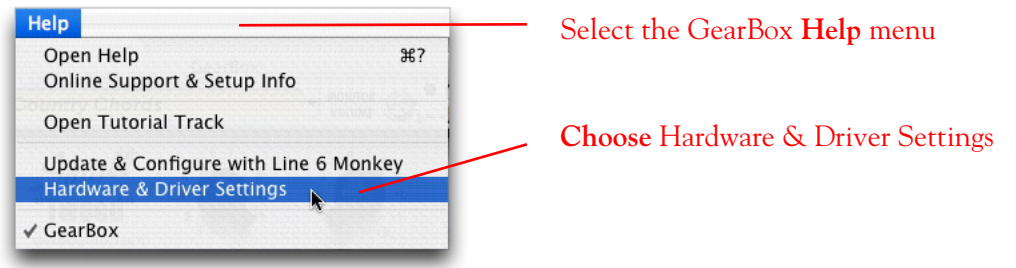

**For instructions on configuring the Line 6 Audio-MIDI Devices options for your device, please refer to th[e Mac® Audio Drivers Setup](#page-16-0) section earlier in this document. Once configured, return here and continue with the following settings.** 

## **Configuring Cubase SE/SX/SL 3 to use the Line 6 Core Audio driver**

Launch Cubase and make the following settings…

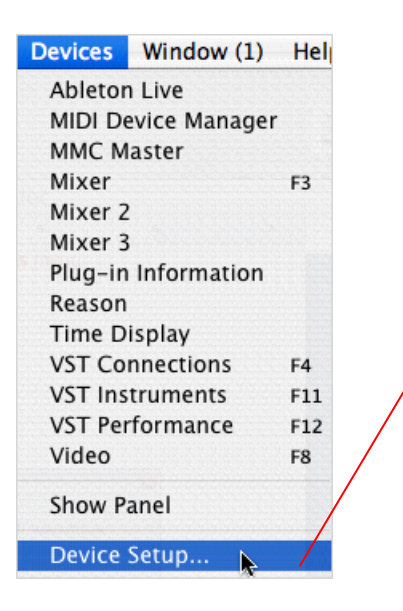

Go to the Cubase **Devices** menu and select **Device Setup**

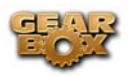

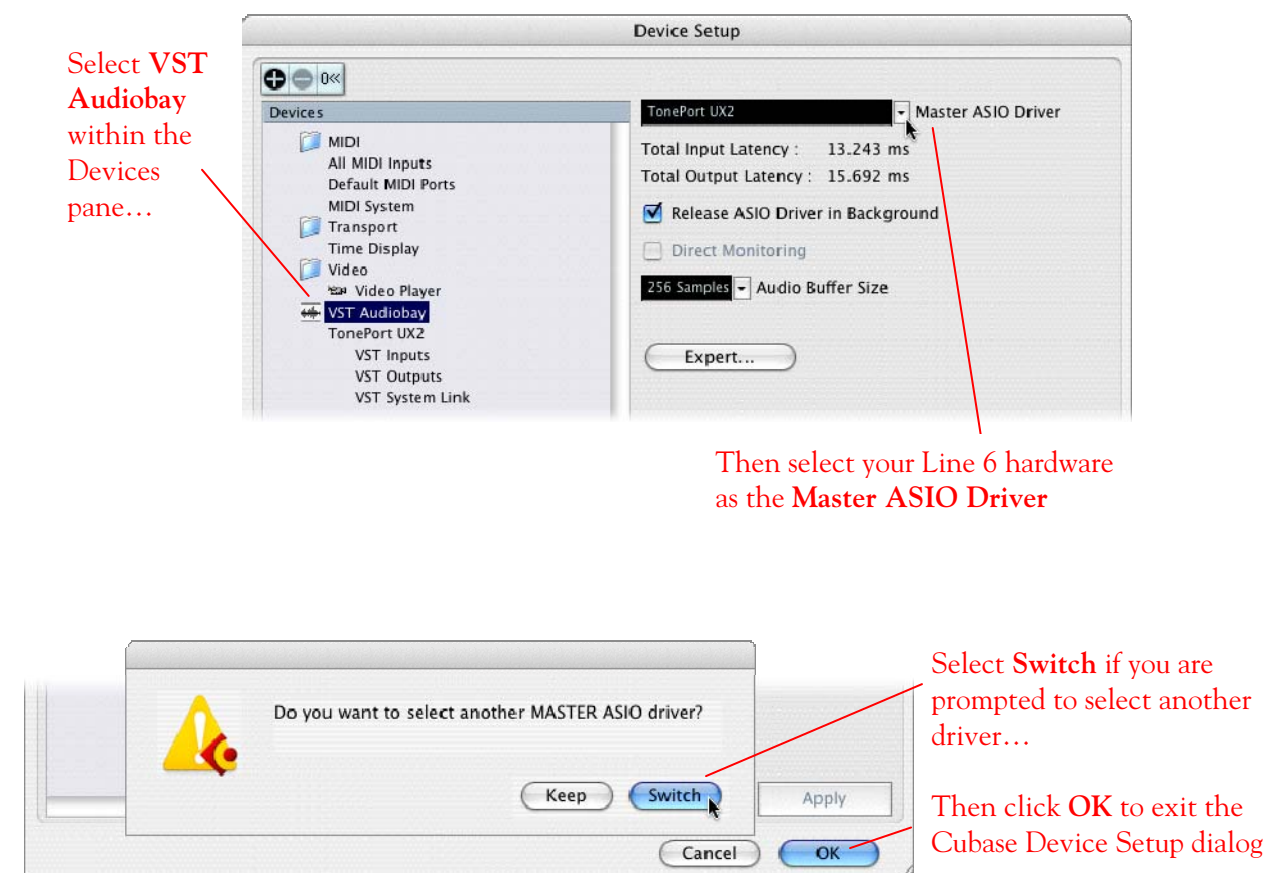

## **Configuring Cubase SE/SX/SL 3 to use your Line 6 device Inputs and Outputs**

Proceed with the following steps to establish your hardware's Sends as Inputs for Cubase...

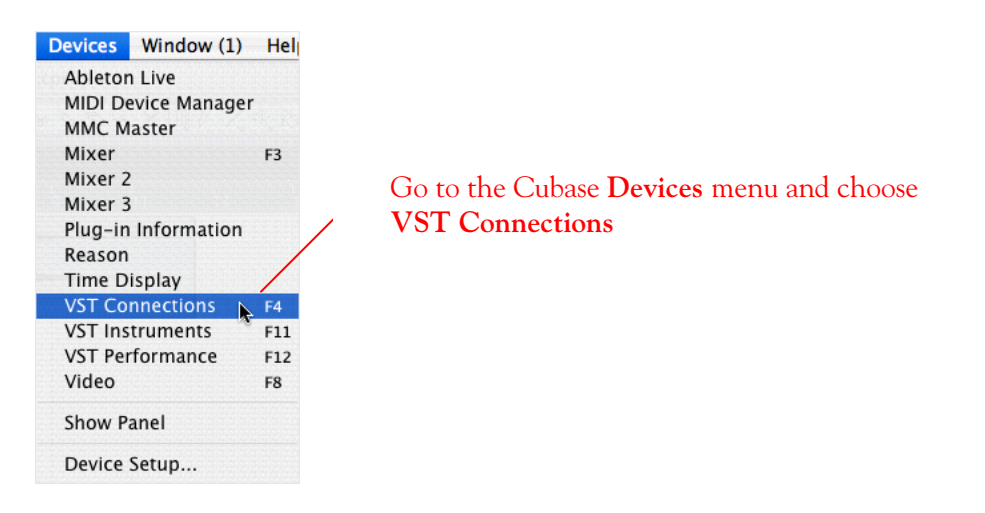

The following screen shows a useful configuration that you can match in your Cubase software. Once you set up Buses here, they will always be available for all your Cubase Projects…

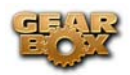

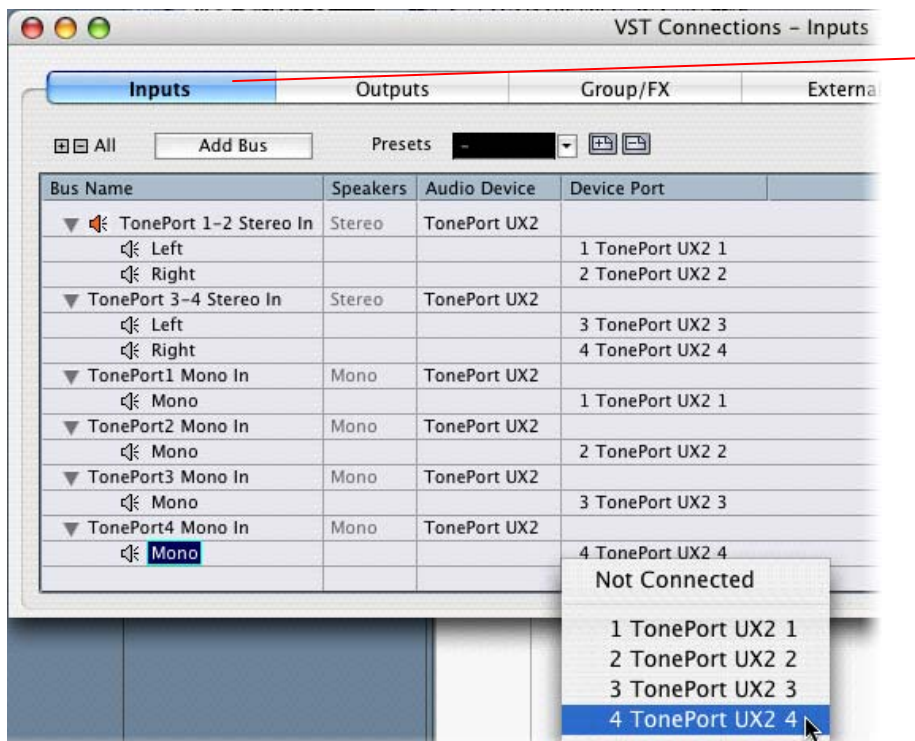

#### Choose the **Inputs** page

Here you can create an input "Bus" for each possible Stereo and Mono Send combination coming from your Line 6 hardware. The Bus Name can also be edited for each.

All Buses listed on this page will appear as Inputs within Cubase when choosing the recording input for an audio track

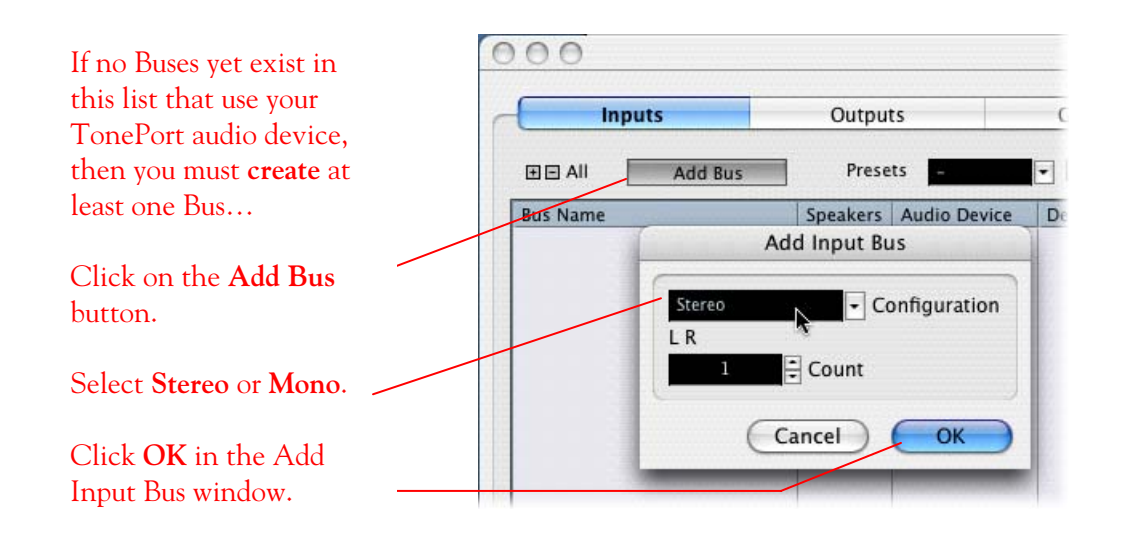

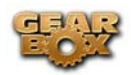

 $for$ 

following the same steps listed above

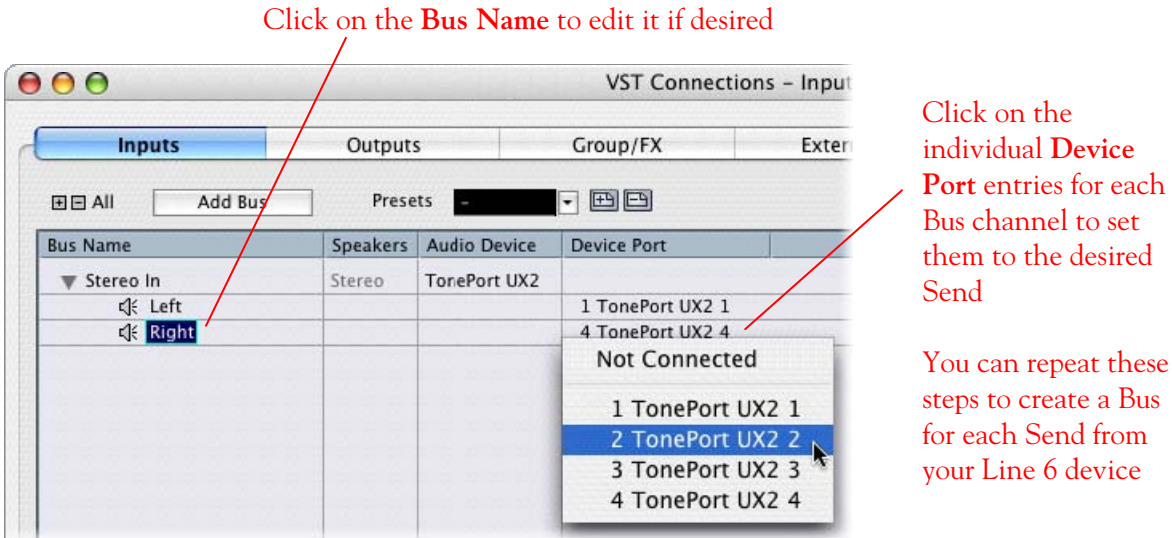

For more information on creating and configuring Inputs, please check the Cubase SE/SX/SL 3 documentation

Setting up an Output Bus is much the same process…

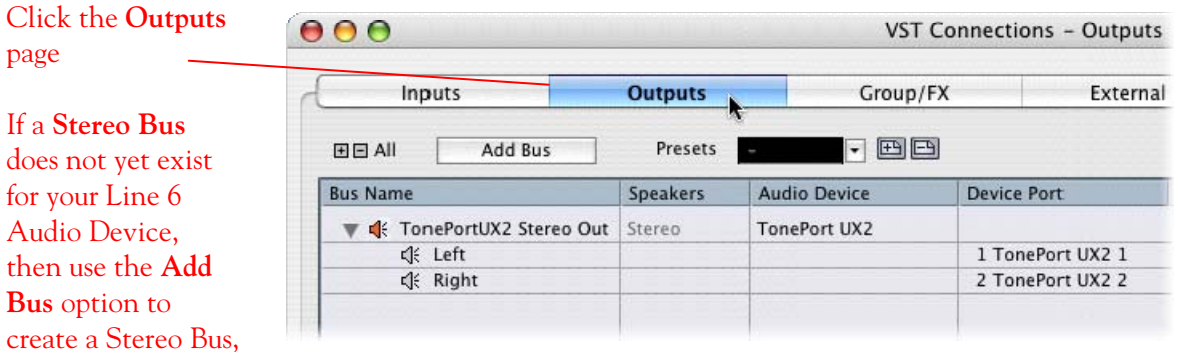

Exit the **VST Connections** dialog when the Input and Output Buses are configured.

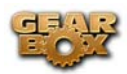

## **Preparing a Cubase SE/SX/SL 3 Project for recording**

Now that the Line 6 hardware is set up, you are ready to start working in a Cubase Project!

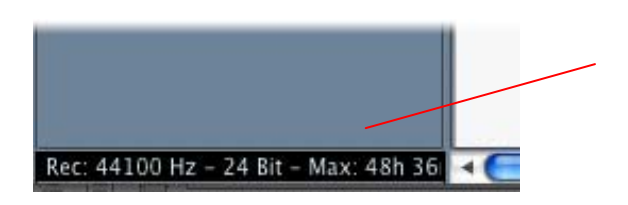

Check your Cubase Project's **Sample Rate and Bit Resolution** – these are displayed at the bottom left of the Cubase Project window

44,100 Hz Sample Rate and 24 Bit are good recording settings for most Projects, but if you have specific requirements, these can be changed…

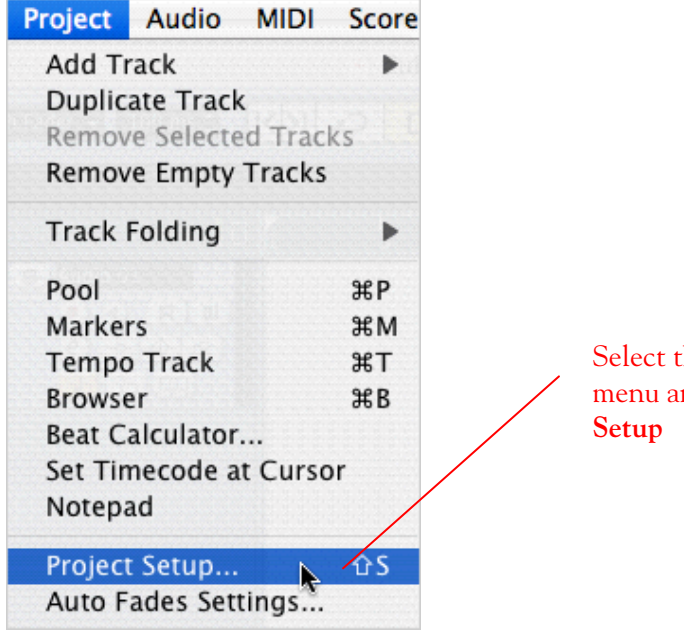

**he Cubase Project** nd choose **Project** 

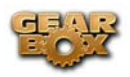

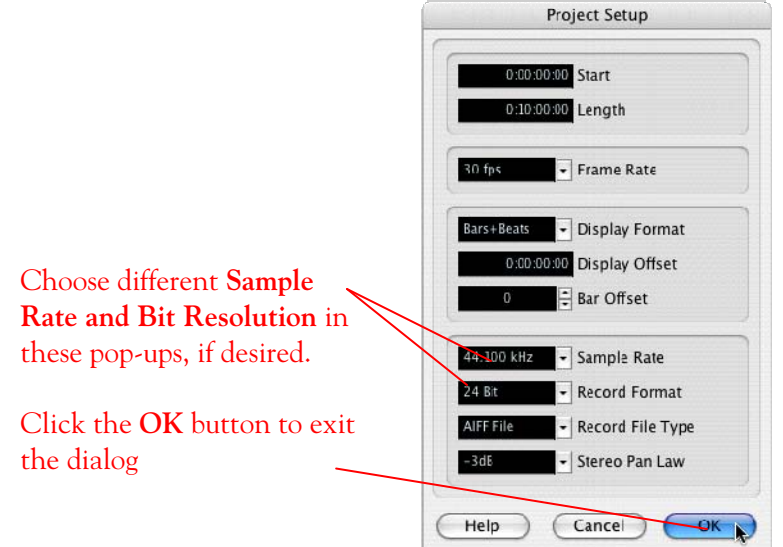

An issue has been discovered that appears to be unique to only Steinberg Cubase SE/SL/SX and Nuendo 3.x Mac® versions when using Line 6 PODxt or GuitarPort devices (driver version 3.0). When accessing these devices for Recording or Playback, sample rate support is limited to only 44.1 kHz or 48 kHz, and selecting other sample rates may cause the Steinberg application's record and playback operations to behave incorrectly. We are currently investigating a remedy to this issue. Note that this problem is limited to only these applications on Mac®, and only with these devices. TonePort Ux1 and UX2 devices function correctly with these Steinberg applications.

## **Setting up an audio track to record from your Line 6 Device**

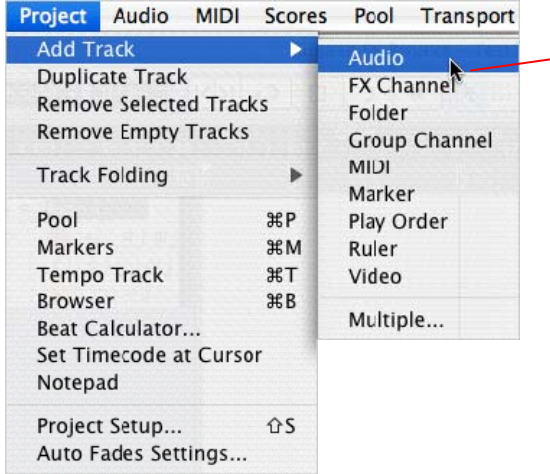

To create a new audio track, go to the **Project** menu and choose **Add Track > Audio**

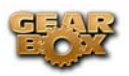

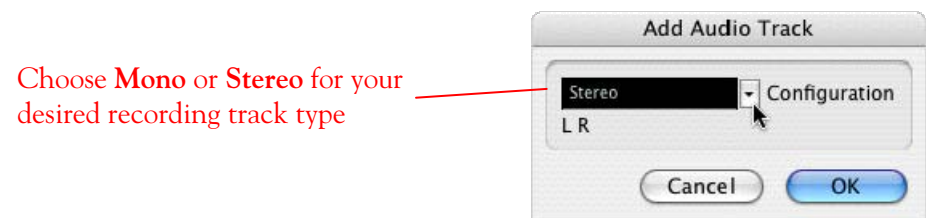

The Cubase Audio track settings can be accessed easily in the Inspector pane at the left of the Project window. Match the settings shown here…

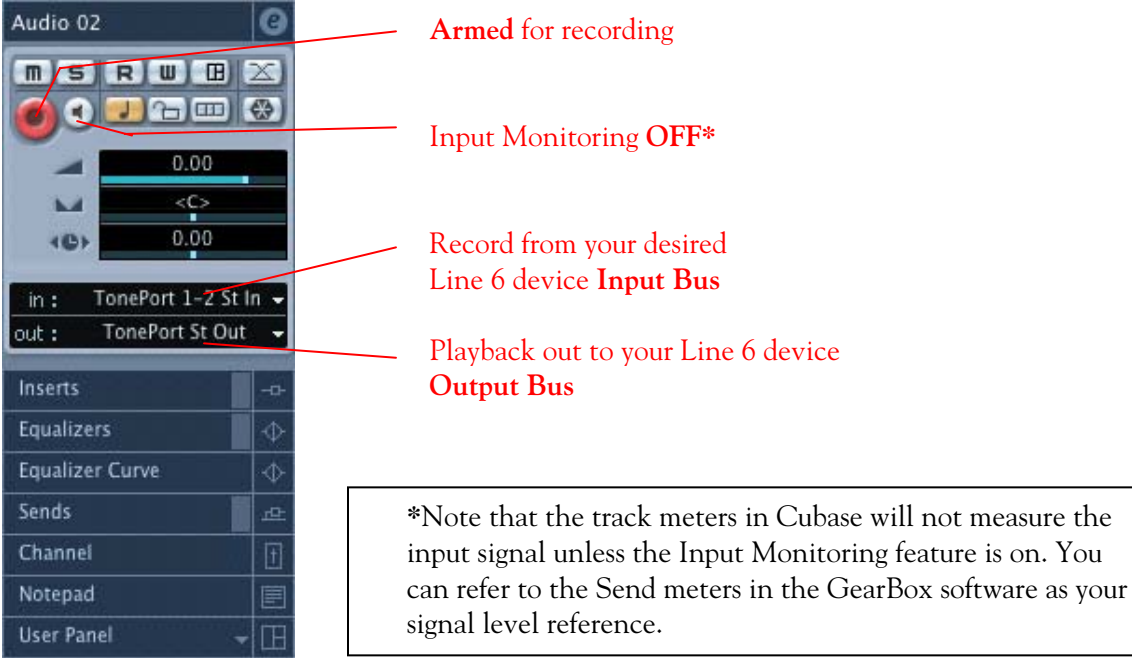

## Now just click the Transport **Record button** and start recording!

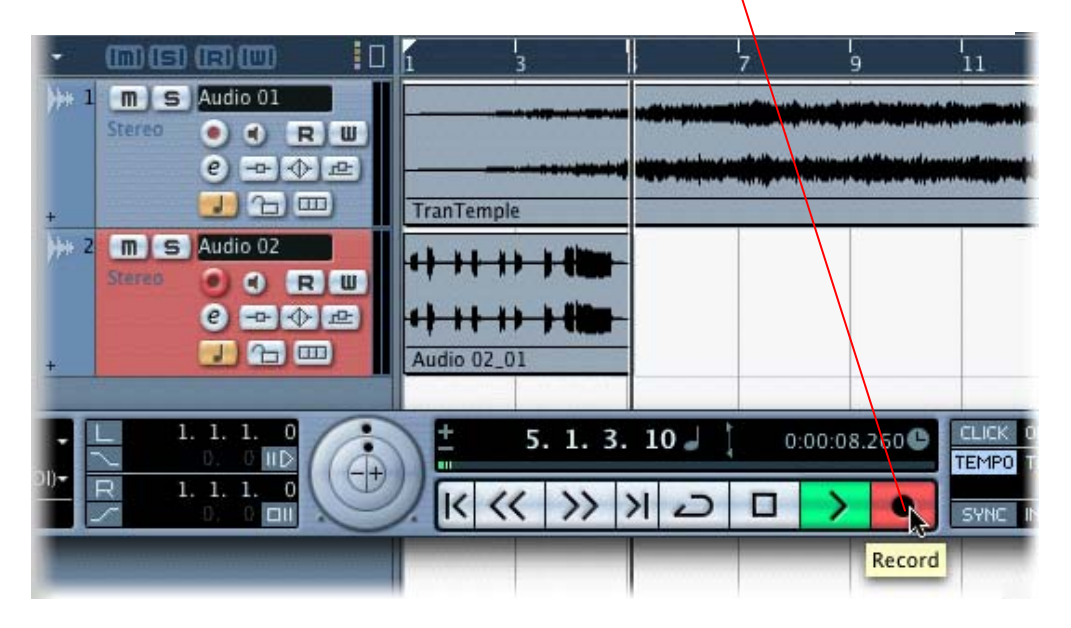

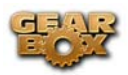

## **RIFFWORKS 2 LINE 6 EDITION SETUP – MAC®**

#### **Configure your Mac® to use Line 6 TonePort, GuitarPort or PODxt as your audio device**

Be sure to connect the USB cable from your Line 6 device into your computer's USB port, and then proceed with the following steps…

First launch the GearBox application, and then go to the Help menu to launch the Line 6 Audio-MIDI Devices dialog.

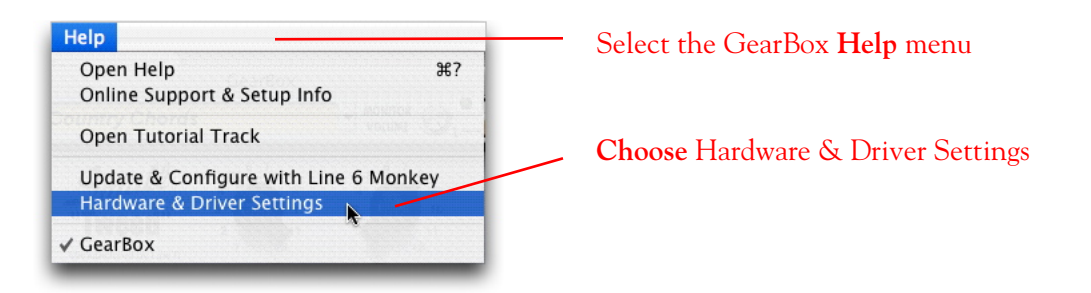

**For instructions on configuring the Line 6 Audio-MIDI Devices options for your device, please refer to th[e Mac® Audio Drivers Setup](#page-16-0) section earlier in this document. Once configured, return here and continue with the following settings.** 

## **Configuring RiffWorks to use the Line 6 CoreAudio driver**

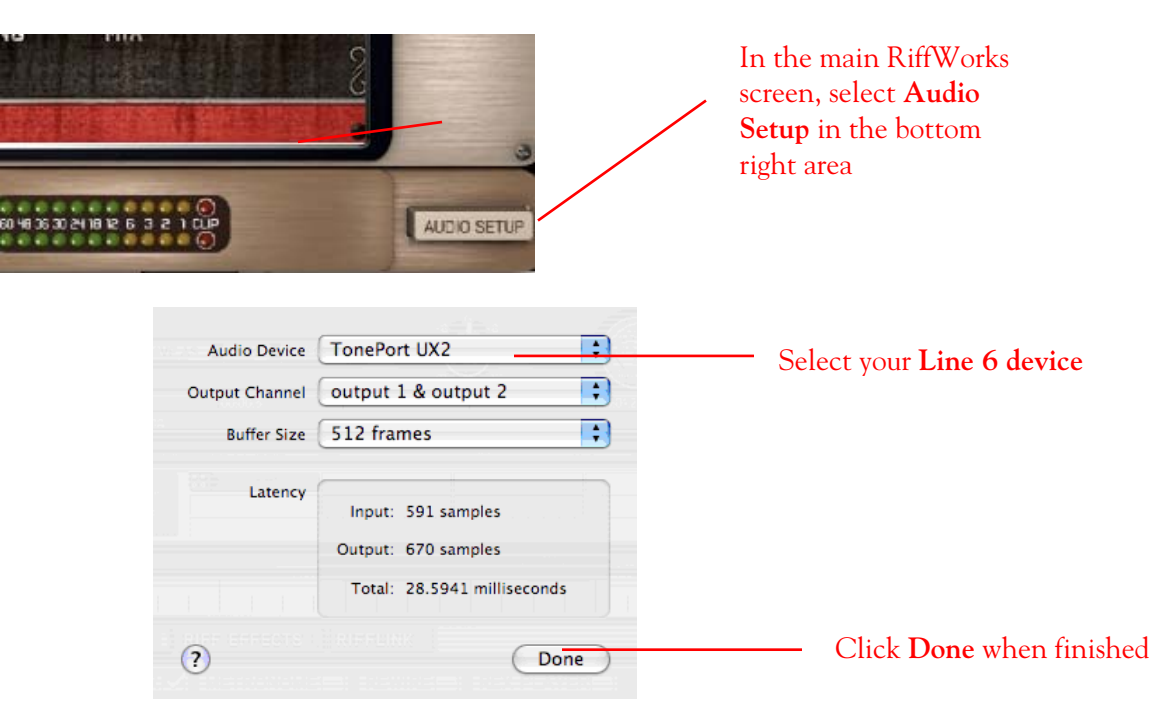

Launch RiffWorks and make the following settings…

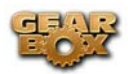

You can then select the recording input(s)

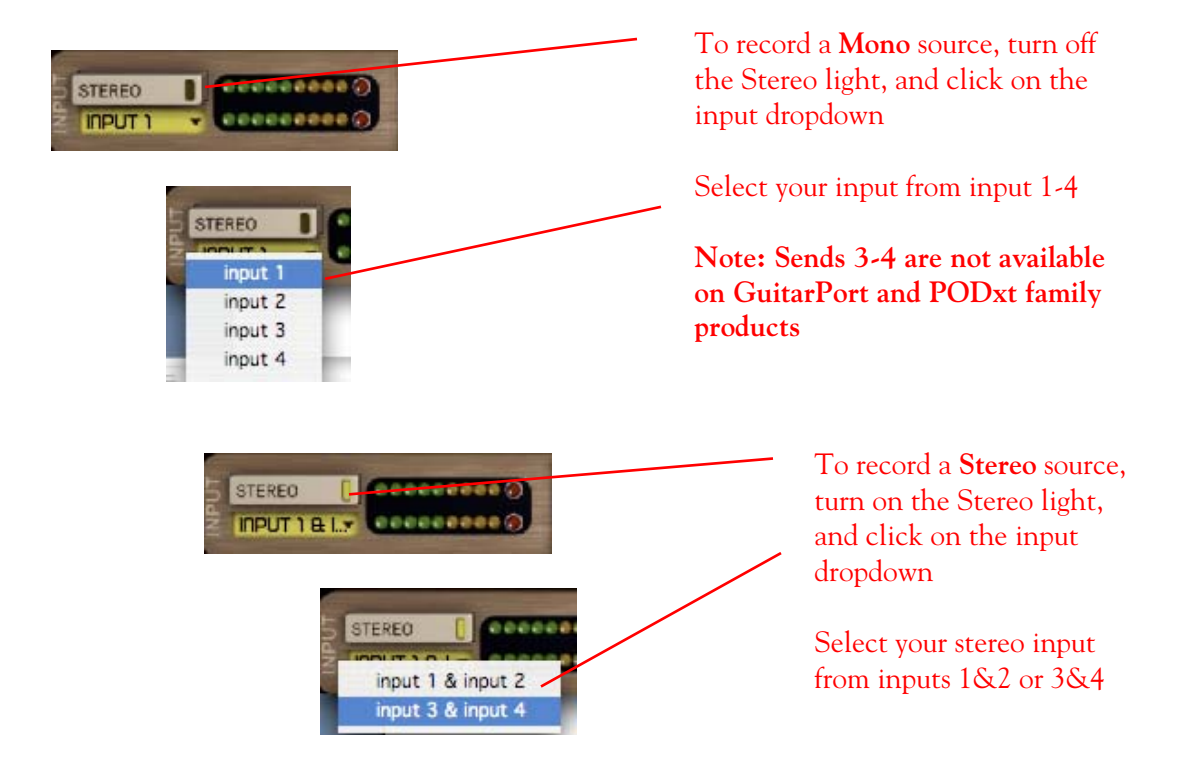

**A word on Input Monitoring:** Your GearBox software features ToneDirect Monitoring, which allows you to listen to the input signal straight from your Line 6 hardware, with the lowest possible latency. In order to fully utilize this feature, you must turn on **Hardware Monitoring** in RiffWorks, as shown below. Keep in mind that you won't hear any of RiffWorks' plug-in effects if you monitor the input thru your Line 6 device. Please refer to your RiffWorks documentation for more info on plug-ins.

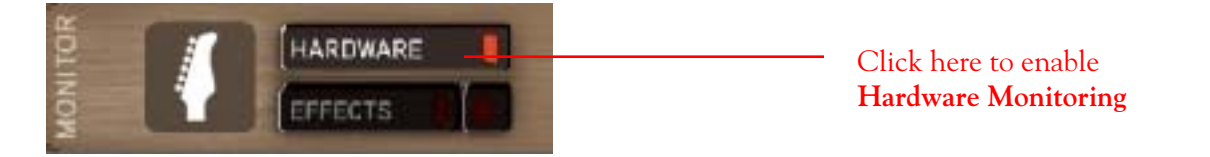

You are now ready to lay down some nasty riffs!

## **Recording a Riff from your Line 6 Hardware into RiffWorks 2.0**

Open a new RiffWorks Session, and follow these steps…

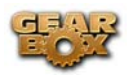

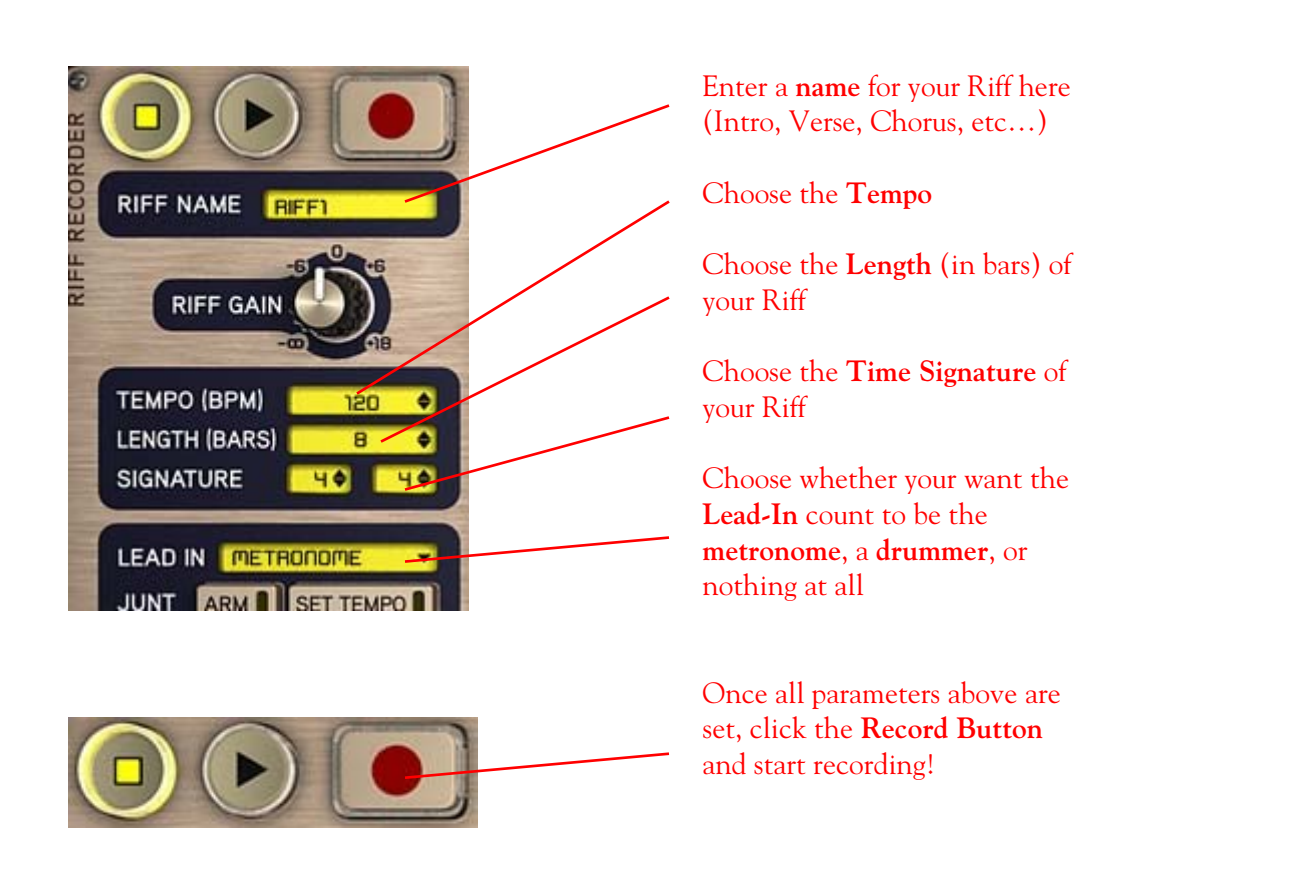

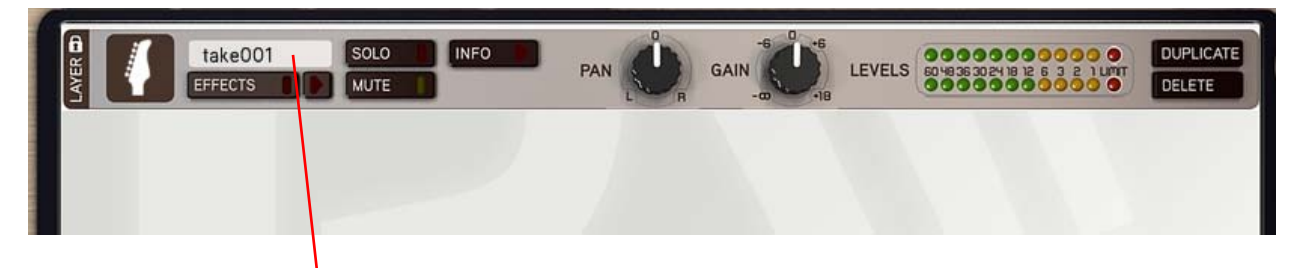

The Riff you just recorded will appear in the Riff recorder window as "**Take 001**". You can record several takes of the same Riff, which will appear **underneath** this one.

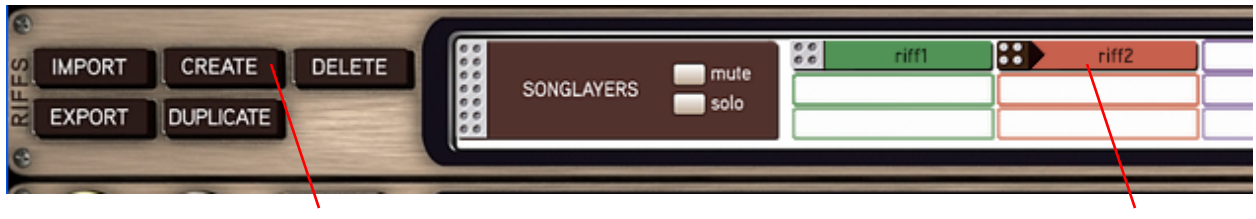

When ready to record another section of your song, click **Create** in the **Riffs** panel

The newly created Riff will appear as **riff2** in the riff window. You can now record this riff as described above

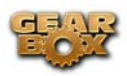

When you have recorded all the Riffs for your hit song, it's time to piece them all together in the Song panel…

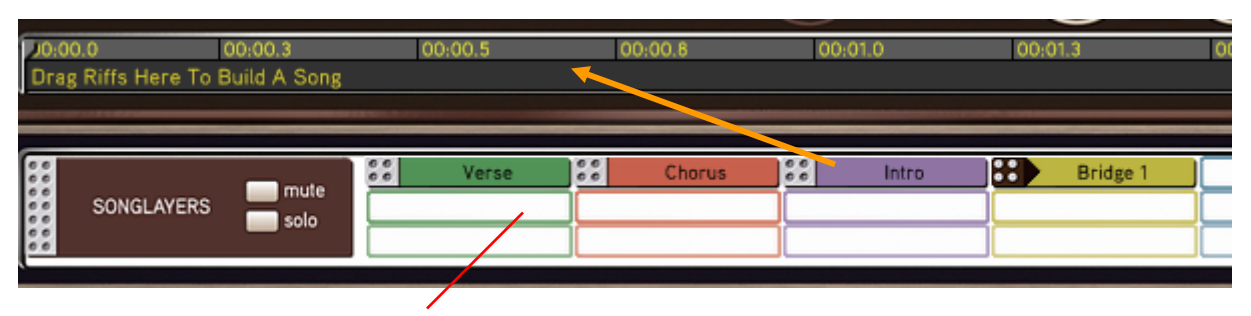

Drag each Riff into the song panel above in sequence, to build a song.

Your song may look something like this...

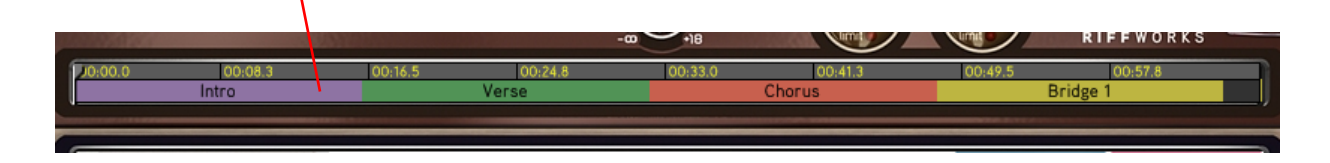

RiffWorks 2 lets you import, export and manipulate your riffs all kinds of ways. For more information, please refer to your RiffWorks Help documentation.

\_\_\_\_\_\_\_\_\_\_\_\_\_\_\_\_\_\_\_\_\_\_\_\_\_\_\_\_\_\_\_\_\_\_\_\_\_\_\_\_\_\_\_\_\_\_\_\_\_\_\_\_\_\_\_\_\_\_\_\_\_\_\_\_\_\_\_\_\_\_\_\_\_\_\_\_\_\_\_\_\_\_\_\_\_

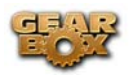

# **WINDOWS® - AUDIO DRIVER SETUP & LINE 6 AUDIO-MIDI DEVICES DIALOG**

This section covers how to configure the necessary audio driver settings for your Line 6 TonePort, GuitarPort or PODxt device to run on your Windows® computer. This is where you want to start so you can get your Line 6 device working with GearBox or with your favorite Windows® audio recording software!

Note – if you are looking for Audio Driver info for Mac®, please refer to the <u>Mac® Audio Driver Setup</u> section earlier in this document.

The **Line 6 Audio-MIDI Devices** dialog is the place to go where you can access things such as the current Sample Rate, Bit Depth, Buffer settings, Record Sends, etc. The options are slightly different depending on which Line 6 hardware you are using. Just check out the descriptions that match your gear in the following sub-sections…

# **The Line 6 Audio-MIDI Devices dialog**

Since your Line 6 device includes our high-performance audio driver, it can act as a USB sound card for just about any Windows® audio software that might be installed on your computer. One thing to note here is that this dialog offers controls specifically for your Line 6 hardware. The GearBox software is independent of these settings, however, you'll see information regarding your Record Sends here which may change depending on whether GearBox is currently running or not. For TonePort and GuitarPort devices, you can think of the GearBox software like a giant rack of gear – if it is not running and configured to use your TonePort/GuitarPort hardware, your guitar signal will still be heard, but will be "naked", without all those lovely amp & effects sounds. For PODxt devices, since your Tone is always running on the PODxt itself, you'll hear whatever your PODxt's Tone and audio routing settings are set to deliver, and GearBox can be running or not to control *which* Tones you want to hear. There, aren't you feeling smarter already?

Be sure to connect your Line 6 device to you computer's USB port and then continue with the following steps. You'll first want to launch the GearBox software, where you can launch the Line 6 Audio-MIDI Devices dialog.\*

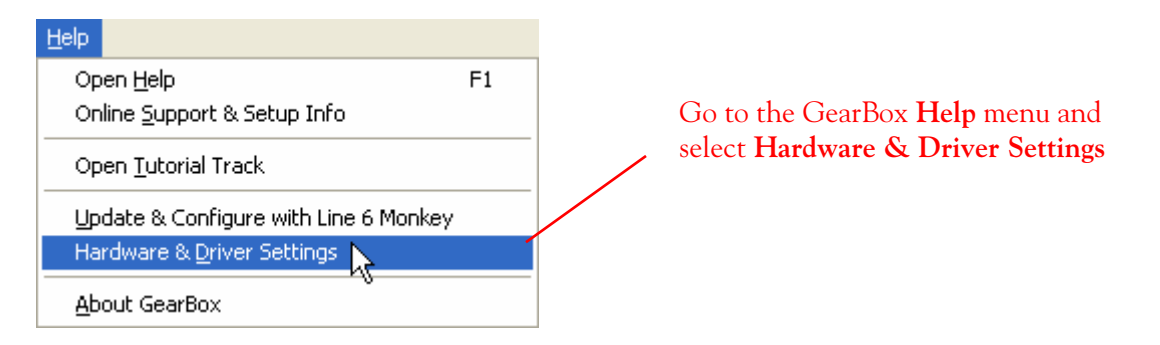

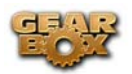

\*Note that you can also access the Line 6 Audio-MIDI Devices dialog within the Windows® Control Panel.

*TonePort & GuitarPort* – The following example shows TonePort UX2 as the selected device, with the GearBox 2 software running.

*PODxt* - You'll see some differences with a PODxt device selected – which are noted in the following descriptions…

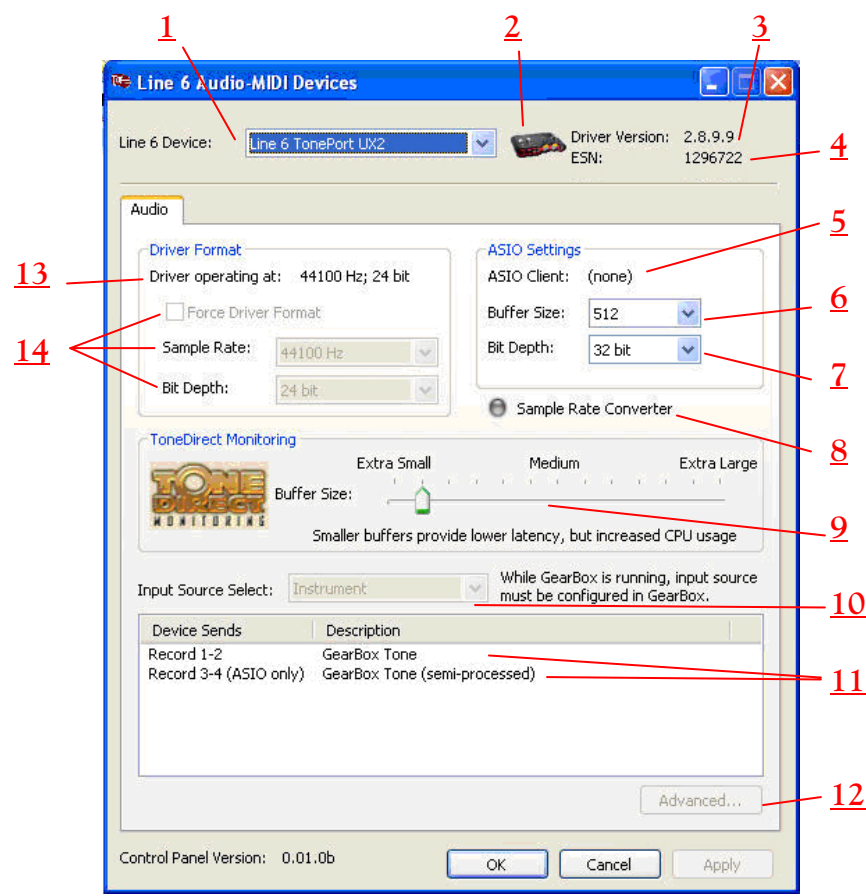

**1 – Line 6 Device selector:** Allows selection of any supported Line 6 USB audio device that is connected. Note that if you have more than one supported device connected, each will be selectable in this list, regardless if it is in use by the GearBox application or not. If your device is not connected and powered on, it will not appear in this list.

- **2 Selected Device Icon:** An icon for the selected Line 6 Device appears here.
- **3 Driver version:** Displays the current device's installed driver version number.
- **4 ESN**: Displays the current device's unique Electronic Serial Number.

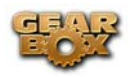

**5 – ASIO Client indicator:** If you are running audio software that is using this Line 6 device as its ASIO sound card, the name of the software will appear here. If not in use by an ASIO software, "none" is displayed here as shown.

**6 – Buffer Size:** The ASIO buffer size in use. Note this field is only active when in use by an ASIO application. As your audio software documentation will likely tell you, the ASIO Buffer Size will affect the "responsiveness" and "latency" of the audio. The lower the setting, the faster the response, but with the trade-off of higher processor usage and the risk of audio dropouts. Raise the value if you are getting inconsistent playback or recording in the audio software. Basically, 512 is generally a good average setting.\*

 $^{\text{*}}$ Note that TonePort and GuitarPort devices also offer ToneDirect  $^{\text{TM}}$  Monitoring, which is a separate audio path with its own Buffer setting. This allows you to keep the above ASIO Buffer Size at a "safer", higher value, yet still benefit from low latency monitoring of your input signal while recording. Similarly, PODxt devices offer a USB audio buffer which provides an independent, direct monitor signal with its own buffer adjustment as well. See the following ToneDirect Monitoring description.

**7 – Bit Depth:** The ASIO bit depth in use. Note this field is only active when in use by an ASIO application. It is best to use the highest bit rate your ASIO software will support to ensure high quality audio.

#### **8 – Sample Rate Converter:**

*TonePort & GuitarPort devices* support 44,100 Hz and 48,000 Hz sample rates natively. However, they will also support 88,200 and 96,000 Hz sample rates by way of an internal sample rate converter. This indicator lights up to show you when this converter is active, which can be any time your ASIO software is requesting a different sample rate you're your device "natively" supports or is "fixed" at. Also see the Force Driver Format checkbox option.

*PODxt devices* function at their own "fixed" internal sample rate, therefore, you will see this Sample Rate Converter indicator light up whenever it is active to provide your ASIO software with the sample rate it is requesting. This all takes place automatically for you, so you don't need to manually set the PODxt sample rate to match your audio software.

#### 9 – ToneDirect<sup>™</sup> Monitoringbuffer size slider:

*TonePort & GuitarPort devices* - The unique Line 6 ToneDirect Monitoring feature is a separate audio path that offers its own buffer to allow you to keep your ASIO Buffer Size value to a "safer" high value (for more solid performance of your ASIO software), yet also benefit from a low monitoring buffer for low latency monitoring of your Line 6 device input while recording. The initial default is one tick to the right of "Extra Small" as shown. Raise this slider if you are getting any dropouts in your monitor signal.

*PODxt devices* utilize a USB audio buffer (rather than ToneDirect Monitoring) which provides an independent, direct monitor signal with its own buffer adjustment. Since all Tone processing is performed on the PODxt device, this monitoring signal is already very low latency and great for recording! When a PODxt/Live/Pro is selected as the Line 6 device in this dialog, the ToneDirect Monitoring section of the dialog is replaced by a PODxt-specific "USB Audio Streaming" buffer slider:

<span id="page-102-0"></span>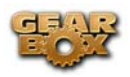

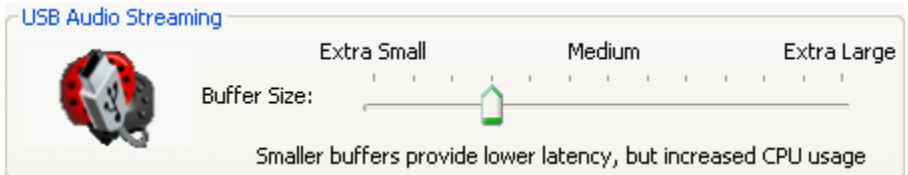

**10 – Input Source Select:** This is a mirrored control for the Source Select within the GearBox application where it allows the user to select which physical input is used on the device. Note that this control is ONLY selectable when the GearBox software is not in use by the current device. When GearBox is in use, it remains grayed out, but displays the current Source that is selected within GearBox (as shown in the example above).

When Gearbox is not in use by the selected Line 6 device, this Input Source Select, like the Source Select in the GearBox application, offers a list of input options when TonePort is the selected device.

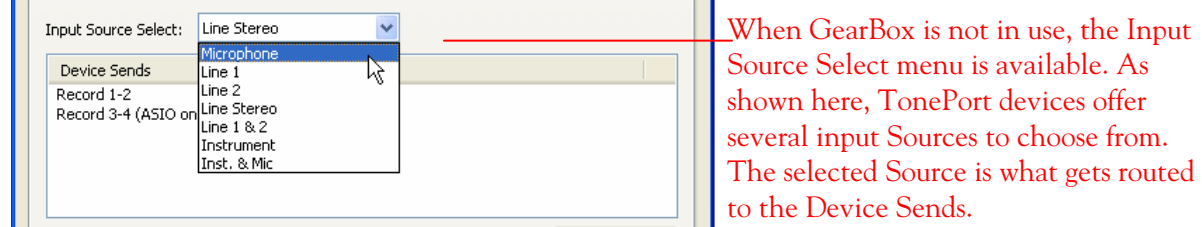

The Device Sends Description then shows the input Source, and informs you if that signal is "processed" or not. Since GearBox is not running, the signal is unprocessed,

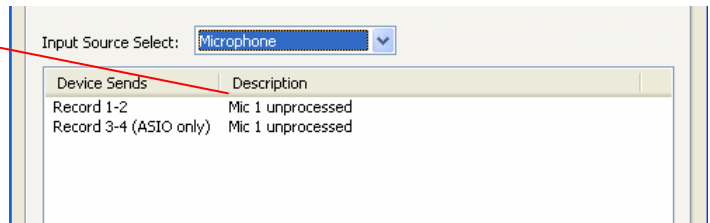

*GuitarPort and PODxt devices* are always "fixed" to only route their "instrument" 1 /4 input signal into GearBox. When a GuitarPort or PODxt is the selected device, this Input Source Select list offers only "Instrument" as the source.

**11 – Device Sends info box:** One line for each GearBox Record Send appears here along with a description for exactly what signal each Send is carrying.

*TonePort devices* will show two Sends**\*** (Record 1-2 and Record 3-4). TonePort's Record Send 3-4 is capable of carrying either the Tone 2 signal of a Dual-Tone configuration, or the Tone 1 signal with no Post effects. The Description for the Sends will show you if the signals are currently being processed by GearBox or not, so you know what your recording software will be receiving.

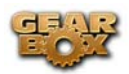

**\***If using TonePort with an audio recording software that is configured to access TonePort via its WDM or DirectSound drivers, then only one Send will be available in the recording software (Send 1-2). You must access TonePort via its ASIO driver on Windows to utilize the additional Send 3-4.

*GuitarPort* will show only one Record Send (Record 1-2). The Description for Send 1-2 will show you if the signal is currently being processed by GearBox or not, so you know what your recording software will be receiving.

*PODxt* will show only one Record Send (Record 1-2). The type of signal that is routed to the Record Send 1-2 is determined by the PODxt Signal Routing option within the Audio Signal Routing dialog (accessed by the Advanced button within the Line 6 Audio-MIDI Devices dialog). Note that this Audio Signal Routing determines this signal routing regardless if GearBox is running or not for [PODxt](#page-104-0) devices. (See the following section for info about PODxt [and Re-Amping options\)](#page-104-0).

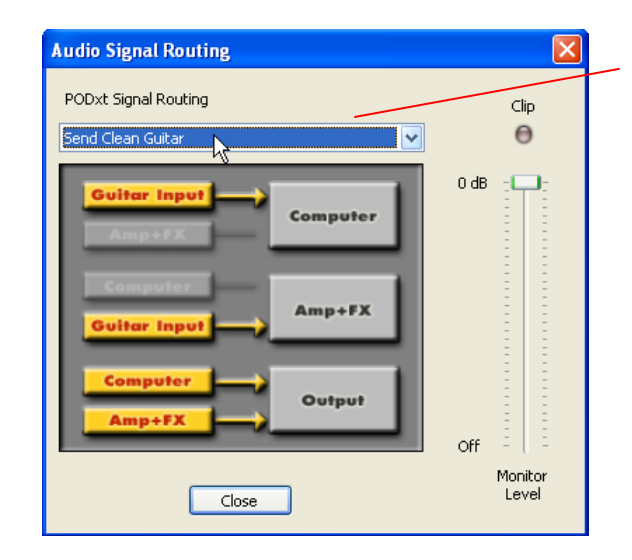

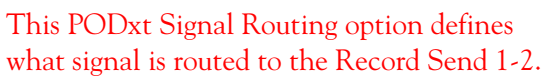

The Line 6 Audio-MIDI Devices dialog's Device Sends **Description** reflects the type of signal that was chosen.

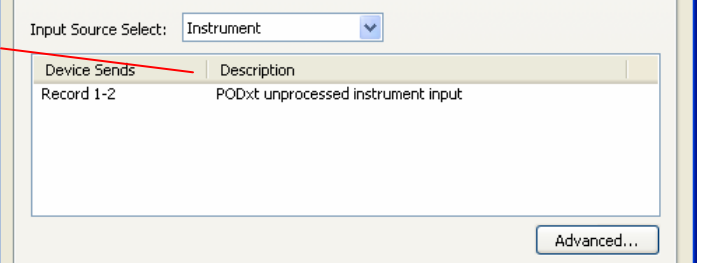

**12 – Advanced button:** This button is active only when a PODxt/Live/Pro is the current device. It launches the PODxt Advanced Audio Signal Routing dialog, which allows you to choose what signal (fully PODxt processed or unprocessed) is routed to the Record Send. (See the previous [Device Sends Info box](#page-102-0) section). This dialog also provides options for the signal level and for the PODxt Re-Amp feature.

<span id="page-104-0"></span>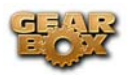

### **13 – Driver Operation indicator:**

*TonePort & GuitarPort devices* - Displays what sample and bit rate the current device is operating at (or with no text if not in use).

PODxt devices do not utilize this feature and therefore no text will appear here when a PODxt is the selected device.

**14 - Force Driver Format:** When checked, this forces the Line 6 audio driver to operate at the Sample and Bit rate settings entered in the two fields below (as opposed to following the sample rate requested by a host audio application).

**Note** – This checkbox will remain grayed-out while the current Line 6 device is in use by the GearBox application and/or any 3rd party audio application. To access the Force Driver Format feature, you will need to exit GearBox as well as any audio software that might be using the currently selected Line 6 device as its audio device. This checkbox will then be selectable.

## **PODxt - Audio Signal Routing & Re-Amping**

PODxt, PODxt Pro and PODxt Live provide an additional set of driver options for recording where the signal fed to Record Send 1-2 can be set to "processed" or "unprocessed" independently from what you are hearing as your monitor signal from the PODxt device. Access the PODxt Audio Signal Routing options by clicking the **Advanced** button in the **Line 6 Audio-MIDI Devices** control panel...

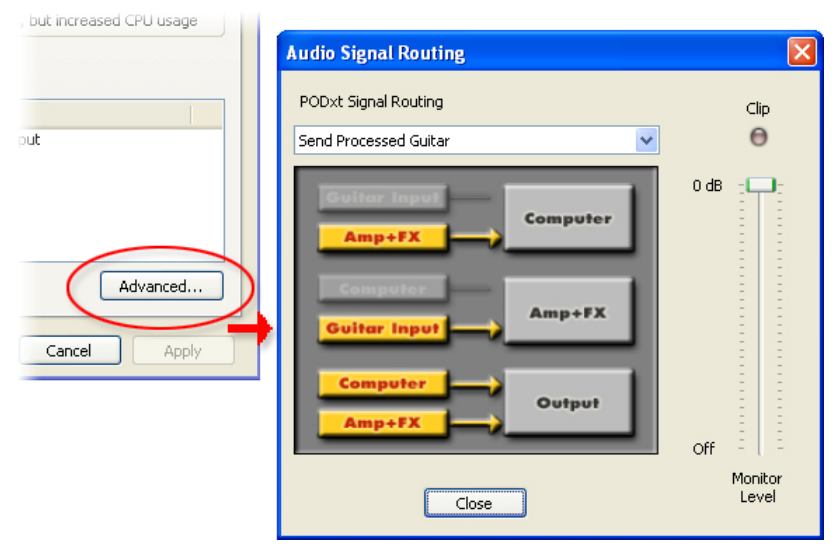

 *The PODxt Audio Signal Routing dialog* 

You can get even more advanced by using the PODxt-exclusive **"Re-Amping"** feature to route the playback of a recorded track back through your PODxt to record it processed. This allows you to monitor a fully processed guitar signal while actually recording a "naked" track with no PODxt amp, cab or effects modeling committed to the recorded track, until you want to "Re-

Amp" the track and get your PODxt processing applied later. You can read more about Re-Amping and these PODxt options in your PODxt Pilot's Handbook or in the Basic Recording Guide found on the [GearBox Online Help](http://line6.com/dispatch/?appid=2097217541&page=help) page.

In the PODxt Signal Routing selector you can choose one of four routing modes for the signals that run inside PODxt, and to Record Send 1-2:

- **Send Processed Guitar -** This is the normal mode of operation: PODxt-processed sound is sent to your computer via Record Send 1-2 so it can be recorded in your audio software. PODxt gets its input from the guitar plugged into its INPUT jack, and you can listen to PODxt-processed guitar sound as well as sound coming from your computer via PODxt's LEFT OUTPUT, RIGHT OUTPUT and PHONES jacks.
- **Send Clean Guitar** This mode sends unprocessed guitar to your to Record Send 1-2, while you listen to PODxt-processed guitar and software playback coming out of your PODxt. You can use this to record an unprocessed guitar signal in your audio software for later re-amping, while hearing your PODxt-processed guitar signal without latency being added by your recording program. You can then choose USB Signal Routing mode 3 or 4 when you're ready to playback that track and re-amp it through your PODxt. You may also want to record a copy of your PODxt-processed sound from the analog outputs of your PODxt when you are making your digital recording of the clean guitar, so you have the processed version for reference when re-amping. This track is also handy for punch-ins, since you can listen to it during punch-ins to hear the processed version of the part of the previously recorded track that you want to keep.
- **Send Clean Guitar Re-Amp Playback** This mode sends un-processed guitar to your recording software, feeds the signal from your computer into PODxt's processing, and lets you hear the PODxt-processed computer sound at PODxt's outputs. You can use this to run an unprocessed guitar track that you recorded using USB Signal Routing mode 2 into your PODxt for re-amping, allowing you to listen to or record the PODxt-processed result via PODxt's analog outputs. You can also use this mode during initial recording, so that unprocessed guitar can be recorded to a track, and the output of that track can be sent by the recording program to PODxt at the same time. This lets you punch-in on the track while you're recording, and hear PODxt processing of the already recorded part of the track as well as the new portion that you're recording during the punch-in. Your recording software will add some latency to the guitar signal that it is monitoring back through to PODxt. You can generally get the lowest latency by reducing your buffer size in the recording software, but lower buffer settings will utilize more of your computer's processing, so you may not be able to run as many tracks or effects in your recording software when you do this. See your recording software's instructions for details.
- **Send Re-Amp Playback**  This mode is designed to receive unprocessed guitar from your recording program, and send processed guitar back to the recording program for recording. You can use this to run an unprocessed guitar track that you recorded using USB Signal Routing mode 2 into your PODxt for re-amping, so you can digitally record the PODxtprocessed signal back to another track in the recording program.

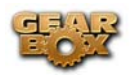

Note – it is not a supported practice to "hot swap" your Line 6 device (unplug the USB cable and plug it into a different USB device) while it is in use by GearBox or any other audio software. In fact, this just isn't a good idea to do with any USB audio devices, since it can result in a loud pop, loss of sync and possibly crash or corrupt your current audio software project.

## **Choosing your Line 6 device's Inputs and Outputs in your audio software**

Exactly *how* you access your Line 6 device as your sound card from within audio software differs somewhat for each software title. The following sections in this document cover setup with many of the popular Windows® audio software titles in detail, so please refer to them for more specific information. Here are a few general setup tips…

Typically you'll find a "Preferences" or "Audio Setup" dialog that allows choosing your driver type and device for both output (playback) and input (recording). For example, these settings can be accessed in the Preferences dialog in the Ableton Live application…

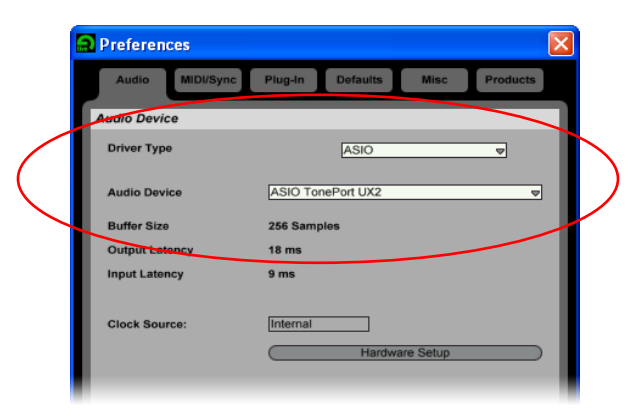

*Ableton Live's Preferences > Audio Device settings – ASIO* 

#### **Using the WDM format Audio Driver**

If you want to use your Line 6 device with a multimedia application that does not support ASIO, then you can choose TonePort's WDM driver from within the application. Exactly how this appears within the multimedia application may differ – typically, you can choose any variation for the TonePort driver that denotes the "TonePort" device name along with "DirectX® (or "DX"), "Wave" (or "MME") or "WDM".

As an example, this appears in the Ableton Live Lite 4 software's Preferences window as follows…

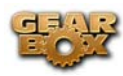

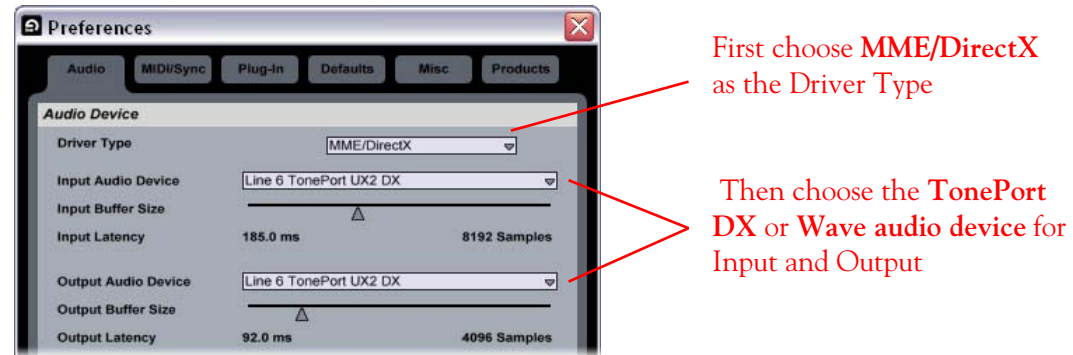

*Ableton Live's Preferences > Audio Device settings – WDM/DirectX* 

If your audio software supports Multitrack audio recording, then it likely also allows you to choose specifically which input and output port to use for each audio track.

## **Choosing your device's Record Sends as recording inputs within your audio software**

The Line 6 audio driver presents your device's audio as Record Sends to the audio software on your Windows®, and your software can access these Sends as inputs for recording. Within the GearBox software, you can determine what actually gets routed to each of these Sends. This all provides you with a great deal of flexibility for Multitrack recording in your audio software!

GuitarPort and PODxt devices will have a stereo "Send 1-2" available to audio software, and TonePort devices will also have an additional stereo "Send 3-4". The audio software will typically also be able to choose each individual mono Send (Send 1, 2, 3 or 4) to record into a mono track. Looking once again at an example in Ableton Live, each audio track allows you to choose its input source – in this example, each selectable input directly refers to the TonePort Sends…

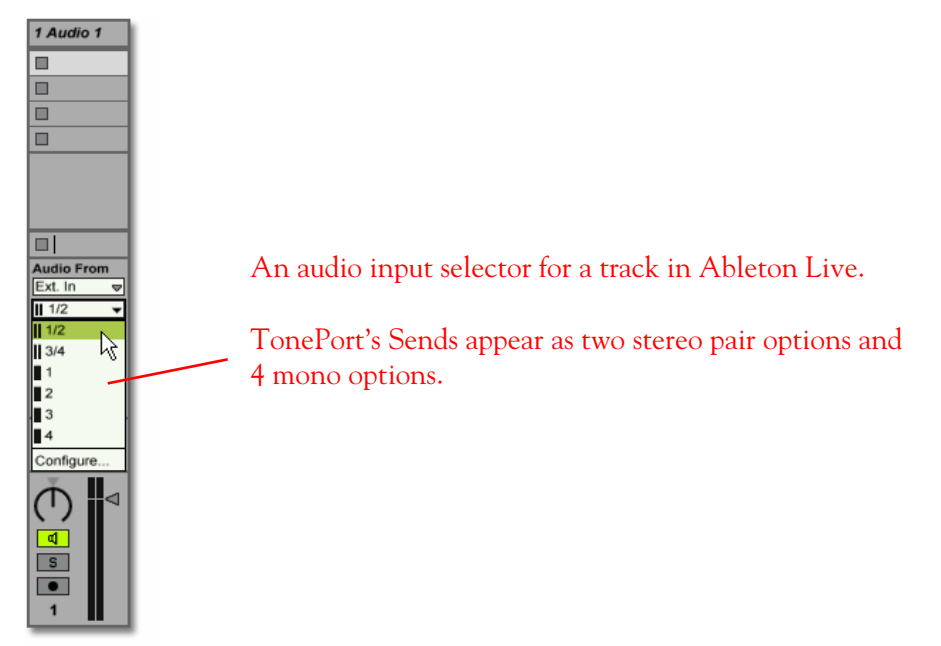
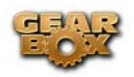

## **Choosing your Line 6 device for playback within your audio software**

For most audio software projects, you'll likely want all tracks, input monitoring signals and buses to go out to one common stereo output, so you can hear your entire mix on your stereo speakers. Usually just setting your Line 6 device as your output audio device is all you need to do to make this happen, but in some audio software, you may need to check the outputs of your individual tracks as well. Similar to the above instructions, just go to the track's output selector and choose your Line 6 device as the output. Your Line 6 device will be available as a stereo output for playback of each track.

# **GearBox settings and recording**

Once you are set up for recording with your Line 6 device, then you probably will want to think about what to record! GearBox is all about tones, and this is where you go to set up your mic, guitar or bass tones that will be recorded into your audio software. For all TonePort, GuitarPort and PODxt devices, you can simply just access the Tone Menu at the top of GearBox and choose any of the Preset Tones and then tweak them to your taste. TonePort devices also offer a few more options since they offer more input choices and the ability to process two tones at one time. To follow are some tips for using TonePort devices for recording – for even more info, please be sure to go to GearBox *Help > Open Help* to see the plethora of details about GearBox options.

## **Choosing your GearBox Source for TonePort**

Once you have your mic, instrument or line level item(s) plugged into TonePort, click on the Source Select to choose which of these "sources" you want to create a Tone for.

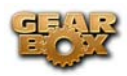

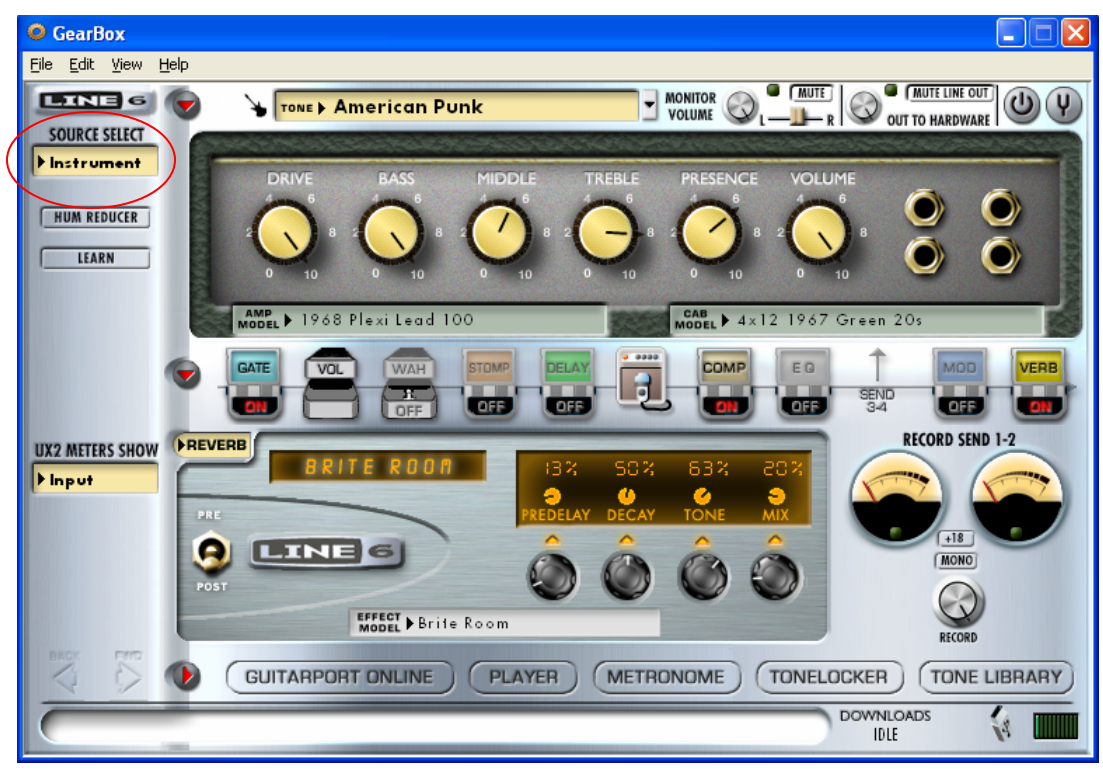

### **TonePort UX1 Source Menu**

Options within this menu provide the ability to create a tone for the Mic, Analog and Guitar/Bass inputs separately, as well as the ability to choose a "Stereo" or "Dual-Tone" source.

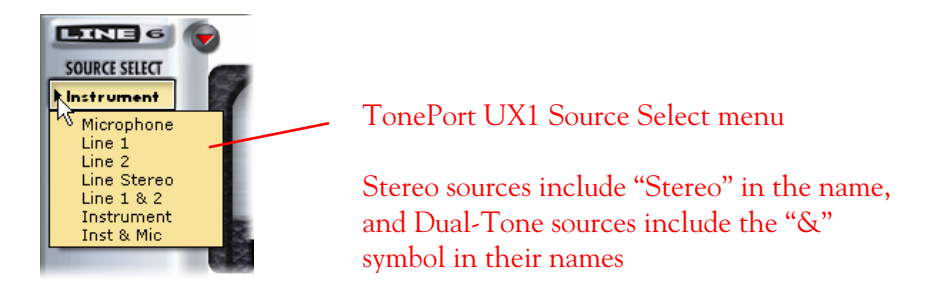

## **Tone Port UX2 Source Menu**

TonePort UX2 additionally offers Source options that include its Mic 2 input.

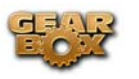

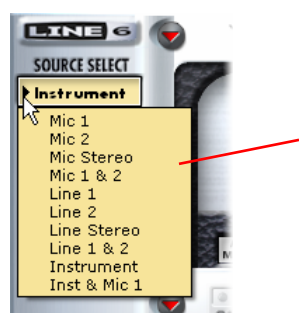

TonePort UX2 Source Select menu

Stereo sources include "Stereo" in their name, and Dual-Tone sources include the "&" symbol in their names

## **Choosing Tones in GearBox with TonePort**

Since there are different types of Input Sources, to follow are a few guidelines for setting up your tones for these types of Sources.

#### **Single Input Source**

When a single Input Source is selected, the GearBox displays the last tone preset that was in use for this Source. You can of course choose any preset from the Tone menu, or customize the tone by selecting your desired amp, preamp and effects models.

#### **Stereo Input Source**

A Stereo source accepts the inputs from the selected "Stereo" TonePort ins and processes them as one Stereo signal. This means that you still choose and edit one tone setting, just as you do for a single source, but the tone is applied to both channels, providing a stereo output.

#### **Dual-Tone Input Source**

If you select one of the Dual-Tone sources, then you are able to choose a tone independently for each. For example, if you want to record a performance using an instrument and a mic that are plugged into TonePort's Guitar/Bass and Mic inputs, you likely want to use separate Guitar Amp and Mic Preamp tones. To edit the separate tone settings, use two buttons that appear at the left of the Tones menu – both tones remain audible regardless which tone is displayed:

Two tone buttons appear when a Dual-Tone Input Source is in use.

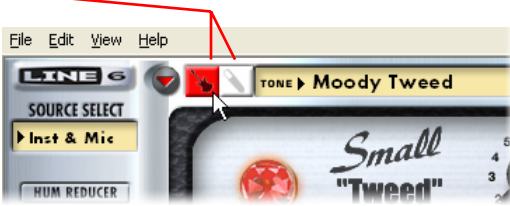

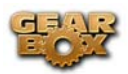

## **Setting up Record Sends in GearBox**

GearBox offers controls for the Pan and Record for what is routed to the Record Sends. You can think of these Sends as "virtual" outputs that are internally routed to both your recording software, and to the Line 6 device's hardware outs. Your GearBox Tones are automatically routed to these Sends and you use these Send controls to configure the stereo placement, recording level sent to your audio software, and monitoring level respectively. As mentioned in the earlier TonePort sections, TonePort devices offer an additional Send 3-4, and GearBox will also display an additional set of Send controls for them when a TonePort is in use.

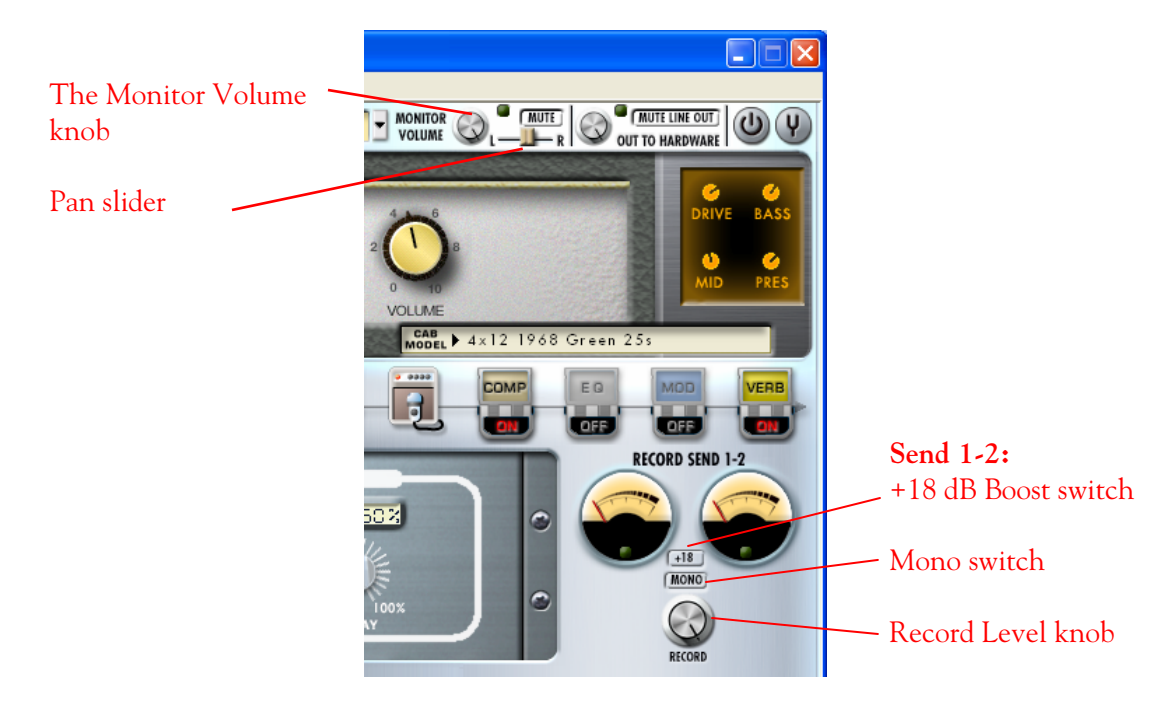

**Record knob & +18 Boost switch** - The Record knob adjusts the level of the signal routed out to Send 1-2, and directly affects the amplitude of your recorded audio into any software that is set to receive input from Send 1-2. Additionally, the Boost switch can be activated if the signal needs an additional 18 dB of gain. The rule for recording levels and digital audio is to always avoid clipping, yet keep the level at least above half to capture a nice strong signal. Use these controls and reference the meters above to adjust this level accordingly. Your audio software likely has meters that will reflect this level as well.

**Mono button** – The Mono button will sum the GearBox stereo Tone to Mono (actually, a "dualmono" signal since it is the same mono signal fed to both the Left and Right audio channels of the stereo Send).

**Pan** - The Pan slider adjusts the left/right balance of the signal *before* it is routed to the Send, and therefore will affect what levels your recording software receives on the left and right channels.

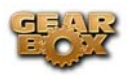

**Monitor level** - The Monitor knob adjusts the level of the Tone Direct Monitoring signal fed to TonePort's outs. You can activate the Mute switch to mute the Tone Direct monitoring signal completely. These controls do not affect the Record level that is sent to your recording software. This allows you to balance the listening volume of your GearBox tone signal and the playback of tracks coming from your recording software.

## **TonePort Record Send 3-4**

If you are using TonePort as your device with GearBox, then you can access a set of controls for Send 3-4 by clicking on the Send 3-4 icon in the row above the effects panel display. When GearBox is set to a single input Source (such as "Instrument") this allows you to set your recording software to receive the Send 3-4 signal, while you are monitoring the Send 1-2 signal. In this configuration, it allows you to hear your monitor signal with "post" effects active (such as perhaps some Delay or Reverb as shown below), but record your signal without those effects applied.

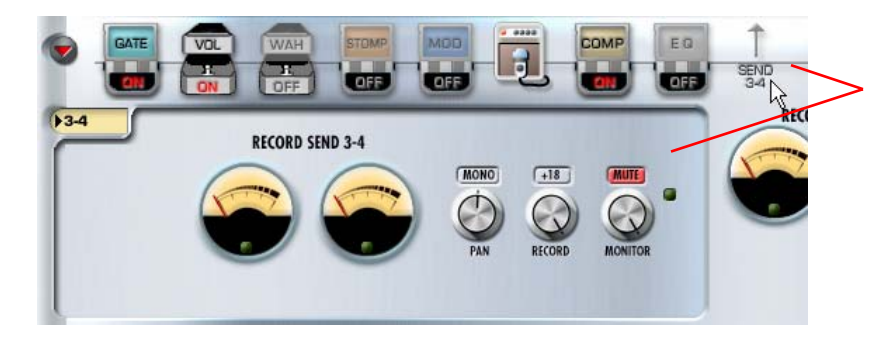

Click on Send 3-4 to display the Record Send 3-4 controls

This set of Send 3-4 controls are independent of the Send 1-2 controls. Note that by default the Send 3-4 Mute button is engaged – you probably want this Muted when using TonePort in a single input source configuration, since Send 3-4 then carries the tone without the Post effects and you likely want to hear the only the Send 1-2 signal *with* the post effects on it.

Send 3-4 is also very useful when you are using a Dual-Tone Input Source in GearBox, since each Tone is routed to a separate Record Send – Tone 1 goes to Send 1-2, and Tone 2 to Send 3- 4. This then allows your recording software to access these two Tones as separate, discrete signals and record those on separate tracks within the same recording take.

## **Connecting the S/PDIF Digital Output from TonePort UX2/GearBox to an external digital device**

TonePort UX2 and PODxt Pro devices also include a S/PDIF digital output, which allows you to connect to digital devices such as a DAT recorder, Minidisk, another sound card, or most any device that offers a S/PDIF format digital input. PODxt Pro also includes an AES/EBU digital out, which can be used to connect to hardware that offers this type of digital input as well. Connecting digitally is the preferred method to connect to external devices since it does not require the added digital-to-analog-to-digital signal conversion process as required with using analog outs.

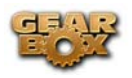

**Digital clock settings** - When connecting to a digital device in this manner, one device needs to sync to the "digital clock" of the other, and preferably both should also operate at the same sample rate. To configure this correctly, you'll need to look for a "clock" setting on the digital device you are connecting to and set it to "External" or "S/PDIF" so that it follows the digital clock of your TonePort rather than its own internal clock. If you are connecting to the S/PDIF input of another sound card, this can be either a hardware switch on the unit, or an option found in the software control panel for the device. As an example, when connecting TonePort UX2 digitally to a Digidesign Mbox for recording in Pro Tools LE, you access the Mbox clock settings within the Pro Tools Hardware Setup dialog:

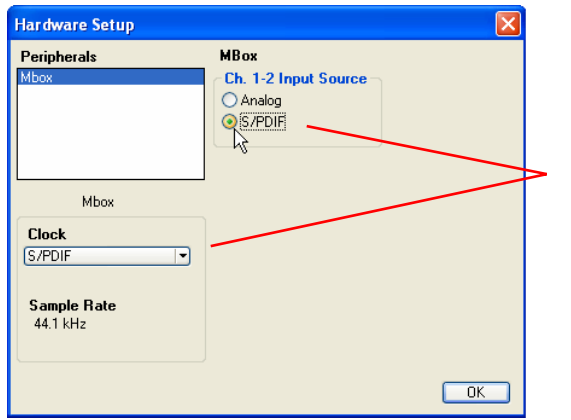

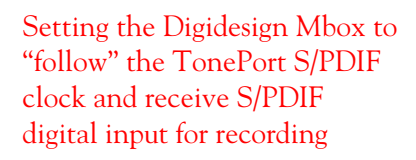

### **Sample rate**

Since TonePort UX2 is acting as the "master" clock device in this scenario, you should also manually set the desired sample rate for your Line 6 device, so that the external digital device will follow the sample rate you desire. This is done in the Line 6 Audio-MIDI Setup dialog, using the **Lock Format** option\*. You will want to check the box to enable this function, and then choose **44.1 kHz** or **48 kHz**. Note that you'll need to exit the GearBox application to access this Lock Format option:

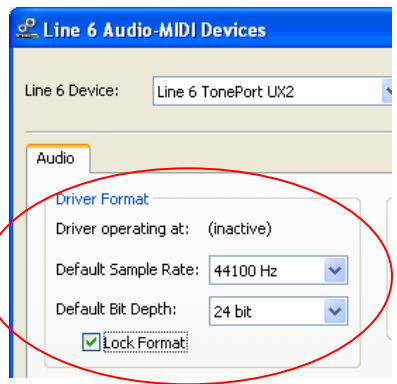

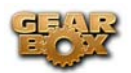

\*For PODxt Pro, you need to access the Sample Rate setting on the PODxt hardware itself. Press the "I/O & Dig Select" button on the front panel of PODxt Pro to bring these settings up on its display.

**Setting output levels for the S/PDIF output** - The S/PDIF output of TonePort UX2 and PODxt always receives the same GearBox audio content as is heard at the Analog Out and Headphone out, (with the exception that any audio coming into the TonePort's Monitor In jack is not routed to the S/PDIF output). When devices are connected digitally, typically the receiving device does not include a level control to adjust the level at input. Therefore, you'll want to set the level from the GearBox software, if necessary, to optimize your recording level. The GearBox Monitor knob controls the level going out of S/PDIF output. You'll want to keep this level as high as possible, without clipping, for the best fidelity. Note that the GearBox Mute button also mutes the S/PDIF output.

#### **Other considerations when using S/PDIF or AES/EBU output**

- Some digital devices may only support one sample rate (some DAT and video machines are fixed at 48 kHz for example), so you will want to be sure to choose a sample rate supported by both units.
- When TonePort UX2 and PODxt Pro are operating in 96 kHz "compatible" sample rate mode, it sends data out the S/PDIF at 48 kHz. The S/PDIF output is always sent as 24 bit.
- Remember that if you are connecting your TonePort UX2 or PODxt Pro digital output to another sound card, you are not limited to the other sound card being on the same computer. You can use GearBox and the Line 6 device as your "Tone Machine" and then send the fully baked Tone digitally to a completely different setup for recording!
- For more specifics on PODxt Pro's digital input and output operation, please see the [PODxt Pilot's Handbook](http://www.line6.com/support/manuals/).

# **Setting the Windows® default sound playback device**

Windows® itself also makes use of a sound card device to be able to play all those dings, beeps and other system alerts. The Windows® default sound playback device is also what gets used for the Windows Media Player application, which can play your CD's, DVD's and multimedia downloads from the Internet. Additionally, many other multimedia programs such as WinAmp®, RealPlayer®, iTunes® etc., will automatically set themselves to use the Windows® default device as well. Your Line 6 device can be set to be this default device if you want to utilize its high quality audio for playing your CD's or DVD's, for example.

Click on your **Start** button and go to **Settings > Control Panel > Sounds and Audio Devices > Audio** tab. In the **Sound playback** section, choose your Line 6 device as the **Default device**. Click **OK** to exit the dialog.

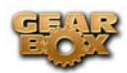

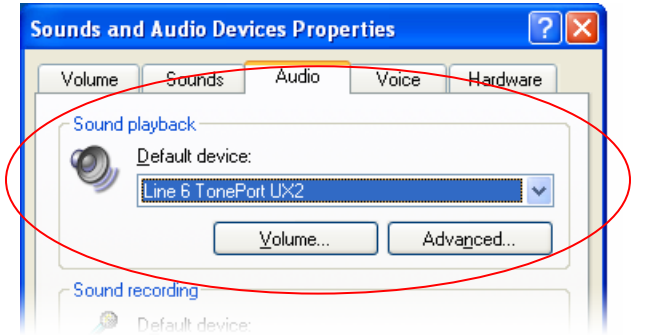

TonePort set as the Windows Default device for playback

### **Considerations when setting your line 6 device as the Windows® default device:**

**Surround playback** – TonePort, GuitarPort and PODxt's playback capabilities are designed for stereo. If you already have a sound card that provides surround sound via multiple speakers, this would also be a feature that you would lose by making your Line 6 device your preferred audio device.

**On-board synth sounds** - Some sound cards also have synthesizer chips onboard that will receive MIDI content and play audio directly out of the card. These sounds might also not be available to you if using your Line 6 device as the Windows default device, since your speakers will be connected to your Line 6 device. If your sound card has one of these synthesizer chips, one solution is to connect the audio output from your other sound card to the **Monitor In** jack on the back of your Line 6 device.

**Windows**® **System Alert sounds** - It can actually be quite annoying to have all those Windows system alert sounds blaring at high volume through your Line 6 device when you are trying to focus on more musical endeavors. Fortunately you can independently turn off these system sounds and still keep your Line 6 device as your Windows default playback device. Click on your **Start** button and go to **Settings > Control Panel > Sounds and Audio Devices > Sounds** tab. For the **Sounds Scheme** setting, choose **No Sounds**. Click **OK** to exit the dialog.

**Accelerated 3D audio** – Computer games may also set themselves to use the Windows® default device, and some can have multichannel or specific accelerated 3D audio playback requirements. your Line 6 device does not support this and may not perform properly with these types of applications.

**Audio CD playback** - Some computers have the audio output of their CD drive physically wired to an internal sound card. If your computer is setup this way, your Line 6 device as the preferred audio device may still not be the sound card that plays the CD audio. You can usually enable a "digital CD audio" option for most CD drives which will then allow it to send the CD playback digitally to your Line 6 device.

To access this setting, go to your Windows® Desktop and right click on **My Computer**, choose **Preferences**, go to the **Hardware tab**, and click the **Device Manager button**. Click on the **+** symbol at the left of the CD Drive line to expand it. Now double click on your CD drive and go to the **Properties** tab. Check the box for **Enable digital CD audio for this CD-ROM device.** 

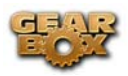

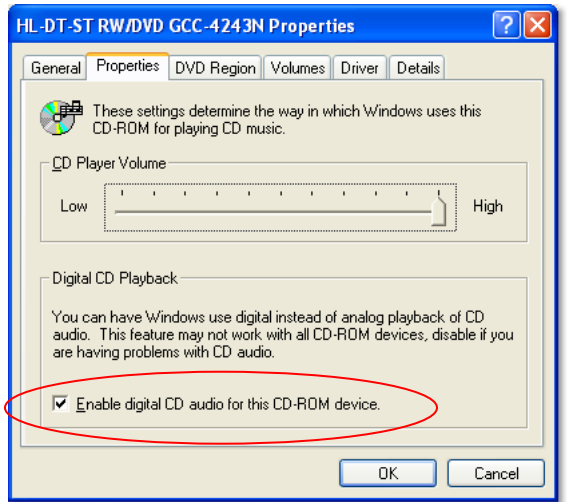

If your CD drive doesn't support digital playback, then this option will not be selectable. If this is the case, another solution is to connect the stereo **Line Out** from your computer's sound card to the **Monitor In** jack on the back of your TonePort.

**The Windows**® **Mixer -** The Windows® Mixer utility also defaults to controlling the Windows® default device. This is not necessarily a problem, but it is important to be aware of the fact that this means all the controls in the Windows® Mixer's **Wave** and main **Volume** sections (Pan, vertical Level slider and Mute checkbox) will affect your Line 6 device's monitor output. Likewise, the Windows Mixer also controls the default device's **Recording** Pan/Level/Mute settings as well. You may want to just keep all these Windows® Mixer settings at "unity" settings so that they do not affect your Line 6 device's monitor signal – that is, keep the Pan set to center, the Level sliders to all the way up, and the Mute checkboxes off. Then you can just use the GearBox software to control these Monitor functions.

**Note** - if you have one of the fancier computer keyboards or a laptop that include volume and mute buttons, then these will adjust these same Windows Mixer controls.

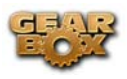

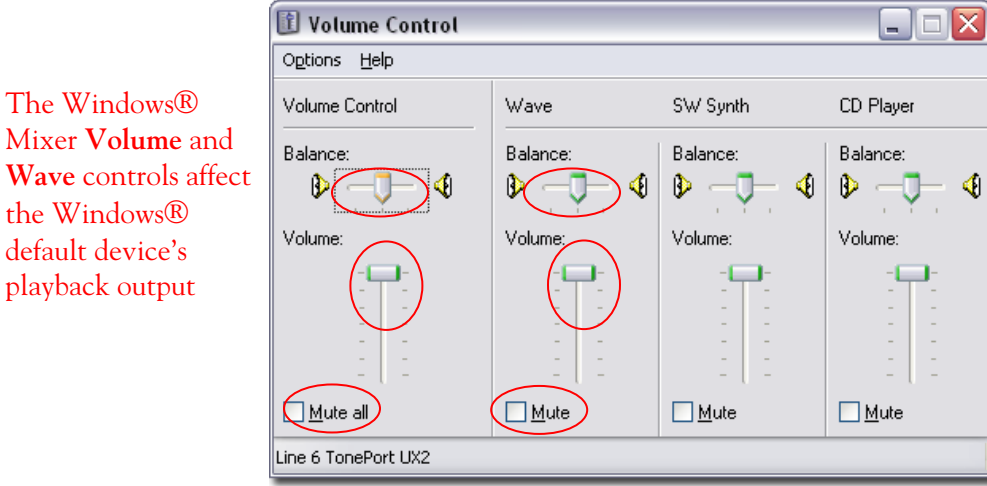

To access the Windows® Mixer Recording controls, go to **the Options menu > Properties** and choose the Recording option…

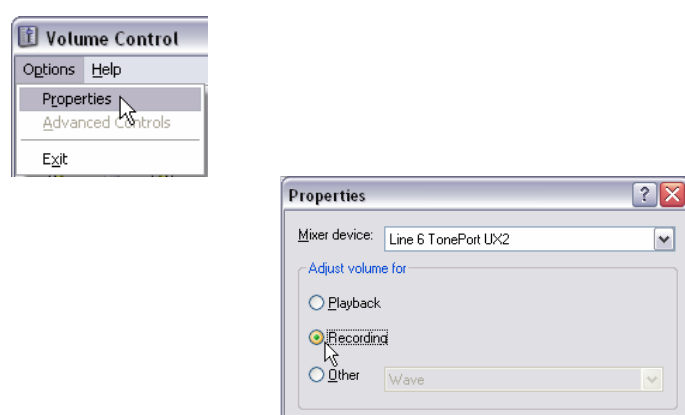

Show the following volume control:

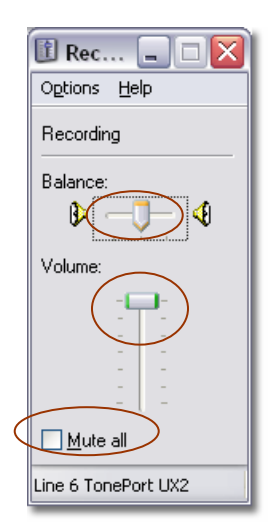

\_\_\_\_\_\_\_\_\_\_\_\_\_\_\_\_\_\_\_\_\_\_\_\_\_\_\_\_\_\_\_\_\_\_\_\_\_\_\_\_\_\_\_\_\_\_\_\_\_\_\_\_\_\_\_\_\_\_\_\_\_\_\_\_\_\_\_\_\_\_\_\_\_\_\_\_\_\_

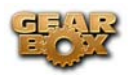

# **ABLETON LIVE LITE 5 LINE 6 EDITION SETUP - WINDOWS ®**

**Attention Ableton Live Lite 4 Line 6 Edition users**… Ableton offers a Live Lite version 5, Line 6 Edition on as a free update for your version! To get it, launch your Live Lite 4 Line 6 Edition version and choose **Check for Updates** from the Help menu. Download and install the latest update version following the instructions provided on the Ableton site.

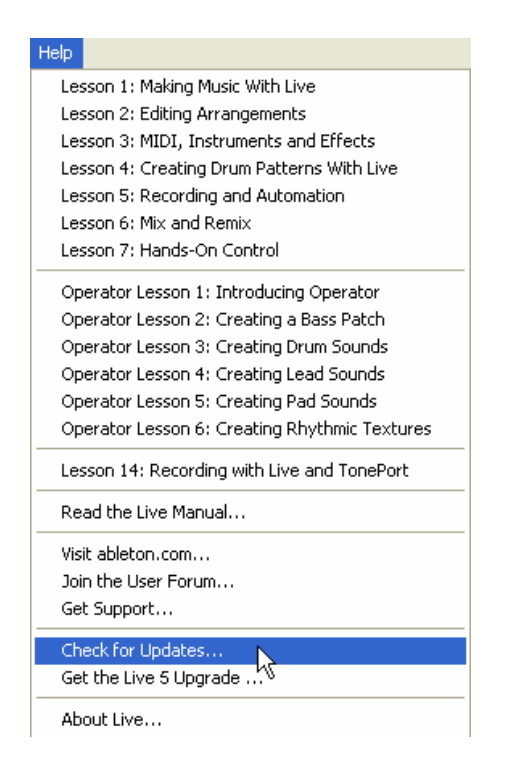

Be sure to connect the USB cable from your Line 6 device into your computer's USB port, and then proceed with the following steps…

#### **Configure your PC to use your Line 6 TonePort, GuitarPort or PODxt as your audio device**

First launch the GearBox application, and then go to the **Help** menu to launch the Line 6 Audio-MIDI Devices dialog.

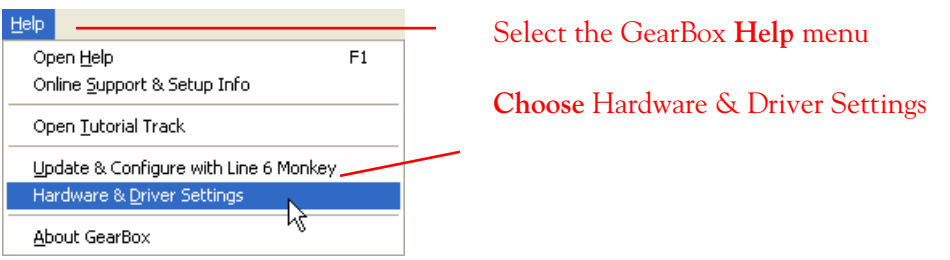

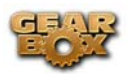

**For instructions on configuring the Line 6 Audio-MIDI Devices options for your device, please refer to the [Windows® Audio Driver setup section](#page-99-0) earlier in this document. Once configured, return here and continue with the following settings.** 

### **Configuring Ableton Live Lite 5 to use the Line 6 ASIO driver**

Launch Ableton Live Lite 5 and make the following settings…

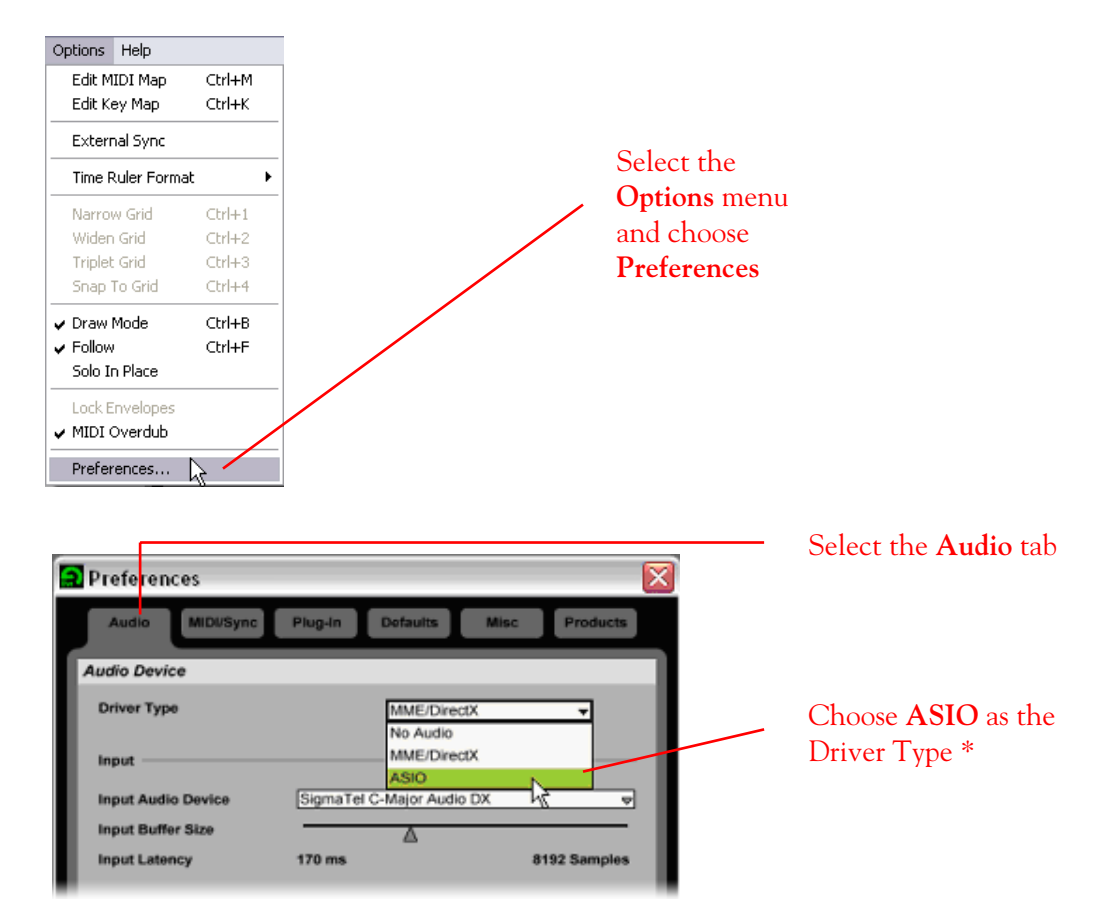

**\*** For the best performance, it is highly recommended to use the **ASIO** Driver Type for your Line 6 Device. If you want to use the **MME/DirectX** Driver Type, please refer to the **[MME/DirectX Driver](#page-124-0) section**.

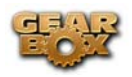

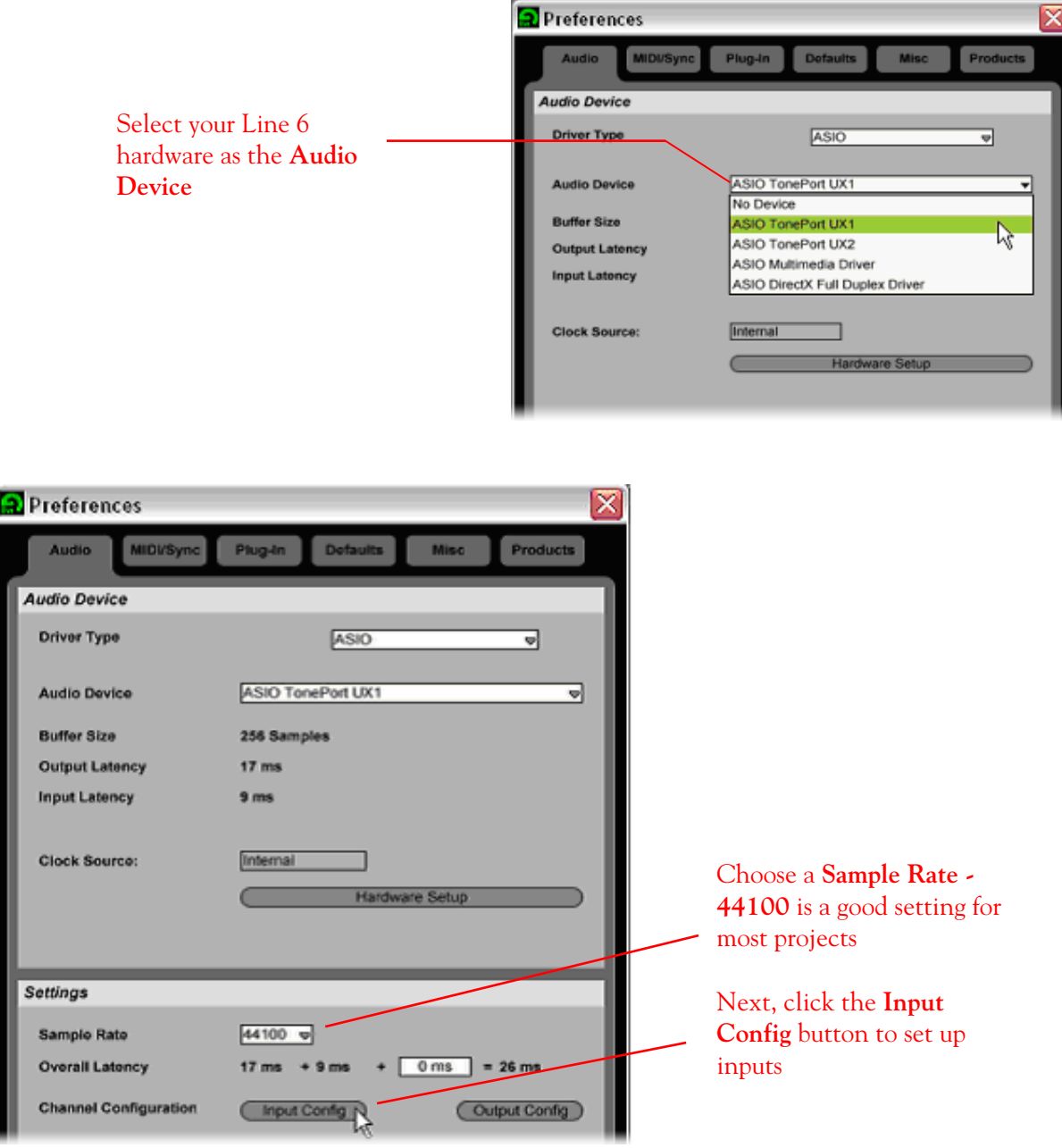

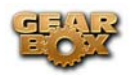

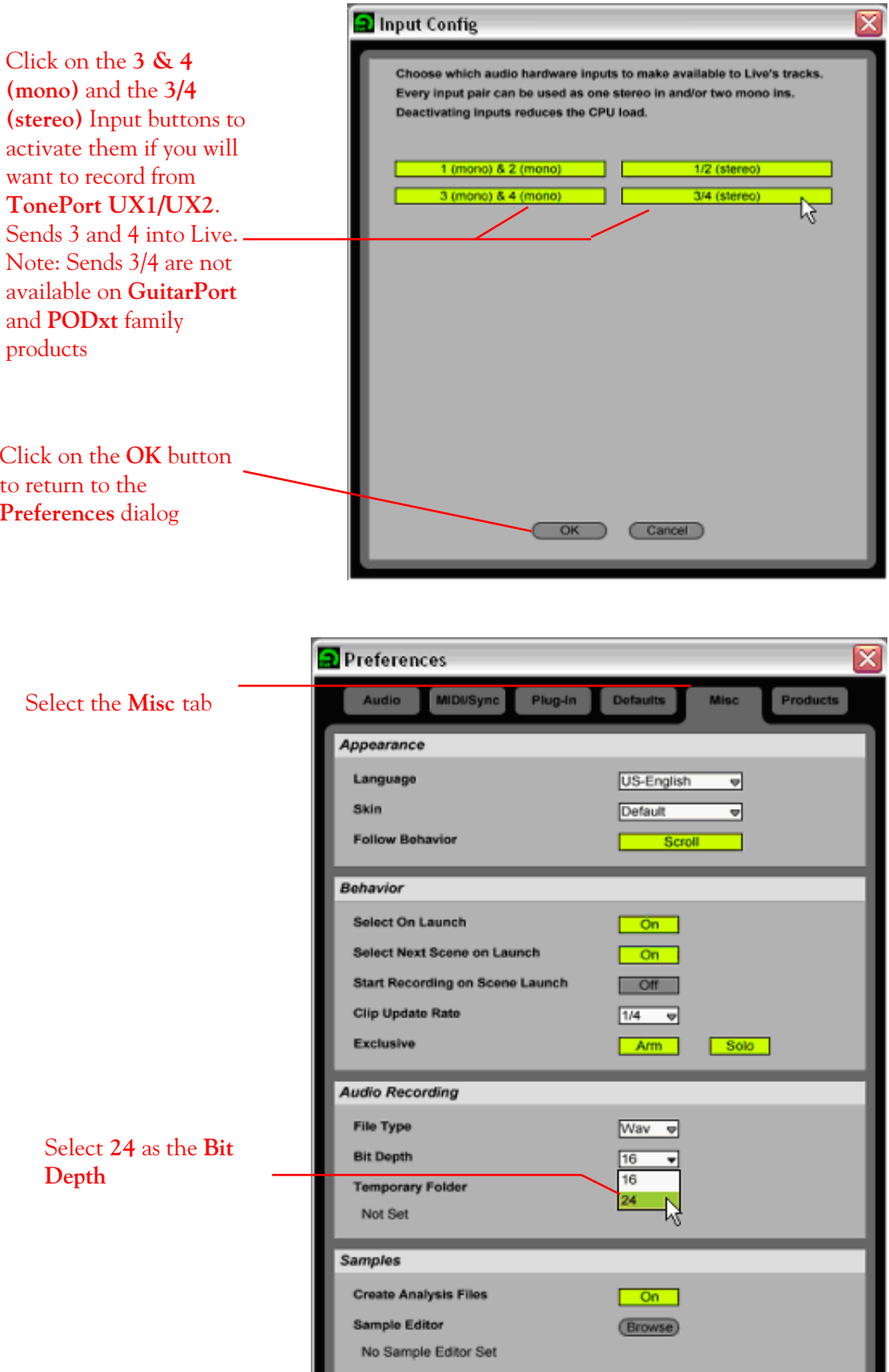

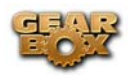

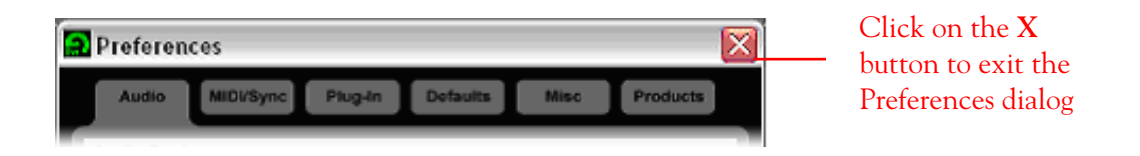

#### **Setting up an audio track to record from your Line 6 Hardware in Ableton Live**

Now that your Line 6 hardware is set up, you are ready to start working in a new Live Set! Open or create a new Live Set and make the following settings…

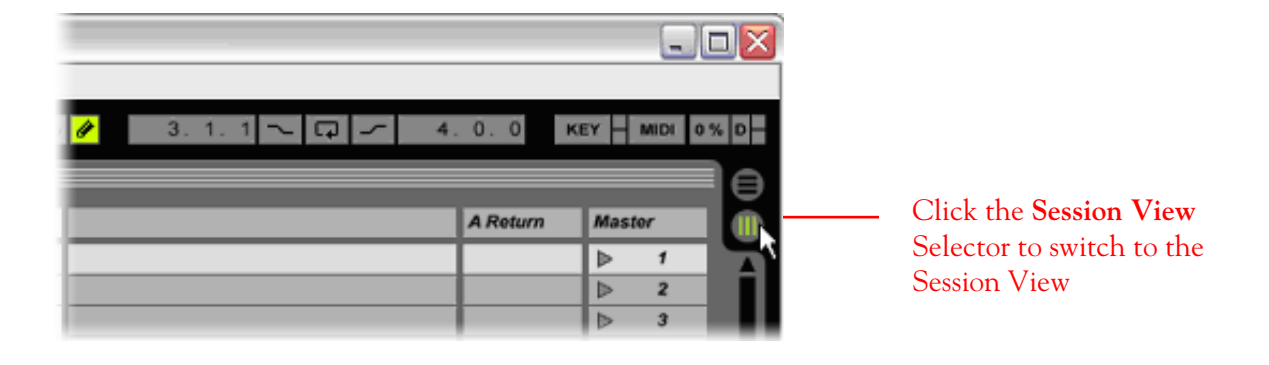

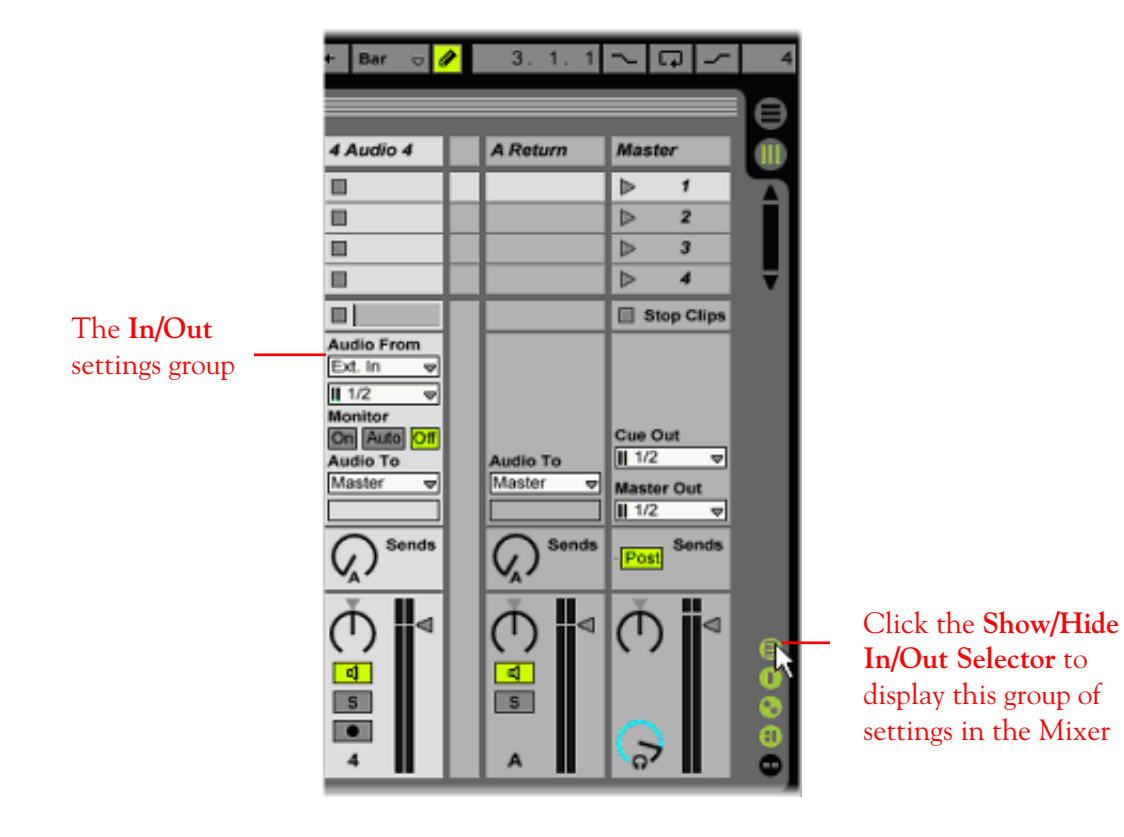

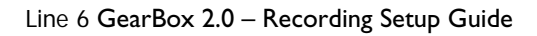

Ķ

Configure.

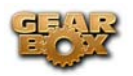

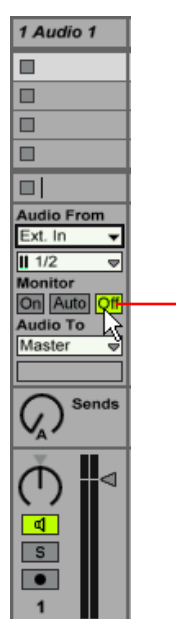

Click the **Monitor Off** button for the Audio Track you wish to record

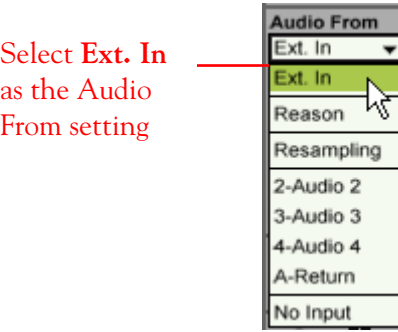

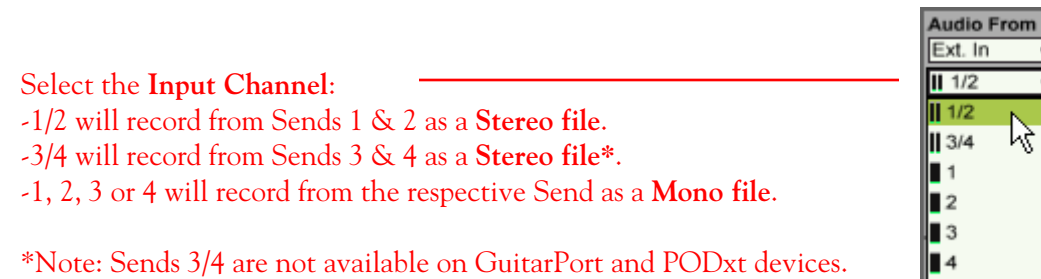

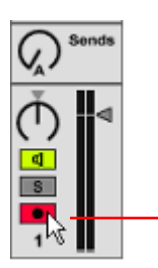

Click on the **Arm** switch to arm the track for recording

<span id="page-124-0"></span>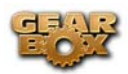

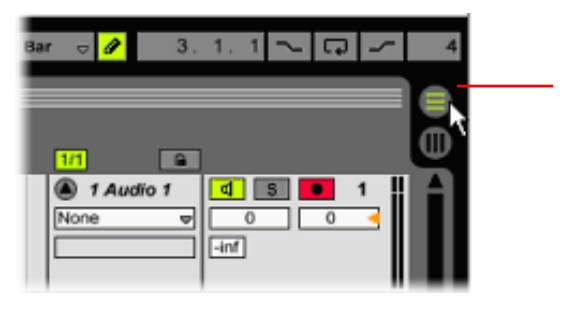

Click the **Arrangement View** selector to switch to the Arrangement View display

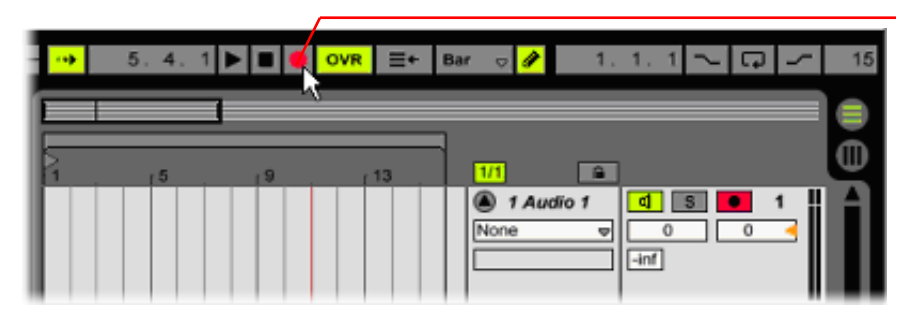

Click the **Global Record** Button to prepare the Live Set for recording

## Click the **Play** Button

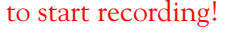

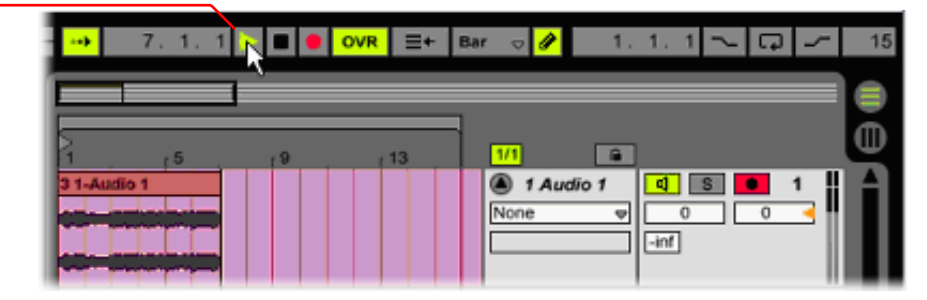

## **Using the MME/DirectX Driver Type**

As mentioned on page 2, it is recommended to select the ASIO driver type with your Line 6 hardware since it provides lower latency performance and for TonePort UX1/UX2, the ability to access an additional set of stereo Record Sends within your audio applications. The MME/DirectX driver type can be selected in Ableton Live as an alternative.

Go to the GearBox **Help** menu and select **Hardware and Driver Settings** to launch the Line 6 Audio MIDI Devices dialog:

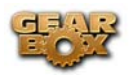

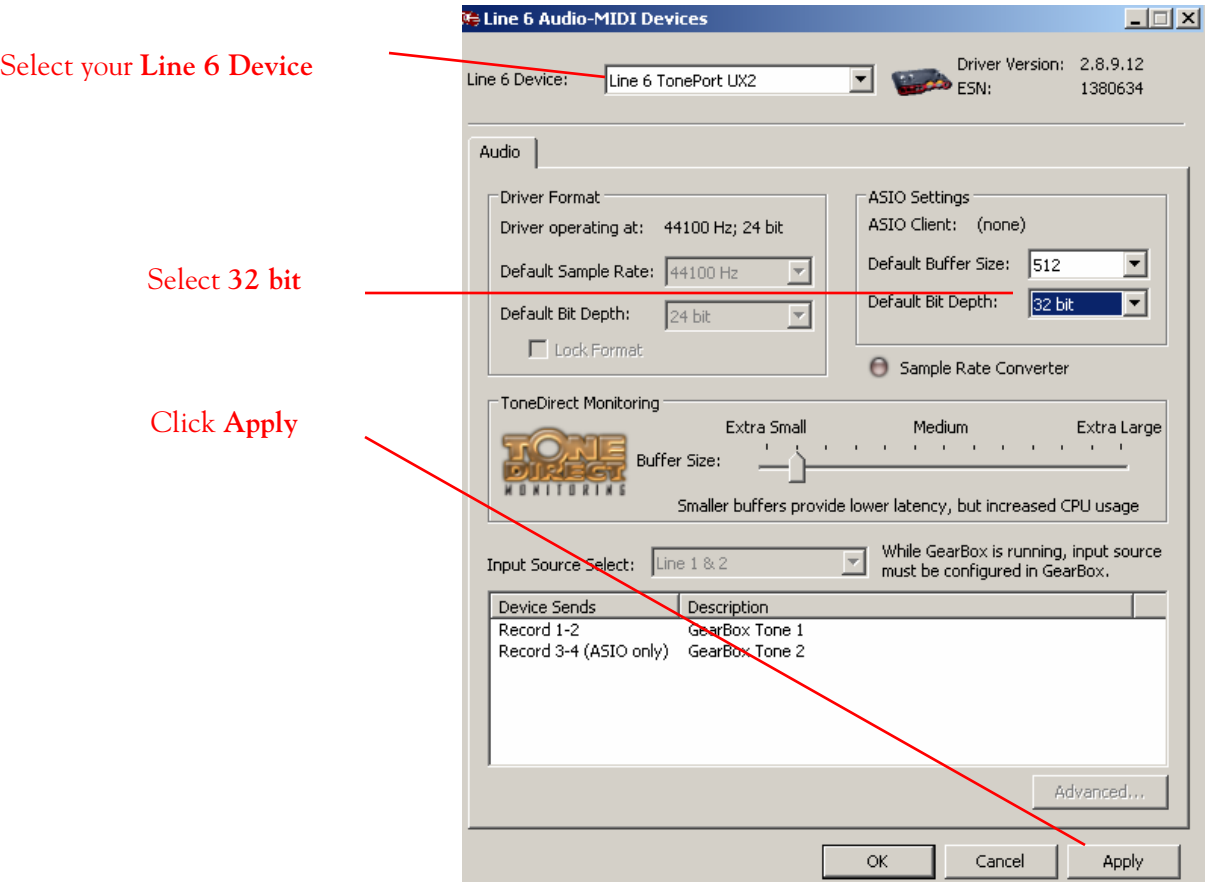

Once the above settings are made in the Control Console, go to the Ableton Live Preferences dialog and set it to use the MME/DirectX driver.

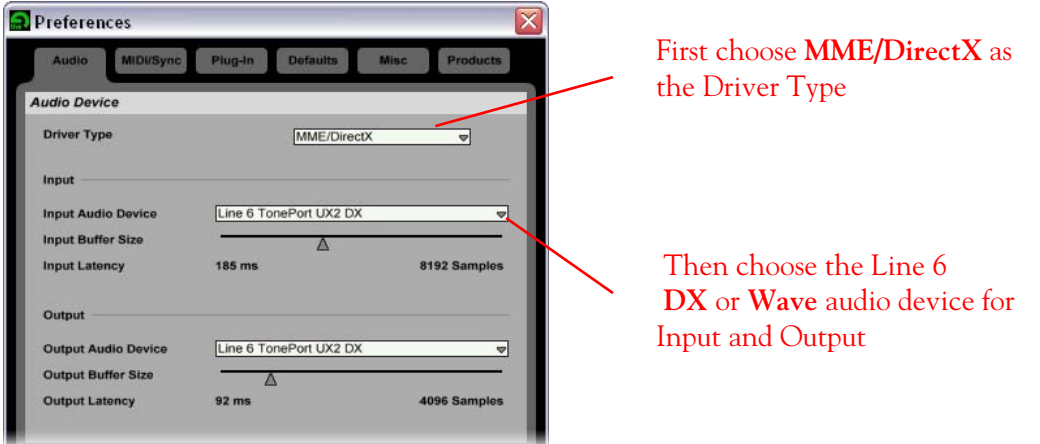

Note - Using this MME/DirectX driver type, Ableton Live will only be able to access Record Send 1- 2 from TonePort UX1/UX2, since Record Send 3-4 is only available when using the ASIO TonePort driver.

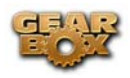

**For more information, try the Lesson within the Help menu of Ableton Live Lite 5 for Recording with Live and TonePort…** 

\_\_\_\_\_\_\_\_\_\_\_\_\_\_\_\_\_\_\_\_\_\_\_\_\_\_\_\_\_\_\_\_\_\_\_\_\_\_\_\_\_\_\_\_\_\_\_\_\_\_\_\_\_\_\_\_\_\_\_\_\_\_\_\_\_\_\_\_\_\_\_\_\_\_\_\_\_\_\_\_\_\_

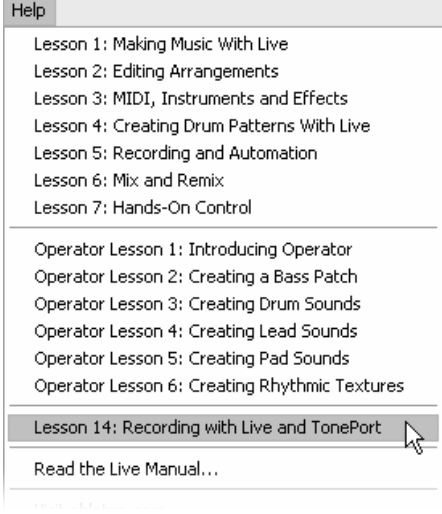

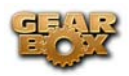

## **ABLETON LIVE 5 SETUP – WINDOWS®**

Be sure to connect the USB cable from your Line 6 device into your computer's USB port, and then proceed with the following steps…

#### **Configure your PC to use your Line 6 TonePort, GuitarPort or PODxt as your audio device**

First launch the GearBox application, and then go to the **Help** menu to launch the Line 6 Audio-MIDI Devices dialog.

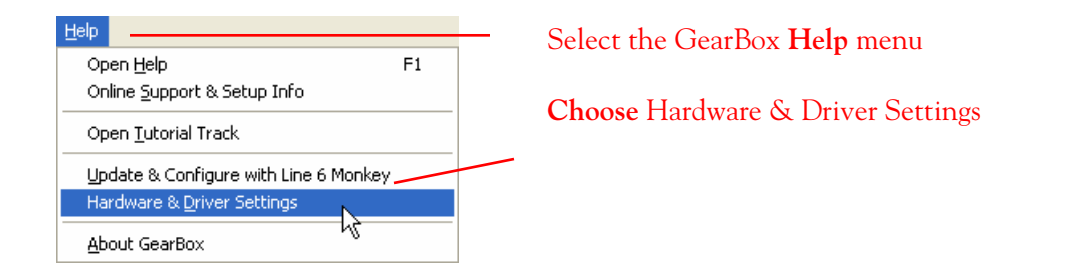

**For instructions on configuring the Line 6 Audio-MIDI Devices options for your device, please refer to the [Windows® Audio Driver setup section](#page-99-0) earlier in this document. Once configured, return here and continue with the following settings.** 

### **Configuring Ableton Live 5 to use the Line 6 device ASIO driver**

Launch Ableton Live 5 and make the following settings…

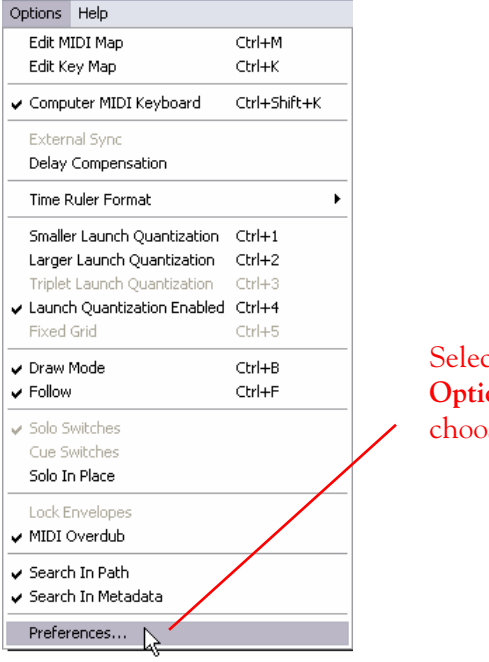

Select the Live **Options** menu and choose Preferences

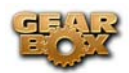

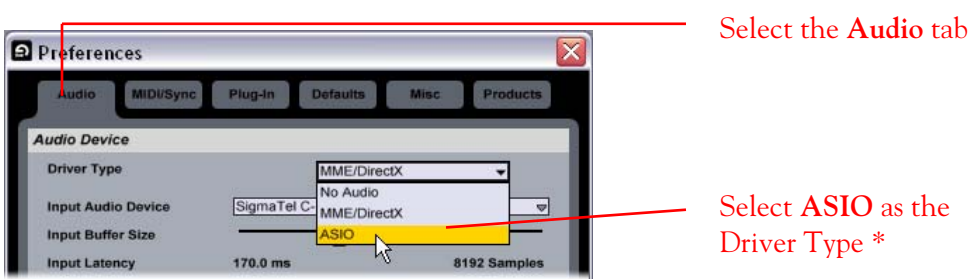

\* It is highly recommended to use the ASIO Driver Type for your Line 6 device for the best performance. If you want to use the MME/DirectX Driver Type, please refer to the [MME/DirectX Driver](#page-132-0) section.

r.

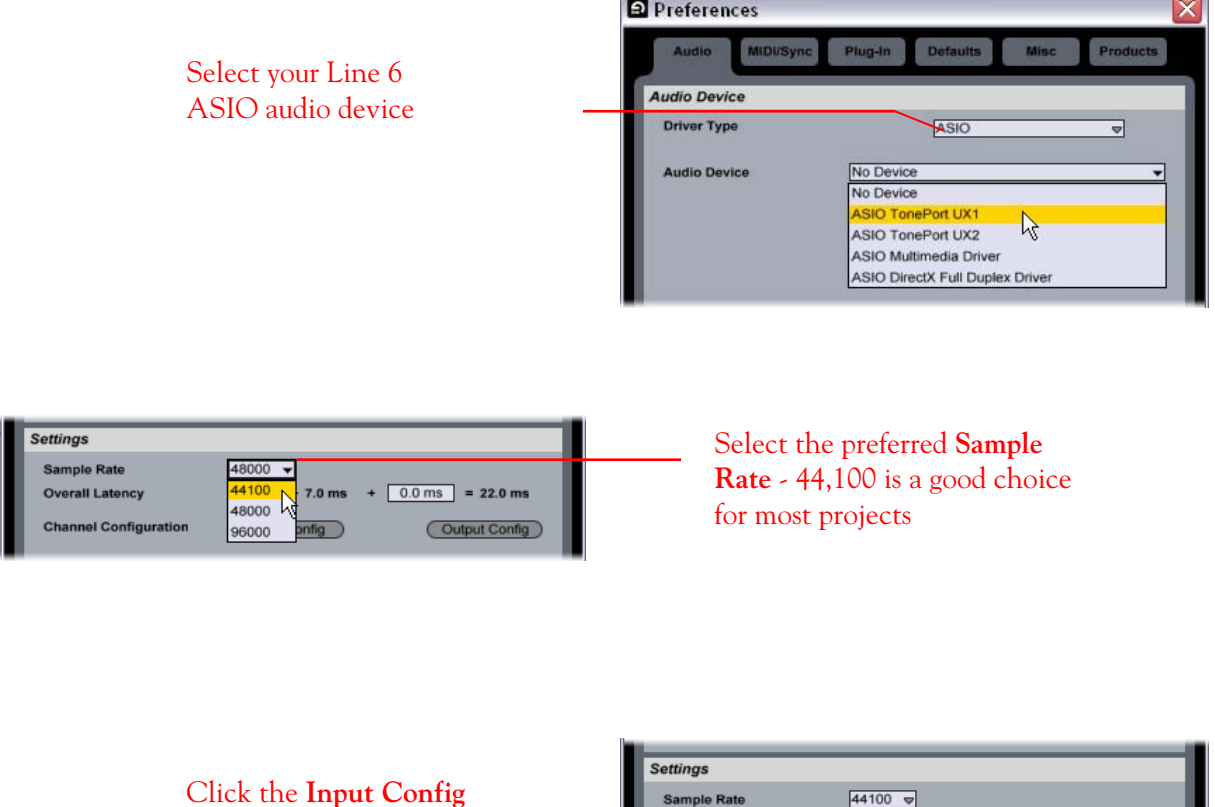

button to set Inputs

Sample Rate

**Overall Latency** 

**Channel Configuration** 

 $44100$   $\approx$ 

 $17.0 \text{ ms} + 8.0 \text{ ms}$ 

Input Config

 $+ 0.0 \text{ ms}$  = 25.0 ms

**Cutput Config** 

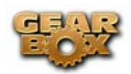

For **TonePort** devices - Click on the 3 & 4 (mono) and the 3/4 (stereo) Input buttons to activate them if you will want to record from **TonePort UX1/UX2** Sends 3 and 4 into Live.

Note: Sends 3 and 4 are not available on **GuitarPort** and **PODxt** devices.

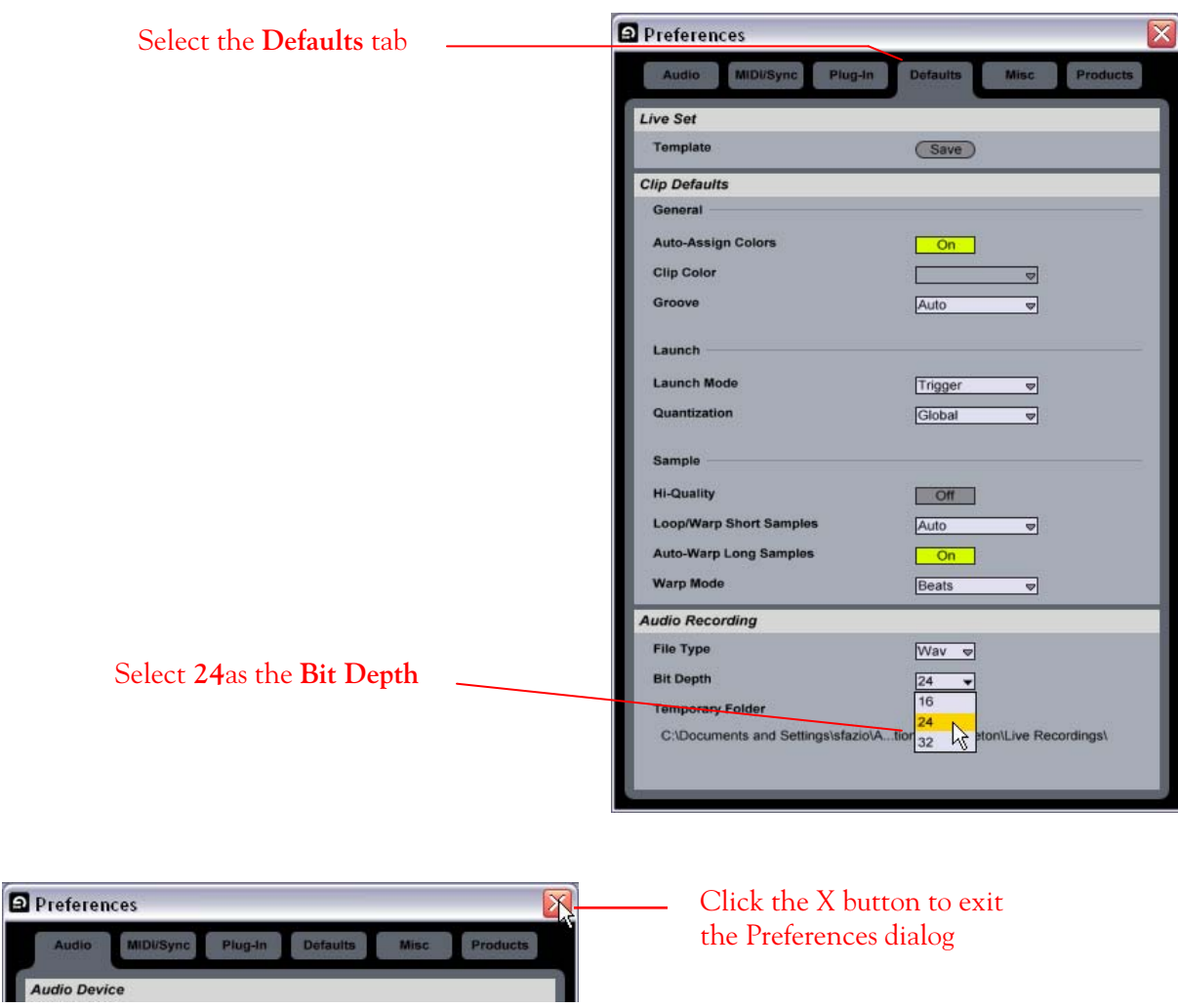

Click on the **OK** button

р

to return to the Preferences dialog

Cancel )

Choose which audio hardware inputs to make available to Live's tracks Every input pair can be used as one stereo in and/or two mono ins.

> $OK$ ∍

Deactivating inputs reduces the CPU load.

 $\overline{82}$ 

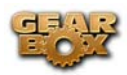

#### **Setting up an audio track to record from your Line 6 Hardware in Ableton Live**

Now that your TonePort hardware is set up, you are ready to start working in a new Live Set! Open or create a new Live Set and make the following settings…

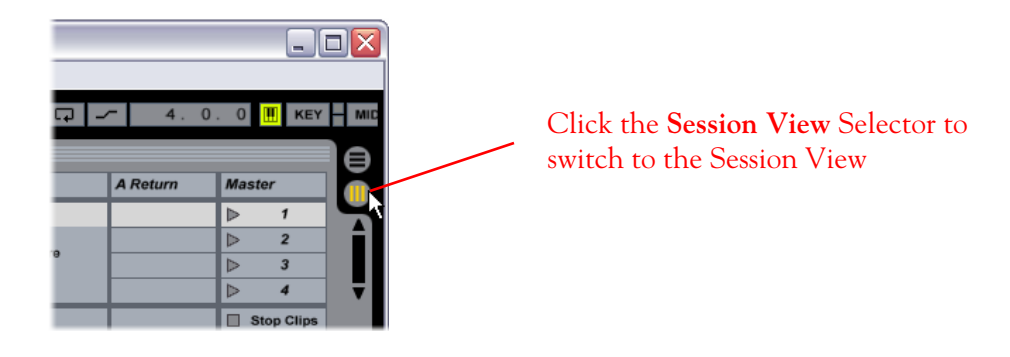

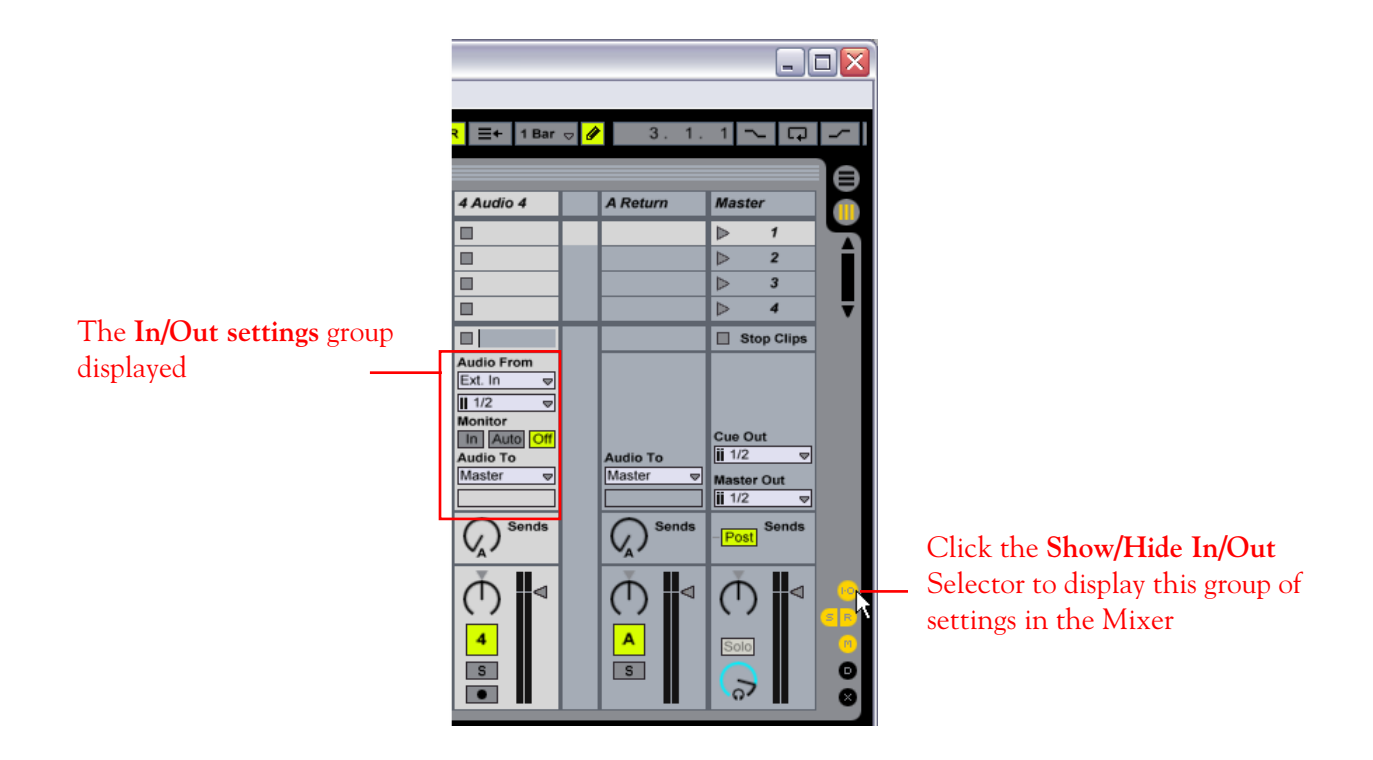

Line 6 GearBox 2.0 – Recording Setup Guide

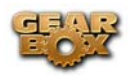

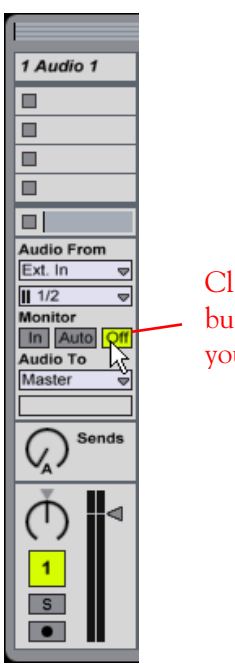

Click the **Monitor Off** button for the Audio Track you wish to record

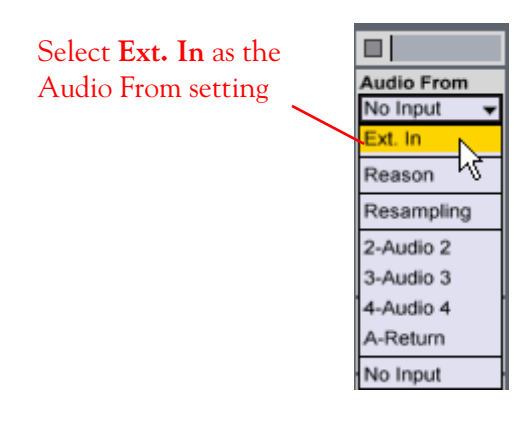

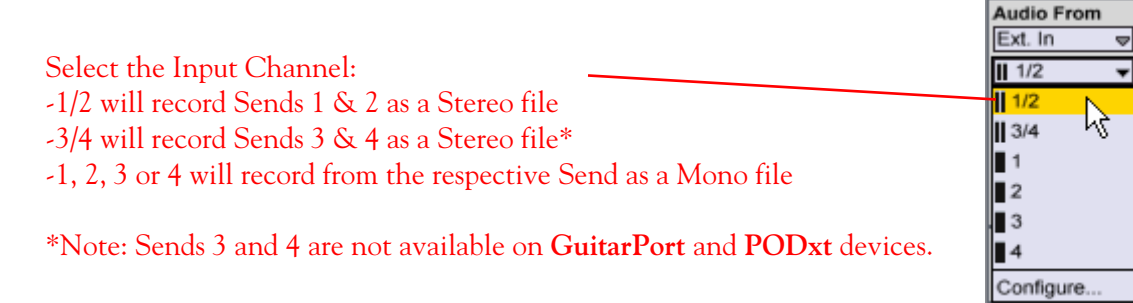

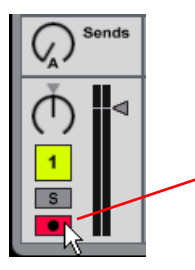

Click on the **Arm** switch to arm the track for recording

<span id="page-132-0"></span>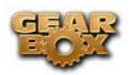

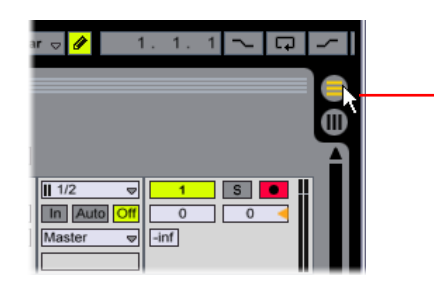

Click the **Arrangement View** selector to switch to the Arrangement View display

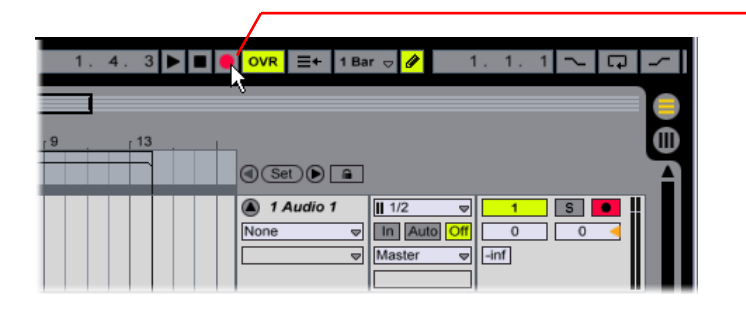

Click the **Global Record** Button to prepare the Live Set for recording

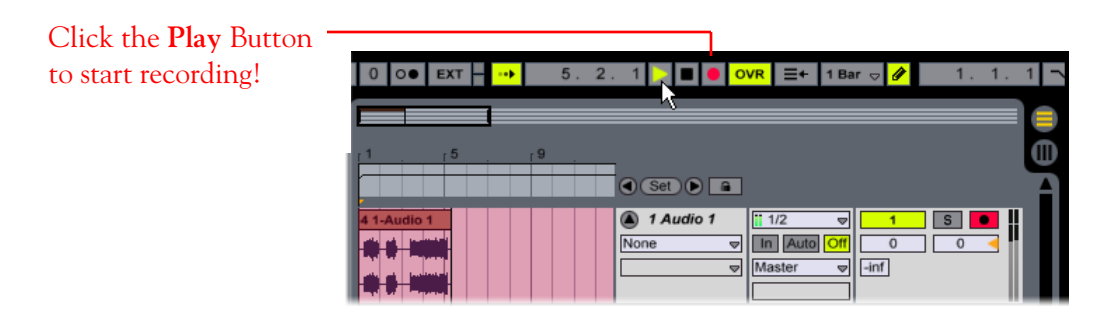

### **Using the MME/DirectX Driver Type**

As mentioned on page 2, it is recommended to select the ASIO driver type with Line 6 audio devices since it provides lower latency performance and for TonePort UX1/UX2, the ability to access an additional set of stereo Record Sends in your audio applications. The MME/DirectX driver type can be selected in Ableton Live as an alternative.

Go to the GearBox Help menu and select Hardware and Driver Settings to launch the Line 6 Audio-MIDI Devices dialog:

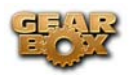

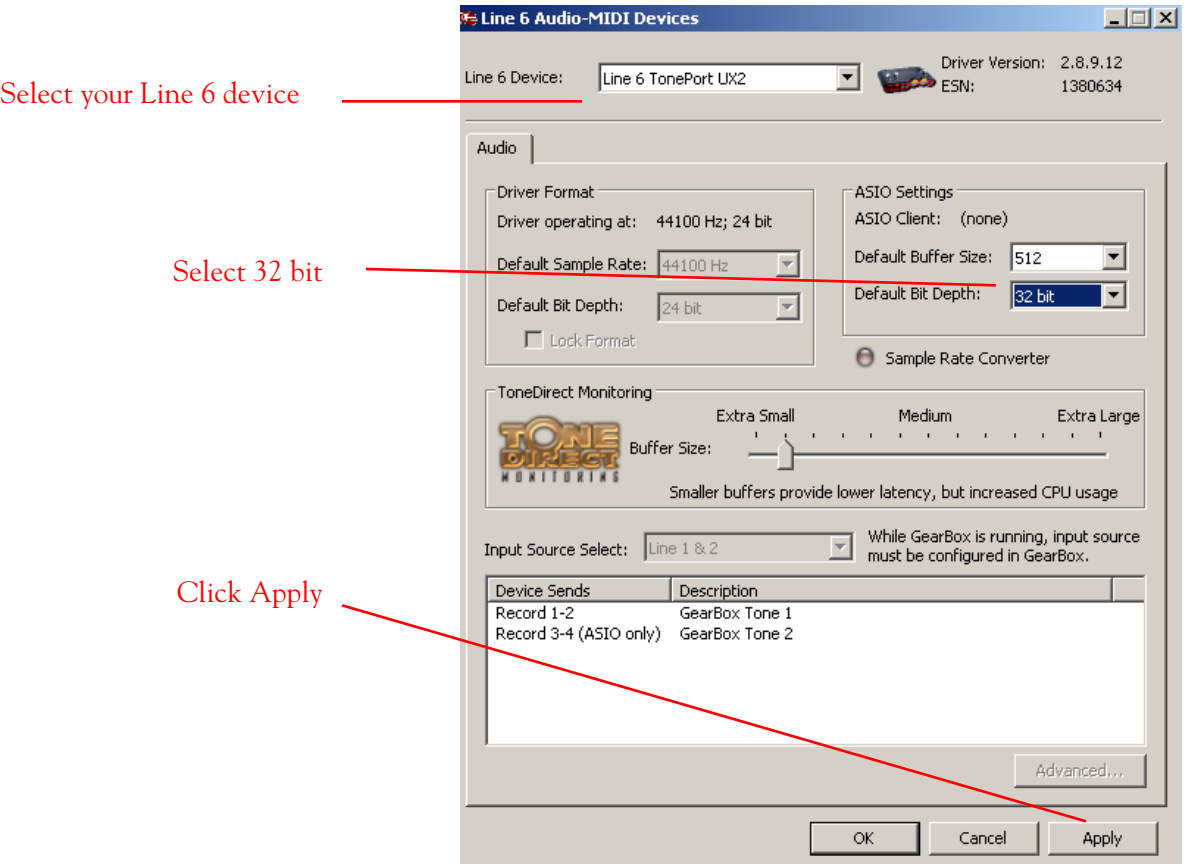

Once the above settings are made in the Control Console, you can go to the Ableton Live Preferences dialog and set it to use the MME/DirectX driver.

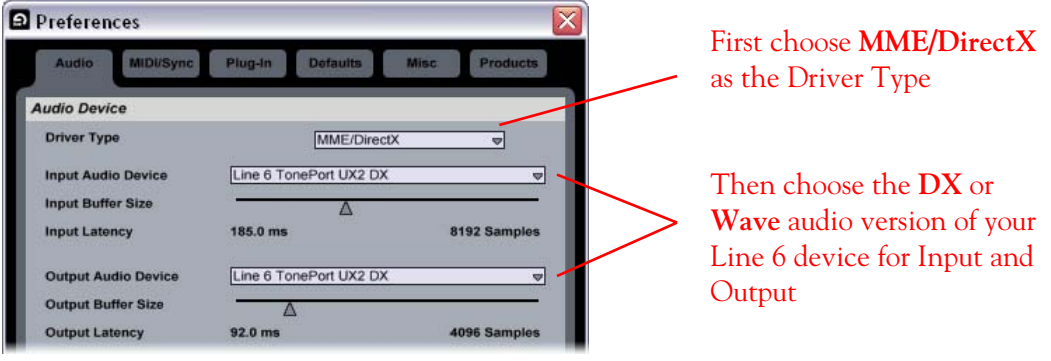

Using this MME/DirectX driver type, Ableton Live will only be able to access Record Send 1-2 from TonePort UX1/UX2, since Record Send 3-4 is only available when using the ASIO TonePort driver.

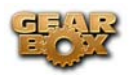

# **ADOBE AUDITION 2 SETUP - WINDOWS®**

Adobe Audition is a unique audio application in that it offers two independent work areas – the Edit View and the Multitrack View. These "views" are separately configurable and can be set to use different sound card devices for each if desired. For this setup document, we'll show you how to set each View to use your Line 6 device as the sound card for recording and playback. Be sure to connect the USB cable from your Line 6 device into your computer's USB port, and then proceed with the following steps…

#### **Configure your PC to use your Line 6 TonePort, GuitarPort or PODxt as your audio device**

First launch the GearBox application, and then go to the **Help** menu to launch the Line 6 Audio-MIDI Devices dialog.

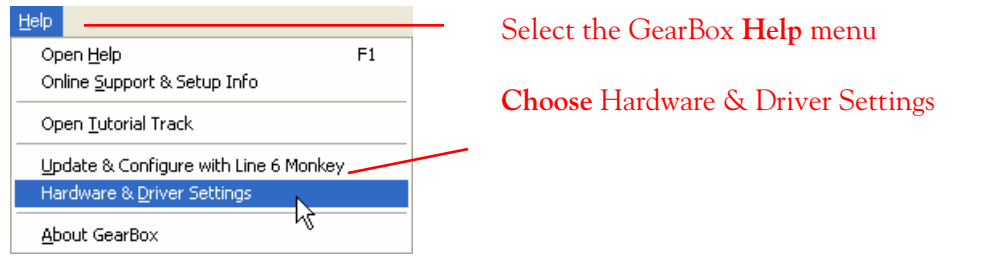

**For instructions on configuring the Line 6 Audio-MIDI Devices options for your device, please refer to the [Windows® Audio Driver setup section](#page-99-0) earlier in this document. Once configured, return here and continue with the following settings.** 

### **Configuring the Audition 2 Edit View to use the Line 6 ASIO driver**

Launch Adobe Audition and make the following settings….

In the Audition main window, click **Edit** to switch to the Edit View (if you are not already).

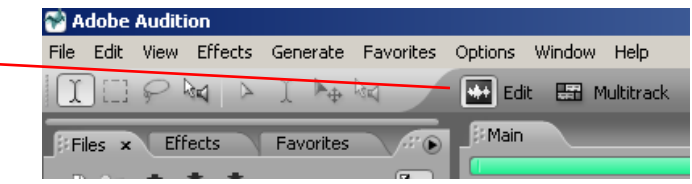

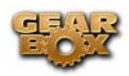

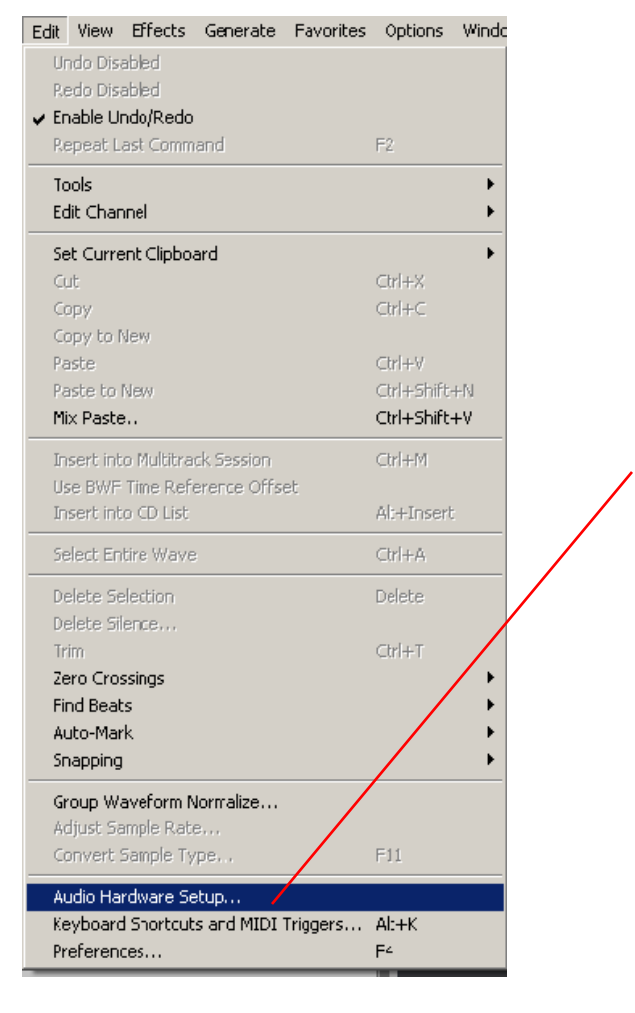

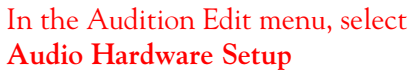

Select your **Line 6 Device** here – it is recommended you choose the driver that includes "**ASIO**" at the start of the name for your device.

Select your **inputs** and **outputs** here: Choose **[01S] Send 1** for your Record Send 1-2.

Choose **[03S] Send 3** to use your stereo Record Send 3-4

**Note – Send 3-4 is not available for GuitarPort or PODxt devices.** 

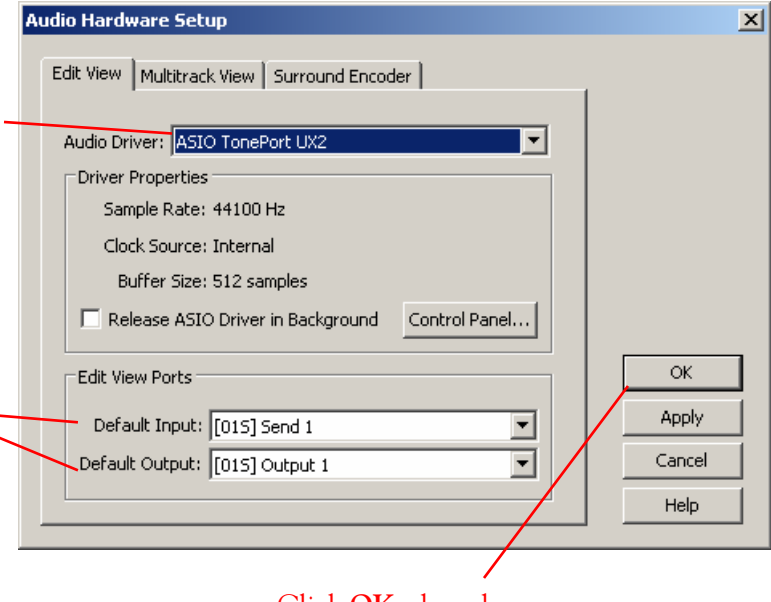

Click **OK** when done

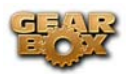

To Record a new file in the Edit View…

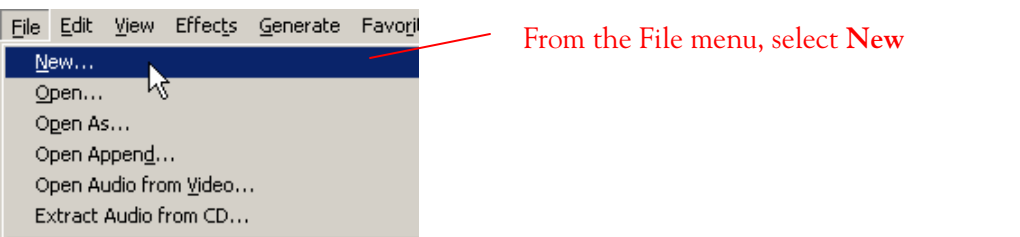

Choose the format for the new file:

-**44,100** is a good choice for the Sample Rate, unless you need a specific other rate.

-Choose **Mono** or **Stereo** as preferred (Mono will record from the Send 1/Left channel of your Line 6 device).

-Choose **32 bit** for the best resolution

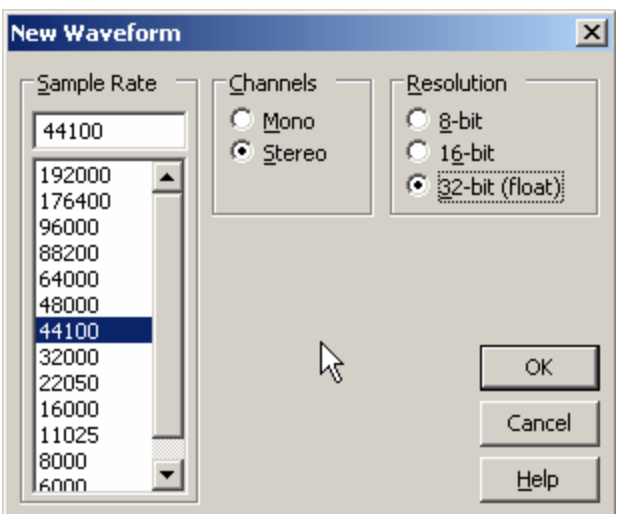

**Now just click the transport Record button to start recording…** 

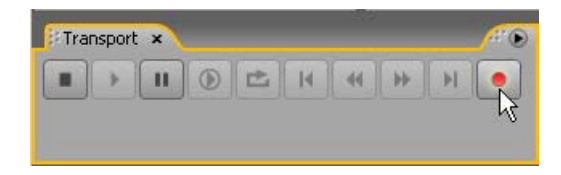

### **Configuring the Audition 2 Multitrack View to use the Line 6 ASIO driver**

Launch Adobe Audition and make the following settings….

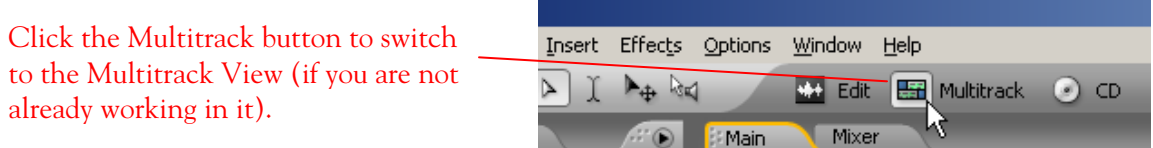

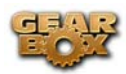

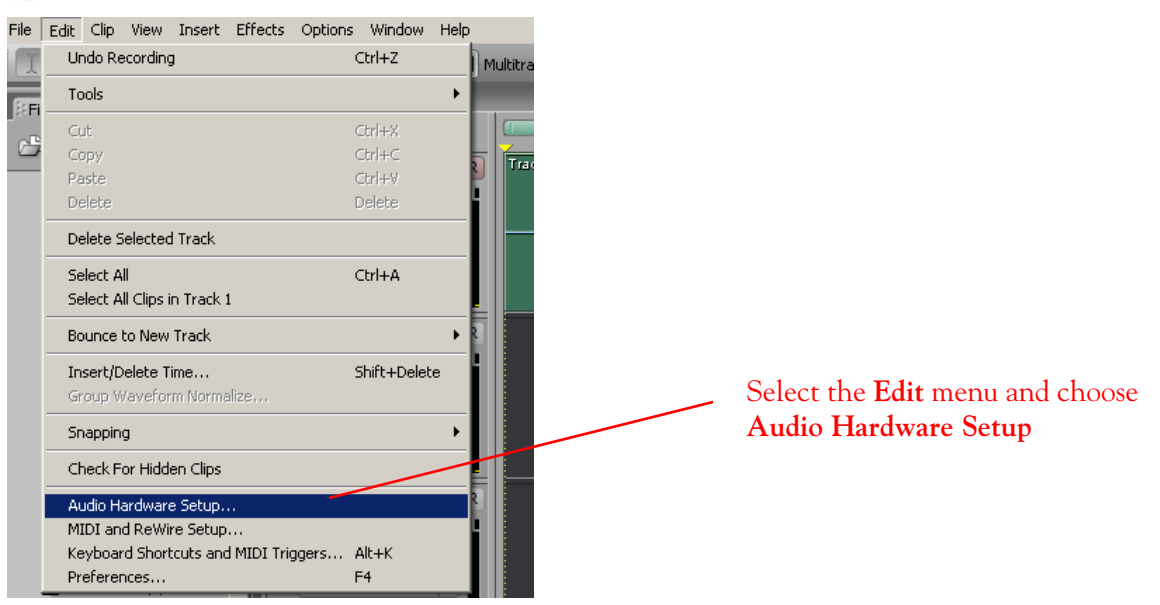

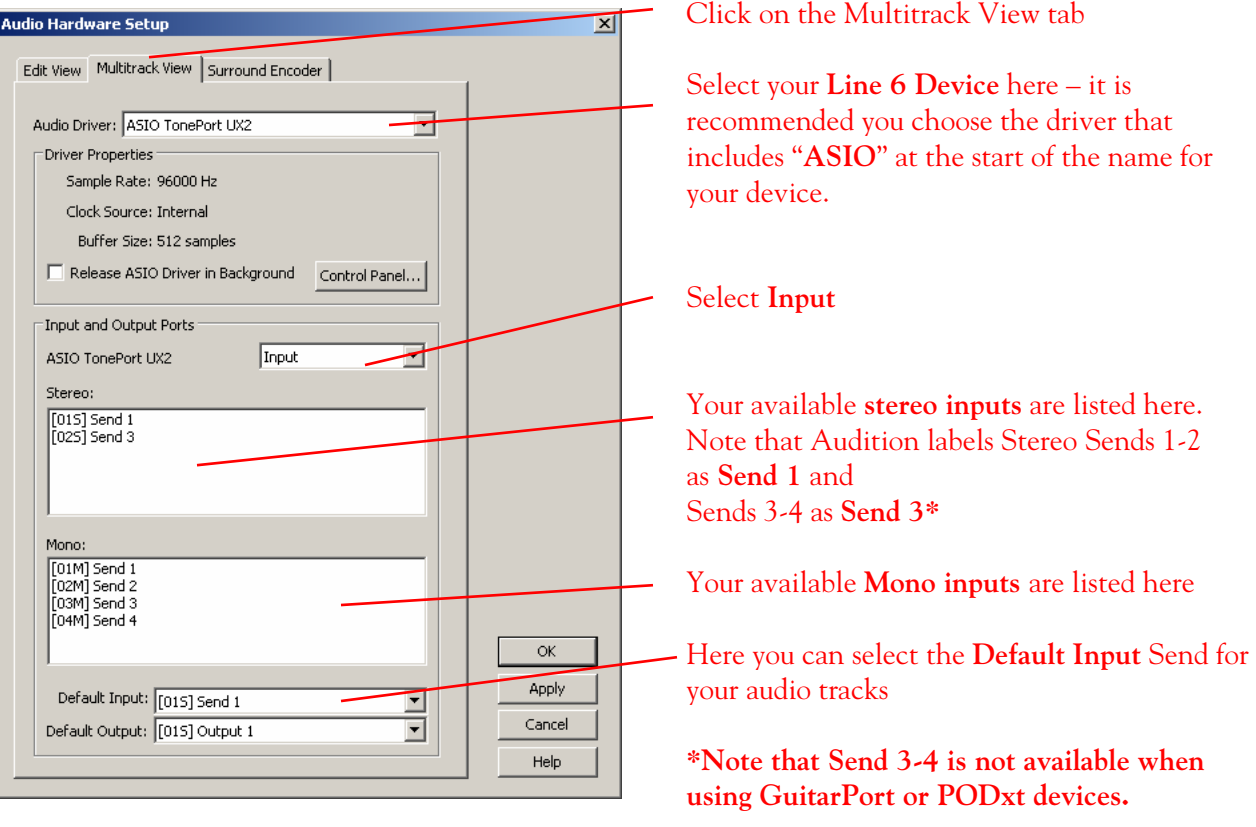

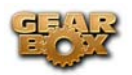

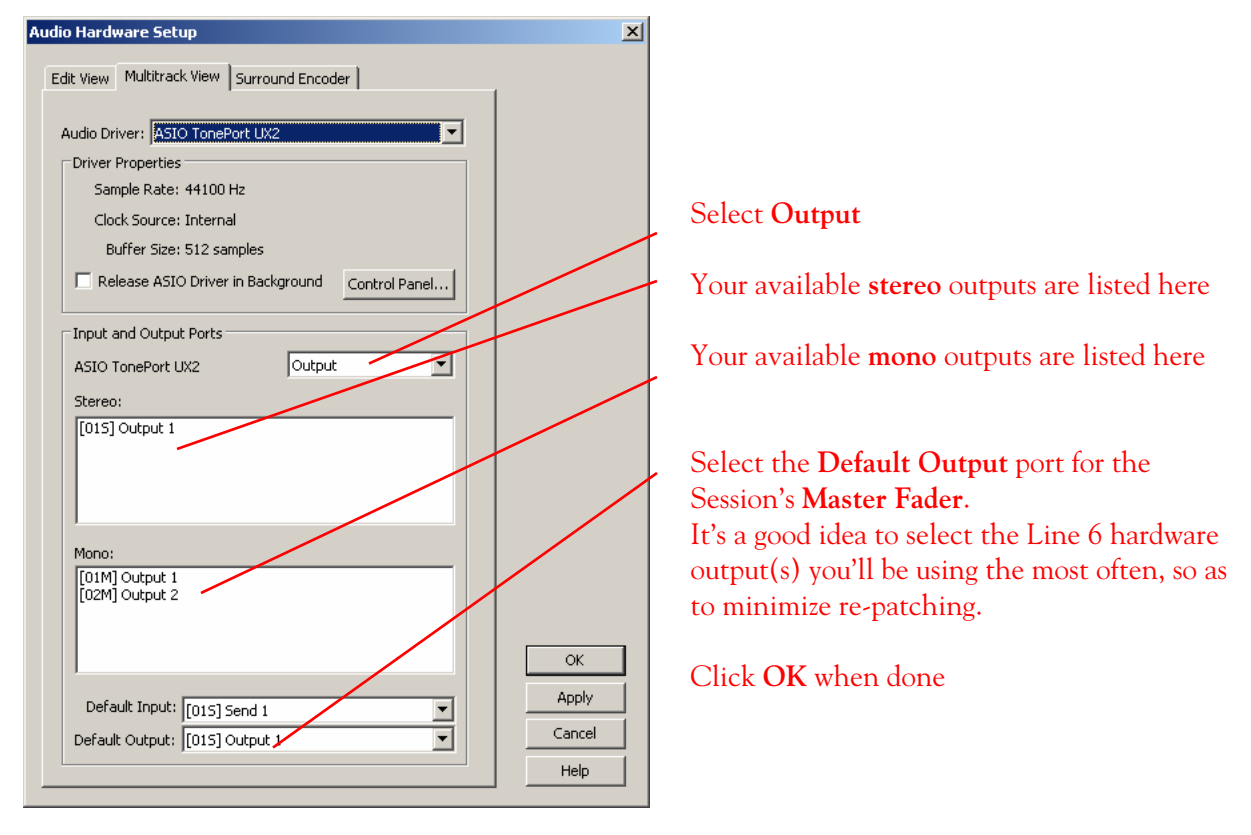

This completes the Audio Driver configuration. You are now ready to start a new project in Audition!

#### **Setting up an audio track to record a track from your Line 6 device in Adobe Audition**

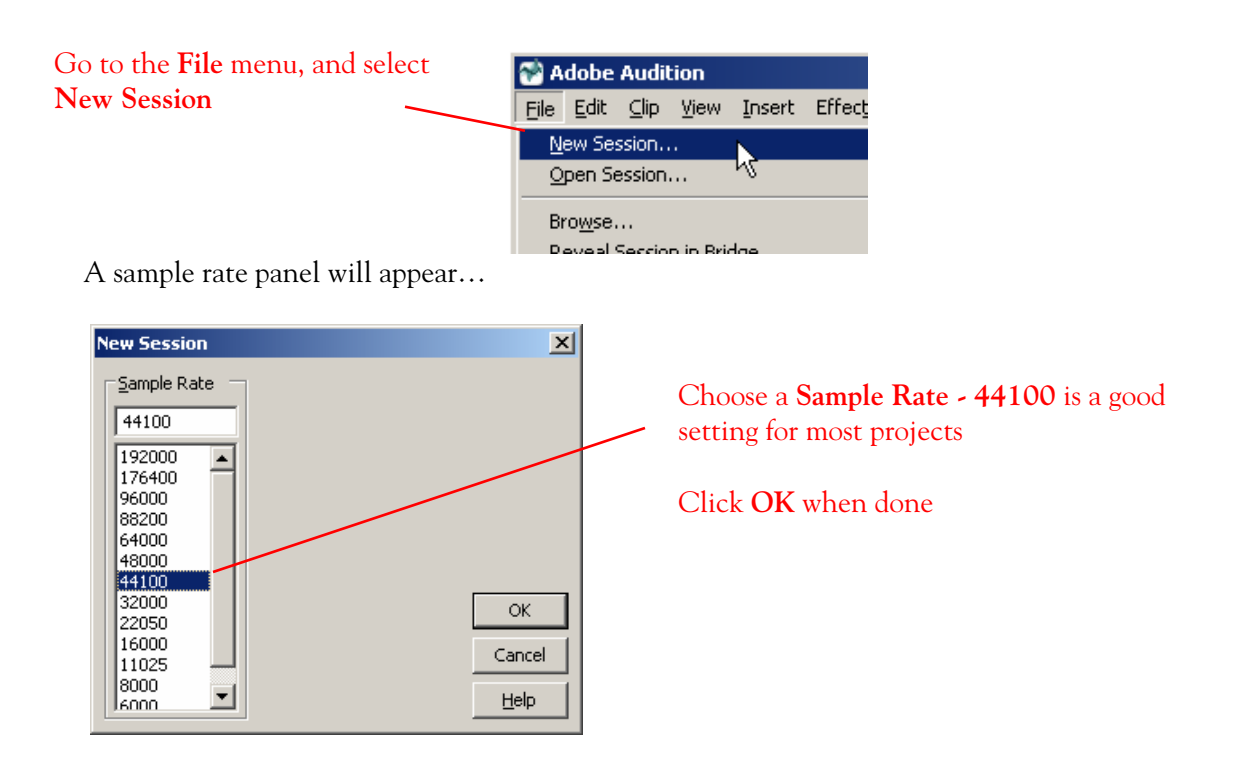

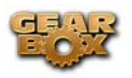

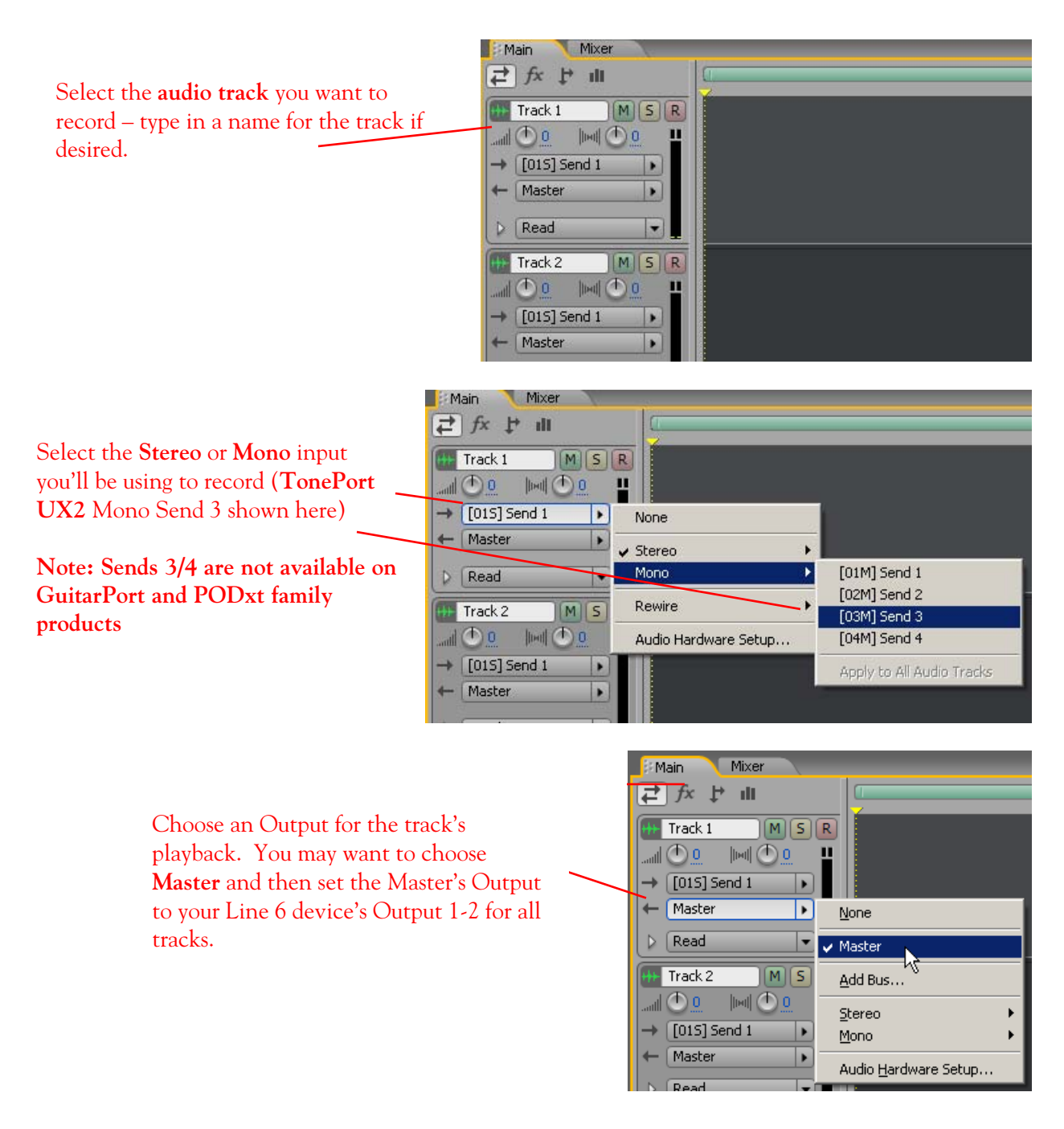

**You can alternatively set the Track Input and Output options in the Mixer – we'll check the Master Track's Output there…** 

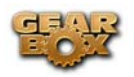

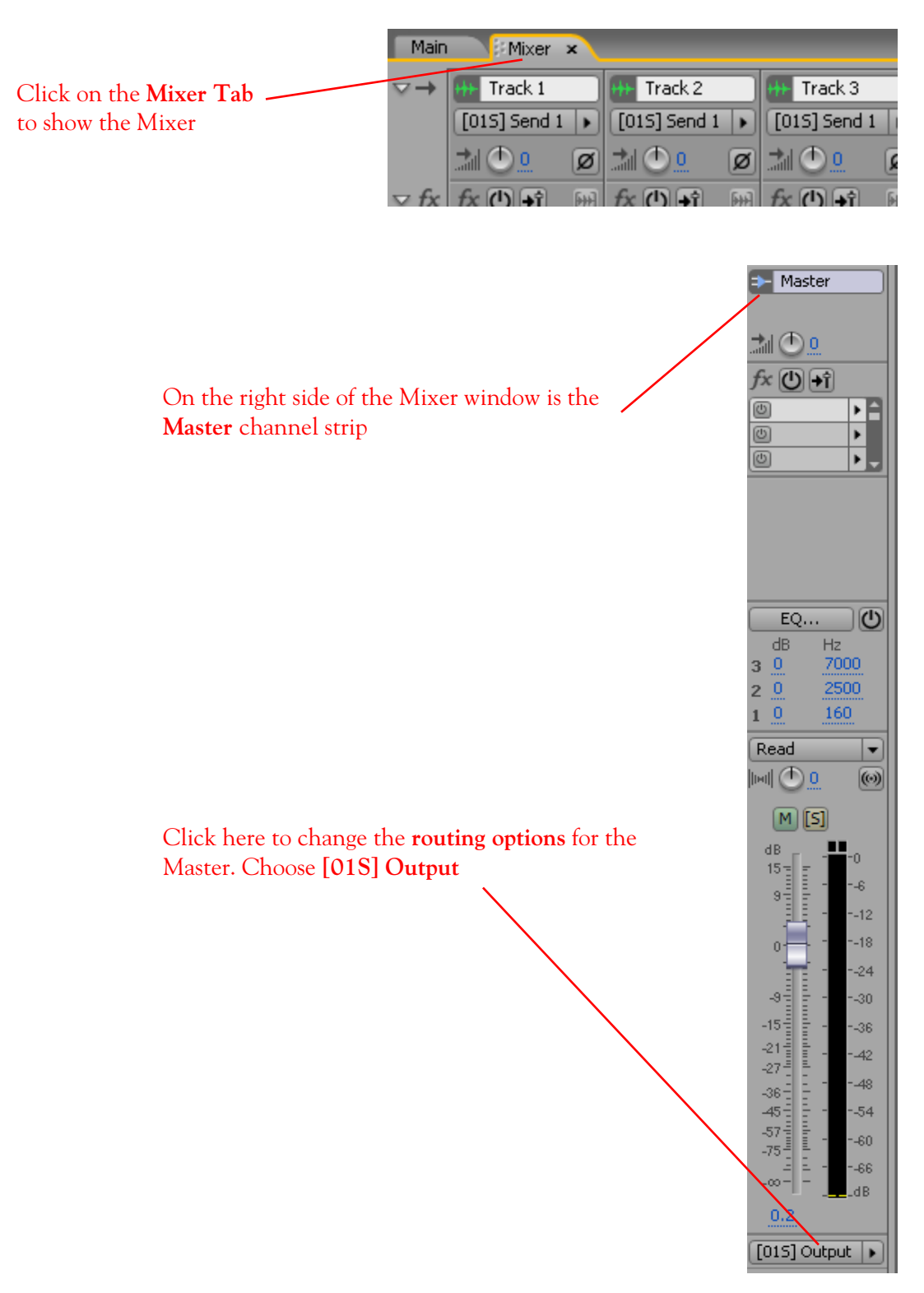

When you have set your signal routing, you are ready to record

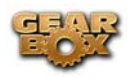

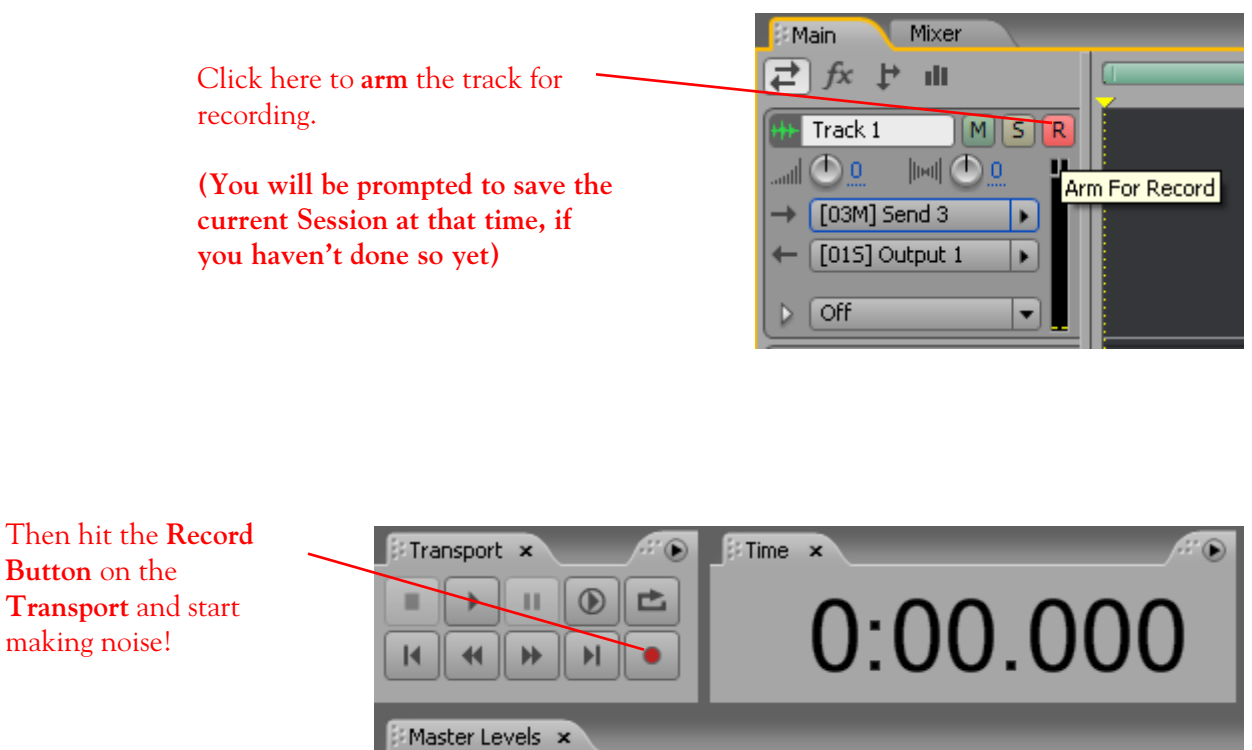

\_\_\_\_\_\_\_\_\_\_\_\_\_\_\_\_\_\_\_\_\_\_\_\_\_\_\_\_\_\_\_\_\_\_\_\_\_\_\_\_\_\_\_\_\_\_\_\_\_\_\_\_\_\_\_\_\_\_\_\_\_\_\_\_\_\_\_\_\_\_\_\_\_\_\_\_\_\_\_\_\_\_

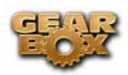

# **CAKEWALK SONAR HOME STUDIO 4 SETUP – WINDOWS ®**

Be sure to connect the USB cable from your Line 6 device into your computer's USB port, and then proceed with the following steps…

#### **Configure your PC to use your Line 6 TonePort, GuitarPort or PODxt as your audio device**

First launch the GearBox application, and then go to the **Help** menu to launch the Line 6 Audio-MIDI Devices dialog.

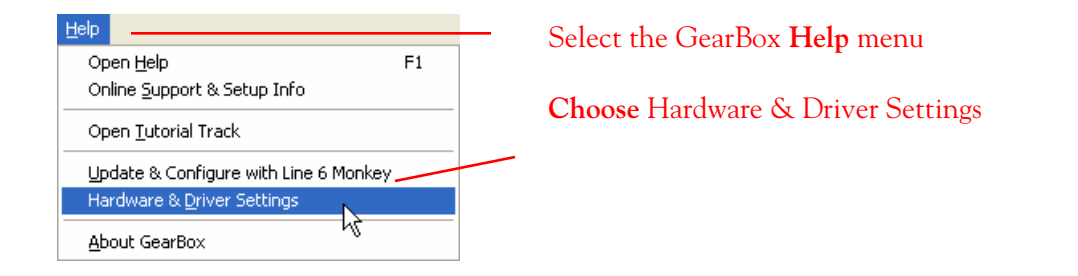

**For instructions on configuring the Line 6 Audio-MIDI Devices options for your device, please refer to the [Windows® Audio Driver setup section](#page-99-0) earlier in this document. Once configured, return here and continue with the following settings.** 

**IMPORTANT!** For Cakewalk Sonar and Home Studio applications, the highest ASIO bit depth supported by this application with Line 6 devices is 24 bit. Be sure to set the correct bit depth in the Line 6 Audio-MIDI Devices dialog specifically to 24 bit for these Cakewalk applications:

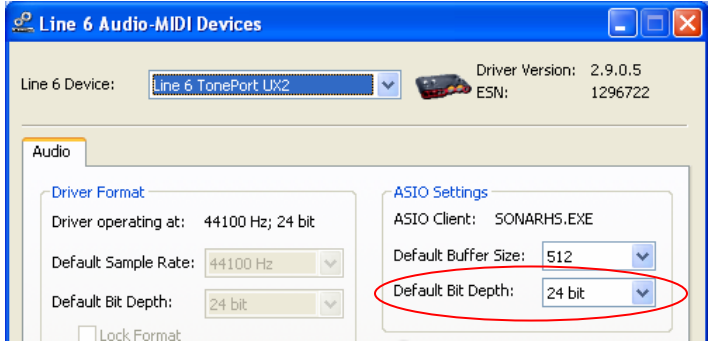

## **Configuring Sonar Home Studio 4 to use the Line 6 ASIO driver**

Launch the Sonar Home Studio application and make the following settings…

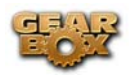

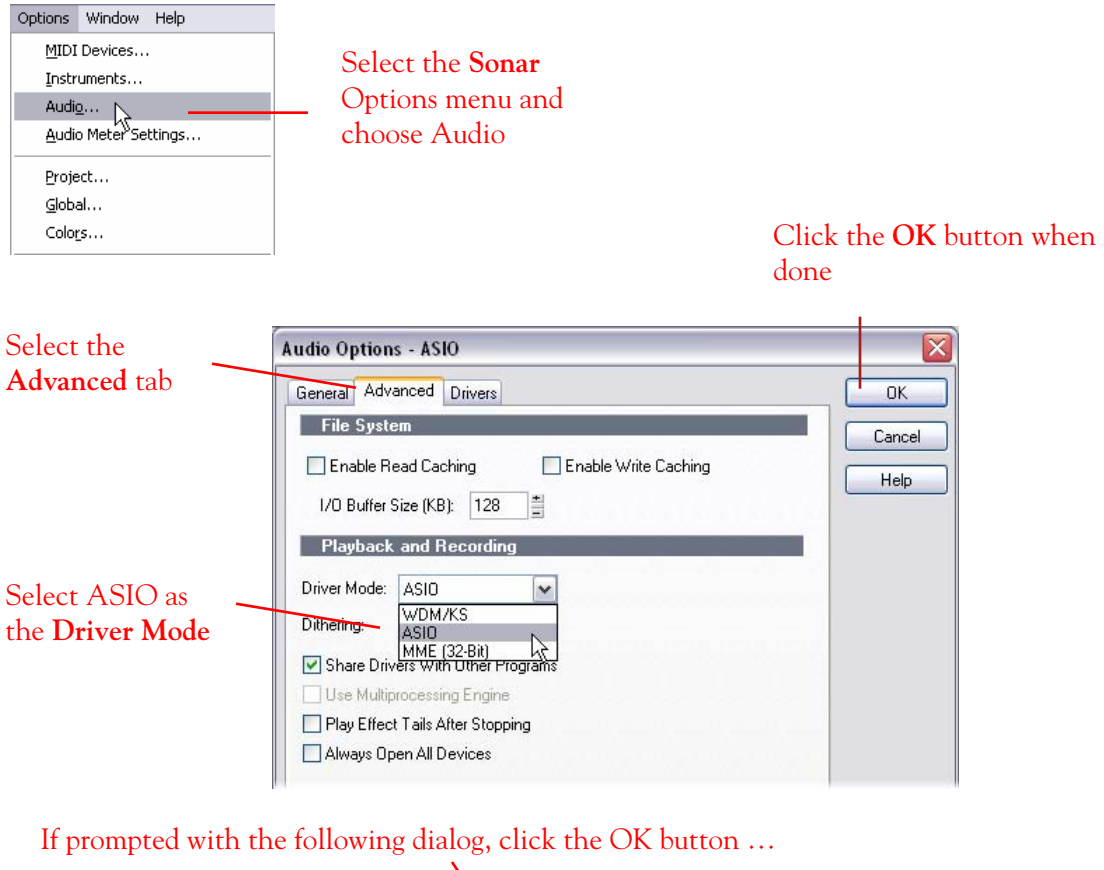

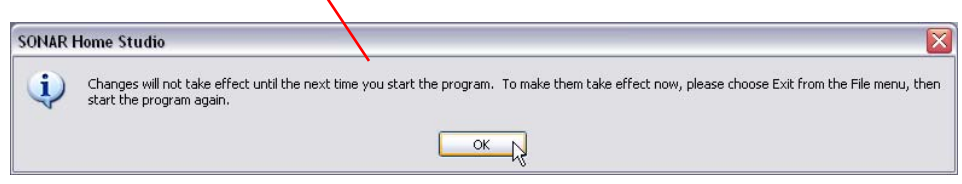

**You must now exit the Sonar application, and then launch Sonar Home Studio again for the ASIO setting to take effect!** 

**Once the Sonar Home Studio 4 application is launched again…** 

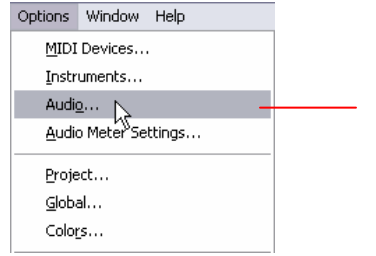

Return to the Sonar **Options** menu and choose Audio to launch the **Audio Options** dialog once again
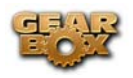

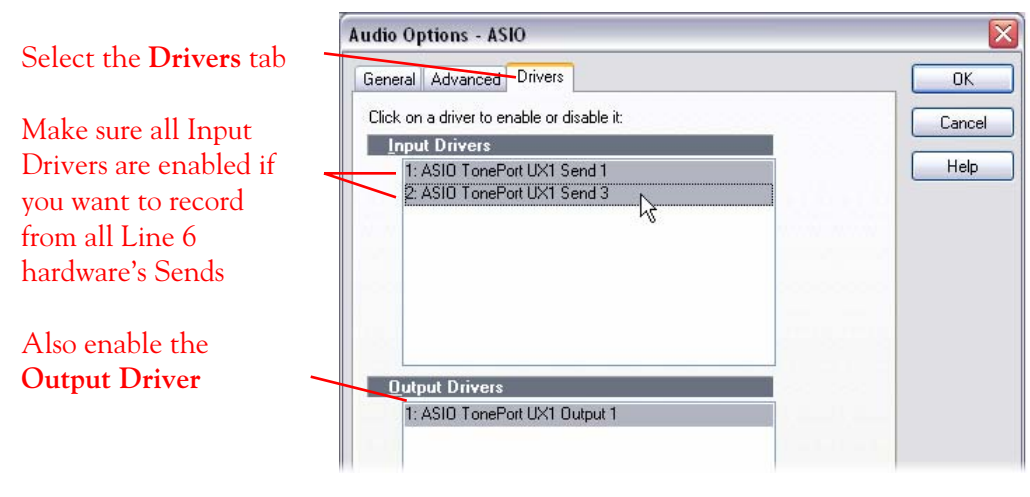

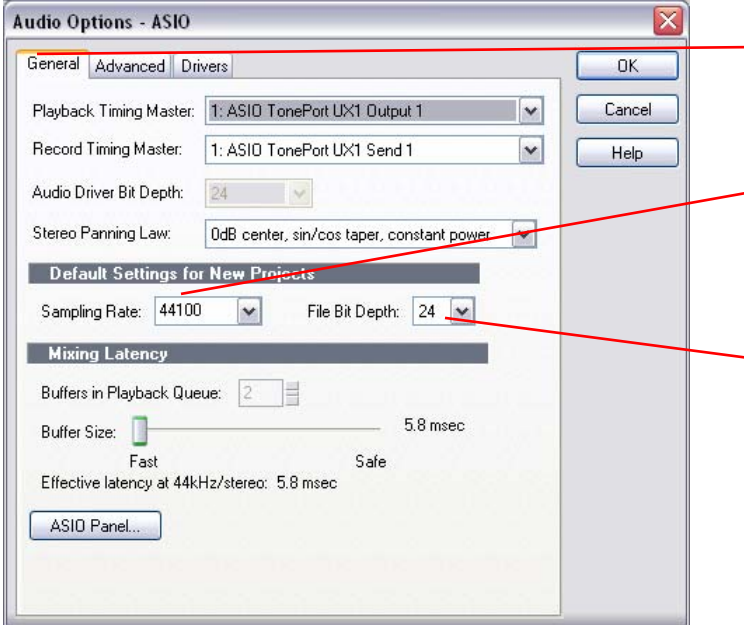

Select the General tab and match all settings as shown in this example

Choose a different Sample Rate if your Projects require it, otherwise 44100 is a good choice

Choose 24 as the File Bit Depth

Be sure to click the dialog's OK button when done.

#### **Setting up an audio track to record from your Line 6 hardware in Sonar HS4**

Now that your Line 6 hardware is set up, open or create a new Sonar Project and make the following settings to start recording…

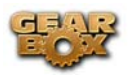

At the left of the track, click on the track **Input Selector** and choose the preferred Send

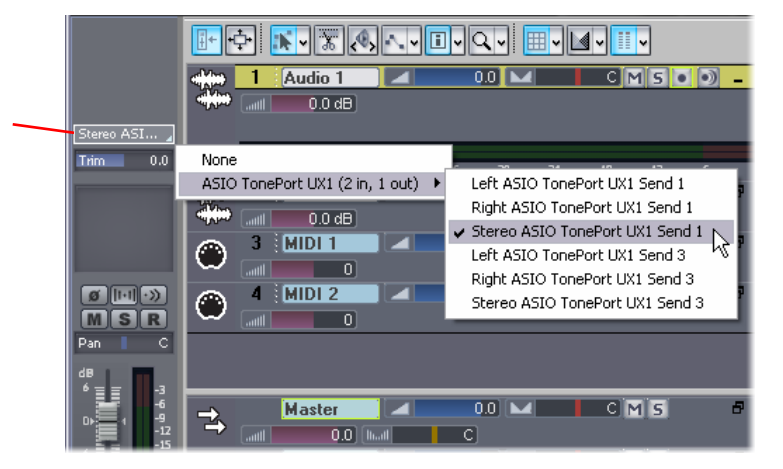

Note that the "Left" and "Right" labeled ASIO Send 1 options will record from either the Line 6 Device Send 1 or Send 2, respectively. These "Left" and "Right" labeled inputs will each record a mono file.

The "Stereo" labeled options will record from the device's Send 1 & 2, or Send 3 & 4\*, and will each record a stereo file.

**\*Note: Sends 3-4 are not available on GuitarPort and PODxt devices.** 

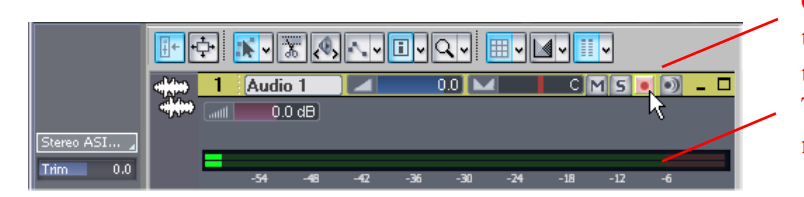

Click on the desired audio track's **Arm** button to arm the track for recording. The track **Input Meter** will reflect the input level

Now press the main transport **Record** button and start recording!

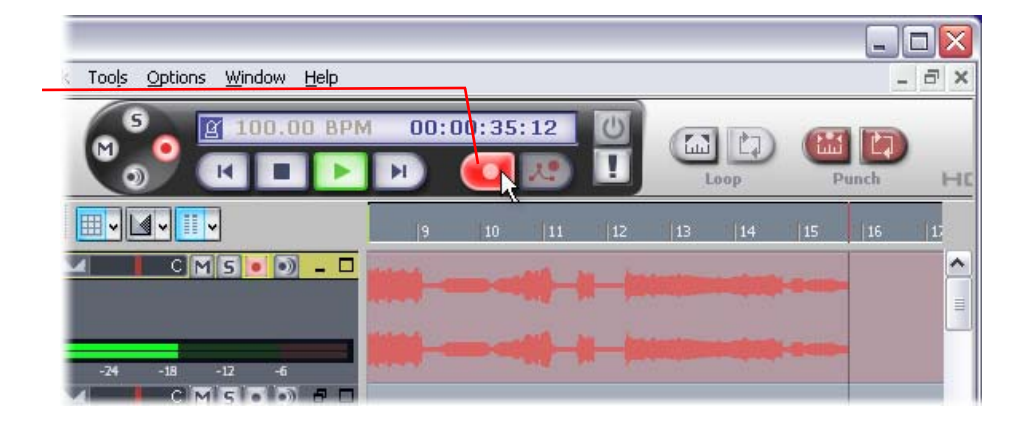

\_\_\_\_\_\_\_\_\_\_\_\_\_\_\_\_\_\_\_\_\_\_\_\_\_\_\_\_\_\_\_\_\_\_\_\_\_\_\_\_\_\_\_\_\_\_\_\_\_\_\_\_\_\_\_\_\_\_\_\_\_\_\_\_\_\_\_\_\_\_\_\_\_\_\_\_\_\_\_\_\_\_

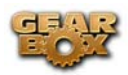

# **CAKEWALK SONAR 5 PRODUCER/STUDIO SETUP – WINDOWS ®**

Be sure to connect the USB cable from your Line 6 device into your computer's USB port, and then proceed with the following steps…

#### **Configure your PC to use your Line 6 TonePort, GuitarPort or PODxt as your audio device**

First launch the GearBox application, and then go to the **Help** menu to launch the Line 6 Audio-MIDI Devices dialog.

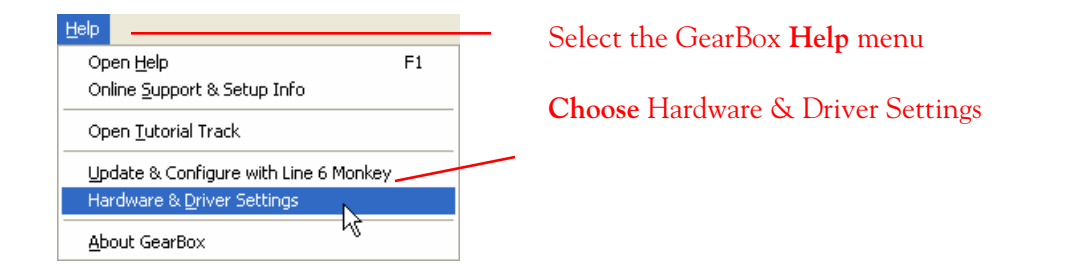

**For instructions on configuring the Line 6 Audio-MIDI Devices options for your device, please refer to the [Windows® Audio Driver setup section](#page-99-0) earlier in this document. Once configured, return here and continue with the following settings.** 

**IMPORTANT!** For Cakewalk Sonar and Home Studio applications, the highest ASIO bit depth supported by this application with Line 6 devices is 24 bit. Be sure to set the correct bit depth in the Line 6 Audio-MIDI Devices dialog specifically to 24 bit for these Cakewalk applications:

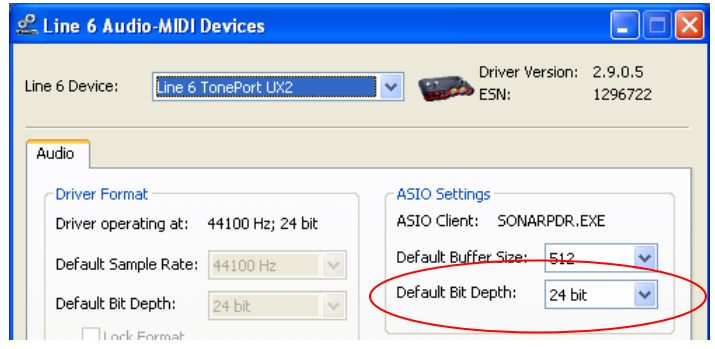

## **Configuring Sonar 5 to use the Line 6 ASIO driver**

Launch the Sonar 5 application and make the following settings…

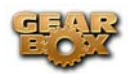

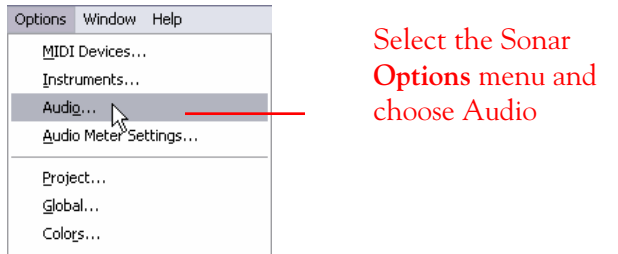

#### Click the **OK** button when done

 $\sim$ 

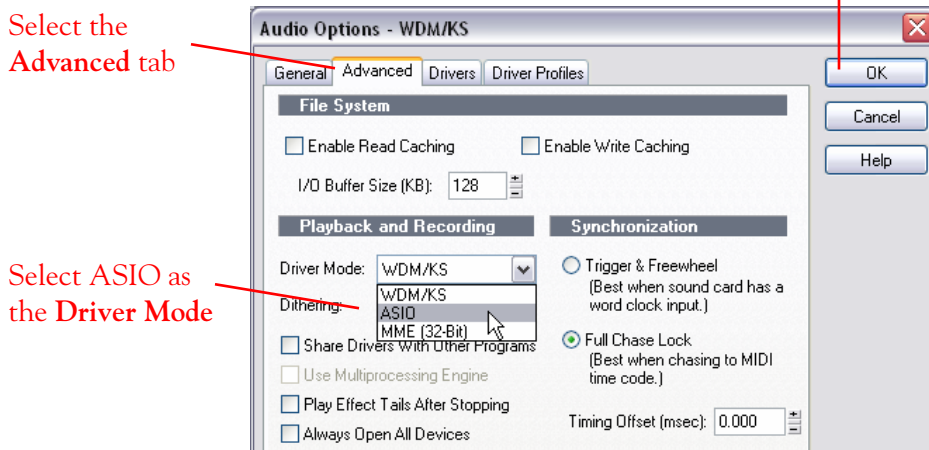

If prompted, click the **OK** button…

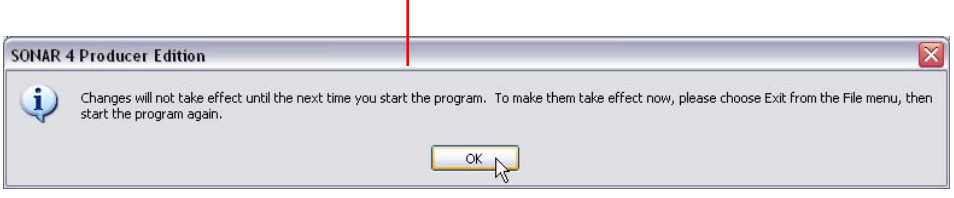

**You must now exit the Sonar application, and then launch Sonar 5 Studio/Producer again for the ASIO setting to take effect.** 

**Once the Sonar 5 Studio/Producer application is launched again…** 

 $\mathbf{r}$ 

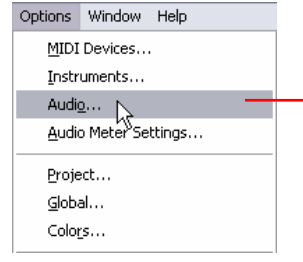

Return to the Sonar **Options** menu and choose Audio to launch the **Audio** Options dialog once again

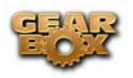

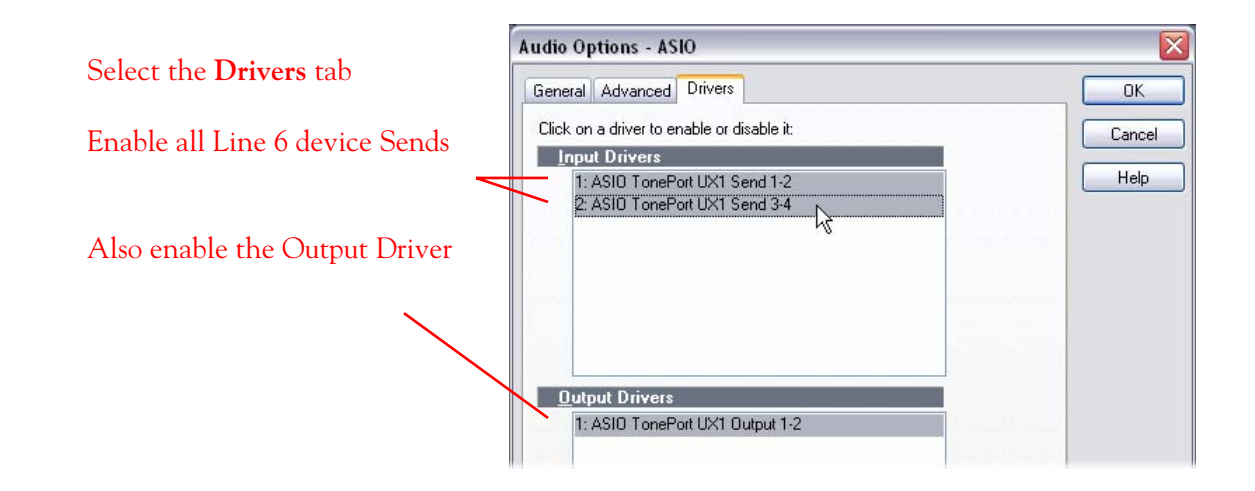

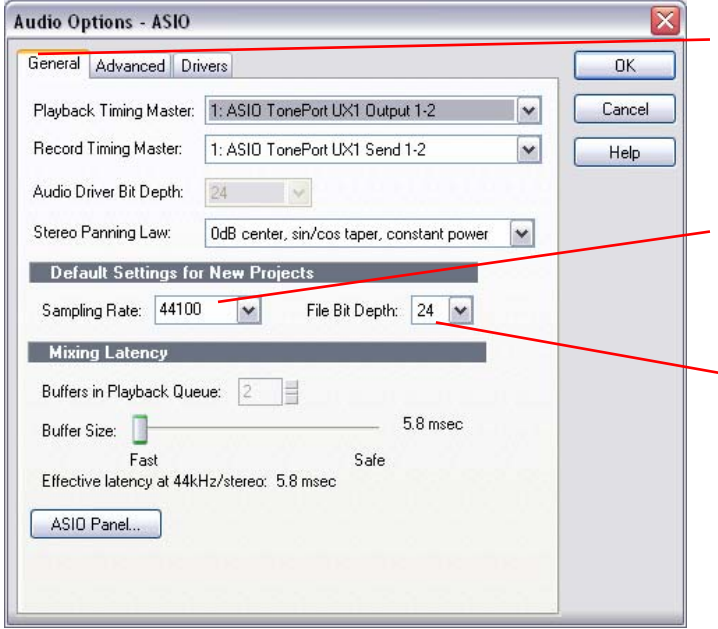

Select the **General** tab and match all settings as shown in this example

Choose a different **Sample Rate** if your Projects require it, otherwise 44100 is a good choice

Choose 24 as the File **Bit Depth**

Be sure to click the dialog's OK button when done.

**Now that your Line 6 hardware is set up, open or create a new Sonar Project and make the following settings to start recording…** 

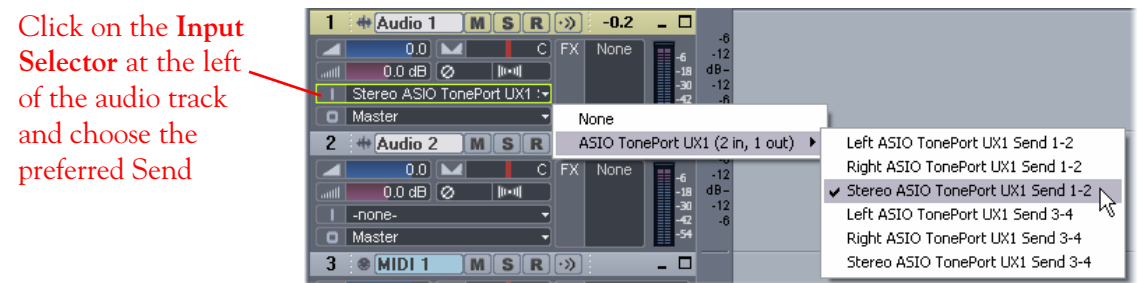

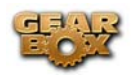

**Note that the "Left" and "Right" labeled ASIO Send 1-2 options will record from either the Line 6 Device Send 1 or Send 2, respectively. These "Left" and "Right" labeled inputs will record a mono file.** 

**The "Stereo" labeled options will record from your Line 6 hardware's Send 1 & 2, or Send 3 & 4\*, and will record a stereo file.** 

**\*Note: Sends 3-4 are not available on GuitarPort and PODxt devices.** 

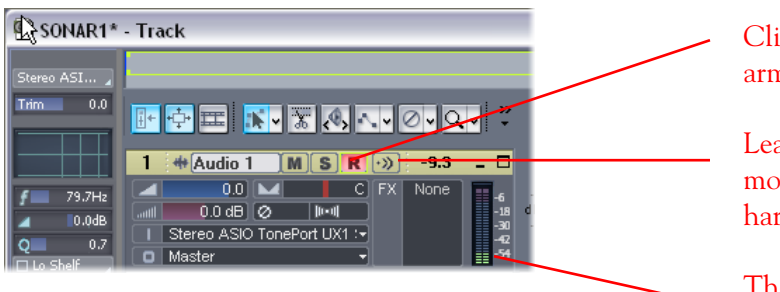

Click on the audio track's **Arm** button to arm the track for recording.

Leave **Input Echo off** since you will be monitoring your input thru your Line 6 hardware (for lowest latency)

The track **Input Meter** will reflect the input level

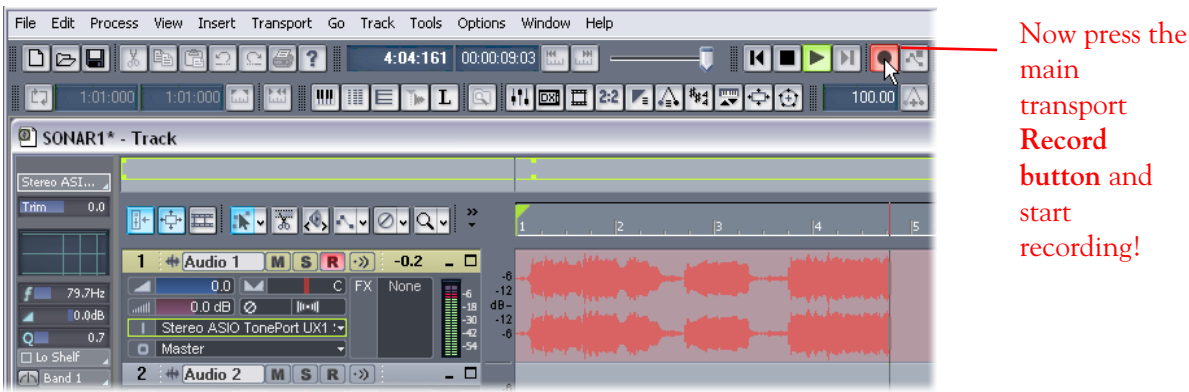

\_\_\_\_\_\_\_\_\_\_\_\_\_\_\_\_\_\_\_\_\_\_\_\_\_\_\_\_\_\_\_\_\_\_\_\_\_\_\_\_\_\_\_\_\_\_\_\_\_\_\_\_\_\_\_\_\_\_\_\_\_\_\_\_\_\_\_\_\_\_\_\_\_\_\_\_\_\_\_\_\_\_

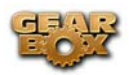

# **DIGIDESIGN PRO TOOLS LE 7 SETUP – WINDOWS®**

#### **Using your Line 6 hardware with Pro Tools LE 7.x**

Digidesign has designed Pro Tools software so it can only be used with a Digidesign or M-Audio audio interface; you cannot use your Line 6 hardware as the primary audio interface for a Pro Tools system. But you can still enjoy the benefits of GearBox by connecting your Line 6 device to the Digidesign interface's inputs. TonePort UX2 and PODxt PRO even let you do this with a direct, digital connection.

For this document, we'll be showing how to connect to the Digidesign Mbox unit, but these steps are similar for connecting to the Digi 002 or other Digidesign hardware as well. There are two methods described here – Recording from all Line 6 USB Audio devices' analog outputs, and recording from the TonePort UX2 or PODxt Pro digital S/PDIF output.

Note that it is not necessary to have both your Line 6 hardware and Mbox units connected to the same PC. You can alternatively have your Line 6 and Digidesign hardware on separate computers as well, since the two devices are indeed operating individually!

#### **Recording from your Line 6 hardware's Analog Outputs**

Connect the analog outputs from your device (TonePort UX1 shown here) to the Digidesign Mbox

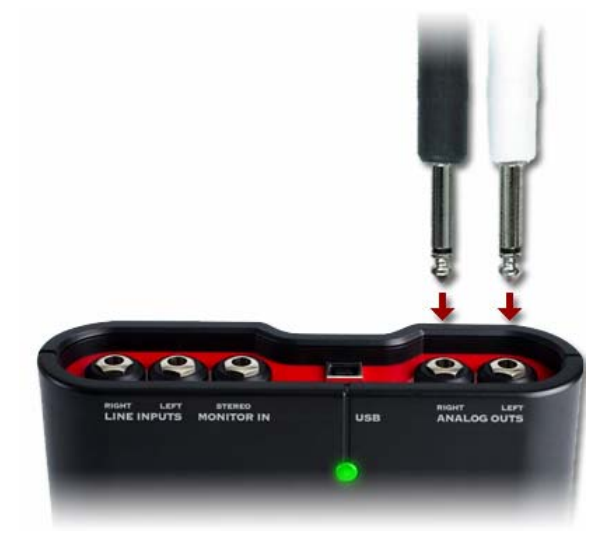

Using two ¼" to ¼" shielded TS or TRS audio cables, plug each into the Analog Outs of your TonePort or PODxt. For GuitarPort devices, use the **L** & **R** RCA Line Out jacks on the back.

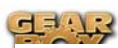

Plug the other end of the left audio cable into the Mbox Source 1 input, and the right audio cable into the Mbox Source 2 input.

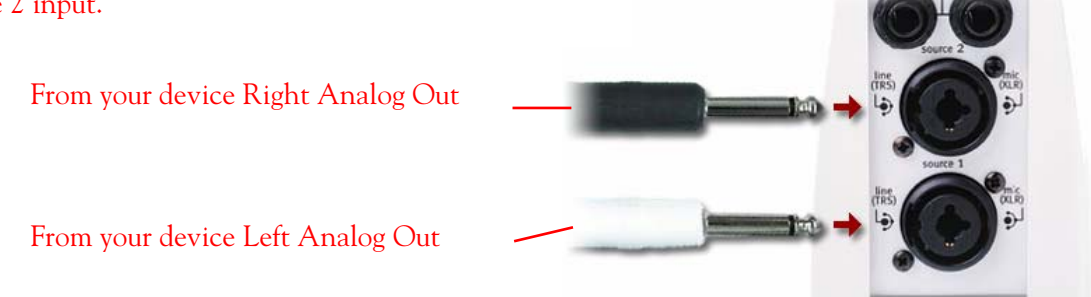

You will still use the Mbox Line Outputs (or Headphone Output) to hear playback of all Pro Tools LE audio. The Line 6 Hardware/GearBox audio will now be mixed with the Pro Tools LE audio as well. Therefore, if you are using headphones, you'll want to plug them into the Mbox headphone jack to hear everything.

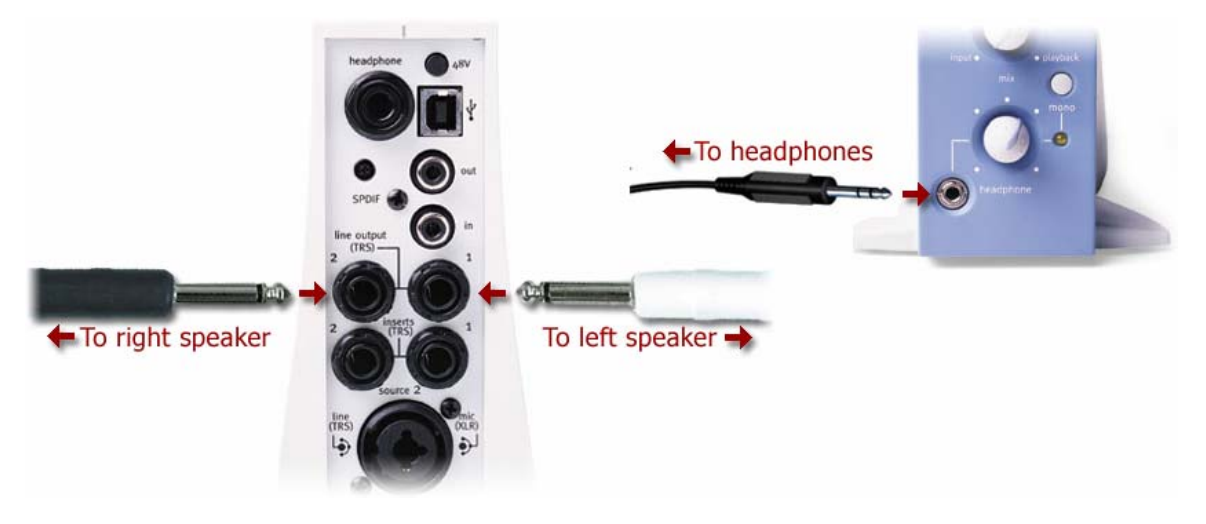

Next, before you launch Pro Tools LE, make sure that your PC is configured properly for your Line 6 hardware. Connect the USB cable from your Line 6 device into your computer's USB port, and then proceed with the following steps…

## **Configure your Line 6 TonePort, GuitarPort or PODxt as your GearBox audio device**

First launch the GearBox application, and then go to the Help menu to launch the Line 6 Audio-MIDI Devices dialog.

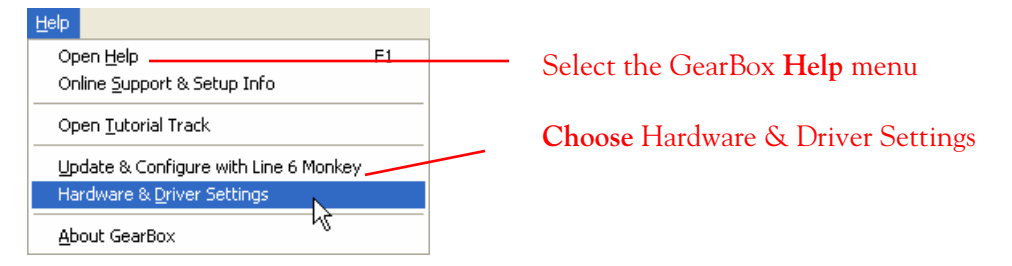

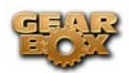

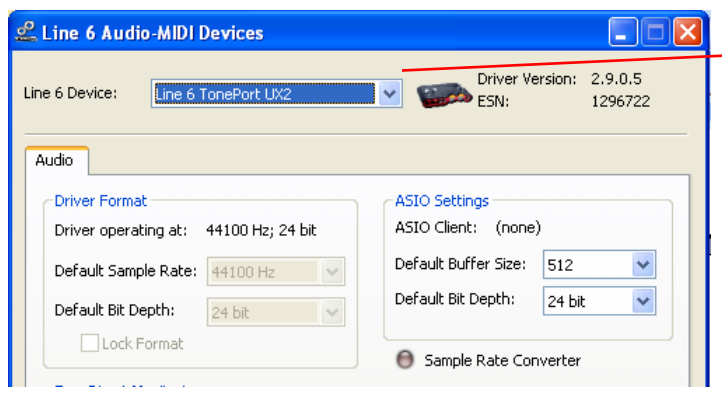

- Select your Line 6 device you are using with GearBox.

Click OK to exit the dialog.

Now, launch Pro Tools LE and create a new Session…

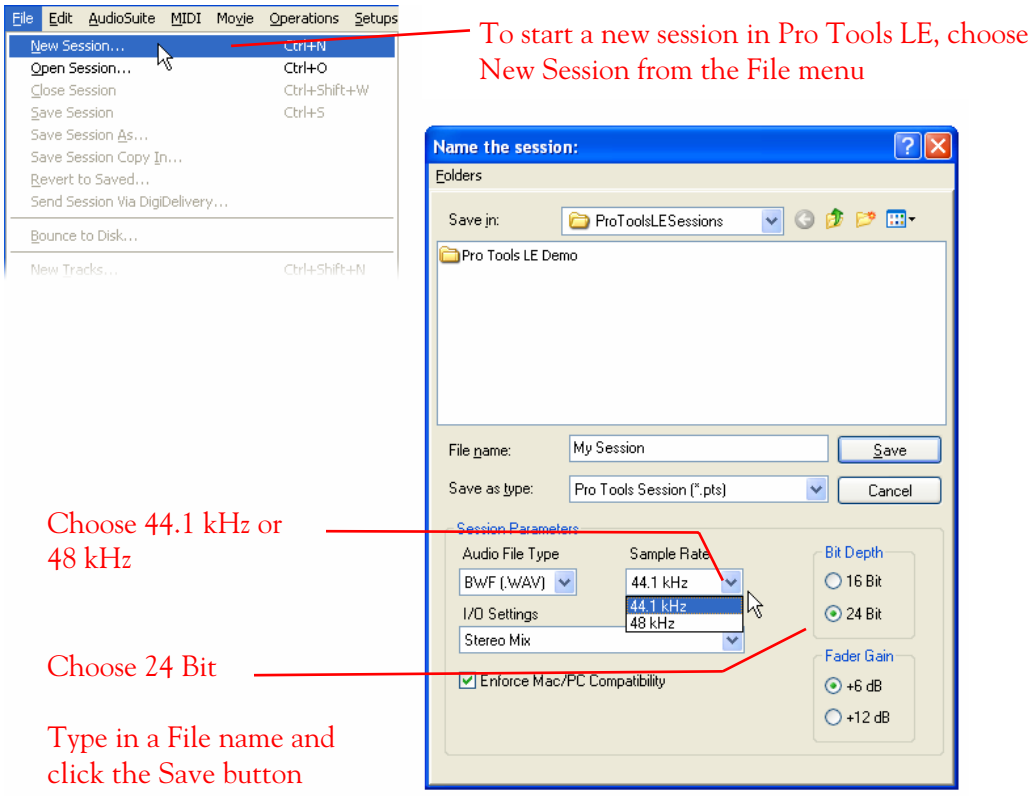

Set up a new Pro Tools LE track for recording…

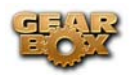

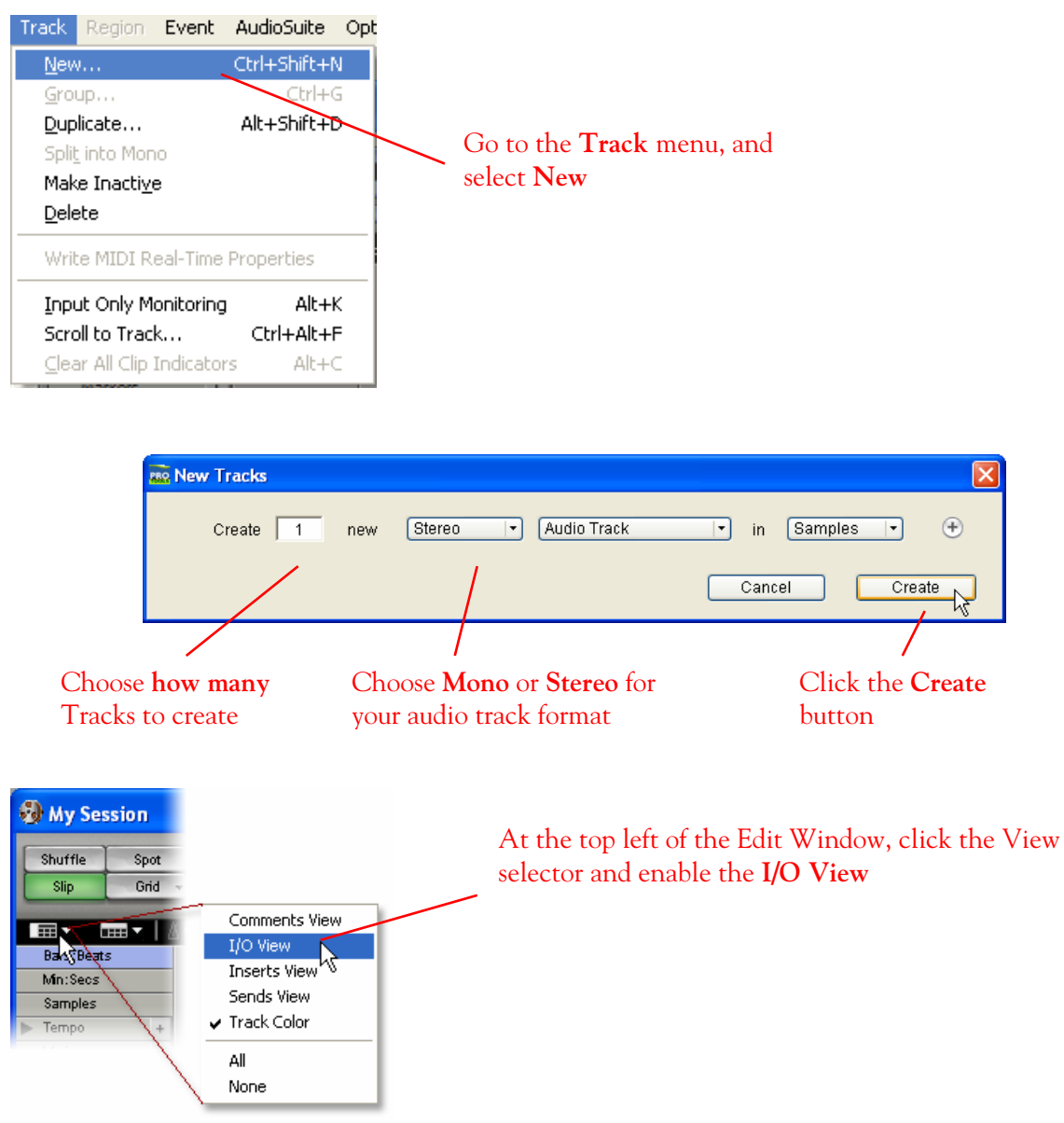

If the track you want to record into is Stereo, click on the track's Input button and choose **Interface > Mic/Line 1-2 (Stereo)**

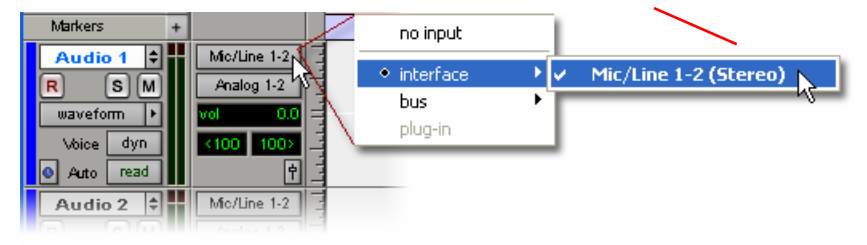

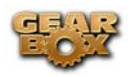

Or… if the track you want to record into is Mono, click on the track's Input button and choose **Mic/Line 1 (Mono)** to capture the Line 6 Device LEFT signal, or choose **Mic/Line 2 (Mono)** to capture the Line 6 Device RIGHT signal

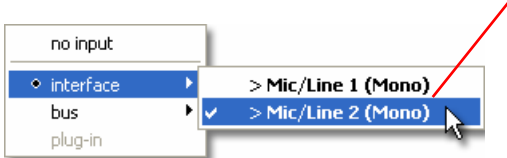

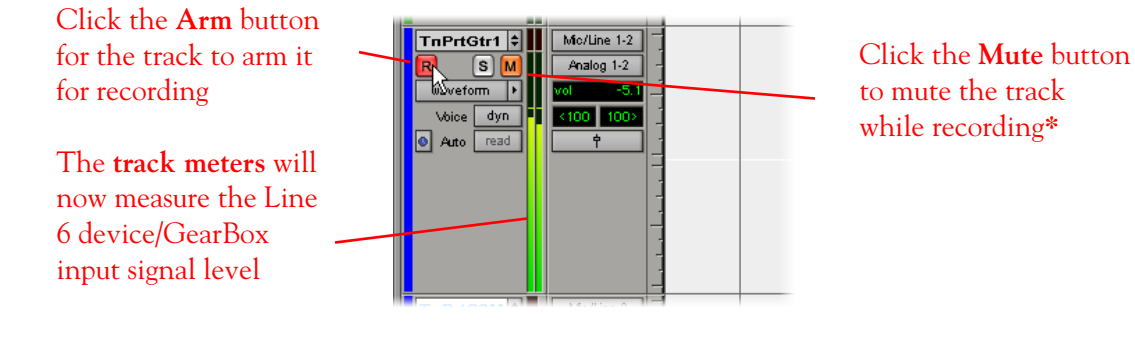

**\*** Muting the track during recording disables the Pro Tools LE software monitoring feature, which allows your Line 6 Hardware/GearBox analog input signal to be monitored with the lowest latency possible. Adjust the Mbox Mix knob to balance the session audio with the input audio (see your Mbox documentation for details).

Note to Digi 002 users… when using the Digi 002 hardware with Pro Tools LE, an additional Low Latency Monitoring option is available within Pro Tools LE Operations menu. You can alternatively keep your track un-muted and activate this option to hear your input monitoring signal when recording (see your Digi 002/Pro Tools LE documentation for more on this feature).

Set the **Source 1** and **Source 2** to "Line" input

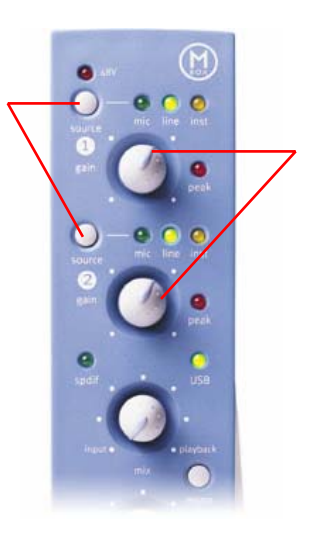

The Source 1 & 2 Gain knobs will now adjust the recording input level coming into the Mbox from your Line 6 hardware/GearBox\*

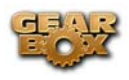

Start recording…

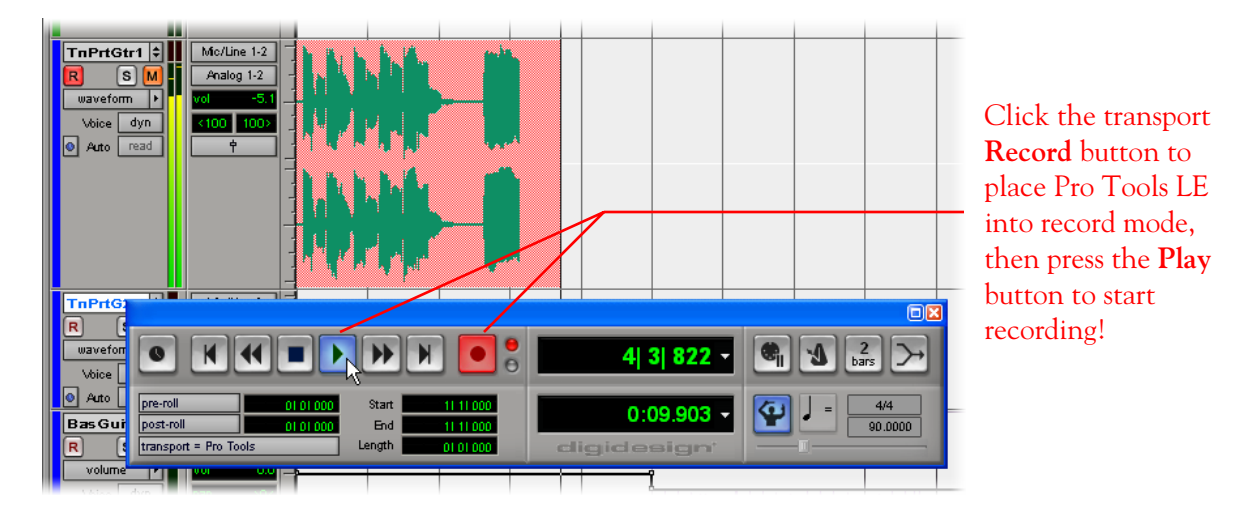

## **Recording from the TonePort UX2 or PODxt PRO S/PDIF Digital Output**

Connect the S/PDIF output to the Digidesign Mbox

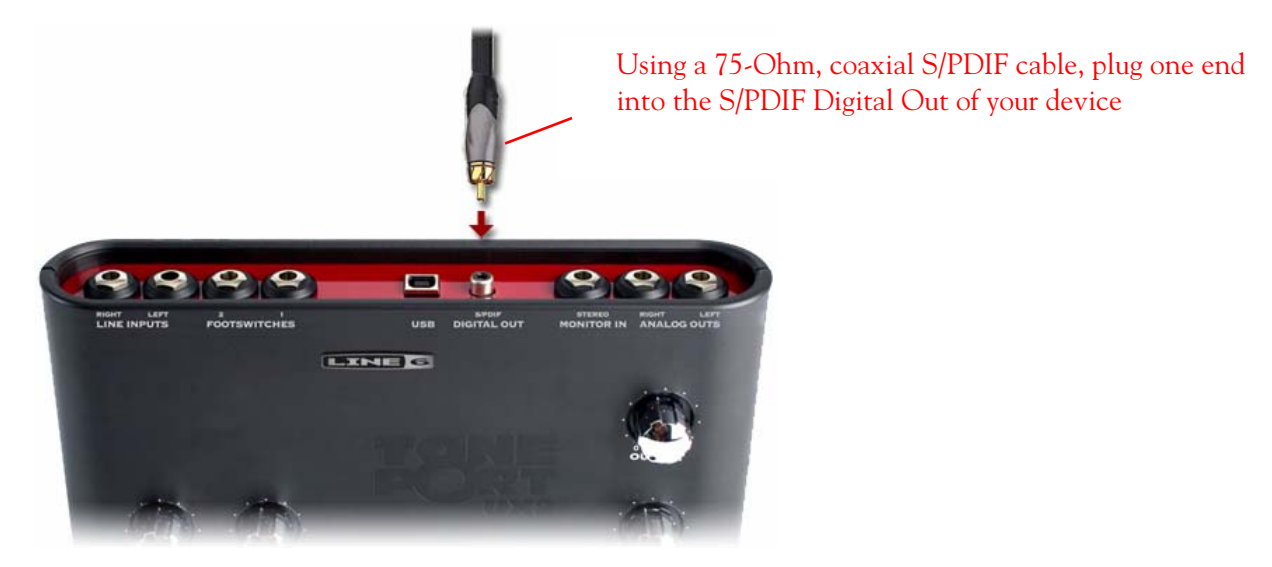

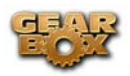

# To TonePort UX2 - To right speaker To left speaker To headphones

You will still use the Mbox Line Outputs (or Headphone Output) to hear playback of all Pro Tools LE audio. The Line 6 Hardware/GearBox audio will now be mixed with the Pro Tools LE audio if you use the Pro Tools software monitoring function. See the later section regarding monitoring for more on this.

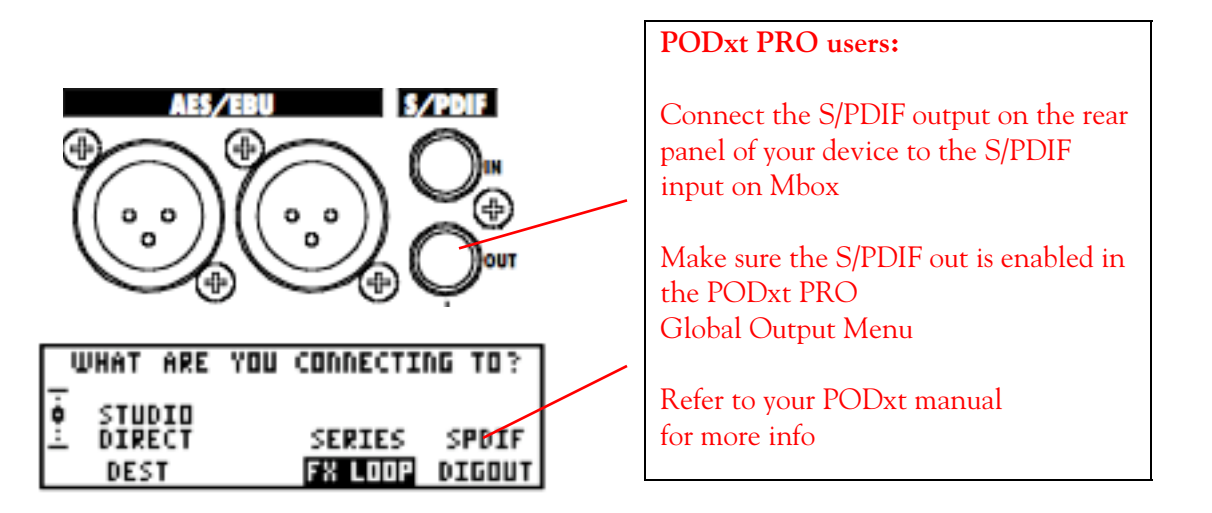

Next, before you launch Pro Tools LE, make sure that your PC is configured properly for your Line 6 hardware. It is important that you launch the Line 6 Audio-MIDI devices dialog without the GearBox software running to allow configuration of a "fixed" audio sample rate for your line 6 device. If GearBox is running, exit GearBox.

Go to the Windows® *Start button* and choose *Settings > Control Panel > Line 6 Audio MIDI Devices*.

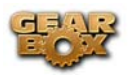

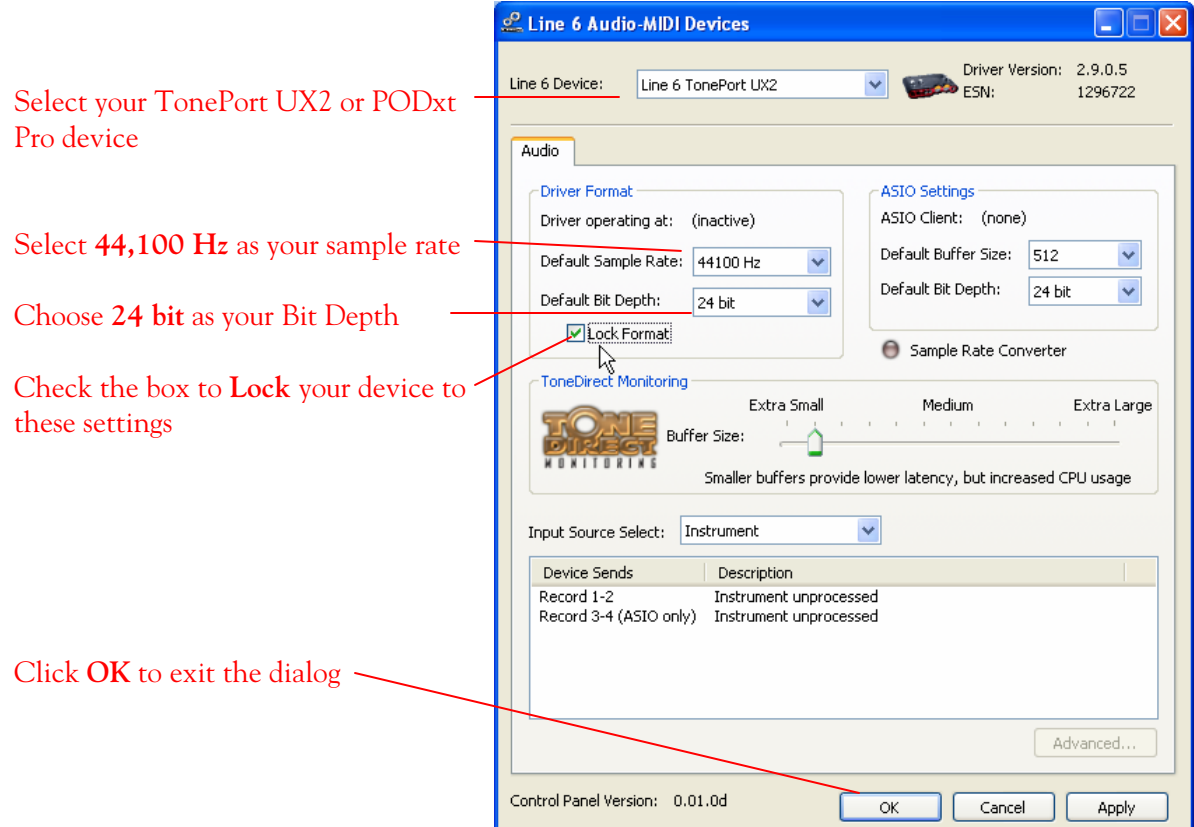

Once the above settings are made, you can launch GearBox and use it to dial in your Tone settings you want to use. Now, launch the Pro Tools LE application and set it up to receive the S/PDIF Digital Input.

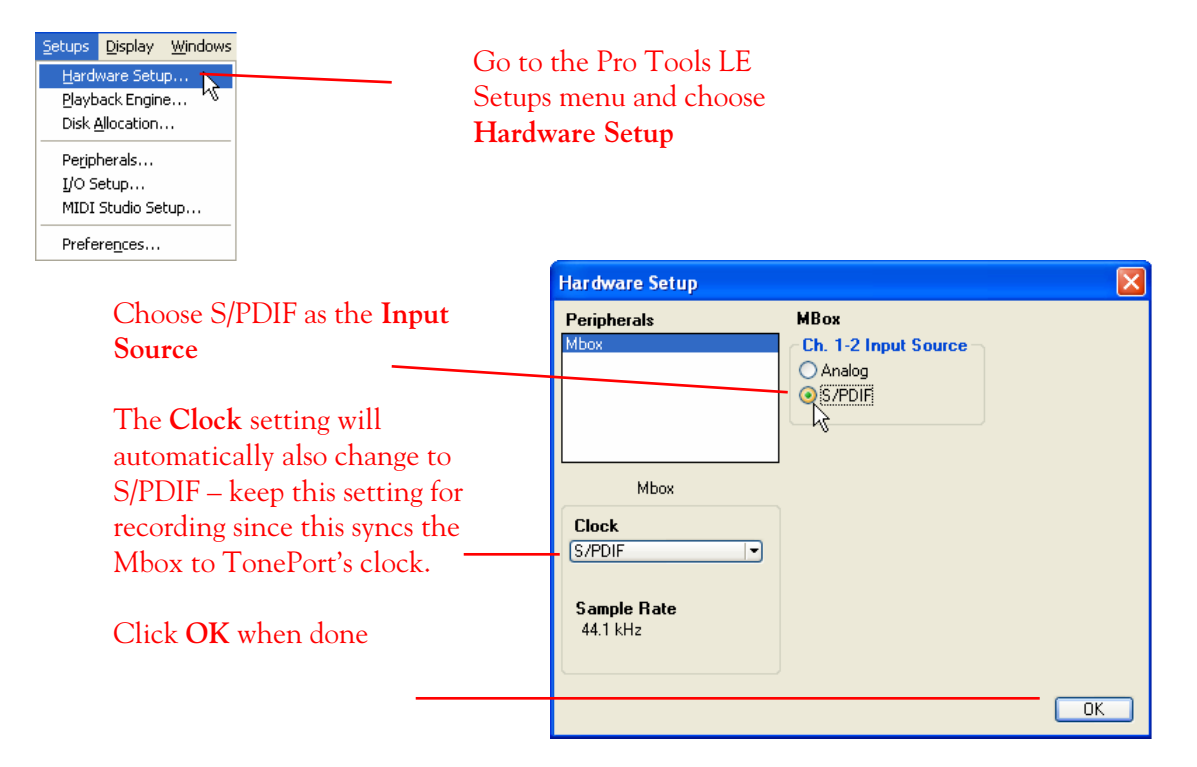

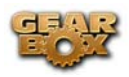

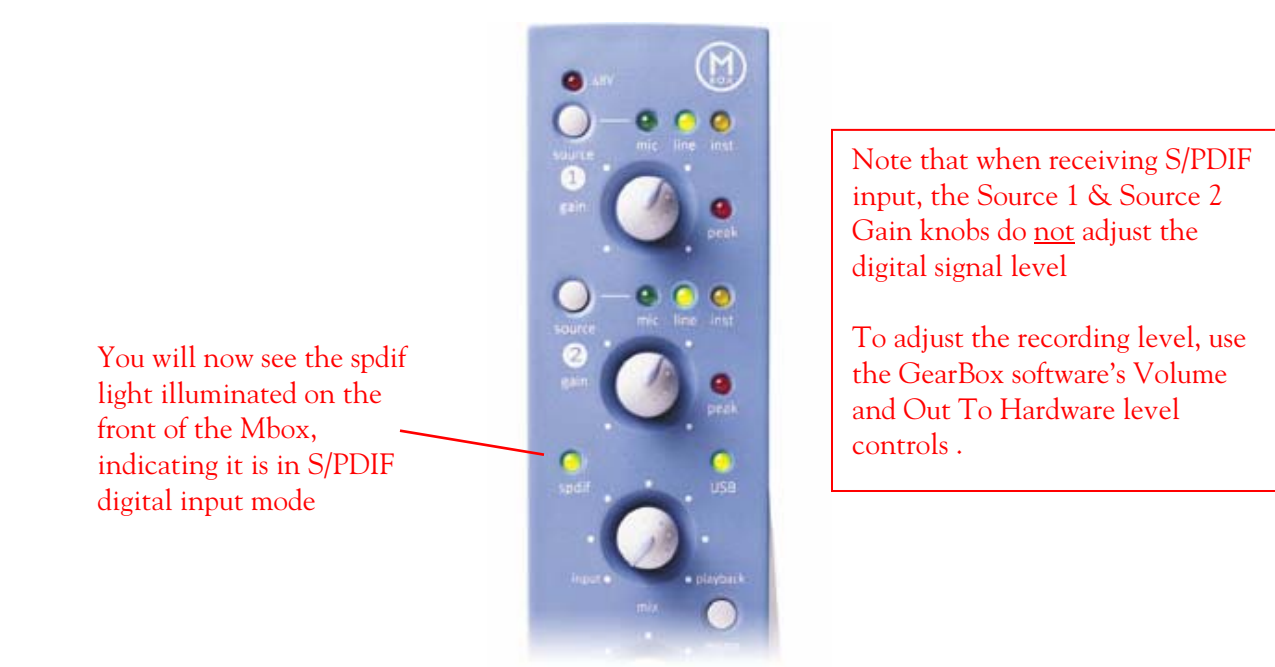

Create a new Pro Tools LE Session…

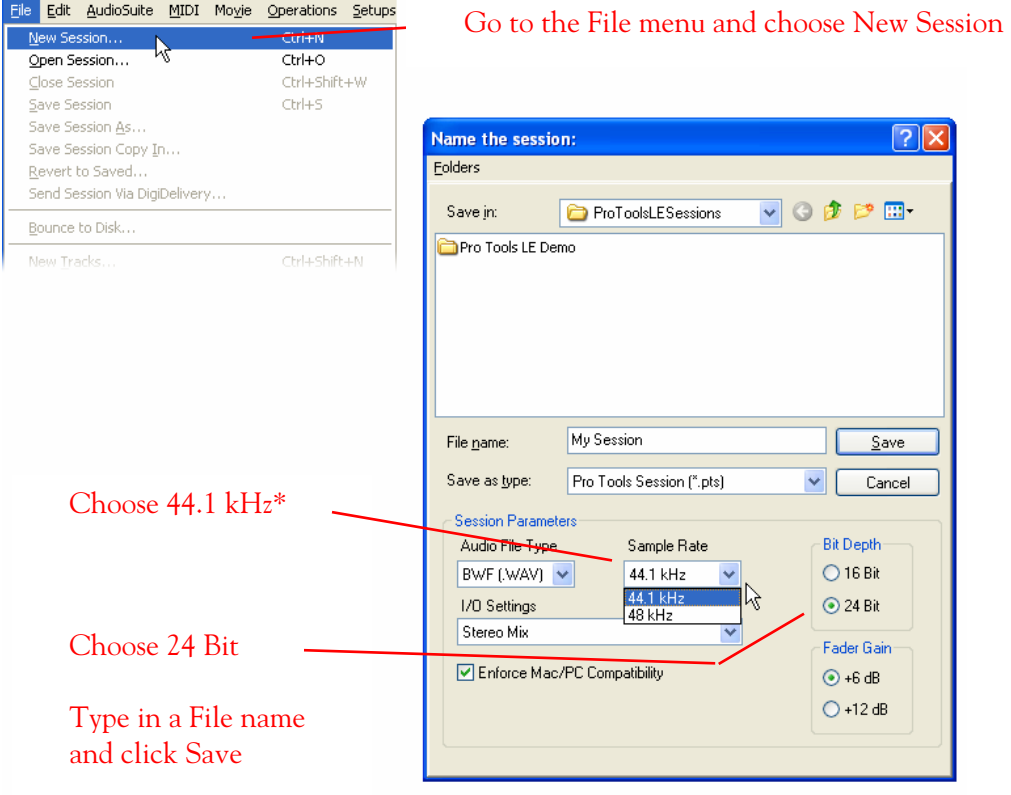

\*If you prefer to use the 48 kHz Sample Rate, then you can choose these here in the Pro Tools dialog, but you will need to also go back to the Line 6 Audio-MIDI devices dialog and set the "Locked" Default Sample Rate and Bit Rate settings to match the ones selected in this Pro Tools LE dialog.

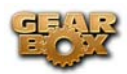

Create a new Pro Tools LE track for recording…

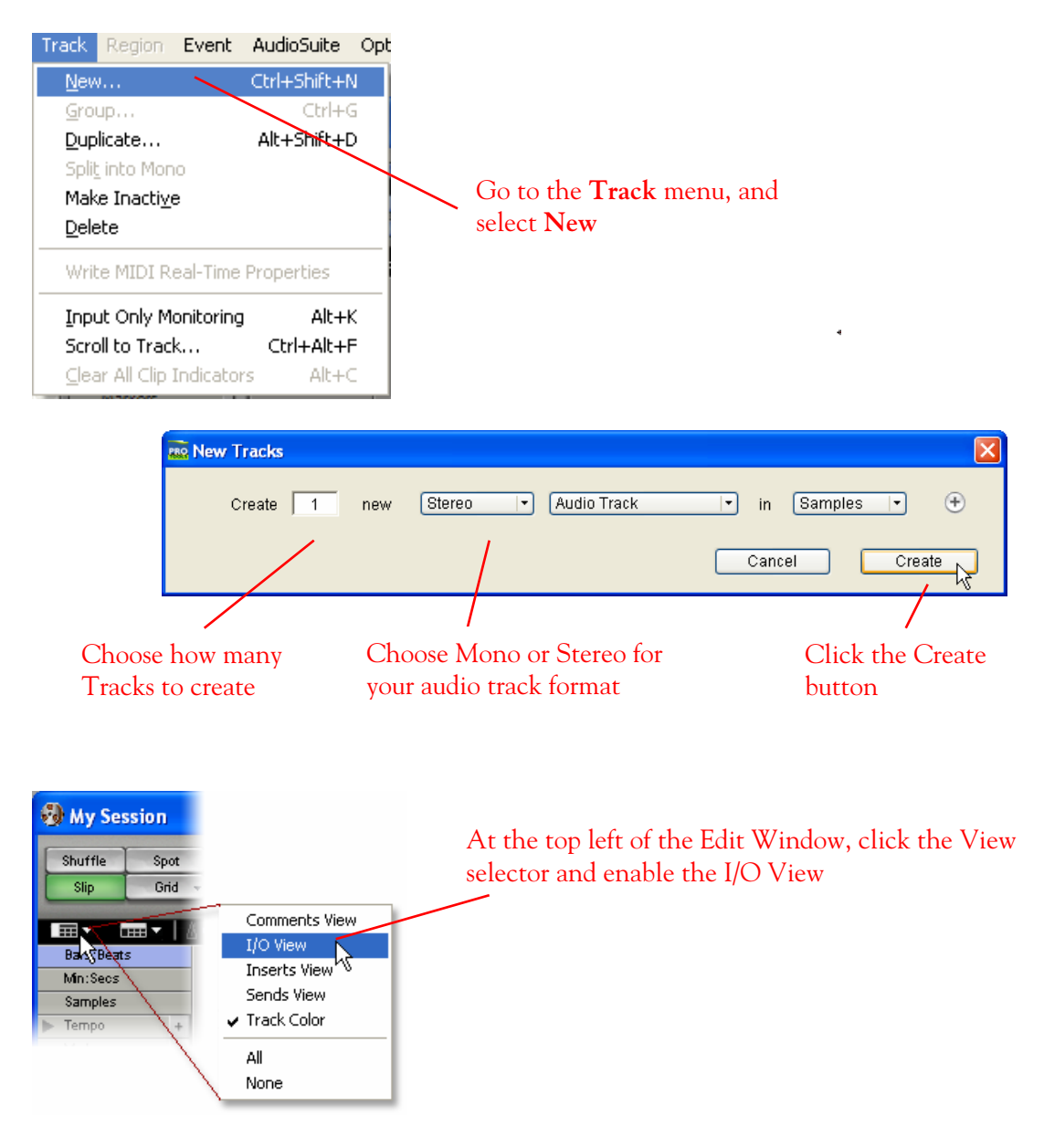

If the track you want to record into is Stereo, click on the track's Input button and choose Interface > Mic/Line 1-2 (Stereo)

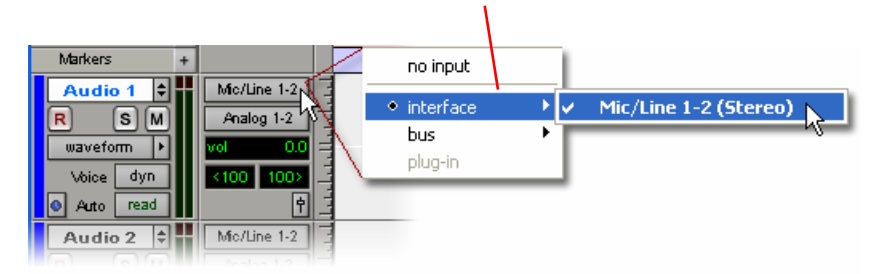

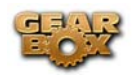

Or… if the track you want to record into is Mono, click on the track's Input button and choose Mic/Line 1 (Mono) to capture the LEFT signal, or choose Mic/Line 2 (Mono) to capture the RIGHT signal

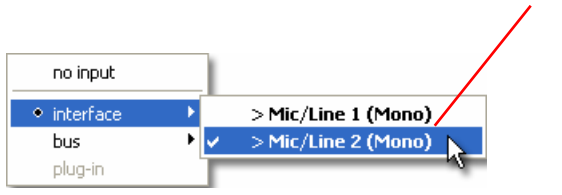

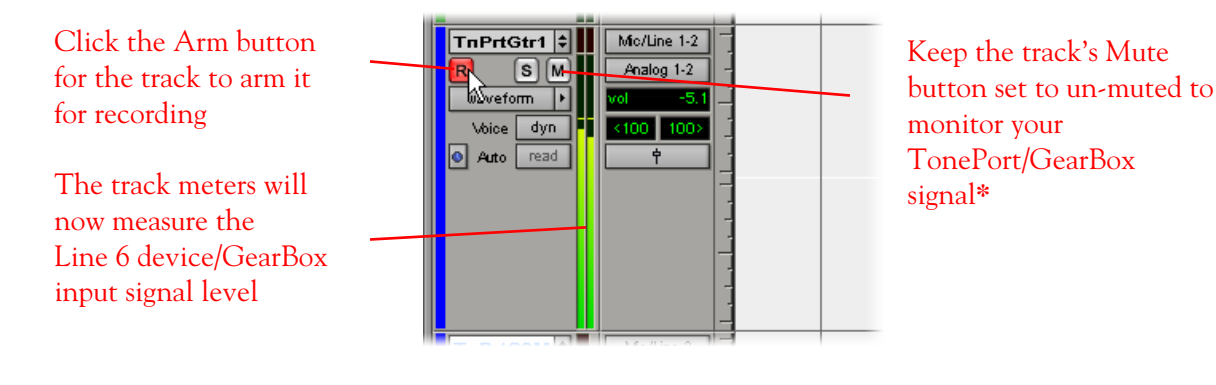

**\*** When receiving a S/PDIF input, the Mbox will only allow the signal to be monitored through the Pro Tools LE software. The track's volume control will adjust the monitor signal coming from your Hardware/Gearbox, allowing you to balance your listening levels independently of your recording level. The Pro Tools LE software monitoring is also subject to latency, which is affected by your Pro Tools LE Hardware Buffer settings (see your Mbox documentation for more information regarding latency and monitoring).

**Note to Digi 002 users…** when using the Digi 002 hardware with Pro Tools LE, an additional Low Latency Monitoring option is available in the Pro Tools LE Operations menu. It is best to activate this option to hear your input monitoring signal with the lowest latency when recording (see your Digi 002/Pro Tools LE documentation for more about this feature).

Adjust the Pro Tools LE Hardware Buffers

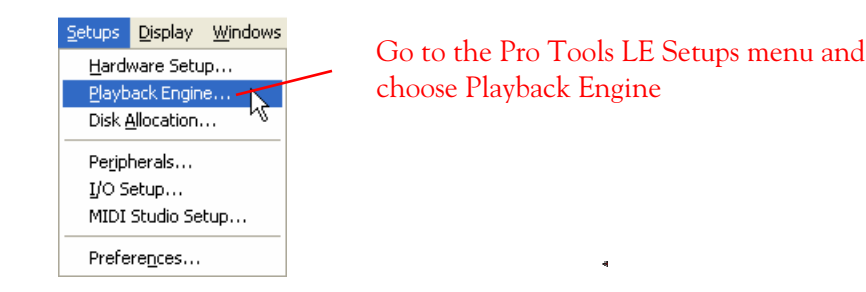

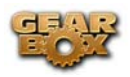

The lower the H/W Buffer Size value that is selected, the lower the latency. However, lower values also result in less stability for session playback and recording. 256 Samples may be a good starting value to try.

Click **OK** when done

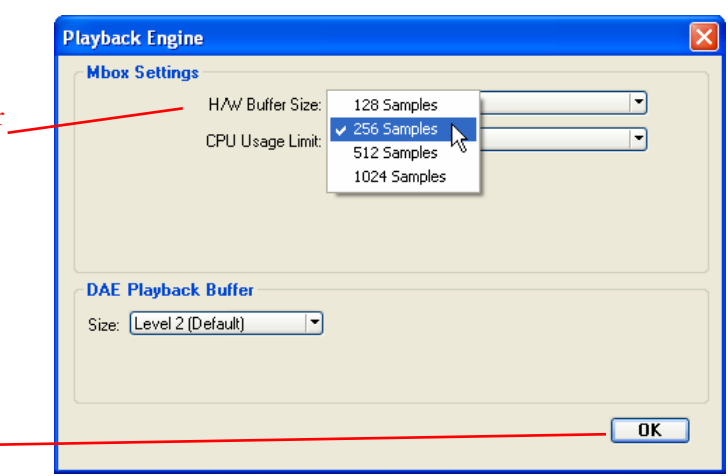

*Note – this Buffer Size value does not affect the monitoring latency when using the Digi 002 and the "Low Latency Monitoring" option.* 

Alternative Mbox monitoring option…If monitoring your Line 6 Hardware recording signal through the Pro Tools LE software results in excessive latency, you can alternatively connect you device's Analog Outs to an external Mixing Console and manually mix the device signal with the output of your Mbox. This allows you to hear the Line 6 device signal with no added latency from Pro Tools LE. In this configuration, you should Mute your Pro Tools LE track while recording to silence its software monitoring signal.

#### **Start recording…**

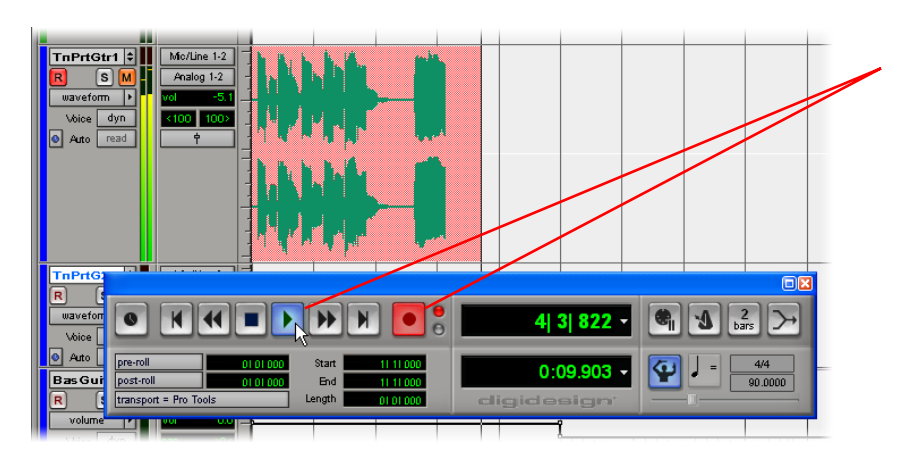

Now click the transport **Record** button to place Pro Tools LE into record mode, then press the **Play** button to start recording!

\_\_\_\_\_\_\_\_\_\_\_\_\_\_\_\_\_\_\_\_\_\_\_\_\_\_\_\_\_\_\_\_\_\_\_\_\_\_\_\_\_\_\_\_\_\_\_\_\_\_\_\_\_\_\_\_\_\_\_\_\_\_\_\_\_\_\_\_\_\_\_\_\_\_\_\_\_\_\_\_\_\_

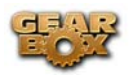

# **IMAGE-LINE FRUITY LOOPS FL STUDIO 6 SETUP – WINDOWS®**

This section will show you how to setup your Line 6 hardware and GearBox for recording in FL Studio 6. Be sure to connect the USB cable from your Line 6 device into your computer's USB port, and then proceed with the following steps…

#### **Configure your PC to use your Line 6 TonePort, GuitarPort or PODxt as your audio device**

First launch the GearBox application, and then go to the **Help** menu to launch the Line 6 Audio-MIDI Devices dialog.

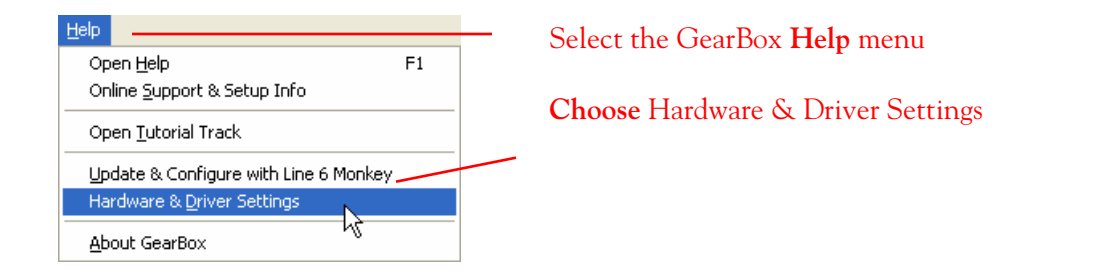

**For instructions on configuring the Line 6 Audio-MIDI Devices options for your device, please refer to the [Windows® Audio Driver setup section](#page-99-0) earlier in this document. Once configured, return here and continue with the following settings.** 

#### **Configuring FL Studio 6 to use the Line 6 ASIO driver**

Launch FL Studio 6 and make the following settings…

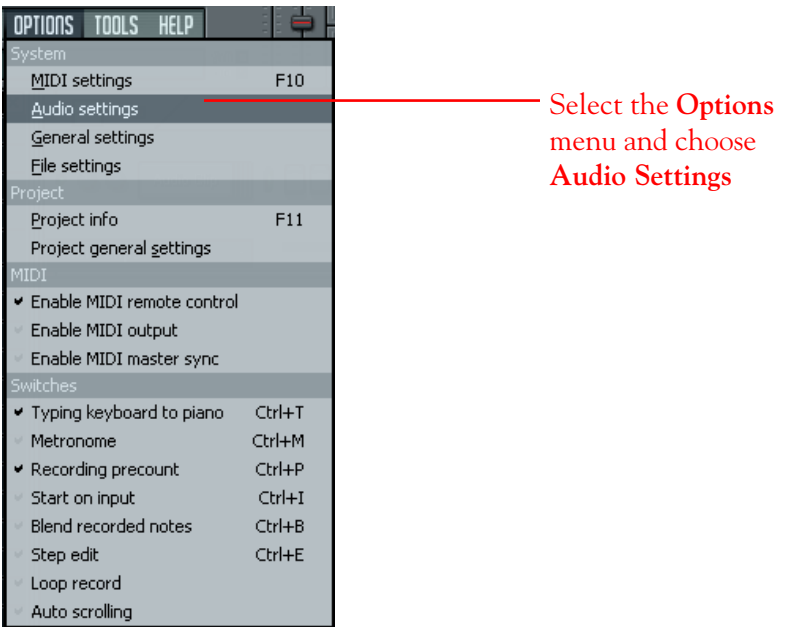

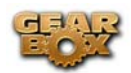

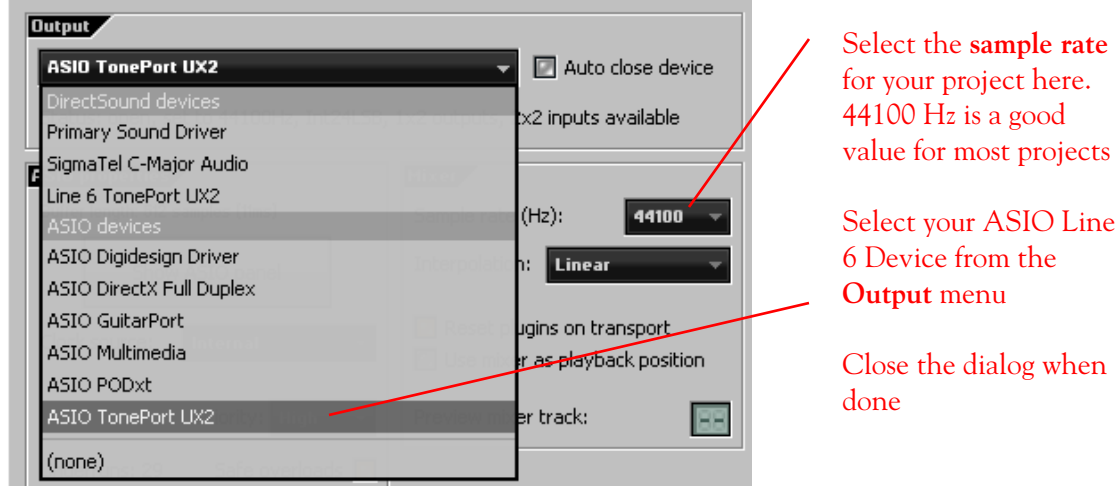

## **Setting up an audio clip to record from your Line 6 device in FL Studio 6**

Open a new project in FL Studio 6, and follow these steps…

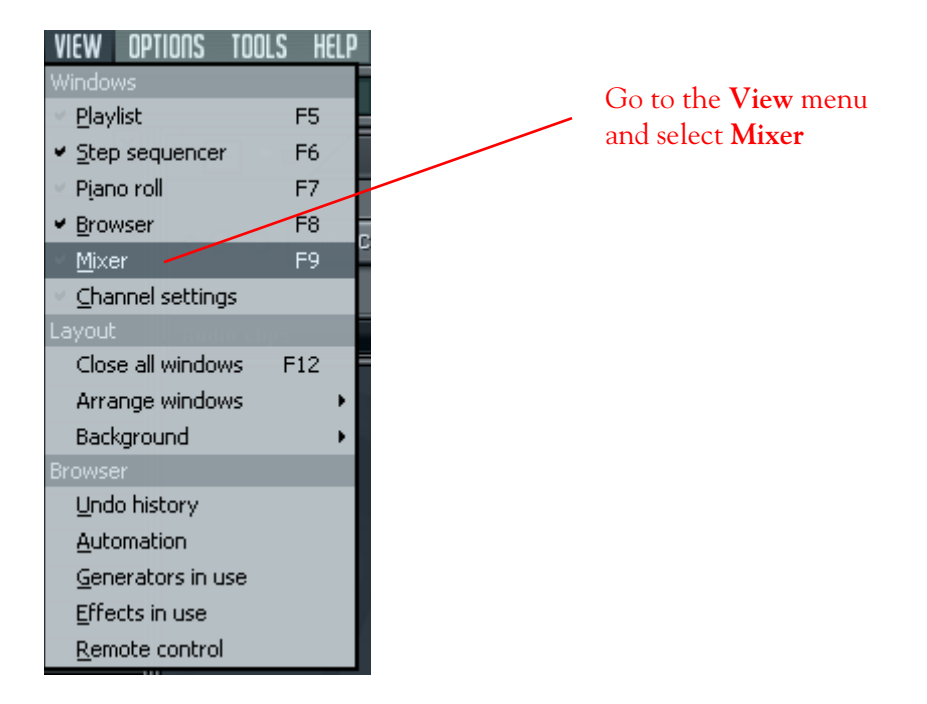

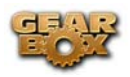

Select the **Insert** you want to record into. The selected insert will be highlighted

This menu shows the **Input Port** for that insert

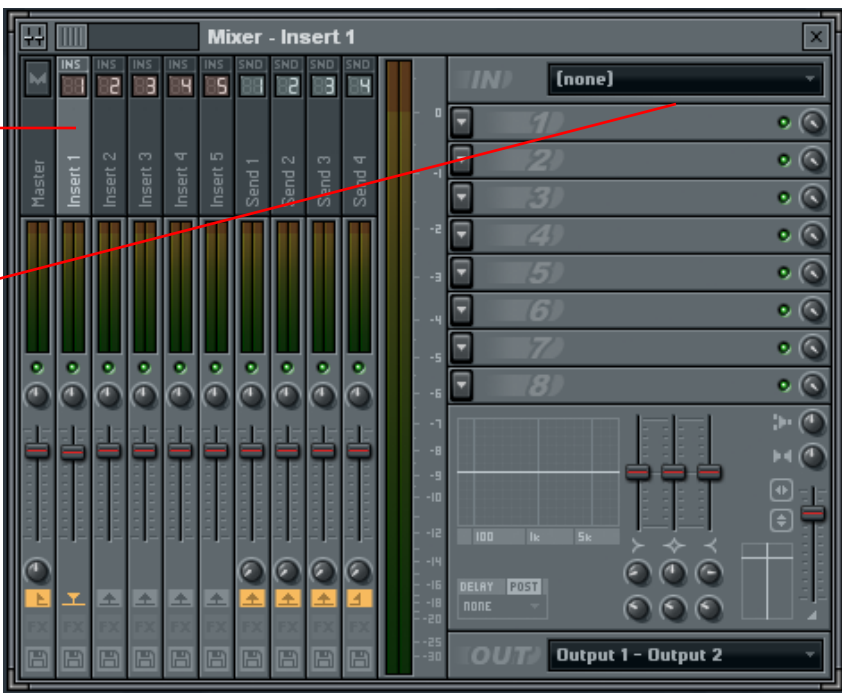

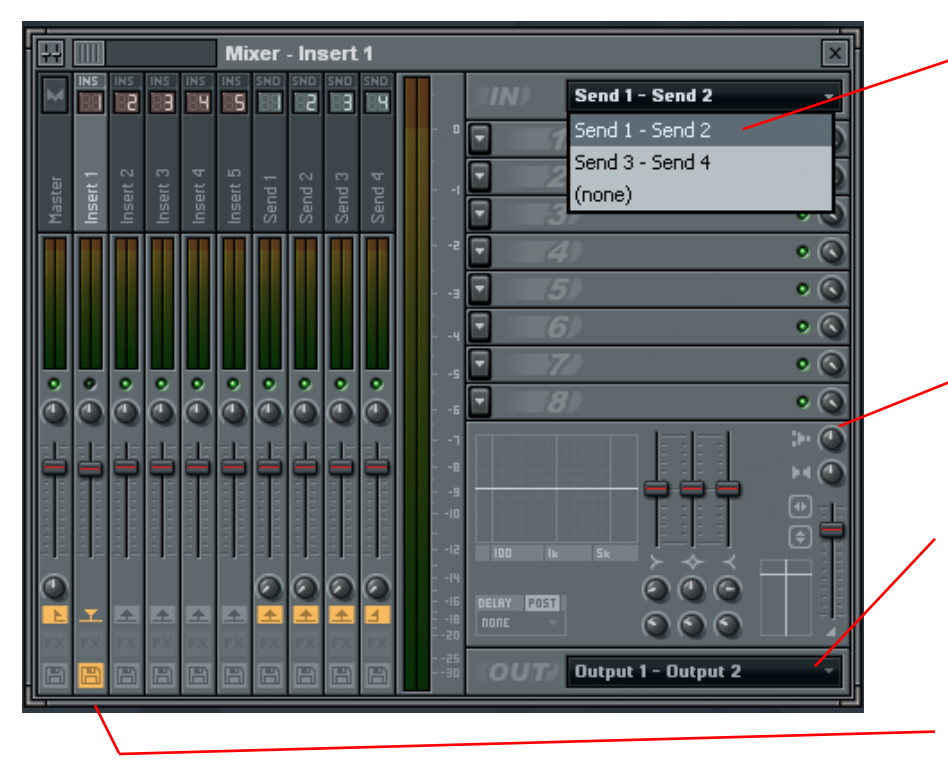

Select your Line 6 device **Sends** here. Note that these are always stereo

**Note: Sends 3-4 are not available on GuitarPort and PODxt family products** 

If you are recording a mono source, use the **Stereo Separation** knob to fill both sides L-R for recording (refer to your FL6 Studio Manual)

Select the **Output Port** here

The Insert should **Auto-Arm**  for recording. Click here to arm/disarm the insert

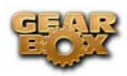

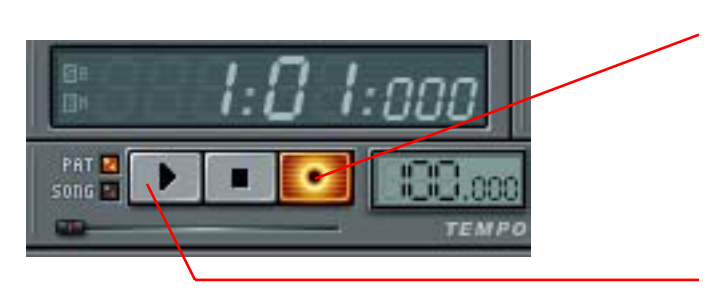

Click on the **Record** Button in the transport to ready the computer for recording

Then press **Play** to start recording!

\_\_\_\_\_\_\_\_\_\_\_\_\_\_\_\_\_\_\_\_\_\_\_\_\_\_\_\_\_\_\_\_\_\_\_\_\_\_\_\_\_\_\_\_\_\_\_\_\_\_\_\_\_\_\_\_\_\_\_\_\_\_\_\_\_\_\_\_\_\_\_\_\_\_\_\_\_\_\_\_\_\_

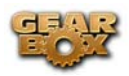

## **PROPELLERHEAD REASON 3 SETUP – WINDOWS ®**

Propellerhead Software's Reason 3 is an amazing virtual studio filled with synthesizers, drums and effects, all combined with a MIDI sequencer for easy pattern-based music creation. Reason does not offer a feature for recording audio; therefore, GearBox and your Line 6 hardware cannot be used for input directly into Reason. However, you do of course need a sound card device for playback, and your Line 6 hardware is the perfect high quality interface for this task! Moreover, you can also simultaneously plug in your instruments and jam along with the playback of your Reason project, or utilize Reason's ReWire technology to combine a Reason project with that of another ReWire capable audio software, and use your Line 6 hardware as the audio device in this setup as well.

#### **Configure your Line 6 TonePort, GuitarPort or PODxt as your GearBox audio device**

**Important!** Before you launch the GearBox or Reason applications, you should first launch the Line 6 Audio-MIDI Devices dialog to make specific format settings. Click on the Windows® Start button and then go to *Settings > Control Panel > Line 6 Audio-MIDI Devices*.

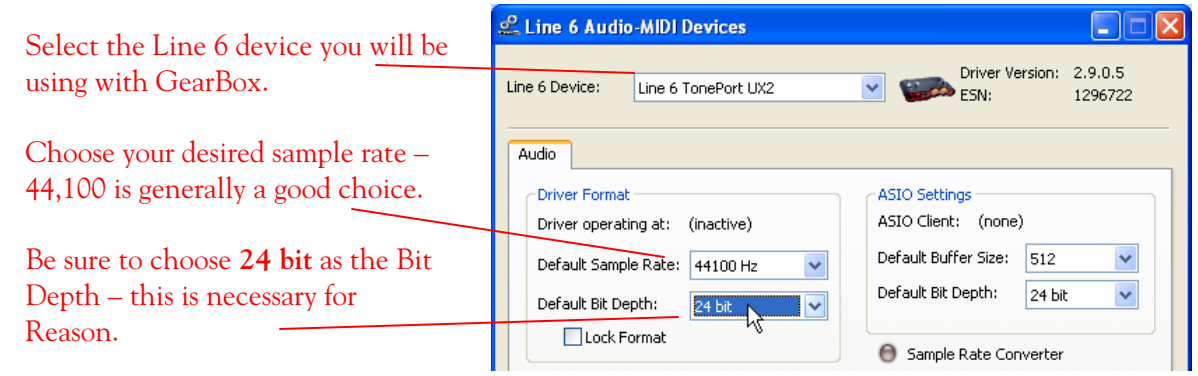

Click OK to exit the dialog.

Once the above settings are complete, you can launch GearBox and dial in your desired Tone settings. Next you can launch the Reason 3 application and make the following settings…

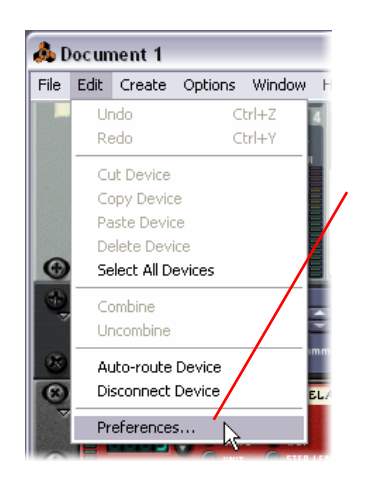

Select the Reason **Edit** menu and choose **Preferences**

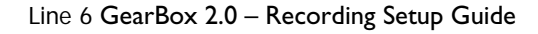

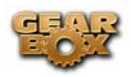

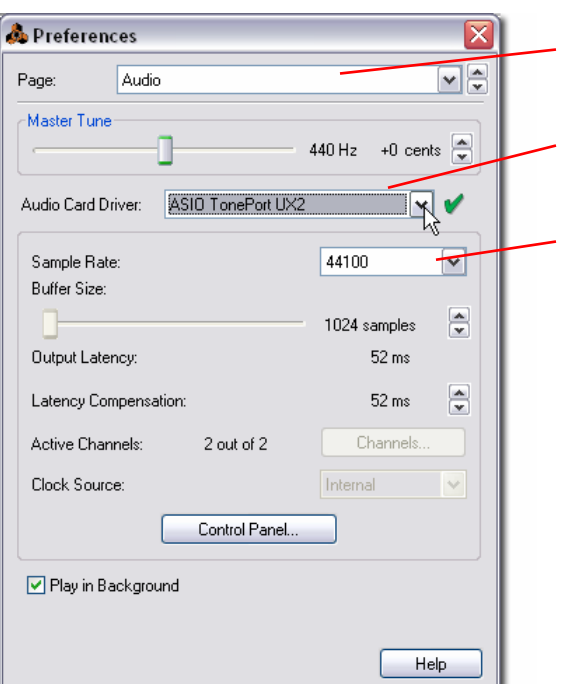

Select the **Audio** Page

Choose your Line 6 device ASIO Driver

Choose a **Sample Rate** – 44100 is a good choice for most projects

Click the X button at the top right of the Preferences dialog when done to exit

**\*** Note – You will also see options for **DX Line 6 TonePort** and **MME Line 6 TonePort** (or with "GuitarPort" or "PODxt" substituted for "TonePort" if you are using one of those devices) within the **Audio Card Driver** menu. These are alternative driver types that can be used, but it is recommended to select the **ASIO TonePort** driver for the best performance.

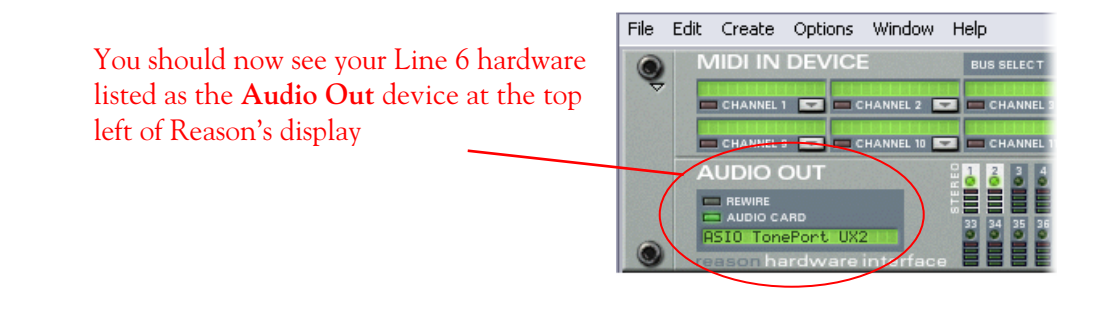

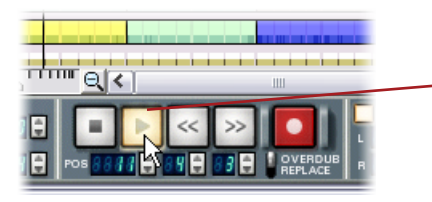

Now just hit the **Play** button in Reason's transport and to hear the Reason playback through your Line 6 hardware!

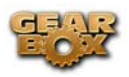

#### **To jam along with Reason…**

You can also of course still use GearBox for your Mic and Instrument tones while Reason is playing back if you want to sing or jam along. Just plug in your Mic or Instrument and use GearBox just as you normally do. Note that you can use the Monitor knob to adjust the level of your Mic or Instrument independently of the level of the Reason playback.

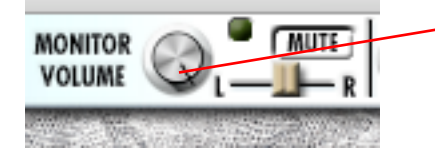

Use the GearBox **Monitor** knob to adjust your Mic and Instrument volume level

To control the playback level of Reason, use the Mixer controls in the Reason software

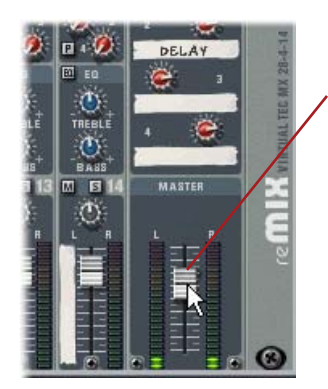

Use the Reason Mixer's **Master** slider for overall control of Reason's playback level.

With this configuration, both the Reason project playback, and your Mic/Instrument GearBox tones are heard through your speakers, and sent to all your device's outputs. This allows you to connect any of the outputs to any external device, such as a tape recorder, mixer, P.A. system, etc. to record or amplify this stereo output signal!

#### **Using your Line 6 Hardware with Reason 3 in a ReWire setup**

The Propellerhead "ReWire" technology allows the Reason modules' outputs to be directly routed into any ReWire "Host" application. Using ReWire, the Host application can send MIDI tracks to Reason's synth. modules, and Reason then sends audio playback directly into the ReWire Host, which is mixed with the audio of the Host application. When Reason is configured as a ReWire "Slave" in this manner, it is controlled by the Host application and does not utilize a sound card connection itself. Therefore, if you want to use your Line 6 hardware as the sound card device in a ReWire setup like this, it is necessary for you to choose it as the audio device for the ReWire Host application.

#### **Using Reason 3 with Ableton Live Lite 5 as a ReWire Host**

The included Ableton Live Lite 5 software is capable of functioning as a ReWire Host application. The following steps show you how to set your Line 6 hardware as the audio device for the Ableton

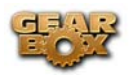

Live Lite 5 software, and then configure Live to connect with Reason as a ReWire Slave device. This allows you to do audio recording and playback with Ableton Live, allowing Reason's output to be automatically played in sync and channeled through Live's audio tracks via ReWire.

You first want to be sure to exit Reason if it is currently running. The ReWire Host application must be launched first. Launch Ableton Live Lite 5 and make the following settings to set your hardware as the Live audio device…

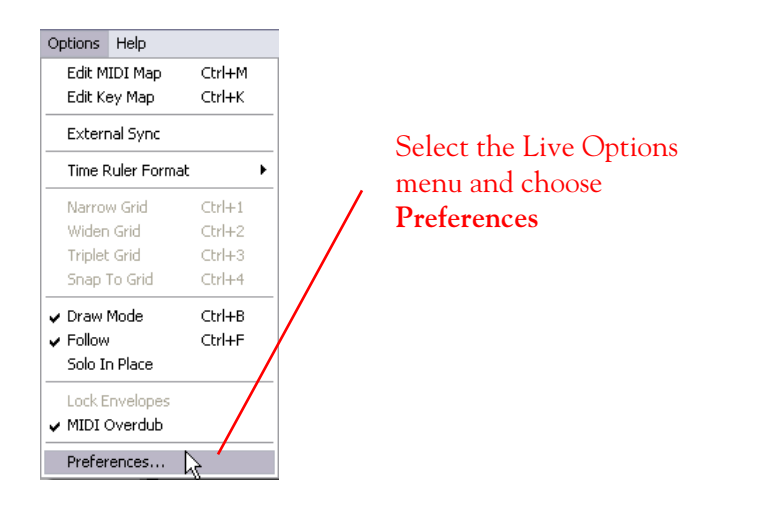

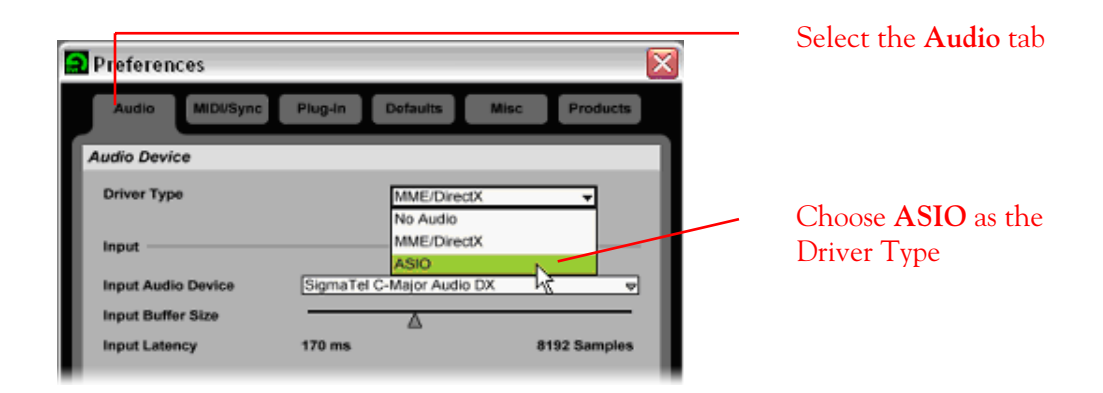

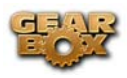

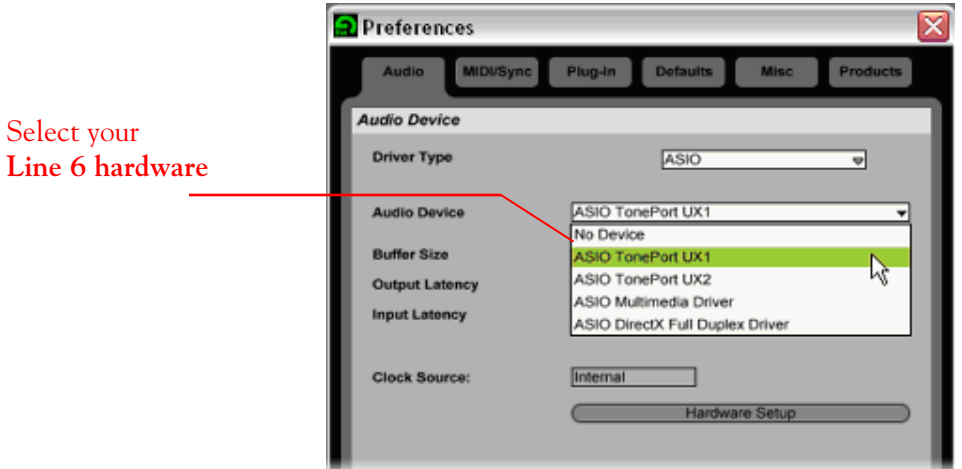

Now that Ableton Live Lite 5 is configured to use your hardware, launch Reason 3. Reason will automatically set itself to ReWire Slave Mode. You can check this mode in the Reason Hardware Interface module's Audio Out section.

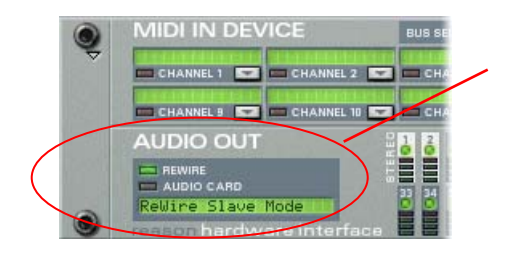

Reason 3 detects when an available ReWire Master is running and sets itself to Slave mode

Now in Ableton Live, you can simply access the Output menu of any MIDI track to set it to send its MIDI to any of the Reason synth modules.

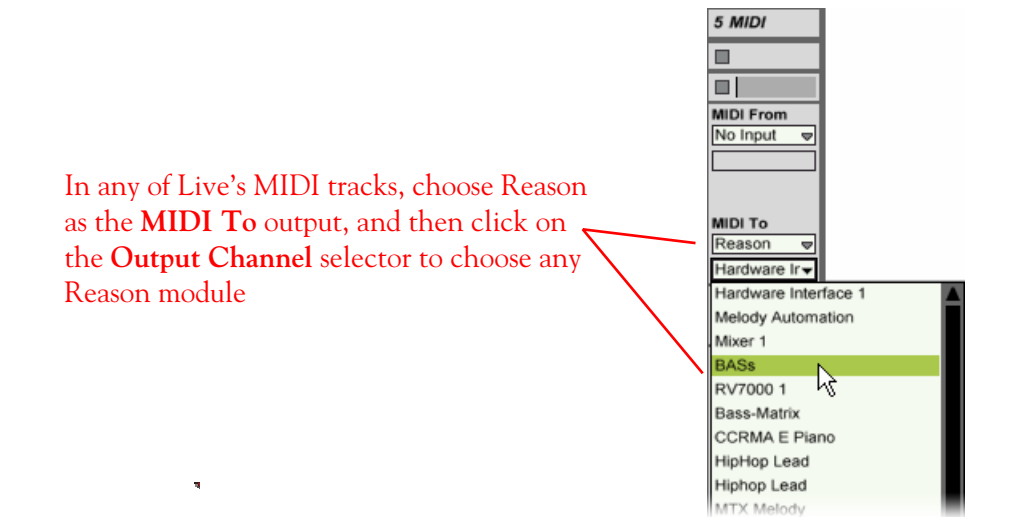

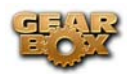

 To receive the audio output from Reason, set the Input of any of Live's audio tracks to receive the audio from any of Reason's outputs.

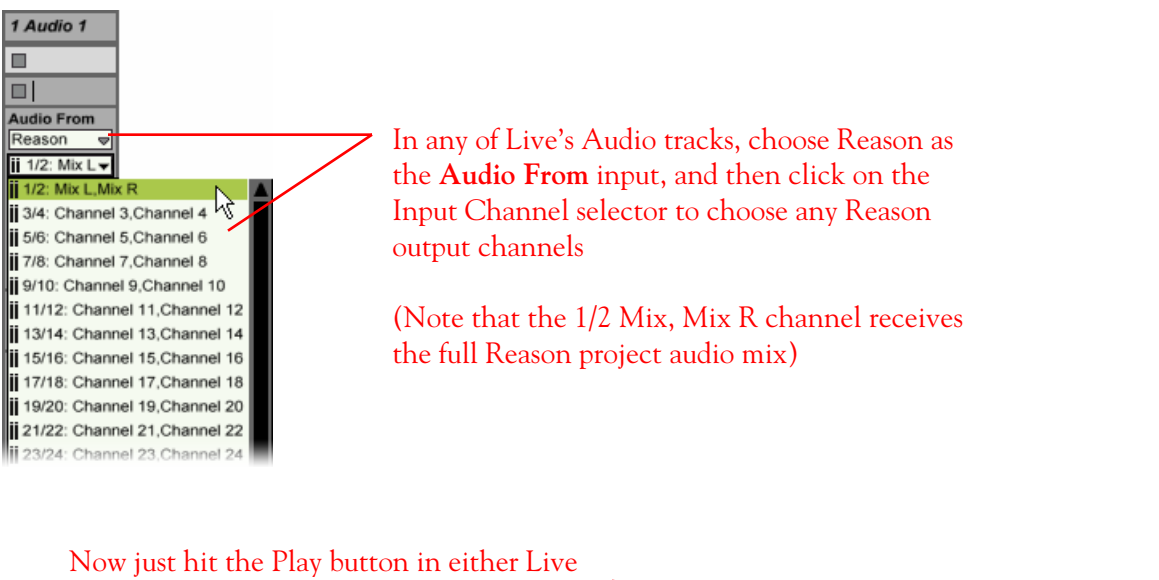

or Reason, and both projects will play in sync, with all the audio being routed into Ableton Live Lite 4 and played through your Line 6 hardware!

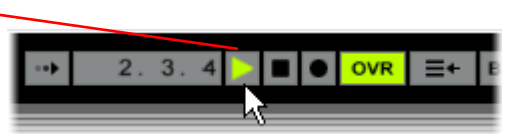

You can utilize GearBox and your Line 6 hardware to also plug in a Mic or Instrument, dial in your tone, and record audio tracks right into the Ableton Live Lite 5 Set. It is important to note, however, that running all these programs at one time can require some hefty usage of your computers processor, RAM and disk access, especially as you add more tracks, synth modules and real-time effects. Your actual performance will depend on the specifications of your computer.

\_\_\_\_\_\_\_\_\_\_\_\_\_\_\_\_\_\_\_\_\_\_\_\_\_\_\_\_\_\_\_\_\_\_\_\_\_\_\_\_\_\_\_\_\_\_\_\_\_\_\_\_\_\_\_\_\_\_\_\_\_\_\_\_\_\_\_\_\_\_\_\_\_\_\_\_\_\_\_\_\_\_\_\_\_

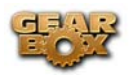

# **RIFFWORKS 2 LINE 6 EDITION SETUP – WINDOWS®**

Be sure to connect the USB cable from your Line 6 device into your computer's USB port, and then proceed with the following steps…

#### **Configure your PC to use your Line 6 TonePort, GuitarPort or PODxt as your audio device**

First launch the GearBox application, and then go to the **Help** menu to launch the Line 6 Audio-MIDI Devices dialog.

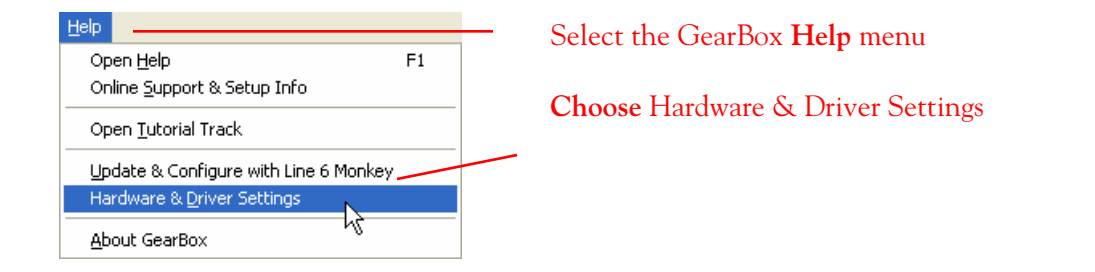

**For instructions on configuring the Line 6 Audio-MIDI Devices options for your device, please refer to the [Windows® Audio Driver setup section](#page-99-0) earlier in this document. Once configured, return here and continue with the following settings.** 

#### **Configuring RiffWorks to use the Line 6 ASIO driver**

Launch RiffWorks and make the following settings…

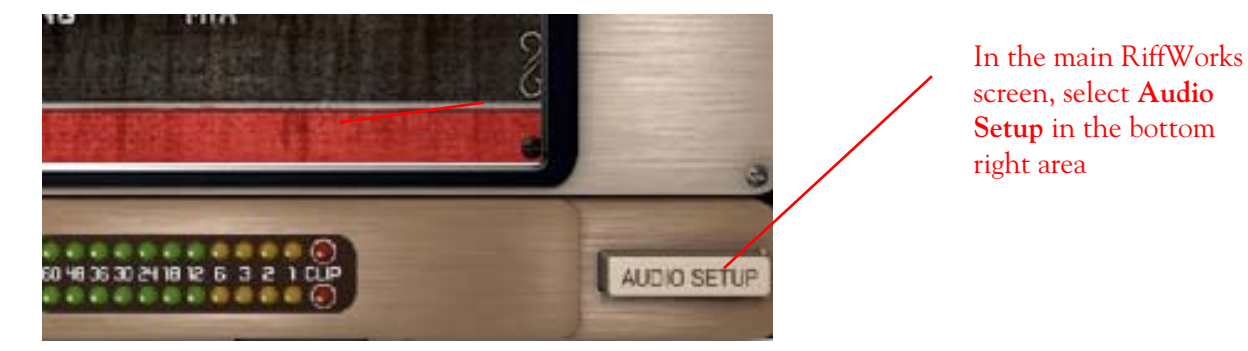

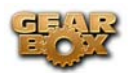

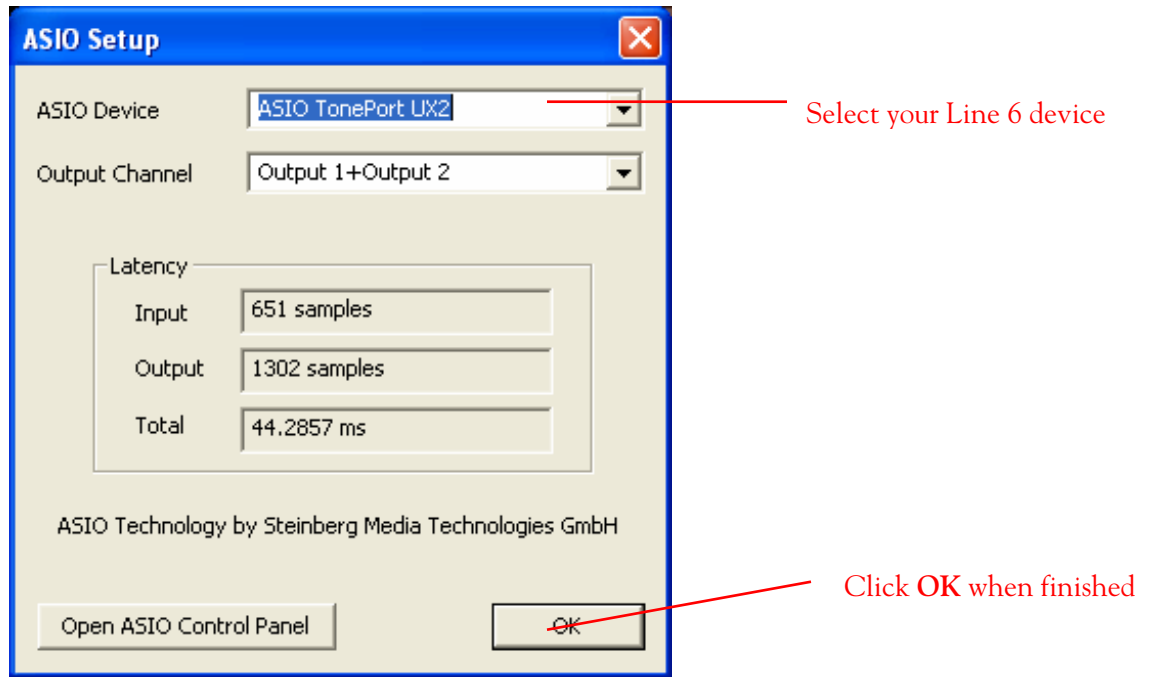

You can then select the recording input(s)

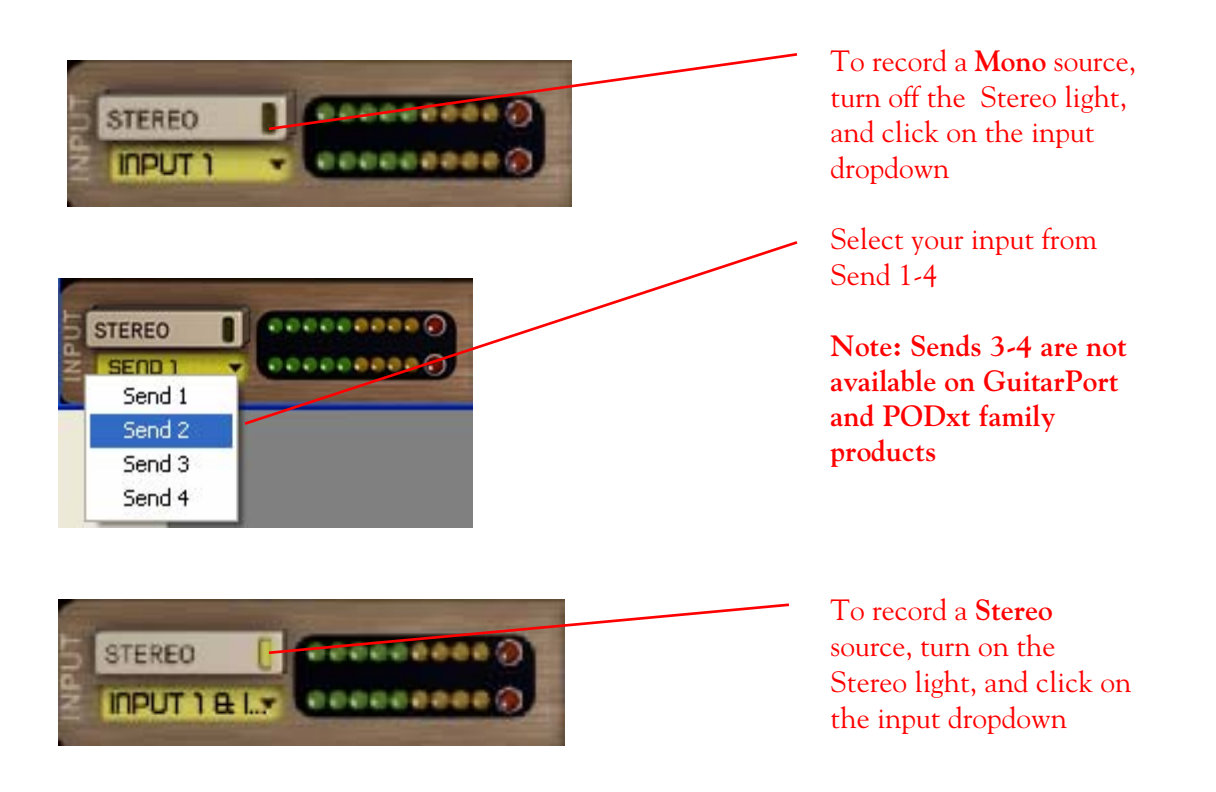

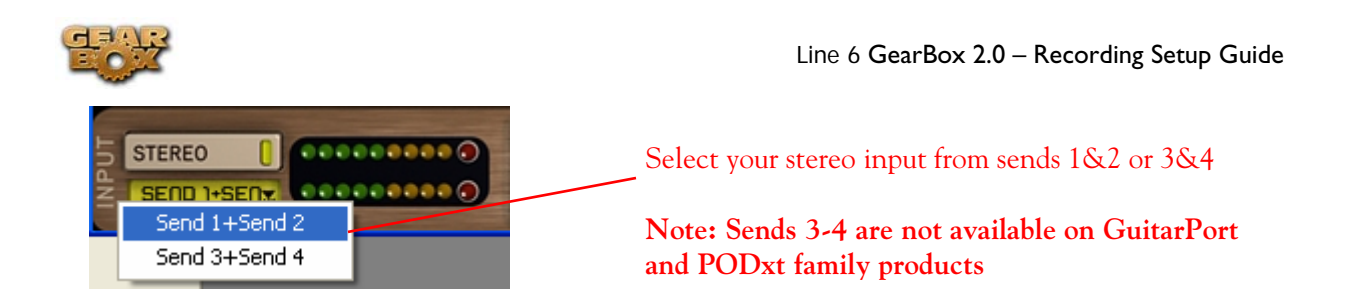

**A word on Input Monitoring:** Your Gearbox software features ToneDirect Monitoring, which allows you to listen to the input signal straight from your Line 6 hardware, with the lowest possible latency. In order to fully utilize this feature, you must turn on hardware monitoring in RiffWorks, as shown below. Keep in mind that you won't hear any of RiffWorks' plug-in effects if you monitor the input thru your Line 6 device. Please refer to your RiffWorks documentation for more info on plug-ins.

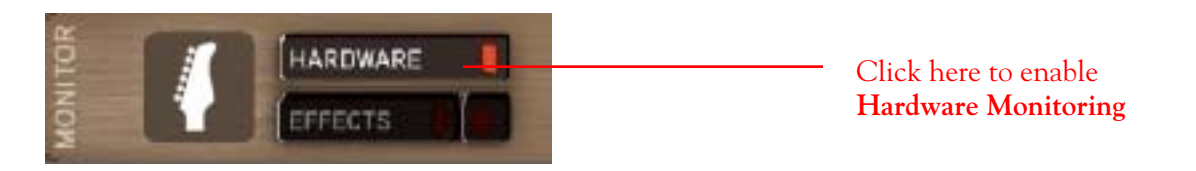

You are now ready to lay down some nasty riffs!

## **Recording a Riff from your Line 6 Hardware into RiffWorks 2.0**

Open a new RiffWorks Session, and follow these steps…

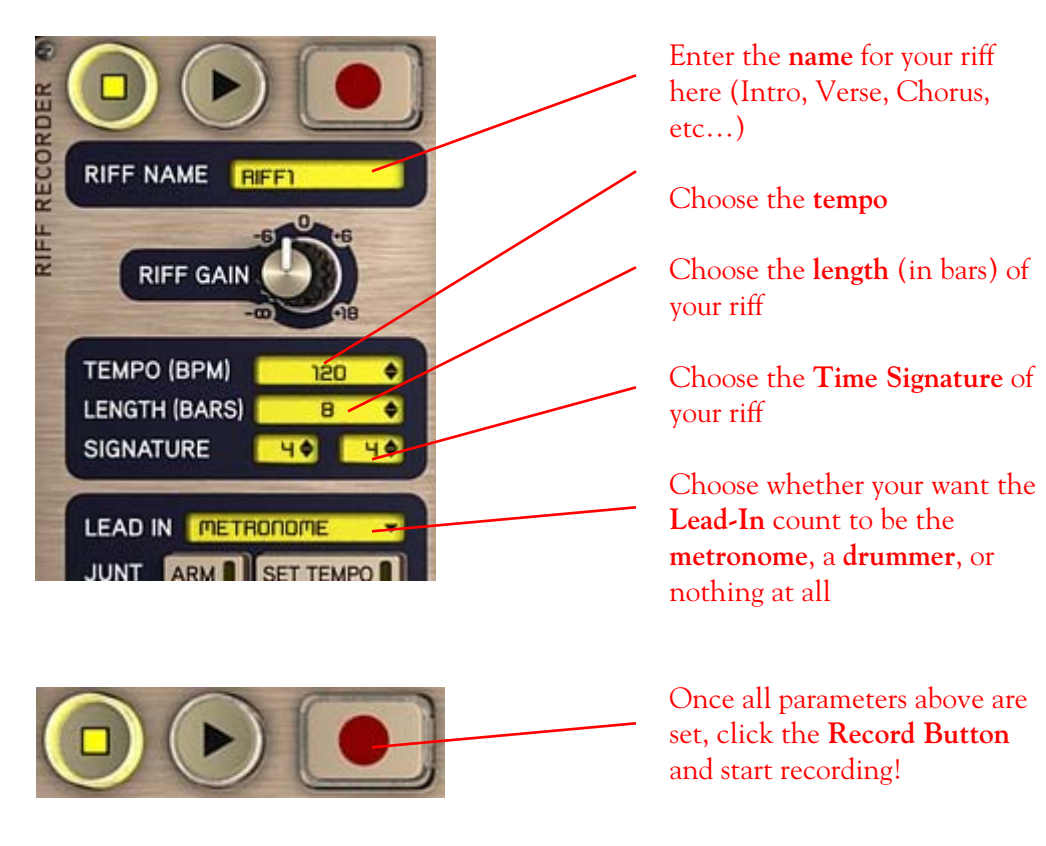

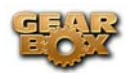

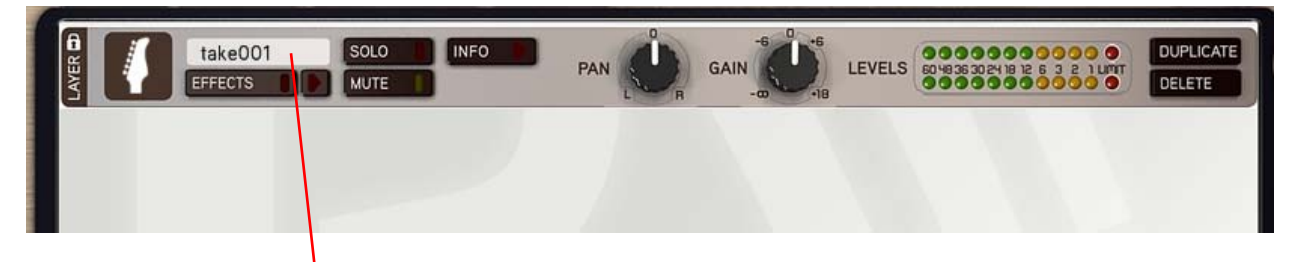

The riff you just recorded will appear in the Riff recorder window as "**Take 001**". You can record several takes of the same riff, which will appear **underneath** this one.

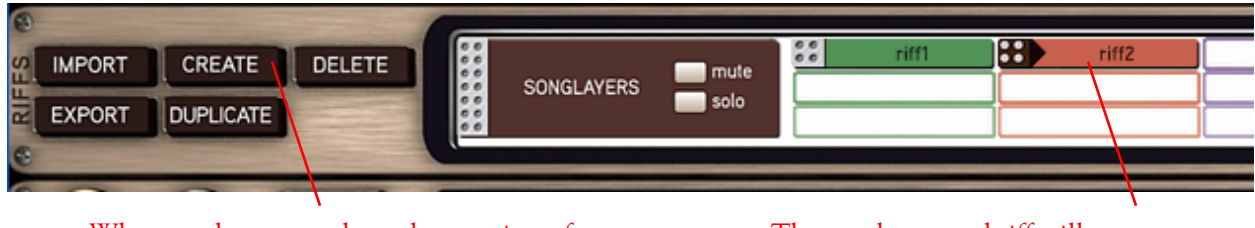

When ready to record another section of your song, click **Create** in the **Riffs** panel

The newly created riff will appear as **riff2** in the riff window. You can now record this riff as described above

When you have recorded all the riffs for your hit song, it's time to piece them all together in the Song panel…

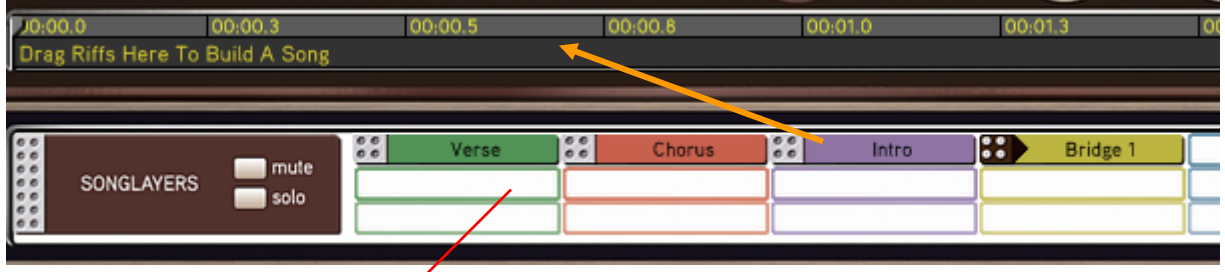

Drag each riff into the song panel above in sequence, to build a song.

Your song may look something like this…

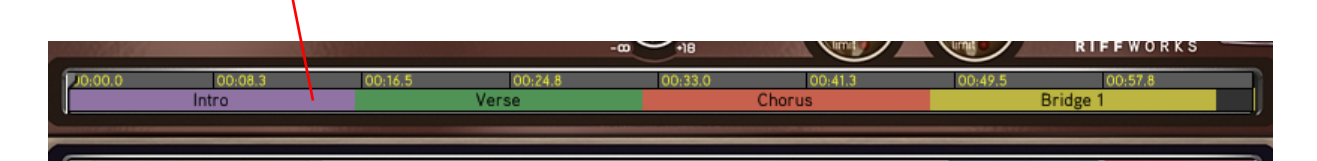

RiffWorks 2 lets you import, export and manipulate your riffs all kinds of ways. For more information, please refer to your RiffWorks help documentation.

\_\_\_\_\_\_\_\_\_\_\_\_\_\_\_\_\_\_\_\_\_\_\_\_\_\_\_\_\_\_\_\_\_\_\_\_\_\_\_\_\_\_\_\_\_\_\_\_\_\_\_\_\_\_\_\_\_\_\_\_\_\_\_\_\_\_\_\_\_\_\_\_\_\_\_\_\_\_\_\_\_\_\_

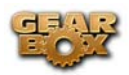

# **STEINBERG CUBASE SE/SX/SL 3 SETUP - WINDOWS®**

Be sure to connect the USB cable from your Line 6 device into your computer's USB port, and then proceed with the following steps…

#### **Configure your PC to use your Line 6 TonePort, GuitarPort or PODxt as your audio device**

First launch the GearBox application, and then go to the **Help** menu to launch the Line 6 Audio-MIDI Devices dialog.

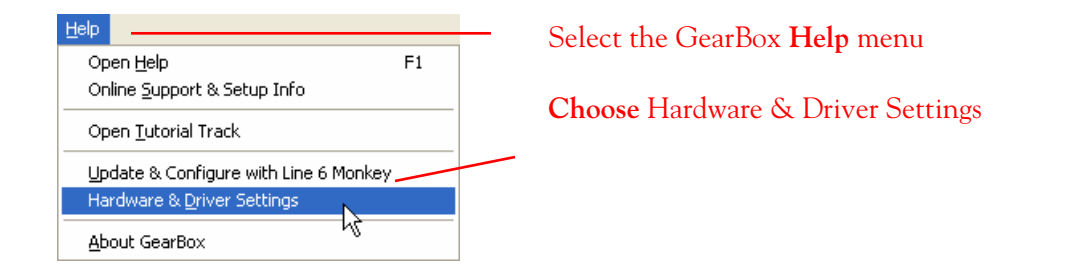

**For instructions on configuring the Line 6 Audio-MIDI Devices options for your device, please refer to the [Windows® Audio Driver setup section](#page-99-0) earlier in this document. Once configured, return here and continue with the following settings.** 

#### **Configuring Cubase SE/SX/SL 3 to use the Line 6 ASIO driver**

Launch Cubase and make the following settings…

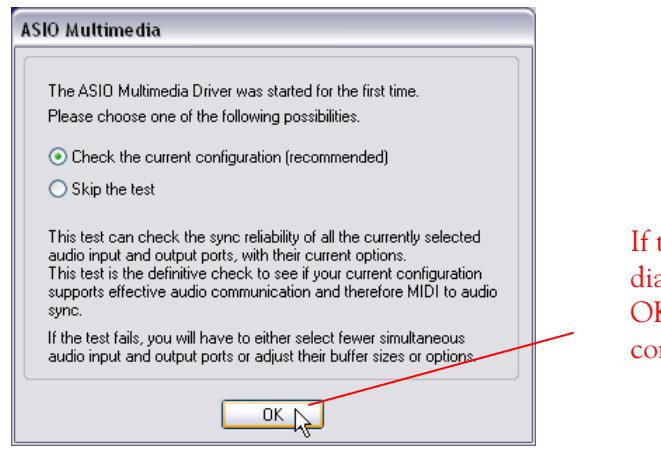

If this ASIO Multimedia dialog is displayed, click OK to allow it to run its configuration test

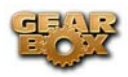

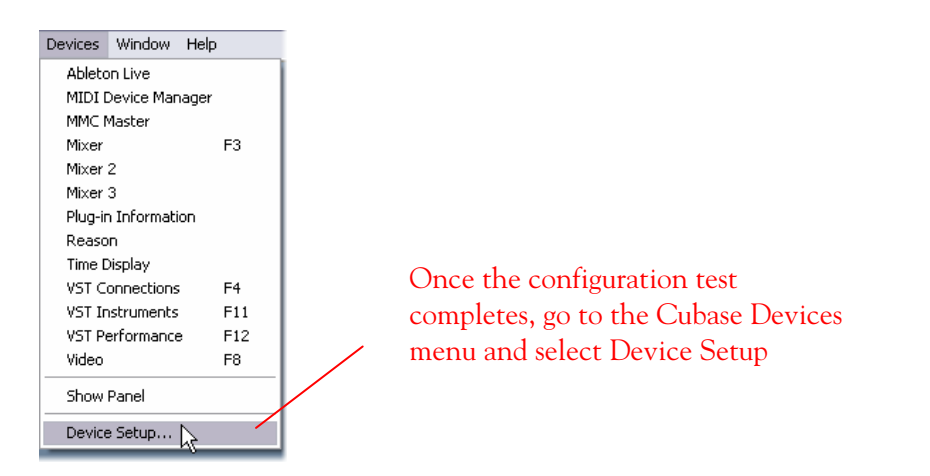

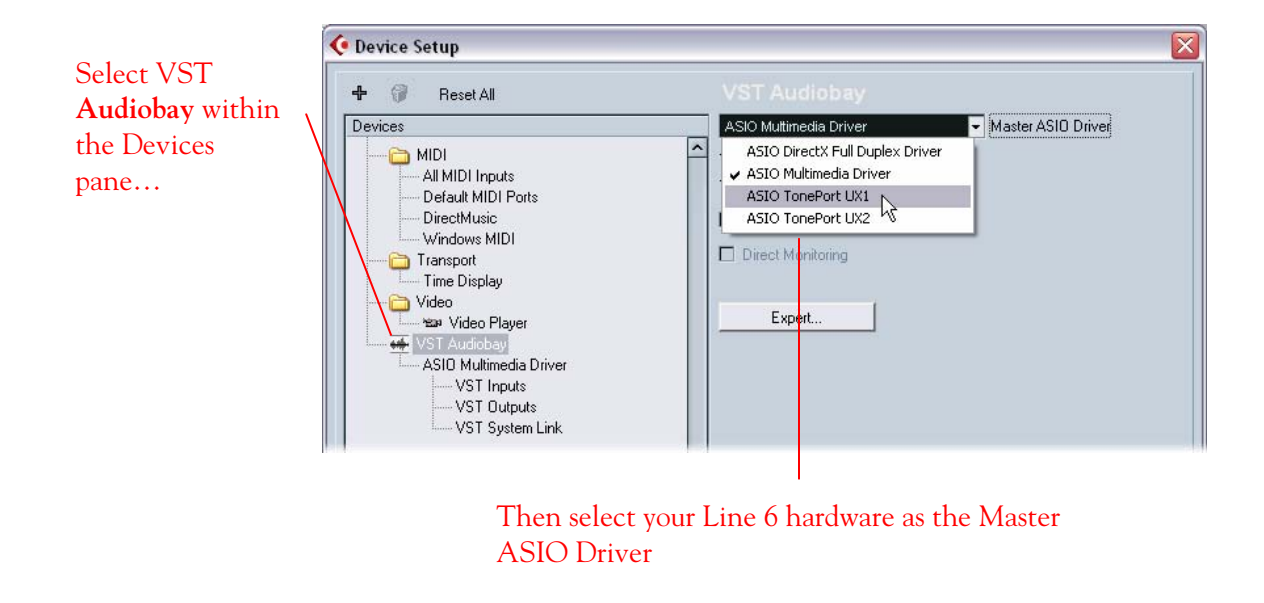

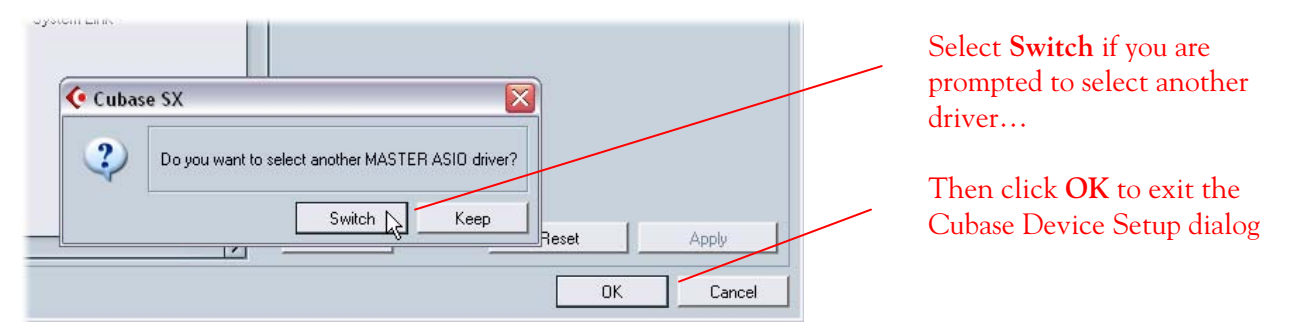

## **Configuring Cubase SE/SX/SL 3 to use ASIO Line 6 Inputs and Outputs**

Proceed with the following steps to establish TonePort's Sends as Inputs for Cubase…

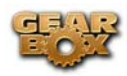

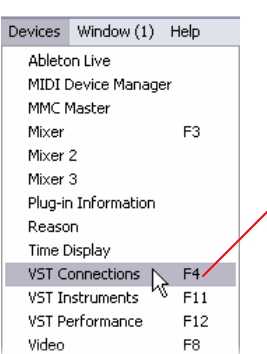

Line 6 GearBox 2.0 – Recording Setup Guide

Go to the Cubase Devices menu and choose VST **Connections** 

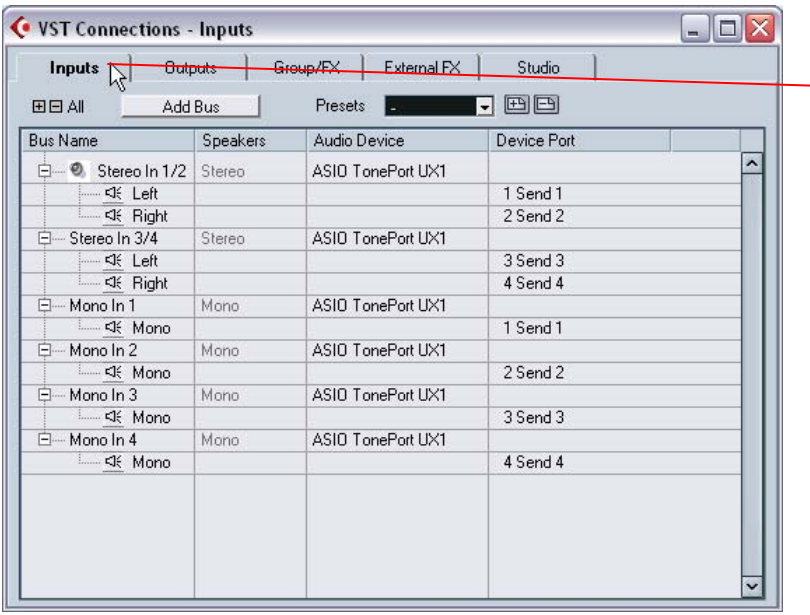

Choose the **Inputs** tab

In this window you can create an input "Bus" for each possible Stereo and Mono Send combination coming from your Line 6 Device. The Bus **Name** can also be edited for each

All Buses listed in this tab will appear as Inputs within Cubase when choosing the recording input for an audio track

If no Buses yet exist in this list that use your ASIO TonePort audio device, then you must create at least one Bus…

Click on the **Add Bus** button.

Select **Stereo** or **Mono**.

Click **OK** in the Add Input Bus window.

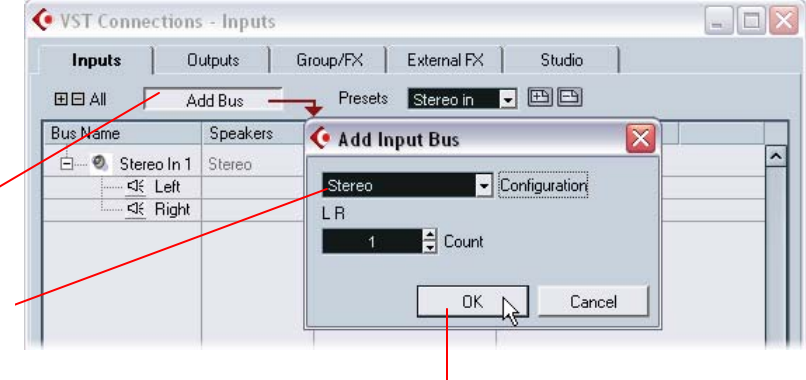

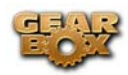

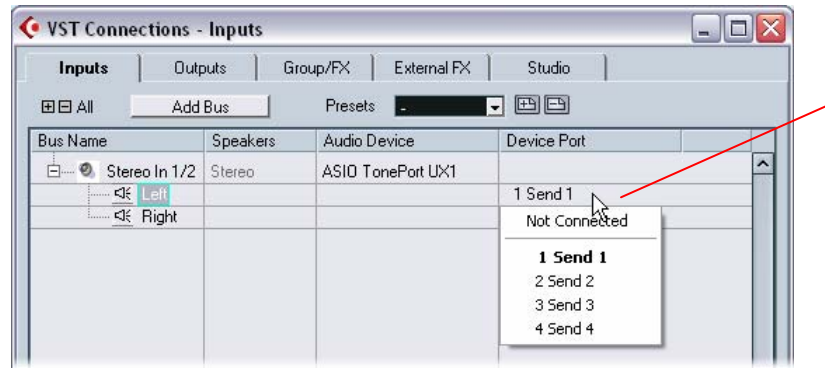

Click on the individual Device Port entries for each Bus to set them to the preferred Send

You can repeat these steps to create a Bus for each Send on your Line 6 hardware

For more information on creating and configuring Inputs, please check your Cubase SE/SX/SL 3 program's documentation.

#### Click the **Outputs** tab

If a Stereo Bus does not yet exist for your ASIO Line 6 Audio Device as shown here, then use the Add Bus option to create a Stereo Bus, following the same steps listed above

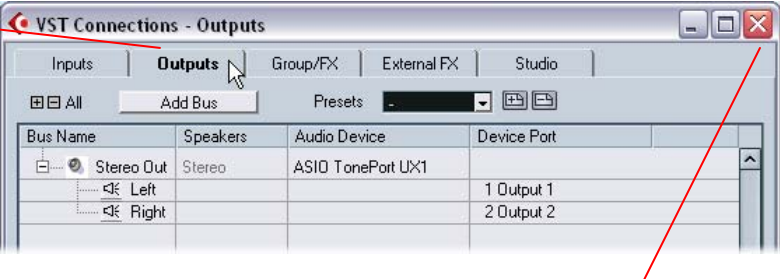

Exit the VST Connections dialog by clicking on the X button when settings are completed

#### **Preparing a Cubase SE/SX/SL 3 Project for recording**

Now that the Line 6 hardware is set up, you are ready to start working in a Cubase Project!

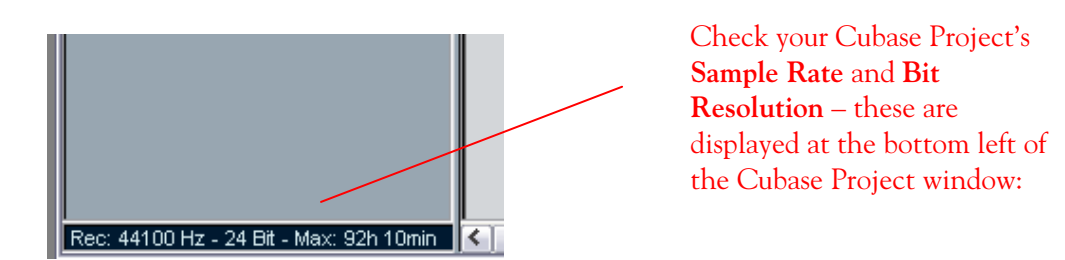

44,100 Hz Sample Rate and 24 Bit are good recording settings for most Projects, but if you have specific requirements, these can be changed…
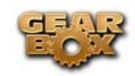

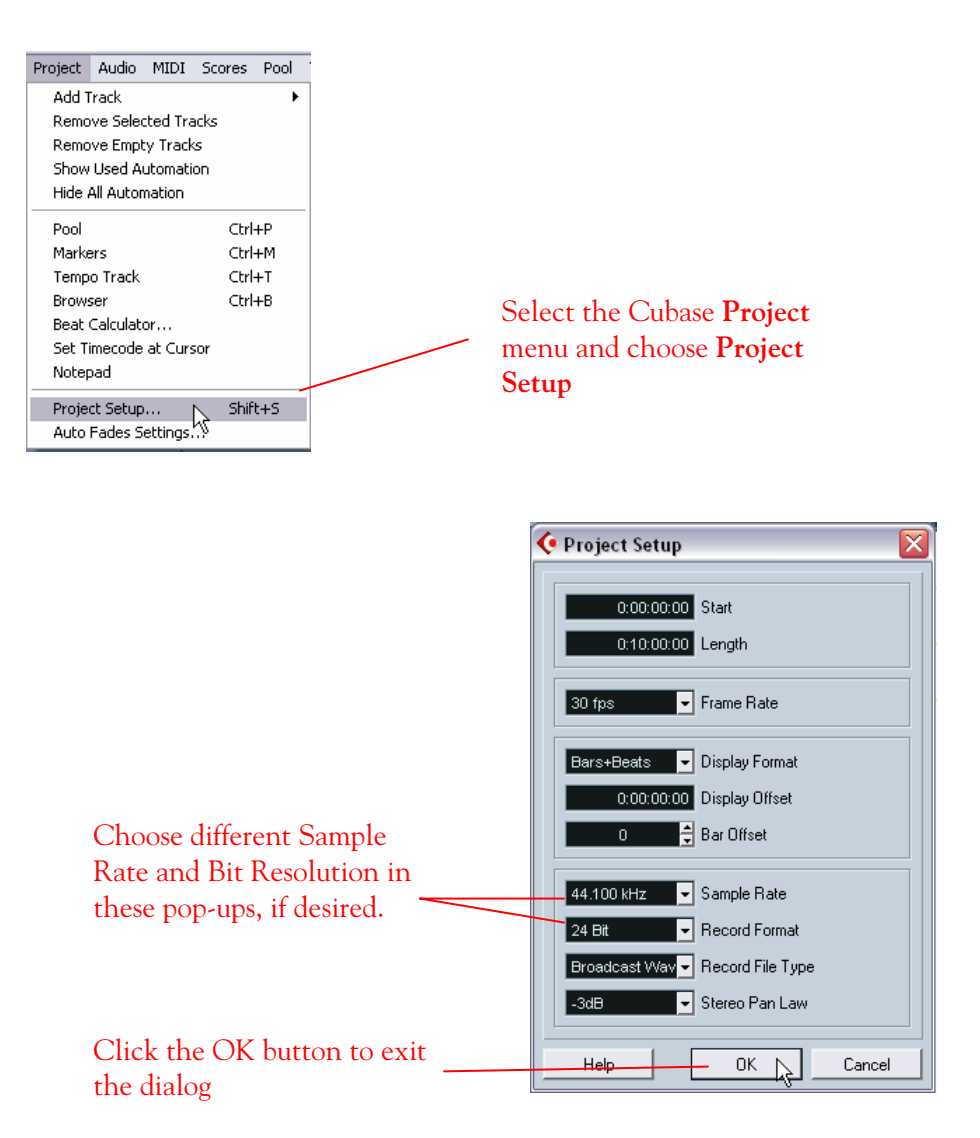

**Setting up an audio track to record from your Line 6 Device** 

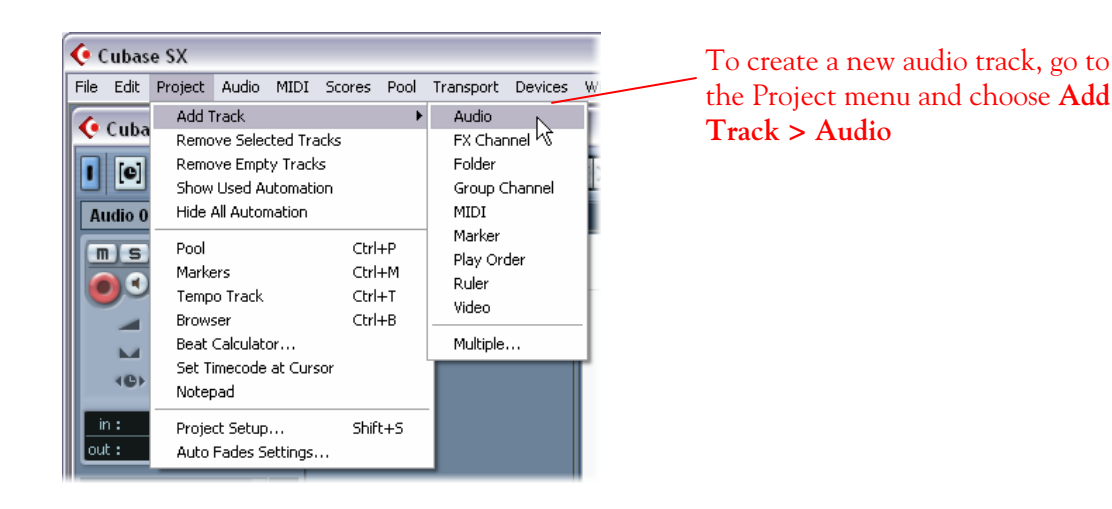

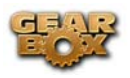

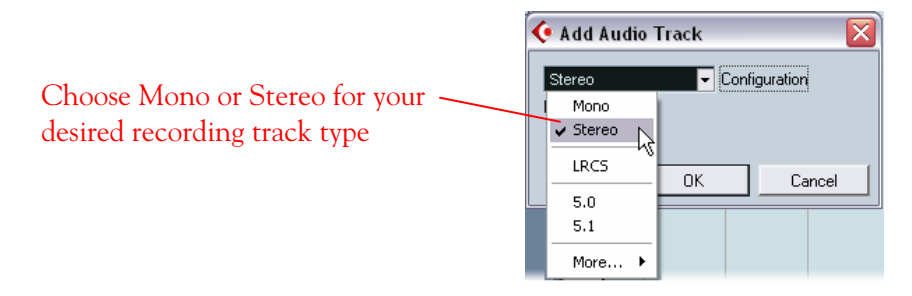

The Cubase Audio track settings can be accessed easily in the Inspector pane at the left of the Project window. Match the settings shown here…

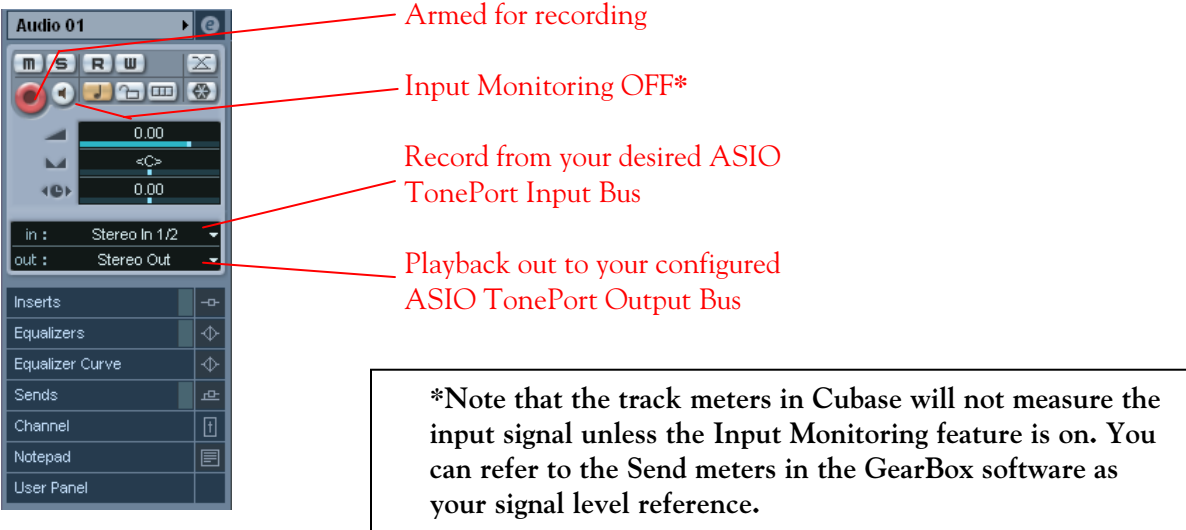

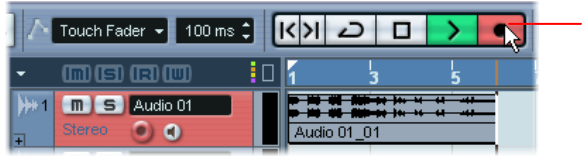

Now just click the Transport Record button and start recording!

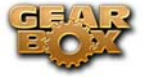

\_\_\_\_\_\_\_\_\_\_\_\_\_\_\_\_\_\_\_\_\_\_\_\_\_\_\_\_\_\_\_\_\_\_\_\_\_\_\_\_\_\_\_\_\_\_\_\_\_\_\_\_\_\_\_\_\_\_\_\_\_\_\_\_\_\_\_\_\_\_\_\_\_\_\_\_\_\_\_\_\_\_\_\_\_